# **Installation et configuration de vSphere**

vSphere 5.0 ESXi 5.0 vCenter Serveur 5.0

Ce document prend en charge la version de chacun des produits répertoriés, ainsi que toutes les versions publiées par la suite jusqu'au remplacement dudit document par une nouvelle édition. Pour rechercher des éditions plus récentes de ce document, rendezvous sur :<http://www.vmware.com/fr/support/pubs>.

FR-000588-00

## **vm**ware<sup>®</sup>

Vous trouverez la documentation technique la plus récente sur le site Web de VMware à l'adresse :

<http://www.vmware.com/fr/support/pubs/>

Le site Web de VMware propose également les dernières mises à jour des produits.

N'hésitez pas à nous transmettre tous vos commentaires concernant cette documentation à l'adresse suivante :

[docfeedback@vmware.com](mailto:docfeedback@vmware.com)

Copyright <sup>©</sup> 2009–2011 VMware, Inc. Tous droits réservés. Ce produit est protégé par les lois américaines et internationales relatives au copyright et à la propriété intellectuelle. Les produits VMware sont protégés par un ou plusieurs brevets répertoriés à l'adresse <http://www.vmware.com/go/patents-fr>.

VMware est une marque déposée ou une marque de VMware, Inc. aux États-Unis et/ou dans d'autres juridictions. Toutes les autres marques et noms mentionnés sont des marques déposées par leurs propriétaires respectifs.

**VMware, Inc.** 3401 Hillview Ave. Palo Alto, CA 94304 www.vmware.com

**VMware, Inc.** 100-101 Quartier Boieldieu 92042 Paris La Défense France www.vmware.com/fr

## **Table des matières**

[À propos de l'installation et de la configuration de vSphere 7](#page-6-0)

**1** [Présentation de l'installation et de la configuration de vSphere 9](#page-8-0) Dif[férences entre vSphere 5.0 et vSphere 4.x 9](#page-8-0) Pré[sentation du processus d'installation et de configuration de vSphere 11](#page-10-0) Op[tions d'installation d'ESXi 12](#page-11-0) Op[tions de support de démarrage du programme d'installation ESXi 14](#page-13-0) Uti[lisation d'applications de gestion à distance 25](#page-24-0) Inf[ormations requises pour l'installation d'ESXi 25](#page-24-0)

#### **2** [Spécifications système 27](#page-26-0)

Co[nfiguration matérielle requise pour ESXi 27](#page-26-0) Pri[se en charge d'ESXi pour les systèmes d'exploitation clients 64 bits 30](#page-29-0) Spé[cifications matérielles pour vCenter Server et vSphere Client 31](#page-30-0) Spé[cifications logicielles pour vCenter Server 35](#page-34-0) Co[nfiguration logicielle requise pour vSphere Client et vSphere Web Client 35](#page-34-0) Pré[voir suffisamment d'espace pour la journalisation du système 36](#page-35-0) Por[ts requis pour vCenter Server 36](#page-35-0) Co[nflit entre vCenter Server et IIS pour le port 80 37](#page-36-0) Exi[gences de DNS pour vSphere 38](#page-37-0) Mo[dèles de serveurs de gestion à distance et versions minimum de microprogrammes pris en](#page-37-0) charge 38

#### **3** [Installation interactive d' ESXi 39](#page-38-0) Ins[tallation de ESXi de façon interactive 39](#page-38-0) Ins[taller ESXi sur un disque iSCSI logiciel 41](#page-40-0)

#### **4** [Installation, mise à niveau ou migration d'hôtes en utilisant un script 43](#page-42-0) Ap[proches pour l'installation scriptée 43](#page-42-0) Ent[rer les options de démarrage pour lancer un script d'installation ou de mise à niveau 44](#page-43-0) À [propos des scripts d'installation et de mise à niveau 46](#page-45-0) Ins[taller, mettre à niveau ou migrer ESXi depuis un CD ou un DVD en utilisant un script 56](#page-55-0) Ins[taller, mettre à niveau ou migrer ESXi depuis une clé USB en utilisant un script 57](#page-56-0) Eff[ectuer une installation ou une mise à niveau scripté ESXi en effectuant un démarrage PXE du](#page-57-0) programme d'installation 58

**5** [Installation d'ESXi en utilisant vSphere Auto Deploy 61](#page-60-0) De[scription de vSphere Auto Deploy 62](#page-61-0) Pré[sentation de la feuille de route et des cmdlets Auto Deploy 68](#page-67-0) Pré[paration pour vSphere Auto Deploy 72](#page-71-0) Ge[stion d'Auto Deploy avec les cmdlets PowerCLI 78](#page-77-0)

Pro[visionnement des systèmes ESXi avec vSphere Auto Deploy 82](#page-81-0) Co[nfiguration d'un hôte de référence Auto Deploy 86](#page-85-0) Tâc[hes de gestion avancée 92](#page-91-0) Me[illeures pratiques et considérations de sécurité pour Auto Deploy 100](#page-99-0) Dé[pannage de la fonction Auto Deploy 103](#page-102-0) Co[nfiguration de la validation technique Auto Deploy 109](#page-108-0)

**6** [Utilisation de l'interface CLI vSphere ESXi Image Builder 127](#page-126-0) De[scription d'Image Builder 127](#page-126-0) Ins[tallation et utilisation d'Image Builder 134](#page-133-0) Tâc[hes communes Image Builder 136](#page-135-0) Wo[rkflows Image Builder 140](#page-139-0)

#### **7** [Configuration d' ESXi 147](#page-146-0)

Co[nfiguration automatique ESXi 148](#page-147-0) À [propos de l'interface ESXi de console directe 148](#page-147-0) Déf[inition du mot de passe du compte administrateur 151](#page-150-0) Co[nfiguration des paramètres de démarrage du BIOS 151](#page-150-0) L'h[ôte ne démarre pas après avoir installé ESXi en mode UEFI 153](#page-152-0) Ac[cès réseau à l'hôte ESXi 153](#page-152-0) Co[nfigurer les paramètres réseau sur un hôte non connecté au réseau 154](#page-153-0) Ge[stion d' ESXi à distance 154](#page-153-0) Co[nfiguration des paramètres réseau 154](#page-153-0) Co[mportement de stockage 159](#page-158-0) Aff[icher les journaux système 162](#page-161-0) Co[nfigurer Syslog sur des hôtes ESXi 162](#page-161-0) Act[iver le mode verrouillage en utilisant la console directe 163](#page-162-0) Act[iver ESXi Shell et l'accès SSH avec l'interface utilisateur Console directe 164](#page-163-0) Déf[inir le niveau d'acceptation de profil d'image d'hôte 165](#page-164-0) Réi[nitialisation de la configuration système 165](#page-164-0) Su[pprimer tous les packages personnalisés sur ESXi 166](#page-165-0) Dé[sactiver le support des caractères non-ASCII dans les noms de fichier et de répertoire de machine](#page-165-0) virtuelle 166 Dé[sactiver ESXi 167](#page-166-0)

**8** [Après avoir installé et configuré ESXi 169](#page-168-0) Ge[stion de l'hôte ESXi avec vSphere Client et vSphere Web Client 169](#page-168-0) Aff[ectation de licences aux hôtes ESXi 169](#page-168-0)

**9** [Préparation des bases de données vCenter Server 173](#page-172-0) Spé[cifications système et correctifs applicables à la base de données vCenter Server 174](#page-173-0) Cré[er un DSN 64 bits 175](#page-174-0) Co[nfigurer vCenter Server pour communiquer avec la base de données locale 176](#page-175-0) À [propos du package de base de données groupée Microsoft SQL Server 2008 R2 Express 176](#page-175-0) Ma[intenance d'une base de données vCenter Server 177](#page-176-0) Co[nfigurer des bases de données DB2 177](#page-176-0) Co[nfigurer des bases de données Microsoft SQL Server 186](#page-185-0) Co[nfigurer des bases de données Oracle 197](#page-196-0)

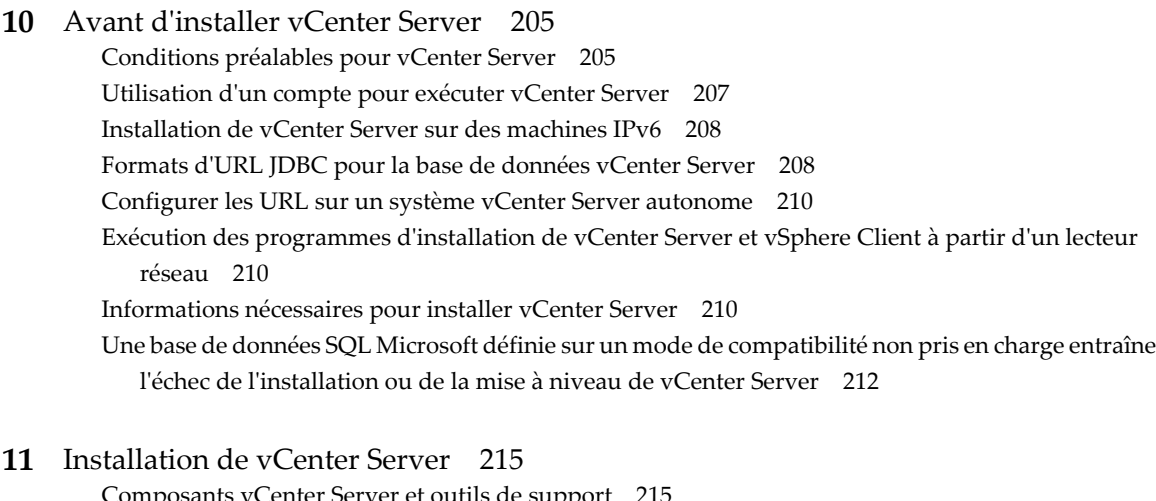

Co[mposants vCenter Server et outils de support 215](#page-214-0) Tél[écharger le programme d'installation de vCenter Server 216](#page-215-0) Ins[taller vCenter Server 216](#page-215-0) Ins[taller vCenter Server sur une machine virtuelle 219](#page-218-0) Tél[écharger et déployer VMware vCenter Server Appliance 219](#page-218-0)

#### **12** [Après avoir installé vCenter Server 221](#page-220-0)

Ins[taller les composants vCenter Server 222](#page-221-0) Cré[ation de groupes Linked Mode vCenter Server 230](#page-229-0) Uti[lisation d'un serveur de licences pour gérer les hôtes ESX/ESXi 3.5 237](#page-236-0) Éc[hec du démarrage de VMware vCenter Management Webservices Service 237](#page-236-0) me[ttre à niveau la configuration de l'URL vCenter Inventory Service 238](#page-237-0) Réi[nitialiser la base de données de vCenter Inventory Service 238](#page-237-0)

[Index 241](#page-240-0)

Installation et configuration de vSphere

## <span id="page-6-0"></span>**À propos de l'installation et de la configuration de vSphere**

*Installation et configuration de vSphere* explique comment installer de nouvelles configurations de VMware® vCenter Server et d'ESXi.

## **Public cible**

*Installation et configuration de vSphere* s'adresse aux utilisateurs qui doivent installer et configurer vCenter Server et ESXi 5.0.

Ces informations sont destinées aux administrateurs système Windows ou Linux expérimentés qui maîtrisent la technologie des machines virtuelles et les fonctionnements des centres de données.

Installation et configuration de vSphere

## <span id="page-8-0"></span>**Présentation de l'installation et de la** Présentation de l'installation et de la<br>configuration de vSphere<br>————————————————————

vSphere 5.0 fournit diverses options d'installation et de configuration. Pour qu'un déploiement vSphere aboutisse, vous devez connaître les options d'installation et de configuration et la séquence de tâches appropriée.

Vous disposez de diverses options d'installation et de configuration d'ESXi, de gestion de vSphere avec vCenter Server et vSphere Client et de configuration de la base de données que vous utilisez avec vCenter Server.

Ce chapitre aborde les rubriques suivantes :

- « Différences entre vSphere 5.0 et vSphere 4.x », page 9
- [« Présentation du processus d'installation et de configuration de vSphere », page 11](#page-10-0)
- n [« Options d'installation d'ESXi », page 12](#page-11-0)
- [« Options de support de démarrage du programme d'installation ESXi », page 14](#page-13-0)
- [« Utilisation d'applications de gestion à distance », page 25](#page-24-0)
- [« Informations requises pour l'installation d'ESXi », page 25](#page-24-0)

## **Différences entre vSphere 5.0 et vSphere 4.x**

vSphere 5.0 est une mise à niveau majeure de vSphere 4.x.

Les modifications suivantes par rapport à vSphere 4.x affectent l'installation et la configuration de vSphere. Pour la liste complète des nouvelles fonctions dans vSphere 5.0, voir les notes de mise à jour.

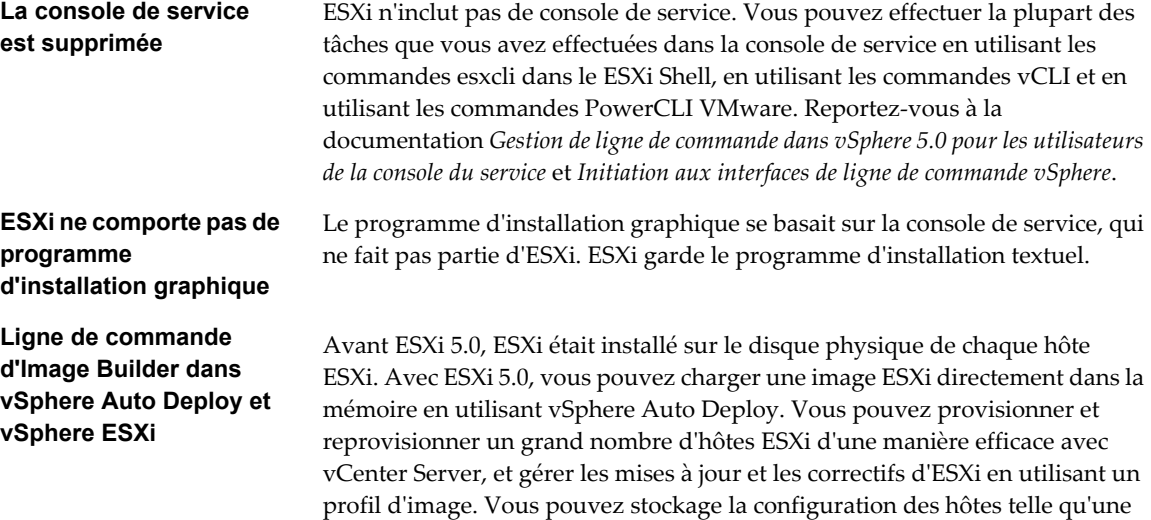

configuration de réseau ou de stockage et l'appliquer à l'hôte en utilisant Auto Deploy. Vous pouvez utiliser la ligne de commande d'Image Builder d'ESXi pour créer des images d'installation d'ESXi avec un ensemble personnalisé de mises à jour, de correctifs et de pilotes.

Pour des informations complètes sur l'utilisation de la ligne de commande d'Image Builder de vSphere Auto Deploy et d'ESXi, reportez-vous à [Chapitre](#page-60-0) [5, « Installation d'ESXi en utilisant vSphere Auto Deploy », page 61](#page-60-0) et [Chapitre 6, « Utilisation de l'interface CLI vSphere ESXi Image Builder »,](#page-126-0) [page 127.](#page-126-0)

**Modifications dans le processus d'installation et de mise à niveau d'ESXi** ESXi 5.0 utilise un seul assistant d'installation pour les nouvelles installations et les mises à jour. ESXi 5.0 fournit également une nouvelle option pour le déploiement d'ESXi directement dans la mémoire de l'hôte avec vSphere Auto Deploy. Les utilitaires vihostupdate et esxupdate ne sont pas pris en charge pour ESXi 5.0. Vous ne pouvez pas effectuer une mise à niveau ou migrer vers ESXi 5.0 en utilisant un utilitaire de ligne de commande. Après avoir effectué la mise à niveau ou la migration vers ESXi 5.0, vous pouvez mettre à niveau ou corriger les hôtes ESXi 5.0 en utilisant les commandes de l'interface de ligne de commande esxcli. **IMPORTANT** Après la mise à niveau ou la migration de l'hôte vers ESXi 5.0, vous ne pouvez pas revenir à la version 4.x ESX ou ESXi. Sauvegardez votre hôte avant d'effectuer une mise à niveau ou une migration, afin que, si la mise à niveau ou la migration échoue, vous puissiez restaurer votre hôte 4.x. Si vous mettez à niveau un hôte ESX ou ESXi existant, reportez-vous à la documentation *Mise à niveau vSphere*. **Mise en cache du programme d'installation** Au lieu d'utiliser une image binaire pour installer le système, tous les bits qui étaient utilisés au moment du démarrage sont mis en cache dans le système. Cette mise en cache réduit les problèmes d'installation provoqués par l'accès aux fichiers d'installation entre les réseaux en cours de chargement. **REMARQUE** Les installations à base d'un script ne peuvent pas effectuer un démarrage PXE d'un serveur puis obtenir l'image binaire d'une autre forme de support. **Modifications apportées au partitionnement des disques d'hôte** Tous les hôtes nouvellement installés dans vSphere 5.0 utilisent le format de la table de partition GUID au lieu de l'intitulé de script du style MSDOS. Cette modification prend en charge l'installation d'ESXi sur des disques de plus de 2 To. Les hôtes vSphere 5.0 venant d'être installés utilisent VMFS5, une version mise à jour du système de fichiers VMware pour vSphere 5.0. À la différence des versions précédentes, ESXi 5.0 ne crée pas de partitions VMFS sur le second disque et les disques suivants. Les systèmes mis à niveau n'utilisent pas les tables de partition GUID (GPT), mais conservent l'ancien intitulé de partition basée sur MSDOS. **REMARQUE** Le partitionnement pour les hôtes qui sont mis à niveau vers ESXi 5.0 est très différent du partitionnement des nouvelles installations d'ESXi 5.0. Reportez-vous à la documentation *Mise à niveau vSphere*.

<span id="page-10-0"></span>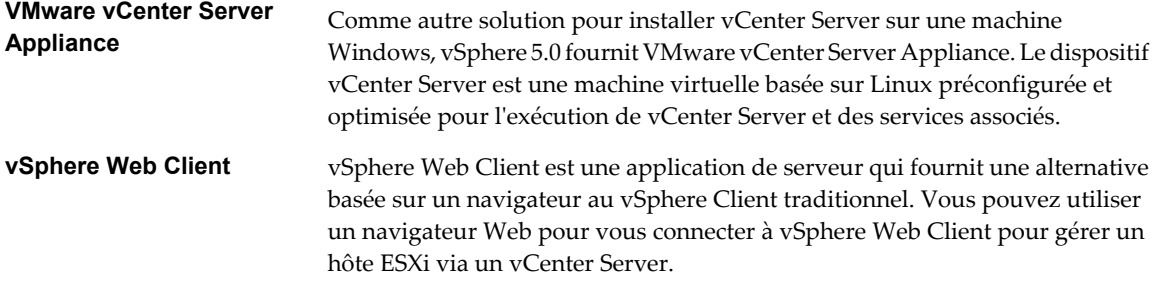

#### **Installation d'ESXi sur une unité avec une installation ESX ou ESXi existante ou une banque de données VMFS**

ESXi 5.0 utilise le même programme d'installation pour les nouvelles installations et les mises à niveau ou les migrations. Si le programme d'installation détecte une installation ESX 4.x ou ESXi 4.x existante, il permet de mettre à niveau l'installation ou d'effectuer une nouvelle installation.

Voir *Mise à niveau de vSphere*.

Selon la structure du disque du système, le programme d'installation ESXi permet de conserver ou de remplacer la banque de données VMFS au cours de l'installation.

## **Présentation du processus d'installation et de configuration de vSphere**

vSphere est un produit sophistiqué comprenant plusieurs composants à installer et à configurer. Pour qu'un déploiement vSphere aboutisse, vous devez connaître la séquence de tâches appropriée.

L'installation de vSphere comprend les tâches suivantes :

- 1 Assurez-vous que votre système remplit les conditions matérielles et logicielles requises de vSphere. Reportez-vous à la section [Chapitre 2, « Spécifications système », page 27](#page-26-0).
- 2 Déterminez l'option d'installation d'ESXi à utiliser. Reportez-vous à la section [« Options d'installation](#page-11-0) [d'ESXi », page 12.](#page-11-0)
- 3 Déterminez l'emplacement de stockage et de démarrage du programme d'installation ESXi. Reportez-vous à la section [« Options de support de démarrage du programme d'installation ESXi », page 14.](#page-13-0) Si vous démarrez le programme d'installation par PXE, vérifiez que votre infrastructure PXE réseau est correctement configurée. Reportez-vous à la section [« Démarrage PXE du programme d'installation](#page-17-0) [ESXi », page 18.](#page-17-0)
- 4 Installez ESXi :
	- [Chapitre 3, « Installation interactive d'ESXi », page 39](#page-38-0)
	- n [Chapitre 4, « Installation, mise à niveau ou migration d'hôtes en utilisant un script », page 43](#page-42-0)
	- [Chapitre 5, « Installation d'ESXi en utilisant vSphere Auto Deploy », page 61](#page-60-0)
- 5 Configurez les paramètres réseau et de démarrage d'ESXi, la console directe et les autres paramètres. Reportez-vous à la section [Chapitre 7, « Configuration d'ESXi », page 147.](#page-146-0)
- 6 Installez vSphere Client pour gérer votre hôte ESXi. Affectez une licence à votre hôte et sauvegardez la configuration de l'hôte. Reportez-vous à la section [Chapitre 8, « Après avoir installé et configuré ESXi »,](#page-168-0) [page 169.](#page-168-0)
- <span id="page-11-0"></span>7 Pensez à configurer un serveur syslog pour la journalisation à distance, afin de garantir un espace de stockage suffisant sur le disque pour les fichiers journaux. Configurer la journalisation sur un hôte distant est particulièrement important pour les hôtes disposant d'un stockage local limité. Vous pouvez éventuellement installer vSphere Syslog Collector pour collecter les journaux de tous les hôtes. Consultez [« Prévoir suffisamment d'espace pour la journalisation du système », page 36](#page-35-0), [« Configurer Syslog sur](#page-161-0) [des hôtes ESXi », page 162](#page-161-0), [« Configurer Syslog depuis l'interface Profils d'hôte », page 90](#page-89-0) et [« Installer](#page-226-0) [vSphere Syslog Collector », page 227.](#page-226-0)
- 8 (Facultatif) Accomplissez ces tâches si vous utilisez vCenter Server pour gérer votre déploiement de vSphere :
	- a Configurez les bases de données vCenter Server. Reportez-vous à la section [Chapitre 9, « Préparation](#page-172-0) [des bases de données vCenter Server », page 173](#page-172-0).
	- b Installez vCenter Server et ses outils de support. Connectez-vous à vCenter Server à partir de vSphere Client ou de vSphere Web Client. Reportez-vous à la section [Chapitre 11, « Installation de vCenter](#page-214-0) [Server », page 215](#page-214-0) et [Chapitre 12, « Après avoir installé vCenter Server », page 221.](#page-220-0)

#### **IMPORTANT**

c (Facultatif) Créez un groupe Linked Mode ou joignez vCenter Server à un groupe Linked Mode. Reportez-vous à la section [« Création de groupes Linked Mode vCenter Server », page 230.](#page-229-0)

## **Options d'installation d'ESXi**

Vous pouvez installer ESXi de différentes manières. Pour optimiser le déploiement vSphere, familiarisez-vous avec les options avant de commencer l'installation.

Les installations ESXi sont conçues pour accepter un éventail de tailles de déploiement.

Selon le mode d'installation que vous choisissez, différentes options sont disponibles pour accéder au support d'installation et démarrer le programme d'installation.

#### **Installation interactive d'ESXi**

Les installations interactives sont recommandées pour les petits déploiements de moins de cinq hôtes.

Vous démarrez le programme d'installation depuis un CD ou un DVD depuis un périphérique USB amorçable ou depuis PXE dans un emplacement du réseau. Vous suivez les invites de l'assistant d'installation pour installer ESXi sur le disque. Reportez-vous à la section [Chapitre 3, « Installation interactive d'ESXi »,](#page-38-0) [page 39](#page-38-0).

#### **Installation d'ESXi en utilisant un script**

L'exécution d'un script est une méthode efficace de déploiement de plusieurs hôtes ESXi avec une installation sans surveillance.

Le script d'installation contient les paramètres de configuration de l'hôte. Vous pouvez utiliser le script pour configurer plusieurs hôtes avec les mêmes paramètres. Reportez-vous à la section [Chapitre 4, « Installation,](#page-42-0) [mise à niveau ou migration d'hôtes en utilisant un script », page 43.](#page-42-0)

Le script d'installation doit être restauré dans un emplacement accessible pour l'hôte par HTTP, HTTPS, FTP, NFS, CDROM ou USB. Vous pouvez démarrer le programme d'installation dans PXE ou depuis un lecteur de CD/DVD ou USB.

**Figure 1-1.** Installation en utilisant un script

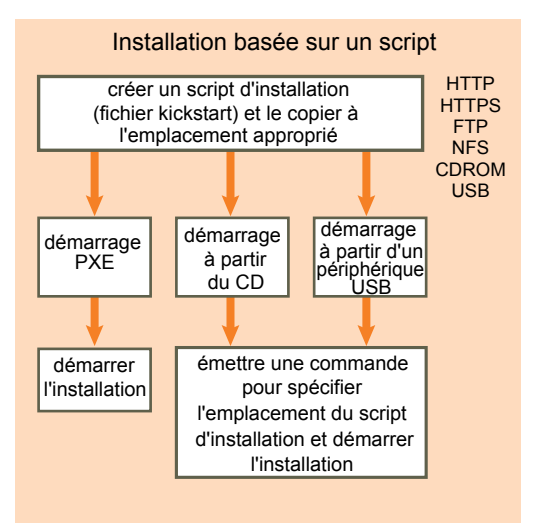

#### **Option d'installation de vSphere Auto Deploy ESXi**

Avec l'installation de vSphere Auto Deploy ESXi, vous pouvez provisionner et reprovisionner efficacement un grand nombre d'hôtes ESXi avec vCenter Server.

En utilisant la fonction Auto Deploy, vCenter Server charge l'image ESXi directement dans la mémoire de l'hôte. Auto Deploy ne stocke pas l'état ESXi sur le disque hôte. vCenter Server stocke et gère les mises à jour et les correctifs ESXi via un profil d'image et, éventuellement, la configuration hôte via un profil d'hôte. Vous pouvez créer des profils d'image avec l'interface CLI ESXi Image Builder et des profils d'hôte en utilisant vSphere Client. Reportez-vous à la section [Chapitre 6, « Utilisation de l'interface CLI vSphere ESXi Image](#page-126-0) [Builder », page 127](#page-126-0) et *Profils d'hôte vSphereProfils d'hôte vSphere*.

Lorsque vous installez un hôte avec Auto Deploy pour la première fois, l'environnement PXE hôte démarre et se connecte au serveur Auto Deploy qui envoie le profil d'image et un profil d'hôte à l'hôte. L'hôte démarre en utilisant le profil d'image et Auto Deploy affecte l'hôte au système vCenter Server approprié.

Lorsque vous redémarrez l'hôte, vCenter Server utilise la fonction Auto Deploy pour provisionner l'hôte avec l'image et le profil d'hôte appropriés. Si le profil d'image change, par exemple, à la suite d'une mise à jour ou d'un correctif, l'administrateur peut propager la modification à tous les hôtes gérés par un système vCenter Server avec Auto Deploy. Ainsi, Auto Deploy permet de provisionner de reprovisionner efficacement un grand nombre d'hôtes et de renforcer la conformité à une image ESXi principale.

Reportez-vous à la section [« Description de vSphere Auto Deploy », page 62](#page-61-0).

#### **Personnalisation des installations avec l'interface CLI ESXi Image Builder**

Vous pouvez utiliser l'interface CLI ESXi Image Builder pour créer des images d'installation ESXi avec un groupe personnalisé de mises à jour, de correctifs et de pilotes.

L'interface ESXi Image Builder est un groupe de commandes CLI PowerShell que vous pouvez utiliser pour créer une image d'installation ESXi avec un groupe personnalisé de mises à jour et de correctifs ESXi. Vous pouvez également inclure des pilotes de réseau ou de stockage tiers publiés entre les versions de vSphere.

Vous pouvez déployer une image ESXi créée avec Image Builder de l'une des deux manières suivantes :

- n en la gravant sur un DVD d'installation ;
- via vCenter Server en utilisant la fonction Auto Deploy.

Reportez-vous à la section [Chapitre 6, « Utilisation de l'interface CLI vSphere ESXi Image Builder »,](#page-126-0) [page 127](#page-126-0) et [Chapitre 5, « Installation d'ESXi en utilisant vSphere Auto Deploy », page 61](#page-60-0).

## <span id="page-13-0"></span>**À propos des modes d'évaluation et licence d'ESXi**

Une fois que vous avez acheté une licence d'hôte, VMware fournit un numéro de série que vous pouvez utiliser pour affecter une licence à vSphere. Vous pouvez utiliser le mode d'évaluation pour accéder à l'ensemble des fonctions d'ESXi, y compris les fonctions pour lesquelles vous n'avez pas acheté de licence.

Par exemple, en mode évaluation, vous pouvez utiliser vMotion, HA, DRS et les autres fonctions, même si vous n'avez pas acheté de licence pour ces fonctions.

La version installable d'ESXi est toujours installée en mode évaluation. ESXi Embedded est préinstallé sur un périphérique USB interne par votre fournisseur de matériel. Il peut être en mode évaluation ou en mode prélicence.

La période d'évaluation est de 60 jours et débute à la mise sous tension de l'hôte ESXi, même si vous démarrez initialement en mode de licence et non en mode évaluation. Pendant la période d'évaluation de 60 jours, vous pouvez passer à tout moment du mode licence au mode évaluation. Pour profiter pleinement de la période d'évaluation de 60 jours, vous devez passer en mode évaluation le plus tôt possible après la première mise sous tension de l'hôte. Reportez-vous à la section [« Conversion d'un hôte ESXi en mode d'évaluation »,](#page-169-0) [page 170.](#page-169-0)

Pour plus d'informations sur l'affectation d'une licence à l'hôte, reportez-vous à la documentation *Gestion de vCenter Server et des hôtes*.

## **Options de support de démarrage du programme d'installation ESXi**

Le système sur lequel vous installez ESXi doit pouvoir accéder au programme d'installation d'ESXi.

Les supports de démarrage suivants sont pris en charge par le programme d'installation d'ESXi :

- n Démarrage depuis un CD/DVD. Reportez-vous à la section « Télécharger et graver l'image ISO du programme d'installation ESXi sur un CD ou un DVD », page 14.
- Démarrage depuis une clé USB. Reportez-vous à la section « Formater une clé USB pour lancer l'installation ou la mise à niveau d'ESXi », page 14.
- n Démarrage PXE depuis le réseau. [« Démarrage PXE du programme d'installation ESXi », page 18](#page-17-0)
- Démarrage depuis un emplacement distant en utilisant une application de gestion à distance. Reportezvous à la section [« Utilisation d'applications de gestion à distance », page 25](#page-24-0)

#### **Télécharger et graver l'image ISO du programme d'installation ESXi sur un CD ou un DVD**

Si vous n'avez pas de CD/DVD d'installation ESXi, vous pouvez en créer un.

Vous pouvez également créer une image ISO du programme d'installation incluant un script d'installation personnalisé. Reportez-vous à la section [« Créer une image ISO du programme d'installation avec un script](#page-16-0) [d'installation ou de mise à niveau personnalisé », page 17](#page-16-0).

#### **Procédure**

- 1 Téléchargez l'image ISO pour ESXi depuis la page de téléchargement VMware à l'adresse [http://downloads.vmware.com/fr/d/.](http://downloads.vmware.com/fr/d/)
- 2 Gravez l'image ISO sur un CD ou un DVD.

#### **Formater une clé USB pour lancer l'installation ou la mise à niveau d'ESXi**

Vous pouvez formater une clé USB pour lancer l'installation ou la mise à niveau d'ESXi.

Les instructions dans cette procédure supposent que la clé USB est détectée comme /dev/sdb

#### **Prérequis**

- Machine Linux
- L'image ISO d'ESXi ISO VMware-VMvisor-Installer-5.0.0-XXXXXX.x86\_64.iso, incluant le fichier isolinux.cfg,où *XXXXXX* est le numéro de build de l'image ISO du programme d'installation.
- clé USB

#### **Procédure**

- 1 Connectez la clé USB à une machine Linux.
- 2 Créez une table de partitions.

```
/sbin/fdisk /dev/sdb
```
- a Entrez d pour supprimer les partitions jusqu'à ce qu'elles soient toutes supprimées.
- b Entrez n pour créer une partition principale 1 qui s'étend sur tout le disque.
- c Entrez t pour définir le type sur un paramètre approprié pour le système de fichiers FAT32, par exemple **c**.
- d Entrez a pour définir l'indicateur actif sur la partition 1.
- e Entrez p pour imprimer la table de partitions.

Le résultat doit être similaire au texte suivant :

```
Disk /dev/sdb: 2004 MB, 2004877312 bytes
255 heads, 63 sectors/track, 243 cylinders
Units = cylinders of 16065 * 512 = 8225280 bytes
   Device Boot Start End Blocks Id System
/dev/sdb1 * 1 243 1951866 c W95 FAT32 (LBA)
```
- f Entrez w pour écrire la table de partitions et quittez.
- 3 Formatez la clé USB avec le système de fichiers Fat32.

```
/sbin/mkfs.vfat -F 32 -n USB /dev/sdb1
```
4 Exécutez les commandes suivantes.

/chemin\_vers\_\_répertoire\_syslinux-3.82/syslinux-3.82/bin/syslinux /dev/sdb1 cat /chemin\_vers\_répertoire\_syslinux-3.82/syslinux-3.82/usr/share/syslinux/mbr.bin > /dev/sdb1

5 Montez la clé USB.

**mount /dev/sdb1 /usbdisk**

6 Montez l'image ISO du programme d'installation ESXi.

**mount -o loop VMware-VMvisor-Installer-5.0.0-XXXXXX.x86\_64.iso /esxi\_cdrom**

7 Copiez le contenu de l'image ISO dans /usbdisk.

**cp -r esxi\_cdrom/\* /usbdisk**

8 Renommez le fichier isolinux.cfg en syslinx.cfg.

**mv /usbdisk/isolinux.cfg /usbdisk/syslinux.cfg**

9 Démontez la clé USB.

**umount /usbdisk**

10 Démontez l'image ISO du programme d'installation.

#### **umount /esxi\_cdrom**

La clé USB peut maintenant démarrer le programme d'installation d'ESXi.

#### **Créer une clé USB pour stocker le script d'installation ou de mise à niveau ESXi**

Vous pouvez utiliser une clé USB pour stocker le script d'installation ou de mise à niveau ESXi émis pendant l'installation ou la mise à niveau scripté ESXi.

Si plusieurs clés USB sont présentes sur la machine d'installation, le logiciel d'installation recherche le script d'installation sur toutes les clés USB connectées.

Les instructions dans cette procédure supposent que la clé USB est détectée comme /dev/sdb

#### **Prérequis**

- Machine Linux
- Script d'installation ou de mise à niveau ESXi, le fichier kickstart ks.cfg
- clé USB

#### **Procédure**

- 1 Branchez la clé USB sur une machine Linux ayant accès au script d'installation ou de mise à niveau.
- 2 Créez une table de partitions.

/sbin/fdisk /dev/sdb

- a Entrez d pour supprimer les partitions jusqu'à ce qu'elles soient toutes supprimées.
- b Entrez n pour créer une partition principale 1 qui s'étend sur tout le disque.
- c Entrez t pour définir le type sur un paramètre approprié pour le système de fichiers FAT32, par exemple **c**.
- d Entrez a pour définir l'indicateur actif sur la partition 1.
- e Entrez p pour imprimer la table de partitions.

Le résultat doit être similaire au texte suivant :

Disk /dev/sdb: 2004 MB, 2004877312 bytes 255 heads, 63 sectors/track, 243 cylinders Units = cylinders of  $16065 * 512 = 8225280$  bytes Device Boot Start End Blocks Id System /dev/sdb1 \* 1 243 1951866 c W95 FAT32 (LBA)

- f Entrez w pour écrire la table de partitions et quittez.
- 3 Formatez la clé USB avec le système de fichiers Fat32.

#### **/sbin/mkfs.vfat -F 32 -n USB /dev/sdb1**

4 Montez la clé USB.

#### **mount /dev/sdb1 /usbdisk**

5 Copiez le script d'installation d'ESXi sur la clé USB.

**cp ks.cfg /usbdisk**

6 Démontez la clé USB.

La clé USB contient le script d'installation ou de mise à niveau pour ESXi.

#### <span id="page-16-0"></span>**Suivant**

Lorsque vous démarrez le programme d'installation d'ESXi, pointez l'emplacement de la clé USB pour le script d'installation ou de mise à niveau. Reportez-vous à la section [« Entrer les options de démarrage pour lancer](#page-43-0) [un script d'installation ou de mise à niveau », page 44](#page-43-0) et [« À propos des fichiers de configuration PXE »,](#page-20-0) [page 21](#page-20-0).

#### **Créer une image ISO du programme d'installation avec un script d'installation ou de mise à niveau personnalisé**

Vous pouvez personnaliser l'image ISO du programme d'installation ESXi standard avec votre propre script d'installation ou de mise à niveau. Ceci vous permet d'effectuer une installation ou une mise à niveau scripté personnalisé lorsque vous démarrez l'image ISO du programme d'installation créé.

Voir aussi [« À propos des scripts d'installation et de mise à niveau », page 46](#page-45-0) et [« À propos du fichier](#page-54-0) [boot.cfg », page 55.](#page-54-0)

#### **Prérequis**

- Machine Linux.
- n L'image ISO ESXi VMware-VMvisor-Installer-5.0.0-XXXXXX.x86\_64.iso, où XXXXXX est le numéro de build de l'image ISO du programme d'installation.
- n Votre script d'installation ou de mise à niveau personnalisé, le fichier kickstart ks\_cust.cfg.

#### **Procédure**

- 1 Téléchargez l'image ISO ESXi sur le site Web de VMware.
- 2 Montez l'image ISO dans un dossier :

```
mount -o loop VMware-VMvisor-Installer-5.0.0-XXXXXX.x86_64.iso /esxi_cdrom_mount
```
**XXXXXX** est le numéro de build ESXi pour la version que vous installez ou vers laquelle vous effectuez la mise à niveau.

3 Copiez le contenu du cdrom dans un autre dossier :

```
cp -r /esxi_cdrom_mount /esxi_cdrom
```
4 Copiez le fichier kickstart dans /esxi\_cdrom

#### **cp ks\_custom.cfg /esxi\_cdrom**

5 (Facultatif) Modifiez le fichier boot.cfg pour spécifier l'emplacement du script d'installation ou de mise à niveau en utilisant l'option kernelopt.

Cette étape rend l'installation ou la mise à niveau entièrement automatique, sans qu'il ne soit nécessaire de spécifier le fichier kickstart pendant l'installation ou la mise à niveau.

6 Recréez l'image ISO :

```
mkisofs -relaxed-filenames -J -R -o custom_esxi.iso -b isolinux.bin -c boot.cat -no-emul-boot
-boot-load-size 4 -boot-info-table /esxi_cdrom
```
L'image ISO inclut maintenant votre script d'installation ou de mise à niveau.

#### **Suivant**

Installez ESXi à partir de l'image ISO.

#### <span id="page-17-0"></span>**Démarrage PXE du programme d'installation ESXi**

Vous utilisez l'environnement d'exécution préliminaire (PXE) pour démarrer un hôte et lancer le programme d'installation ESXi à partir d'une interface réseau.

ESXi 5.0 est distribué dans un format ISO conçu pour l'installation dans la mémoire flash ou sur un disque dur local. Vous pouvez extraire les fichiers et démarrer en utilisant PXE.

PXE utilise DHCP et le protocole TFTP (Trivial File Transfer Protocol) pour démarrer un système d'exploitation sur un réseau.

Le démarrage PXE requiert une infrastructure de réseau et une machine avec un adaptateur réseau adapté au PXE. La plupart des machines pouvant exécuter ESXi sont équipées de adaptateurs réseau capables d'effectuer un démarrage PXE.

**REMARQUE** Assurez-vous que le serveur Auto Deploy dispose d'une adresse IPv4. Le démarrage PXE est uniquement pris en charge avec IPv4.

#### **À propos du serveur TFTP, PXELINUX et gPXE**

Le protocole TFTP (Trivial File Transfer Protocol) est similaire au service FTP, qui est généralement utilisé uniquement pour les systèmes de démarrage réseau ou le chargement de microprogrammes sur les périphériques réseau tels que des routeurs.

La plupart des distributions Linux sont accompagnées d'une copie du serveur tftp-hpa. Vous pouvez aussi en obtenir une sur [http://www.kernel.org/pub/software/network/tftp/.](http://www.kernel.org/pub/software/network/tftp/)

Si votre serveur TFTP va s'exécuter sur un hôte Microsoft Windows, utilisez une version 2.11 ou supérieure de tftpd32. Reportez-vous à la section [http://tftpd32.jounin.net/.](http://tftpd32.jounin.net/) Des versions antérieures de tftpd32 étaient incompatibles avec PXELINUX et gPXE.

Vous pouvez également acquérir un serveur TFTP auprès de l'un des dispositifs assemblés sur VMware Marketplace.

Les environnements PXELINUX et gPXE permettent à votre machine cible de démarrer le programme d'installation d'ESXi. L'environnement PXELINUX fait partie du module SYSLINUX, disponible sur <http://www.kernel.org/pub/linux/utils/boot/syslinux/>, bien que de nombreuses distributions Linux l'incluent. Plusieurs versions de PXELINUX comportent également gPXE. Certaines distributions, telles que Red Hat Enterprise Linux version 5.3, comprennent des versions antérieures de PXELINUX n'incluant pas gPXE.

Si vous n'utilisez pas l'environnement gPXE, des problèmes peuvent survenir au démarrage du programme d'installation d'ESXi sur un réseau très chargé, car le protocole TFTP est parfois non fiable pour transférer de gros volumes de données. Si vous utilisez PXELINUX sans gPXE, le fichier binaire pxelinux.0, le fichier de configuration, le noyau et les autres fichiers sont transférés via TFTP. Si vous utilisez gPXE, seuls le fichier binaire gpxelinux.0 et le fichier de configuration sont transférés par TFTP. Avec gPXE, vous pouvez utiliser un serveur Web pour transférer le noyau et les autres fichiers requis pour démarrer le programme d'installation d'ESXi.

**REMARQUE** VMware teste le démarrage PXE avec PXELINUX version 3.86. Ce n'est pas un cas de prise en charge limitée. Pour la prise en charge d'agents tiers que vous utilisez pour configurer votre infrastructure de démarrage PXE, contactez le fournisseur.

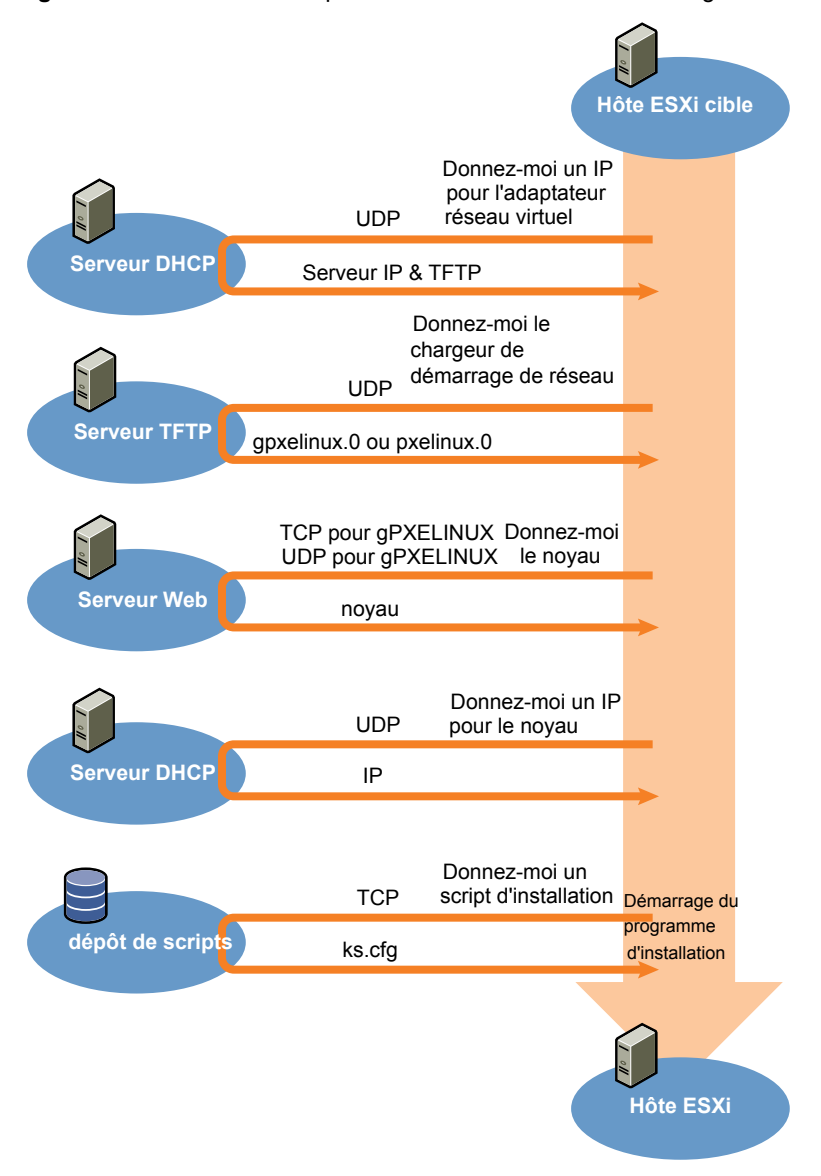

<span id="page-18-0"></span>**Figure 1-2.** Présentation du processus d'installation du démarrage PXE

#### **Exemple de configuration DHCP**

Pour effectuer un démarrage PXE du programme d'installation ESXi, le serveur DHCP doit envoyer l'adresse du serveur TFTP et un pointeur au répertoire pxelinux.0 ou gpxelinux.0.

Le serveur DHCP est utilisé par la machine cible pour obtenir une adresse IP. Le serveur DHCP doit pouvoir déterminer si la machine cible est autorisée à démarrer et connaître l'emplacement du fichier binaire PXELINUX (qui réside généralement sur le serveur TFTP). Lorsque la machine cible démarre pour la première fois, elle transmet un paquet sur le réseau demandant cette information pour se démarrer. Le serveur DHCP répond.

**AVERTISSEMENT** Ne configurez pas de nouveau serveur DHCP si votre réseau en compte déjà un. Si plusieurs serveurs DHCP répondent aux requêtes DHCP, les machines peuvent obtenir des adresses IP incorrectes ou conflictuelles, ou ne pas recevoir les bonnes informations de démarrage. Adressez-vous à un administrateur réseau avant de configurer un serveur DHCP. Pour obtenir de l'aide à propos de la configuration du serveur DHCP, adressez-vous au fournisseur du serveur DHCP.

De nombreux serveurs DHCP peuvent démarrer les hôtes par PXE. Si vous utilisez une version DHCP pour Microsoft Windows, reportez-vous à la documentation du serveur DHCP pour déterminer comment transmettre les arguments next-server et filename à la machine cible.

#### **Exemple gPXE**

Cet exemple indique comment configurer une serveur ISC DHCP version 3.0 afin d'activer gPXE.

```
allow booting;
allow bootp;
# gPXE options
option space gpxe;
option gpxe-encap-opts code 175 = encapsulate gpxe;
option gpxe.bus-id code 177 = string
class "pxeclients" {
   match if substring(option vendor-class-identifier, 0, 9) = "PXEClient";
   next-server Adresse du serveur TFTP;
   if not exists gpxe.bus-id {
       filename "/gpxelinux.0";
   }
}
subnet Adresse du réseau netmask Masque de sous-réseau {
    range Adresse IP de début Adresse IP de fin;
}
```
Lorsqu'une machine tente de démarrer en PXE, le serveur DHCP fournit une adresse IP et l'emplacement du fichier binaire gpxelinux.0 sur le serveur TFTP. L'adresse IP attribuée sera alors dans la portée définie dans la section sous-réseau du fichier de configuration.

#### **Exemple PXELINUX (sans gPXE)**

Cet exemple indique comment configurer un serveur ISC DHCP version 3.0 afin d'activer PXELINUX.

```
#
# DHCP Server Configuration file.
# see /usr/share/doc/dhcp*/dhcpd.conf.sample
#
ddns-update-style ad-hoc;
allow booting;
allow bootp;
class "pxeclients" {
   match if substring(option vendor-class-identifier, 0, 9) = "PXEClient";
   next-server xxx.xxx.xx.xx;
   filename = "pxelinux.0";
}
subnet 192.168.48.0 netmask 255.255.255.0 {
    range 192.168.48.100 192.168.48.250;
}
```
Lorsqu'une machine tente de démarrer en PXE, le serveur DHCP fournit une adresse IP et l'emplacement du fichier binaire pxelinux.0 sur le serveur TFTP. L'adresse IP attribuée sera alors dans la portée définie dans la section sous-réseau du fichier de configuration.

#### <span id="page-20-0"></span>**À propos des fichiers de configuration PXE**

Le fichier de configuration PXE définit le menu affiché sur l'hôte ESXi cible quand il démarre et contacte le serveur TFTP. Vous avez besoin d'un fichier de configuration PXE pour que PXE démarre le programme d'installation d'ESXi.

Le serveur TFTP écoute en permanence les clients PXE sur le réseau. Lorsqu'il détecte qu'un client PXE demande des services PXE, il envoie au client un package réseau contenant un menu de démarrage.

#### **Fichiers requis**

Dans le fichier de configuration PXE, vous devez inclure les chemins d'accès aux fichiers suivants :

- mboot.c32 est le chargeur de démarrage.
- boot.cfg est le fichier de configuration du chargeur de démarrage.

Reportez-vous à la section «  $\hat{A}$  propos du fichier boot.cfg », page 55

#### **Nom du fichier de configuration PXE**

Pour le nom du fichier de configuration PXE, sélectionnez une des options suivantes :

- 01-adresse\_mac\_de\_l'hôte\_ESXi\_cible. Par exemple, 01-23-45-67-89-0a-bc
- L'adresse IP de l'hôte ESXi cible est une notation hexadécimale.
- par défaut

Le fichier de démarrage initial, pxelinux.0 ou qpxelinux.0, tente de charger un fichier de configuration PXE. Il essaie avec l'adresse MAC de l'hôte ESXi cible, précédée de son code de type ARP (01 pour Ethernet). En cas d'échec, il essaie avec la notation hexadécimale de l'adresse IP du système ESXi cible. En dernier recours, il tente de charger un fichier nommé par défaut.

#### **Emplacement du fichier de configuration PXE**

Enregistrez le fichier dans var/lib/tftpboot/pxelinux.cfg/ sur le serveur TFTP.

Vous pouvez par exemple enregistrer le fichier sur le serveur TFTP à l'emplacement /tftpboot/pxelinux.cfg/01-00-21-5a-ce-40-f6. L'adresse MAC de la carte réseau sur l'hôte ESXi cible est 00-21-5a-ce-40-f6.

#### **[] Démarrage PXE du programme d'installation ESXi en utilisant PXELINUX et un fichier de configuration PXE**

Vous pouvez utiliser un serveur TFTP pour effectuer un démarrage PXE du programme d'installation ESXi, en utilisant PXELINUX et un fichier de configuration PXE.

Voir aussi [« À propos des scripts d'installation et de mise à niveau », page 46](#page-45-0) et [« À propos du fichier](#page-54-0) [boot.cfg », page 55](#page-54-0)

#### **Prérequis**

Vérifiez que votre environnement comporte les composants suivants :

- n L'image ISO du programme d'installation ESXi téléchargée depuis le site Web VMware.
- Serveur TFTP prenant en charge le démarrage PXE avec gPXE. Reportez-vous à la section [« À propos du](#page-17-0) [serveur TFTP, PXELINUX et gPXE », page 18.](#page-17-0)
- Serveur DHCP configuré pour le démarrage PXE. Reportez-vous à la section [« Exemple de configuration](#page-18-0) [DHCP », page 19.](#page-18-0)
- **PXELINUX**
- La configuration matérielle du serveur est prise en charge avec ESXi 5.0. Reportez-vous au Guide de compatibilité matérielle à l'adresse <http://www.vmware.com/resources/compatibility/search.php>.
- n Règles de sécurité du réseau pour autoriser le trafic TFTP (UDP port 69)
- n (Facultatif) Script d'installation, le fichier kickstart. Reportez-vous à la section [« À propos des scripts](#page-45-0) [d'installation et de mise à niveau », page 46](#page-45-0).
- Une carte réseau avec support PXE sur l'hôte ESXi cible
- n Mise en réseau IPv4. IPv6 n'est pas pris en charge pour le démarrage ESX.

Dans la plupart des cas, utilisez un VLAN natif. Si vous voulez définir l'ID VLAN à utiliser avec le démarrage PXE, vérifiez que la carte NIC est compatible avec la spécification d'ID VLAN.

#### **Procédure**

- 1 Créez l'inventaire /tftpboot/pxelinux.cfg sur votre serveur TFTP.
- 2 Sur une machine Linux, installez PXELINUX.

PXELINUX est inclus dans le package SYSLINUX. Extrayez les fichiers, localisez le fichier pxelinux.0 et copiez-le dans le répertoire /tftpboot sur votre serveur TFTP.

- 3 Configurez le serveur DHCP pour envoyer les informations suivantes à chaque hôte client :
	- Le nom ou l'adresse IP de votre serveur TFTP.
	- $\blacksquare$  Le nom de votre fichier de démarrage initial. Il s'agit de pxelinux.0.
- 4 Copiez le contenu de l'image du programme d'installation ESXi dans le répertoire /var/lib/tftpboot sur le serveur TFTP.
- 5 (Facultatif) Pour une installation basée sur un script, dans le fichier boot.cfg, ajoutez l'option kernelopt sur la ligne suivant la commande kernel, pour indiquer l'emplacement du script d'installation.

Utilisez le code suivant comme modèle, où XXX.XXX.XXX.XXX est l'adresse IP du serveur où réside le script d'installation, et esxi\_ksFiles est le répertoire contenant le fichier ks.cfg.

kernelopt=ks=http://XXX.XXX.XXX.XXX/esxi\_ksFiles/ks.cfg

6 Créez un fichier de configuration PXE.

Ce fichier définit la manière dont l'hôte démarre lorsqu'aucun système d'exploitation n'est présent. Le fichier de configuration PXE répertorie les fichiers de démarrage. Utilisez le code suivant comme modèle, où XXXXXX est le numéro de build de l'image du programme d'installation ESXi.

```
DEFAULT menu.c32
MENU TITLE ESXi-5.0.0-XXXXXX-full Boot Menu
NOHALT 1
PROMPT<sub>0</sub>
TIMEOUT 80
LABEL install
  KERNEL mboot.c32
   APPEND -c emplacement de boot.cfg
MENU LABEL ESXi-5.0.0-XXXXXX-full ^Installer
LABEL hddboot
 LOCALBOOT 0x80
 MENU LABEL ^Boot from local disk
```
7 Nommez le fichier avec l'adresse MAC de la machine hôte cible : 01 adresse\_MAC\_de\_l'hôte\_ESXi\_cible.

Par exemple, 01-23-45-67-89-0a-bc.

8 Enregistrez le fichier de configuration PXE dans /tftpboot/pxelinux.cfg/ sur le serveur TFTP.

9 Démarrez la machine avec l'adaptateur réseau.

#### **Démarrage PXE du programme d'installation ESXi en utilisant PXELINUX et un fichier de configuration PXE isolinux.cfg**

Vous pouvez effectuer un démarrage PXE du programme d'installation ESXi en utilisant PXELINUX, et utiliser le fichier isolinux.cfg comme fichier de configuration PXE.

Voir aussi [« À propos des scripts d'installation et de mise à niveau », page 46](#page-45-0) et [« À propos du fichier](#page-54-0) [boot.cfg », page 55](#page-54-0)

#### **Prérequis**

Vérifiez que votre environnement comporte les composants suivants :

- L'image ISO du programme d'installation ESXi téléchargée depuis le site Web VMware.
- Serveur TFTP prenant en charge le démarrage PXE avec PXELINUX. Reportez-vous à la section [« À propos](#page-17-0) [du serveur TFTP, PXELINUX et gPXE », page 18.](#page-17-0)
- n Serveur DHCP configuré pour le démarrage PXE. Reportez-vous à la section [« Exemple de configuration](#page-18-0) [DHCP », page 19.](#page-18-0)
- **PXELINUX**
- n La configuration matérielle du serveur est prise en charge avec ESXi 5.0. Reportez-vous au *Guide de compatibilité matérielle* à l'adresse [http://www.vmware.com/resources/compatibility/search.php.](http://www.vmware.com/resources/compatibility/search.php)
- n Règles de sécurité du réseau pour autoriser le trafic TFTP (UDP port 69)
- n (Facultatif) Script d'installation, le fichier kickstart. Reportez-vous à la section [« À propos des scripts](#page-45-0) [d'installation et de mise à niveau », page 46](#page-45-0).
- Une carte réseau avec support PXE sur l'hôte ESXi cible
- n Mise en réseau IPv4. IPv6 n'est pas pris en charge pour le démarrage ESX.

Dans la plupart des cas, utilisez un VLAN natif. Si vous voulez définir l'ID VLAN à utiliser avec le démarrage PXE, vérifiez que la carte NIC est compatible avec la spécification d'ID VLAN.

#### **Procédure**

- 1 Créez l'inventaire /tftpboot/pxelinux.cfg sur votre serveur TFTP.
- 2 Sur une machine Linux, installez PXELINUX.

PXELINUX est inclus dans le package SYSLINUX. Extrayez les fichiers, localisez le fichier pxelinux.0 et copiez-le dans le répertoire /tftpboot sur votre serveur TFTP.

3 Configurez le serveur DHCP.

Le serveur DHCP envoie les informations suivantes à vos hôtes clients :

- Le nom ou l'adresse IP de votre serveur TFTP.
- Le nom de votre fichier de démarrage initial. Il s'agit de pxelinux.0.
- 4 Copiez le contenu de l'image du programme d'installation ESXi dans le répertoire /var/lib/tftpboot sur le serveur TFTP.
- 5 (Facultatif) Pour une installation basée sur un script, dans le fichier boot.cfg, ajoutez l'option kernelopt sur la ligne suivant la commande kernel, pour indiquer l'emplacement du script d'installation.

Dans l'exemple suivant, *XXX.XXX.XXX.XXX* est l'adresse IP du serveur où réside le script d'installation.

kernelopt=ks=http://XXX.XXX.XXX.XXX/esxi\_ksFiles/ks.cfg

6 Copiez le fichier isolinux.cfg de l'image ISO du programme d'installation ESXi dans le répertoire /tftpboot/pxelinux.cfg.

Le fichier isolinux.cfg contient le code suivant, où XXXXXX est le numéro de build de l'image du programme d'installation ESXi :

```
DEFAULT menu.c32
MENU TITLE ESXi-5.0.0-XXXXXX-full Boot Menu
NOHALT<sub>1</sub>
PROMPT 0
TIMEOUT 80
LABEL install
   KERNEL mboot.c32
  APPEND -c emplacement de boot.cfg
MENU LABEL ESXi-5.0.0-XXXXXX-full ^Installer
LABEL hddboot
 LOCALBOOT 0x80
 MENU LABEL ^Boot from local disk
```
- 7 Renommez le fichier isolinux.cfg avec l'adresse MAC de la machine hôte cible : 01 adresse\_MAC\_de\_l'hôte\_ESXi\_cible. Par exemple, 01-23-45-67-89-0a-bc
- 8 Démarrez la machine avec l'adaptateur réseau.

#### **Démarrage PXE du programme d'installation ESXi en utilisant gPXE**

Vous pouvez effectuer un démarrage PXE du programme d'installation ESXi en utilisant gPXE.

Voir aussi [« À propos des scripts d'installation et de mise à niveau », page 46](#page-45-0) et [« À propos du fichier](#page-54-0) [boot.cfg », page 55](#page-54-0)

#### **Prérequis**

Vérifiez que votre environnement comporte les composants suivants :

- L'image ISO du programme d'installation d'ESXi a été téléchargée depuis le site Web de VMware.
- Serveur Web HTTP accessible par vos hôtes ESXi cibles
- Serveur DHCP configuré pour le démarrage PXE : /etc/dhcpd.conf est configuré pour les hôtes clients avec un serveur TFTP et le fichier de démarrage initial est défini sur gpxelinux.0/undionly.kpxe. Reportezvous à la section [« Exemple de configuration DHCP », page 19.](#page-18-0)
- La configuration matérielle du serveur est prise en charge avec ESXi 5.0. Reportez-vous au Guide de compatibilité matérielle à l'adresse <http://www.vmware.com/resources/compatibility/search.php>.
- gPXELINUX
- **n** (Facultatif) Script d'installation ESXi. Reportez-vous à la section [« À propos des scripts d'installation et de](#page-45-0) [mise à niveau », page 46.](#page-45-0)

Dans la plupart des cas, utilisez un VLAN natif. Si vous voulez définir l'ID VLAN à utiliser avec le démarrage PXE, vérifiez que la carte NIC est compatible avec la spécification d'ID VLAN.

#### **Procédure**

1 Copiez le contenu de l'image ISO du programme d'installation ESXi dans le répertoire /var/www/html sur le serveur HTTP.

<span id="page-24-0"></span>2 Modifiez le fichier boot.cfg avec les informations pour le serveur HTTP.

Utilisez le code suivant comme modèle, où *XXX.XXX.XXX.XXX* est l'adresse IP du serveur HTTP. La ligne kernelopt est facultative. Incluez cette option pour spécifier l'emplacement du script d'installation pour une installation basée sur un script.

```
title=Loading ESX installer
kernel=http://XXX.XXX.XXX.XXX/tboot.b00
kernelopt=ks=http://XXX.XXX.XXX.XXX/esxi_ksFiles/ks.cfg
modules=http://XXX.XXX.XXX.XXX/b.b00 --- http://XXX.XXX.XXX.XXX/useropts.gz ---
http://XXX.XXX.XXX.XXX/k.b00 --- http://XXX.XXX.XXX.XXX/a.b00 ---
http://XXX.XXX.XXX.XXX/s.v00 --- http://XXX.XXX.XXX.XXX/weaselin.v00 ---
http://XXX.XXX.XXX.XXX/tools.t00 --- http://XXX.XXX.XXX.XXX/imgdb.tgz ---
http://XXX.XXX.XXX.XXX/imgpayld.tgz
```
- 3 Effectuez un démarrage gPXE de l'hôte et appuyez sur Ctrl+B pour accéder au menu GPT.
- 4 Entrez les commandes suivantes pour démarrer avec le programme d'installation ESXi, où *XXX.XXX.XXX.XXX* est l'adresse IP du serveur HTTP.

dhcp net0 ( if dchp is not set) kernel -n mboot.c32 http://XXX.XXX.XXX.XXX/mboot.c32 imgargs mboot.c32 -c http://XXX.XXX.XXX.XXX/boot.cfg boot mboot.c32

## **Utilisation d'applications de gestion à distance**

Les applications de gestion à distance vous permettent d'installer ESXi sur des serveurs situés à distance.

Les applications de gestion à distance pris en charge pour l'installation sont Integrated Lights-Out (iLO) de HP, Dell Remote Access Card (DRAC), management module (MM) d'IBM et Remote Supervisor Adapter II (RSA II). Pour connaître la liste des modèles de serveurs et des versions des microprogrammes de gestion actuellement pris en charge, consultez [« Modèles de serveurs de gestion à distance et versions minimum de](#page-37-0) [microprogrammes pris en charge », page 38](#page-37-0). Pour obtenir de l'aide à propos des applications de gestion à distance, contactez le fournisseur.

Vous pouvez utiliser les applications de gestion à la fois pour les installations d'ESXi interactives et basées sur un script à distance.

Si vous utilisez des applications de gestion à distance pour installer ESXi, le CD virtuel risque de rencontrer des problèmes de corruption avec les systèmes ou réseaux fonctionnant à pleine capacité. En cas d'échec d'une installation à distance à partir d'une image ISO, terminez l'installation à partir du support CD physique.

## **Informations requises pour l'installation d'ESXi**

Dans une installation interactive, le système vous invite à fournir les informations système requises. Dans une installation basée sur un script, vous devez fournir ces informations dans le script d'installation.

En vue d'une utilisation future, notez les valeurs que vous utilisez au cours de l'installation. Ces notes peuvent être utiles si vous avez besoin de réinstaller ESXi et saisir à nouveau les valeurs choisies au départ.

| <b>Informations</b>         | Requis ou<br>facultatif | Valeur par défaut    | <b>Commentaires</b>      |  |
|-----------------------------|-------------------------|----------------------|--------------------------|--|
| Configuration du<br>clavier | Requis                  | Anglais (États-Unis) |                          |  |
| <b>ID VLAN</b>              | Facultatif              | Aucun                | Intervalle : de 0 à 4094 |  |

**Tableau 1-1.** Informations requises pour l'installation d'ESXi

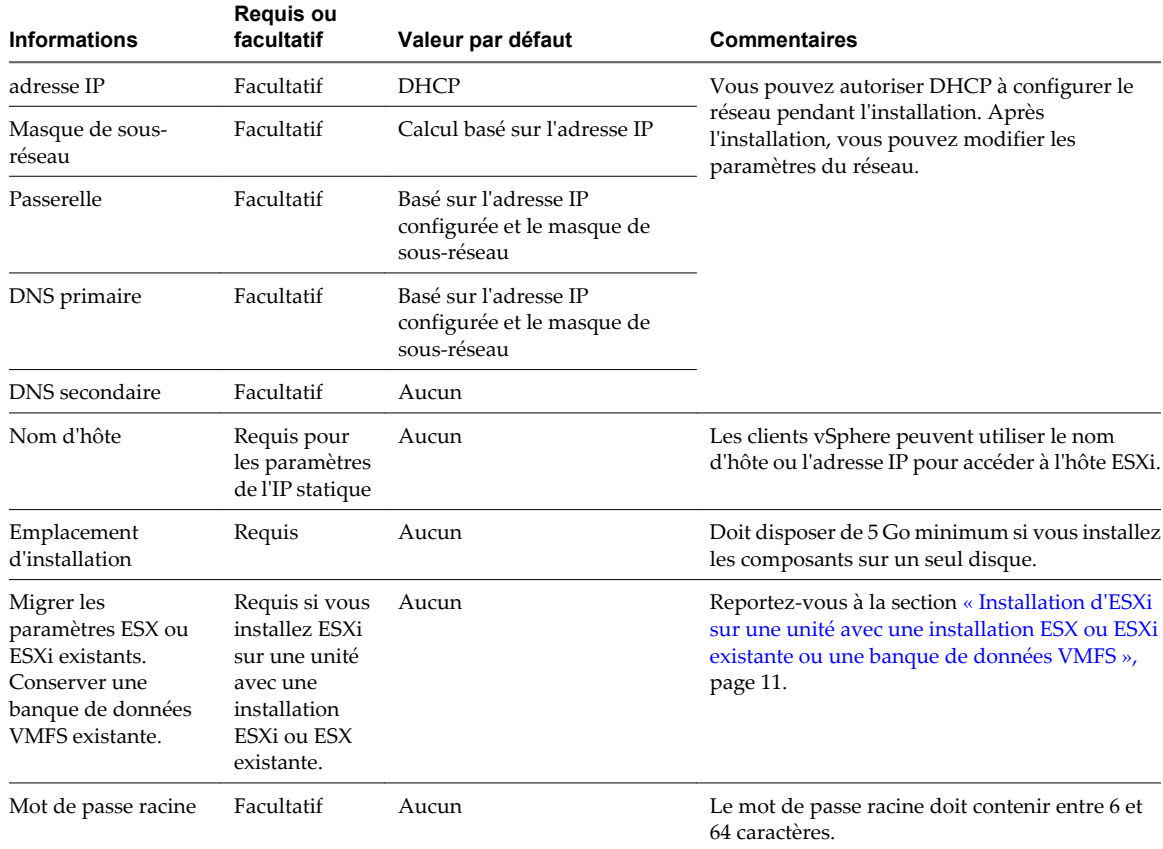

### **Tableau 1-1.** Informations requises pour l'installation d'ESXi (suite)

# <span id="page-26-0"></span>**Spécifications système 2**

Les systèmes exécutant vCenter Server et des instances ESXi doivent correspondre aux conditions matérielles spécifiques et aux conditions de système d'exploitation requises.

Si vous utilisez Auto Deploy pour provisionner les hôtes ESXi, consultez également [« Préparation pour vSphere](#page-71-0) [Auto Deploy », page 72](#page-71-0).

Ce chapitre aborde les rubriques suivantes :

- « Configuration matérielle requise pour ESXi », page 27
- [« Prise en charge d'ESXi pour les systèmes d'exploitation clients 64 bits », page 30](#page-29-0)
- [« Spécifications matérielles pour vCenter Server et vSphere Client », page 31](#page-30-0)
- [« Spécifications logicielles pour vCenter Server », page 35](#page-34-0)
- [« Configuration logicielle requise pour vSphere Client et vSphere Web Client », page 35](#page-34-0)
- [« Prévoir suffisamment d'espace pour la journalisation du système », page 36](#page-35-0)
- [« Ports requis pour vCenter Server », page 36](#page-35-0)
- [« Conflit entre vCenter Server et IIS pour le port 80 », page 37](#page-36-0)
- [« Exigences de DNS pour vSphere », page 38](#page-37-0)
- [« Modèles de serveurs de gestion à distance et versions minimum de microprogrammes pris en](#page-37-0) [charge », page 38](#page-37-0)

#### **Configuration matérielle requise pour ESXi**

Assurez-vous que l'hôte remplit les spécifications de matériel requises prises en charge par ESXi 5.0.

Vous avez besoin des ressources matériel et système suivantes pour installer et utiliser ESXi 5.0 :

- n Plate-forme de serveur prise en charge. Pour obtenir la liste des plates-formes prises en charge, consultez le *Guide de compatibilité VMware* à l'adresse<http://www.vmware.com/resources/compatibility>.
- ESXi 5.0 n'installera et n'exécutera que les serveurs dotés de CPU x86 64 bits.
- n ESXi 5.0 nécessite une machine hôte disposant d'au moins deux cœurs.
- ESXi 5.0 ne prend en charge que les instructions de CPU LAHF et SAHF.
- Processeurs 64 bits connus :
	- Tous les processeurs Opteron d'AMD.
	- n Tous les processeurs Intel Xeon 3000/3200, 3100/3300, 5100/5300, 5200/5400, 5500/5600, 7100/7300, 7200/7400 et 7500.
- Au moins 2 Go de mémoire vive.
- Un ou plusieurs contrôleurs Ethernet Gigabit ou 10 Go. Pour obtenir la liste des modèles d'adaptateurs réseau pris en charge, consultez le *Guide de compatibilité VMware* à l'adresse [http://www.vmware.com/resources/compatibility.](http://www.vmware.com/resources/compatibility)
- Une combinaison d'un ou de plusieurs des contrôleurs suivants :
	- n Contrôleurs SCSI de base. Adaptec Ultra-160 ou Ultra-320, LSI Logic Fusion-MPT, ou la plupart des NCR/Symbios SCSI.
	- n Contrôleurs RAID. Contrôleurs Dell PERC (Adaptec RAID ou LSI MegaRAID), HP Smart Array RAID, ou IBM (Adaptec) ServeRAID.
- n Disque SCSI ou un LUN RAID local non réseau disposant d'un espace non partitionné pour les machines virtuelles.
- n Pour le Serial ATA (SATA), un disque connecté via des contrôleurs SAS pris en charge ou des contrôleurs SATA embarqués pris en charge. Les disques SATA seront considérés comme distants et non locaux. Ces disques ne seront pas utilisés en tant que partition scratch par défaut car ils sont considérés comme distants.

**REMARQUE** Vous ne pouvez pas connecter un périphérique CD-ROM SATA à une machine virtuelle sur un hôte ESXi 5.0. Pour utiliser le périphérique CD-ROM SATA, vous devez utiliser le mode d'émulation IDE.

ESXi 5.0 prend en charge l'installation et le démarrage à partir des systèmes de stockage suivants :

Lecteurs de disques SATA. Des lecteurs de disques SATA connectés derrière des contrôleurs SAS pris en charge ou des contrôleurs SATA embarqués pris en charge.

Les contrôleurs SAS pris en charge incluent :

- LSI1068E (LSISAS3442E)
- LSI1068 (SAS 5)
- Contrôleur IBM ServeRAID 8K SAS
- Contrôleur Smart Array P400/256
- Contrôleur Dell PERC 5.0.1

Les SATA embarqués pris en charge incluent :

- Intel ICH9
- n NVIDIA MCP55
- ServerWorks HT1000

**REMARQUE** ESXi ne prend pas en charge l'utilisation de disques SATA internes locaux sur le serveur de l'hôte pour créer des banques de données VMFS partagées entre plusieurs hôtes ESXi.

- n Lecteurs de disques Serial Attached SCSI (SAS). Pris en charge pour l'installation d'ESXi 5.0 et pour le stockage de machines virtuelles sur des partitions VMFS.
- Disque SAN dédié sur Fibre Channel ou iSCSI
- n Périphériques USB. Pris en charge pour l'installation d'ESXi 5.0 Pour obtenir la liste des périphériques USB pris en charge, consultez le *Guide de compatibilité VMware* à l'adresse [http://www.vmware.com/resources/compatibility.](http://www.vmware.com/resources/compatibility)

vSphere 5.0 prend en charge le démarrage des hôtes ESXi depuis l'interface UEFI (Unified Extensible Firmware Interface). Grâce à l'interface UEFI, vous pouvez démarrer des systèmes à partir de disques durs, de lecteurs de CD-ROM ou de supports USB. Le démarrage de réseau ou le provisionnement avec VMware Auto Deploy nécessite le microprogramme BIOS hérité et n'est pas disponible avec l'interface UEFI.

ESXi peut démarrer à partir d'un disque dont la taille est supérieure à 2 To à condition que le microprogramme du système et que le microprogramme situé sur une carte add-in que vous utilisez le prennent en charge. Consultez la documentation du fabricant.

**REMARQUE** Le passage du type de démarrage du BIOS hérité à l'interface UEFI après l'installation d'ESXi 5.0 pourrait provoquer le non démarrage de l'hôte. Dans ce cas, l'hôte affiche un message d'erreur semblable à ce qui suit : Banque de démarrage non prise en charge par VMware. Le passage du type de démarrage de l'hôte du BIOS hérité à l'interface UEFI n'est pas pris en charge après l'installation d'ESXi 5.0.

#### **Recommandations pour améliorer les performances d' ESXi**

Pour améliorer les performances, installez ESXi sur un système robuste possédant plus de RAM que le minimum requis et plusieurs disques physiques.

| Élément du système                                               | Recommandation                                                                                                    |  |
|------------------------------------------------------------------|----------------------------------------------------------------------------------------------------|--|
| Mémoire vive                                                     | Les hôtes ESXi requièrent plus de mémoire RAM que les<br>serveurs classiques. Un hôte ESXi doit comporter<br>suffisamment de mémoire RAM pour exécuter<br>simultanément des machines virtuelles.                                                                                                    |  |
|                                                                  | Par exemple, l'exploitation de quatre machines virtuelles<br>avec Red Hat Enterprise Linux ou Windows XP requiert au<br>moins 3 Go de RAM pour des performances de base. Ceci<br>inclut environ 1024 Mo pour les machines virtuelles, 256 Mo<br>minimum pour chaque système d'exploitation, tel que<br>recommandé par les fournisseurs.                                                                                                    |  |
|                                                                  | L'exécution de ces quatre machines virtuelles avec 512 Mo de<br>RAM nécessite que l'hôte ESXi dispose d'environ 4 Go de<br>RAM incluant 2048 Mo pour les machines virtuelles.                                                                                                    |  |
|                                                                  | Ces calculs ne prennent pas en compte les économies de<br>mémoire possibles dues à une utilisation variable de la<br>capacité de mémoire pour chaque machine virtuelle. Voir<br>Gestion des ressources de vSphere.                                                                                                    |  |
| Adaptateurs Fast Ethernet dédiés pour les machines<br>virtuelles | Placez le réseau de gestion et les réseaux des machines<br>virtuelles sur des adaptateurs réseau physiques distinctes.<br>Les cartes Ethernet Gigabit dédiées aux machines virtuelles,<br>telles que les adaptateurs Intel PRO 1000, améliorent le débit<br>des machines virtuelles ayant un trafic réseau élevé.                                                                                                    |  |
| Emplacement de disque                                            | Placez toutes les données que vos machines virtuelles<br>utilisent sur des disques physiques alloués spécifiquement<br>aux machines virtuelles. Les performances sont meilleures si<br>vous ne stockez pas vos machines virtuelles sur le disque<br>contenant l'image de démarrage ESXi. Utilisez des disques<br>physiques présentant une taille suffisante pour accueillir des<br>images de disque utilisées par toutes les machines virtuelles. |  |

**Tableau 2-1.** Recommandations pour améliorer les performances

| Élément du système       | Recommandation                                                                                                    |  |
|--------------------------|----------------------------------------------------------------------------------------------------|--|
| Partitionnement VMFS5    | Le programme d'installation ESXicrée les volumes VMFS<br>initiaux sur le premier disque local vierge trouvé. Pour<br>ajouter des disques ou modifier la configuration d'origine,<br>utilisez le vSphere Client. Cette pratique garantit que les<br>secteurs de partition de départ sont alignés sur 64k, ce qui<br>améliore les performances de stockage. |  |
|                          | <b>REMARQUE</b> Pour des environnements SAS uniquement, le<br>programme d'installation peut ne pas formater les disques.<br>Pour certains disques SAS, il est impossible d'identifier si les<br>disques sont locaux ou distants. Après l'installation, vous<br>pouvez utiliser le vSphere Client pour paramétrer VMFS.                                    |  |
| Processeurs              | Les processeurs plus rapides améliorent les performances<br>d'ESXi. Pour certaines charges de travail, les caches de taille<br>supérieure améliorent les performances d'ESXi.                                                                                                    |  |
| Compatibilité matérielle | Utilisez au niveau de votre serveur des périphériques qui<br>sont pris en charge par les pilotes ESXi 5.0. Reportez-vous au<br>Guide de compatibilité matérielle à l'adresse<br>http://www.vmware.com/resources/compatibility.                                                                                                    |  |

<span id="page-29-0"></span>**Tableau 2-1.** Recommandations pour améliorer les performances (suite)

## **Prise en charge d'ESXi pour les systèmes d'exploitation clients 64 bits**

ESXi prend en charge plusieurs systèmes d'exploitation clients 64 bits.

Pour la liste complète des systèmes d'exploitation pris en charge pour ESXi, reportez-vous au [Guide de](http://www.vmware.com/resources/compatibility/) [compatibilité VMware.](http://www.vmware.com/resources/compatibility/)

Les hôtes exécutant des machines virtuelles avec des systèmes d'exploitation client 64 bits ont les spécifications matérielles suivantes :

- n Pour les systèmes AMD Opteron, les processeurs doivent être des processeurs Opteron Rev E ou versions ultérieures.
- Pour les systèmes Intel Xeon, les processeurs doivent inclure la prise en charge de la technologie Intel VT (Virtualization Technology). Sur de nombreux serveurs incluant des unités centrales avec prise en charge de la technologie VT, celle-ci peut initialement être désactivée. Dans ce cas, vous devez l'activer manuellement. Si vos unités centrales prennent en charge la technologie VT mais que cette option n'apparaît pas dans le BIOS, contactez votre fournisseur pour obtenir une version de BIOS permettant d'activer la technologie VT.

Pour déterminer si votre serveur prend en charge VMware 64 bits, vous pouvez télécharger l'utilitaire d'identification d'unité centrale dans la page des téléchargements sur le site Web de VMware.

## <span id="page-30-0"></span>**Spécifications matérielles pour vCenter Server et vSphere Client**

Le système vCenter Server est une machine physique ou virtuelle ayant accès à une base de données prise en charge. Le système vCenter Server doit répondre à des exigences spécifiques. Les machines vCenter Server doivent répondre aux spécifications matérielles.

#### **Spécifications matérielles pour vCenter Server**

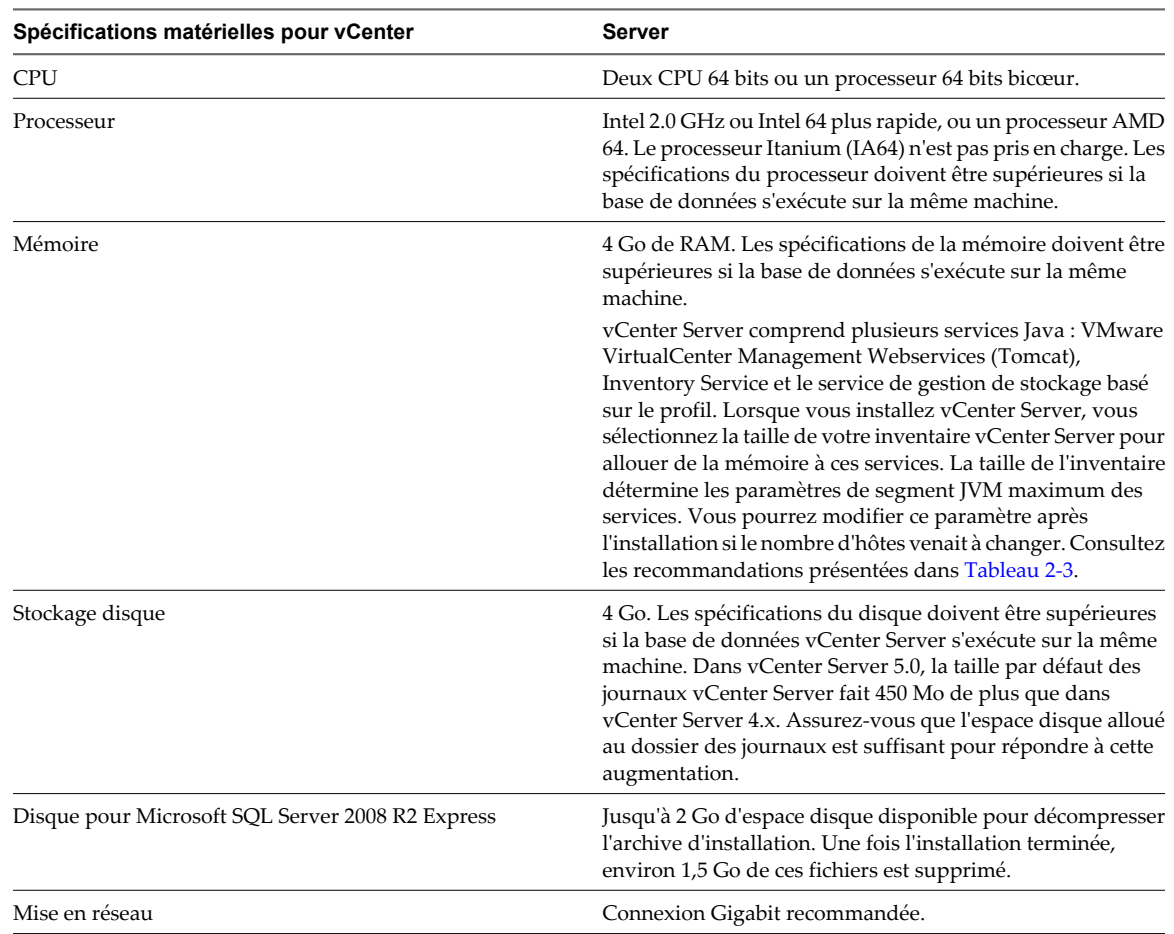

**Tableau 2-2.** Spécifications matérielles minimales pour vCenter Server

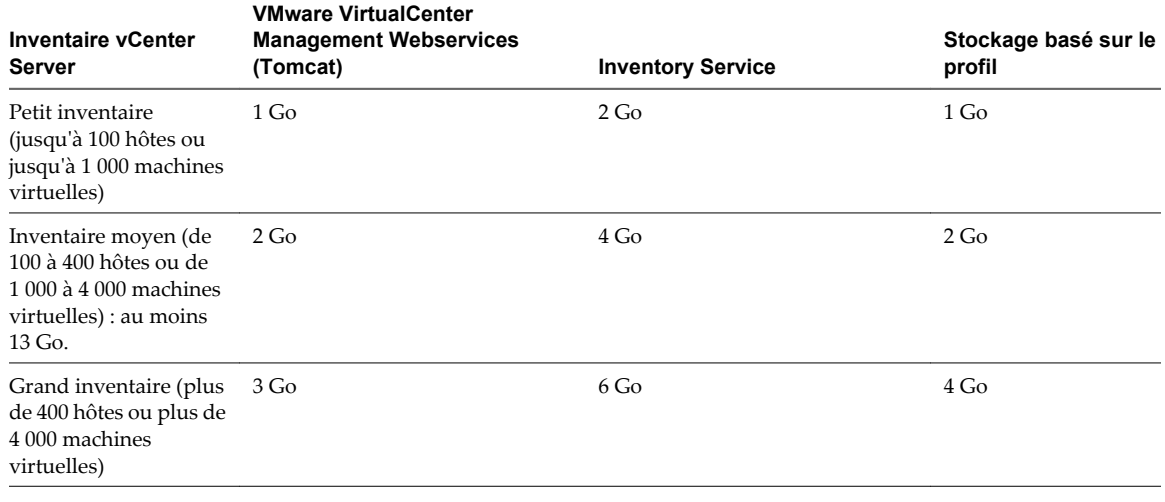

<span id="page-31-0"></span>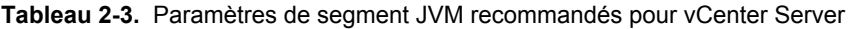

**REMARQUE** L'installation de vCenter Server sur un lecteur réseau ou un lecteur flash USB n'est pas prise en charge.

Consultez la documentation de votre base de données pour connaître ses spécifications matérielles. Les conditions requises pour la base de données s'ajoutent à celles requises pour vCenter Server si la base de données et vCenter Server s'exécutent sur la même machine.

#### **Spécifications matérielles et recommandations pour VMware vCenter Server Appliance**

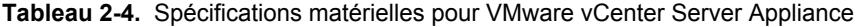

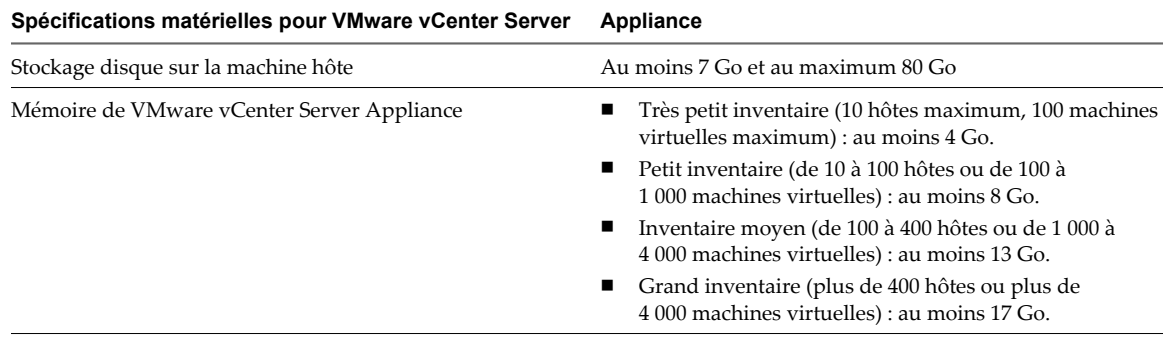

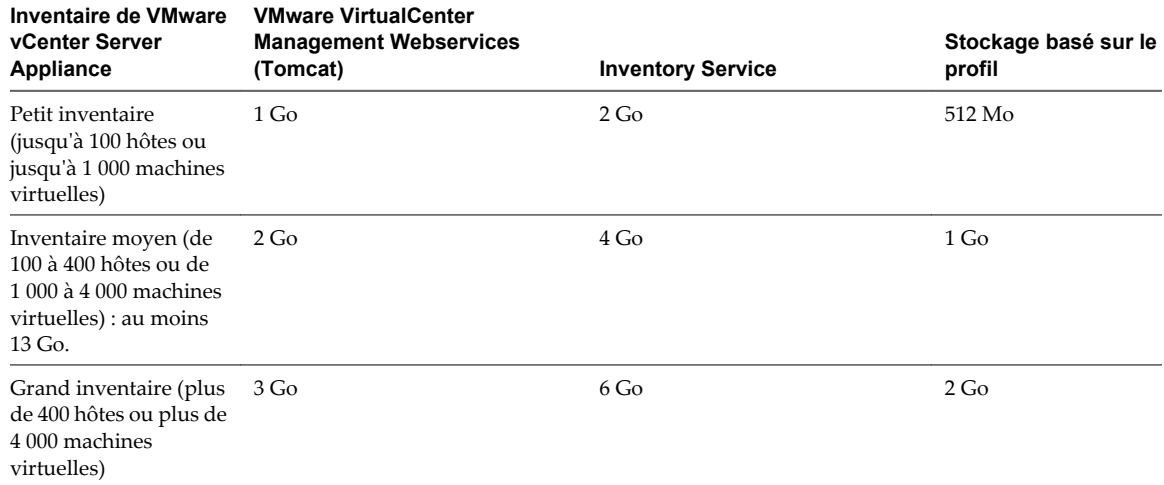

#### **Tableau 2-5.** Paramètres de segment JVM recommandés pour VMware vCenter Server Appliance

#### **Spécifications et recommandations pour vSphere Client**

**Tableau 2-6.** Spécifications matérielles minimales pour vSphere Client et recommandations

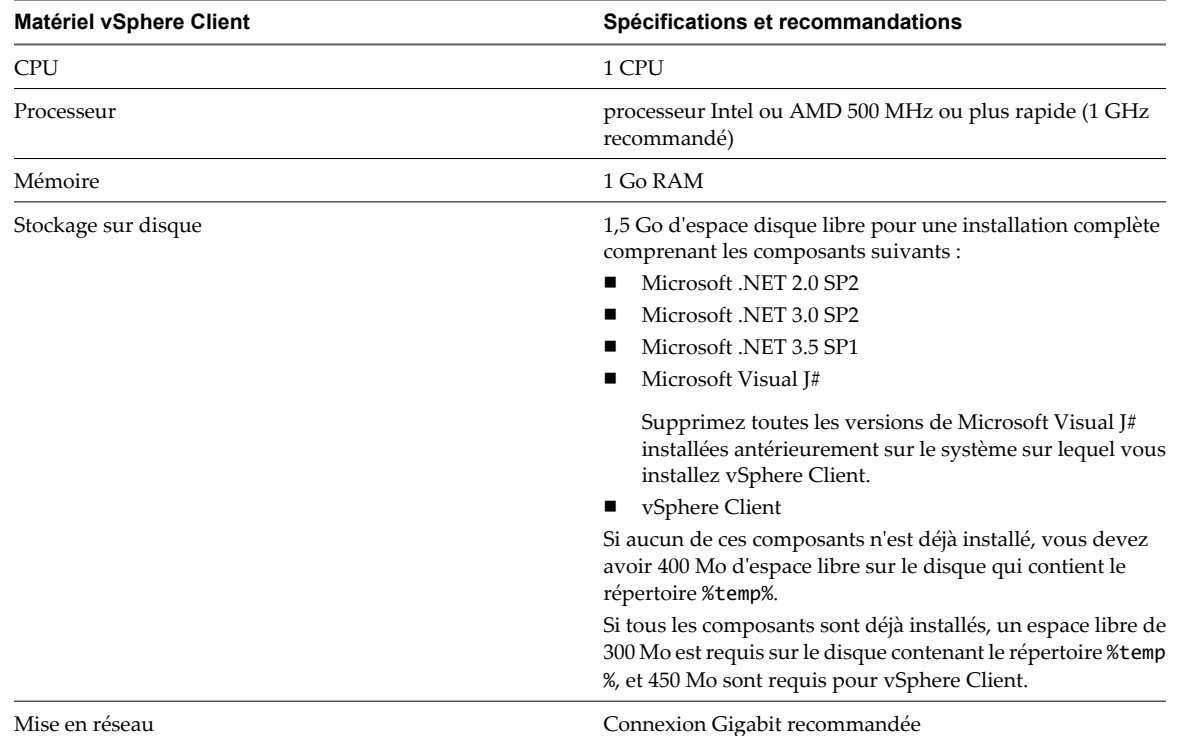

#### **Recommandations système pour vCenter Server et vSphere Client concernant le fonctionnement basé sur la taille du déploiement**

Le nombre d'hôtes et de machines virtuelles sous tension dans votre environnement affecte la performance. Utilisez les spécifications système suivantes comme des indications minimum pour un fonctionnement raisonnable. Pour augmenter la performance, vous pouvez configurer des systèmes dans votre environnement avec des valeurs supérieures à celles indiquées ici.

Les exigences en matière de traitement sont énumérées en termes de cœur de CPU. Seuls les cœurs physiques sont comptés. Dans des systèmes à hyperthreading, les CPU logiques ne sont pas considérés comme des cœurs distincts.

**IMPORTANT** Les tailles de disques recommandées présument les niveaux de journalisation par défaut. Si vous configurez des niveaux de journalisation plus détaillés, plus d'espace disque est nécessaire.

**Tableau 2-7.** Déploiement moyen : jusqu'à 50 hôtes et 500 machines virtuelles sous tension

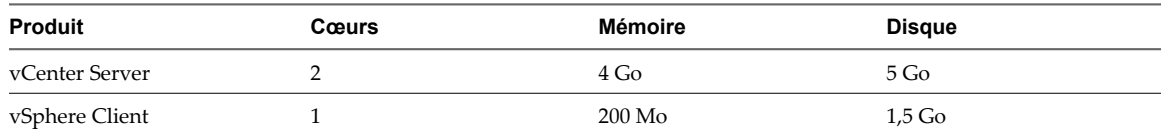

**Tableau 2-8.** Déploiement important : jusqu'à 300 hôtes et 3 000 machines virtuelles sous tension

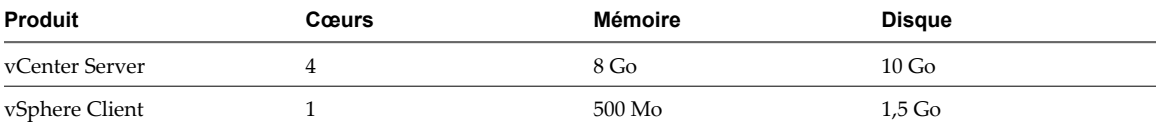

**Tableau 2-9.** Déploiement très important : jusqu'à 1 000 hôtes et 10 000 machines virtuelles sous tension

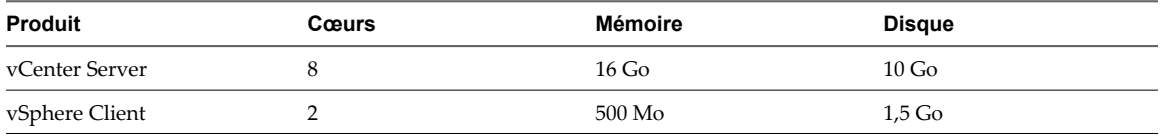

#### **vSphere Web Client**

vSphere Web Client comporte deux éléments : Un serveur Java et une application client Adobe Flex fonctionnant sur un navigateur.

**Tableau 2-10.** Personnaliser le matériel d'une machine virtuelle pour le vSphere Web Client

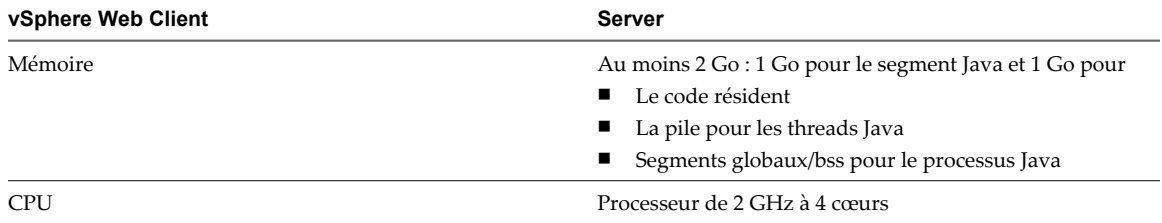

#### **Conditions requises pour l'installation de vCenter Server sur un disque personnalisé**

Si vous installez vCenter Server sur un disque personnalisé, prenez note des espaces disque nécessaires suivants :

- n 1 Go sur le disque personnalisé pour vCenter Server
- 1,13 Go sur le disque C:\ pour Microsoft .NET 3.0 SP1, Microsoft ADAM, Microsoft SQL Server 2008 R2 Express (en option) et Microsoft Visual C++ 2008 Redistributable
- 375 Mo pour l'inventaire du disque personnalisé %temp%.

## <span id="page-34-0"></span>**Spécifications logicielles pour vCenter Server**

Assurez-vous que votre système d'exploitation prend en charge vCenter Server. vCenter Server nécessite un système d'exploitation 64 bits, et le DSN de système 64 bits est requis pour que vCenter Server puisse se connecter à sa base de données.

Assurez-vous que votre système d'exploitation prend en charge vCenter Server. vCenter Server nécessite un système d'exploitation 64 bits, et le DSN de système 64 bits est requis pour que vCenter Server puisse se connecter à sa base de données.

Pour obtenir la liste des systèmes d'exploitation pris en charge, consultez le Guide de compatibilité VMware à l'adresse<http://www.vmware.com/resources/compatibility>.

vCenter Server nécessite que Microsoft .NET 3.5 SP1 Framework soit installé soit installé. S'il n'est pas installé sur votre système, le programme d'installation de vCenter Server l'installera. L'installation du logiciel .NET 3.5 SP1 peut nécessiter une connectivité Internet pour télécharger des fichiers supplémentaires.

**REMARQUE** Si votre machine hôte vCenter Server utilise un système d'exploitation qui n'est pas en anglais, installez Microsoft .NET Framework 3.5 SP1 et Microsoft .NET Framework 3.5 Language Pack via Windows Update. Windows Update sélectionne automatiquement la version localisée correcte de votre système d'exploitation. Le programme .NET Framework installé via le programme d'installation de vCenter Server contient uniquement la version anglaise.

Si vous envisagez d'utiliser la base de données Microsoft SQL Server 2008 R2 Express intégrée avec vCenter Server, veillez à installer Microsoft Windows Installer 4.5 (MSI 4.5) sur le système. Vous pouvez télécharger MSI 4.5 depuis le site Web Microsoft. Vous pouvez également installer MSI 4.5 directement depuis le programme d'installation vCenter Server autorun.exe.

VMware vCenter Server Appliance peut uniquement être déployé sur les hôtes fonctionnant sur ESX 4.x ou ESXi 4.x ou une version ultérieure.

## **Configuration logicielle requise pour vSphere Client et vSphere Web Client**

Assurez-vous que votre système d'exploitation prend en charge vSphere Client.

Pour obtenir la liste la plus actuelle et la plus complète des systèmes d'exploitation pris en charge pour vSphere Client et vSphere Web Client, consultez le Guide de compatibilité VMware à l'adresse [http://www.vmware.com/resources/compatibility.](http://www.vmware.com/resources/compatibility)

vSphere Client nécessite que Microsoft .NET 3.5 SP1 Framework soit installé sur votre système. S'il n'est pas installé sur votre système, le programme d'installation de vSphere Client l'installera. L'installation du logiciel .NET 3.5 SP1 peut nécessiter une connectivité Internet pour télécharger des fichiers supplémentaires.

Les navigateurs suivants sont pris en charge pour vSphere Web Client :

- Microsoft Internet Explorer 7 et 8
- Mozilla Firefox 3.6

vSphere Web Client nécessite également qu'Adobe Flash Player 10.1.0 ou qu'une version ultérieure soit installée avec le plug-in adapté à votre navigateur.

## <span id="page-35-0"></span>**Prévoir suffisamment d'espace pour la journalisation du système**

ESXi 5.0 utilise une nouvelle infrastructure de journalisation. Si votre hôte est déployé avec Auto Deploy ou si vous configurez un répertoire journal distinct de l'emplacement par défaut dans un répertoire scratch sur le volume VMFS, il est possible que vous deviez modifier les paramètres actuels de la taille et de la rotation des journaux pour vous assurer que vous disposez de suffisamment d'espace pour la journalisation du système.

Tous les composants vSphere utilisent cette infrastructure. Les valeurs par défaut de la capacité des journaux de cette infrastructure varient, en fonction de la quantité de mémoire disponible et de la manière dont vous avez configuré la journalisation du système. Les hôtes qui sont déployés avec Auto Deploy stockent les journaux sur un disque RAM, ce qui signifie que la quantité d'espace disponible pour les journaux est peu importante.

Si votre hôte est déployé avec Auto Deploy, reconfigurez le stockage de vos journaux de l'une des manières suivantes :

- n Redirigez les journaux sur le réseau vers un collecteur distant.
- Redirigez les journaux vers un stockage NAS ou NFS.

Il est possible que vous deviez reconfigurer le dimensionnement et les rotations des journaux des hôtes qui sont installés sur le disque, si vous redirigez les journaux vers un stockage qui n'est pas le stockage par défaut, tel qu'un stockage NAS ou NFS.

Vous n'avez pas besoin de reconfigurer le stockage des journaux des hôtes ESXi qui utilisent la configuration par défaut qui stocke les journaux dans un répertoire scratch sur le volume VMFS. Pour ces hôtes, ESXi 5.0 configure automatiquement les journaux pour qu'ils s'adaptent au mieux à votre installation, et prévoit suffisamment d'espace pour accueillir les messages de journal.

| Journal                                                         | Taille maximale du<br>fichier journal | Nombre de rotations à<br>conserver | Espace disque total nécessaire |
|-----------------------------------------------------------------|---------------------------------------|------------------------------------|--------------------------------|
| Agent de gestion (hostd)                                        | $10240$ Ko                            | 10                                 | $100 \text{ Mo}$               |
| <b>Agent VirtualCenter</b><br>(vpxa)                            | 5120 Ko                               | 10                                 | $50\,\mathrm{Mo}$              |
| Agent vSphere HA<br>(gestionnaire de domaine<br>de pannes, fdm) | 5120 Ko                               | 10                                 | 50 Mo                          |

**Tableau 2-11.** Taille minimale recommandée et configuration de la rotation des journaux hostd, vpxa et fdm.

Pour plus d'informations sur la configuration d'un serveur de journaux distant, consultez [« Configurer Syslog](#page-161-0) [sur des hôtes ESXi », page 162](#page-161-0), [« Configurer Syslog depuis l'interface Profils d'hôte », page 90](#page-89-0) et [« Installer](#page-226-0) [vSphere Syslog Collector », page 227.](#page-226-0)

## **Ports requis pour vCenter Server**

Le système VMware vCenter Server doit pouvoir envoyer des données à chaque hôte géré et recevoir des données de chaque vSphere Client. Pour autoriser les activités de migration et de provisionnement entre les hôtes gérés, les hôtes source et destination doivent pouvoir recevoir des données l'un de l'autre.

VMware utilise des ports désignés pour la communication. En outre, les hôtes gérés surveillent des ports désignés pour les données provenant du système vCenter Server. S'il y a un pare-feu entre l'un de ces éléments et que le service de pare-feu de Windows est en cours d'utilisation, le programme d'installation ouvre les ports pendant l'installation. Pour les pare-feu personnalisés, vous devez ouvrir les ports requis. Si vous avez un parefeu entre deux hôtes gérés et que vous désirez effectuer des activités source ou cible, comme une migration ou un clonage, vous devez configurer un moyen pour que les hôtes gérés puissent recevoir des données.

**REMARQUE** Dans Microsoft Windows Server 2008, un pare-feu est activé par défaut.
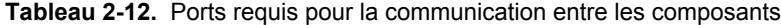

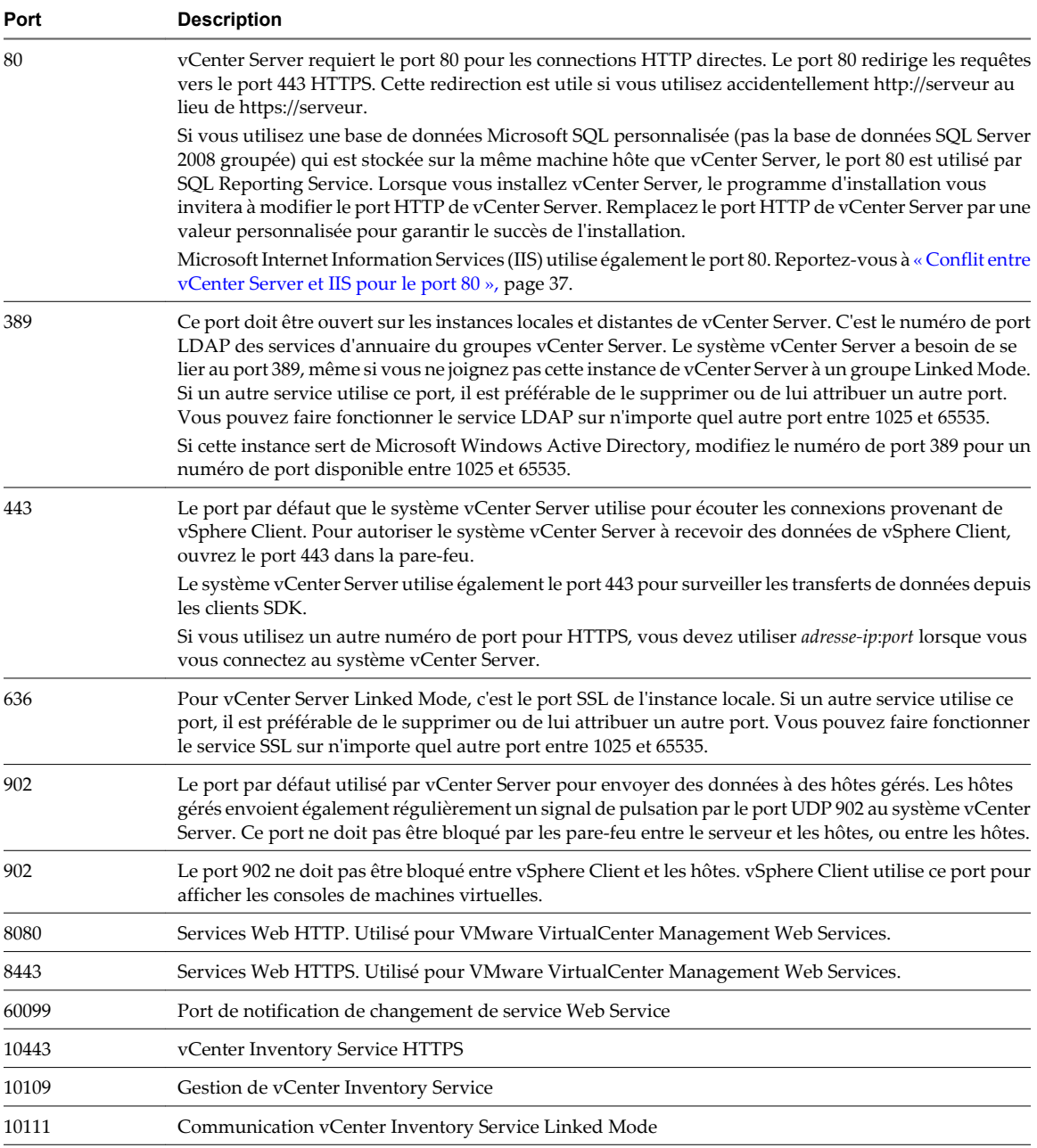

Pour que le système vCenter Server utilise un autre port pour recevoir les données de vSphere Client, consultez la documentation *Gestion de vCenter Server et des hôtes*.

Si vous hésitez sur la configuration du pare-feu, consultez la documentation *Sécurité vSphere*.

## **Conflit entre vCenter Server et IIS pour le port 80**

vCenter Server et Microsoft Internet Information Service (IIS) utilisent tous les deux le port 80 comme port par défaut pour les connexions HTTP directes. Ce conflit peut empêcher vCenter Server de redémarrer après l'installation de vSphere Authentication Proxy.

#### **Problème**

vCenter Server ne peut pas redémarrer après l'installation de vSphere Authentication Proxy.

#### **Cause**

Si IIS n'est pas installé lorsque vous installez vSphere Authentication Proxy, le programme d'installation vous invite à installer IIS. Étant donné qu'IIS utilise le port 80, qui est le port par défaut pour les connexions HTTP directes de vCenter Server, vCenter Server ne peut pas redémarrer après l'installation de vSphere Authentication Proxy. Reportez-vous à la section [« Ports requis pour vCenter Server », page 36](#page-35-0).

#### **Solution**

u Pour résoudre un conflit entre IIS et vCenter Server pour le port 80, effectuez l'une des opérations suivantes.

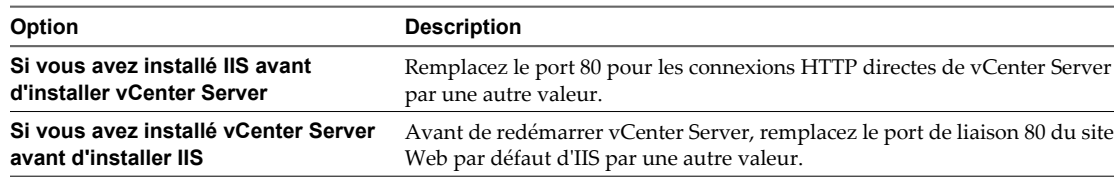

# **Exigences de DNS pour vSphere**

vCenter Server, comme tous les autres serveurs réseau, doit être installé sur une machine dont l'adresse IP est fixe et qui a un nom de DNS connu, pour que les clients puissent accéder sans problème au service.

Assignez une adresse IP statique et un nom d'hôte au serveur Windows qui hébergera le système vCenter Server. Cette adresse IP doit avoir un enregistrement de DNS (système de nom de domaine) (interne).

Assurez-vous que l'interface de gestion des hôtes ESXi a une résolution de DNS valide depuis le vCenter Server et tous les clients vSphere et vSphere Web Clients. Assurez-vous que le vCenter Server a une résolution de DNS valide depuis tous les hôtes ESXi et tous les clients vSphere et vSphere Web. Assurez-vous que le vCenter Server est installé sur une machine qui a un nom de domaine complet (FQDN) pouvant être résolu.

Si vous utilisez DHCP au lieu d'une adresse IP statique pour vCenter Server, assurez-vous que le nom de l'ordinateur du vCenter Server a été mis à niveau dans le service du nom de domaine (DNS). Exécutez une commande ping avec le nom de l'ordinateur pour tester la connexion. Par exemple, si le nom de l'ordinateur est host-1.company.com, exécutez la commande suivante dans l'invite de commande Windows :

ping host-1.company.com

Si vous arrivez à faire un ping du nom de l'ordinateur, ce nom est mis à niveau dans le DNS.

## **Modèles de serveurs de gestion à distance et versions minimum de microprogrammes pris en charge**

Vous pouvez utiliser des applications de gestion à distance pour l'installation d'ESXi ou pour la gestion d'hôtes à distance.

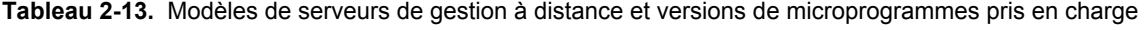

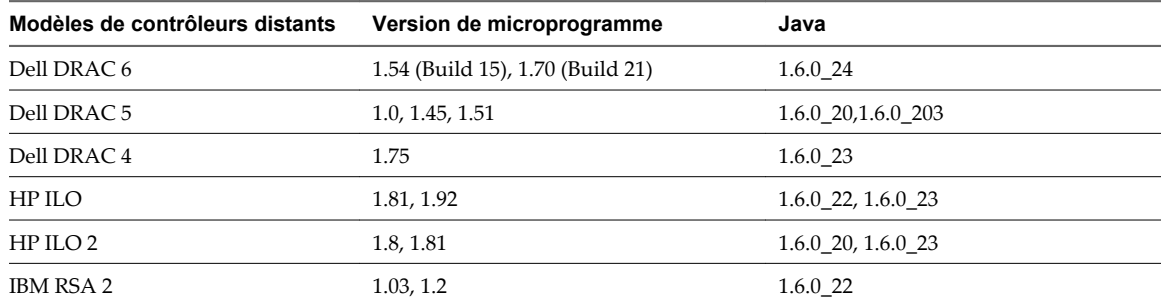

# **Installation interactive d' ESXi 3**

Utilisez l'option d'installation interactive pour les petits déploiements de moins de cinq hôtes.

Dans une installation interactive type, vous démarrez le programme d'installation ESXi et répondez à ses invites pour installer ESXi sur le disque hôte local. Le programme d'installation reformate et partitionne le disque cible et installe l'image de démarrage ESXi. Si vous n'avez pas installé ESXi sur le disque cible préalablement, toutes les données sur l'unité sont remplacées, y compris les partitions du fournisseur, les partitions du système d'exploitation et les données associées.

**REMARQUE** Pour ne pas perdre de données, migrez les données vers une autre machine avant d'installer ESXi.

Si vous installez ESXi sur un disque qui contient une installation précédente d'ESXi, d'ESX ou d'une banque de données VMFS, le programme d'installation fournit des options de mise à niveau. Reportez-vous à la documentation de *Mise à niveau vSphere*.

Ce chapitre aborde les rubriques suivantes :

- « Installation de ESXi de façon interactive », page 39
- n [« Installer ESXi sur un disque iSCSI logiciel », page 41](#page-40-0)

#### **Installation de ESXi de façon interactive**

Vous utilisez le CD/DVD ESXi ou une clé USB pour installer le logiciel ESXi sur un disque dur SAS, SATA ou SCSI, ou sur un lecteur USB.

ESXi Embedded ne doit pas se trouver sur l'hôte. ESXi Installable et ESXi Embedded ne peuvent pas cohabiter sur le même hôte.

#### **Prérequis**

- Le fichier ISO du programme d'installation de ESXi doit se trouver à l'un des emplacements suivants :
	- Sur le CD ou DVD. Si vous ne possédez pas le CD/DVD d'installation, vous pouvez en créer un. Reportez-vous à la section [« Télécharger et graver l'image ISO du programme d'installation ESXi sur](#page-13-0) [un CD ou un DVD », page 14](#page-13-0)
	- Sur une clé USB. Reportez-vous à la section [« Formater une clé USB pour lancer l'installation ou la](#page-13-0) [mise à niveau d'ESXi », page 14](#page-13-0).

**REMARQUE** Vous pouvez également démarrer le programme d'installation de ESXi en PXE pour lancer une installation interactive ou une installation scriptée. Reportez-vous à la section [« Démarrage PXE du](#page-17-0) [programme d'installation ESXi », page 18](#page-17-0).

- <span id="page-39-0"></span>■ Vérifiez si l'horloge du matériel du serveur est paramétrée en UTC. Ce paramétrage se trouve dans le BIOS.
- n Vérifiez si le clavier et l'écran sont raccordés à la machine sur laquelle le logiciel ESXi sera installé. Vous pouvez également utiliser une application de gestion à distance. Reportez-vous à [« Utilisation](#page-24-0) [d'applications de gestion à distance », page 25.](#page-24-0)
- Pensez à déconnecter votre stockage de réseau. Cette action diminue le temps nécessaire au programme d'installation pour trouver des lecteurs de disques disponibles. Notez que lorsque vous déconnectez le stockage réseau, tout fichier se trouvant sur les disques déconnectés devient indisponible lors de l'installation.

Ne déconnectez pas un LUN contenant un ESX existant ou une installation de ESXi. Ne déconnectez pas une banque de données VMFS contenant la console de service d'une installation ESX existante. Ces actions pourraient affecter le résultat de l'installation.

n Rassemblez les informations requises par l'assistant d'installation de ESXi. Reportez-vous à la section [« Informations requises pour l'installation d'ESXi », page 25.](#page-24-0)

#### **Procédure**

- 1 Insérez le CD/DVD d'installation de ESXi dans le lecteur CD/DVD-ROM, ou branchez la clé USB d'installation et redémarrez la machine.
- 2 Configurez le BIOS de sorte qu'il démarre à partir du CD-ROM ou de la clé USB.

Consultez la documentation du constructeur de votre matériel pour plus d'informations sur la modification de la séquence de démarrage.

3 Dans la page Sélectionner un disque, sélectionnez le lecteur sur lequel installer ESXi et appuyez sur Entrée.

Appuyez sur la touche F1 pour obtenir plus d'informations sur le disque sélectionné.

**REMARQUE** Ne vous fiez pas à l'ordre des disques dans la liste pour sélectionner un disque. L'ordre des disques est déterminé par le BIOS et peut ne pas être dans l'ordre. Cela peut se produire avec les systèmes sur lesquels les lecteurs ont continuellement été ajoutés et retirés.

Si le disque que vous avez sélectionné contient des données, la page Confirmer la sélection du disque s'affiche.

Si vous procédez à l'installation sur un disque contenant une installation de ESXi ou ESX antérieure ou une banque de données VMFS, le programme d'installation vous proposera plusieurs choix.

**IMPORTANT** Si vous procédez à la mise à niveau ou à la migration d'une installation existante de ESX/ESXi, consultez la documentation *Mise à niveau vSphere*. Les consignes détaillées dans la documentation *Installation et configuration de vSphere* s'appliquent à une nouvelle installation de ESXi.

4 Sélectionnez le type de clavier de l'hôte.

Vous pouvez modifier le type de clavier après avoir procédé à l'installation sur la console directe.

5 Entrez le mot de passe racine de l'hôte.

Vous pouvez laisser le champ du mot de passe vierge ; toutefois, pour sécuriser le système dès le premier démarrage, entrez un mot de passe. Vous pouvez modifier le mot de passe après avoir procédé à l'installation sur la console directe.

- 6 Appuyez sur F11 pour commencer l'installation.
- 7 Lorsque l'installation est terminée, retirez le CD, le DVD ou la clé USB d'installation.

<span id="page-40-0"></span>8 Appuyez sur Entrée pour redémarrer l'hôte.

Si vous procédez à une nouvelle installation ou que vous choisissez d'écraser une banque de données VMFS existante, des partitions de fichier de travail VFAT et VMFS seront créées sur le disque de l'hôte durant le redémarrage.

9 Paramétrez le premier périphérique de démarrage de sorte qu'il soit le lecteur sur lequel vous avez installé ESXi dans [Étape 3.](#page-39-0)

Pour obtenir des informations sur la modification de l'ordre de démarrage, consultez la documentation de votre fournisseur de matériel.

**REMARQUE** Les systèmes UEFI peuvent nécessiter des étapes supplémentaires pour configurer le périphérique de démarrage. Reportez-vous à la section [« L'hôte ne démarre pas après avoir installé ESXi](#page-152-0) [en mode UEFI », page 153](#page-152-0)

Lorsque l'installation est terminée, vous pouvez migrer les données VMFS existantes vers l'hôte ESXi.

Vous pouvez démarrer une seule machine par image ESXi. Le démarrage de plusieurs périphériques depuis une seule image ESXi partagée n'est pas pris en charge.

#### **Suivant**

Installez une administration de base et la configuration réseau pour ESXi. Reportez-vous à la section [Chapitre](#page-168-0) [8, « Après avoir installé et configuré ESXi », page 169.](#page-168-0)

# **Installer ESXi sur un disque iSCSI logiciel**

Lorsque vous installez ESXi sur un disque iSCSI logiciel, vous devez configurer le nom qualifié iSCSI (IQN) cible.

Lorsque le système démarre, un test à la mise sous tension POST (Power-On Self Test) est exécuté et démarre les adaptateurs dans l'ordre défini dans le BIOS du système. Lorsque la séquence de démarrage atteint l'adaptateur iBFT (iSCSI Boot Firmware Table), l'adaptateur tente de se connecter à la cible, mais il ne démarre pas depuis cette dernière. Voir les conditions préalables.

Si la connexion à la cible iSCSI aboutit, le microprogramme de démarrage iSCSI enregistre la configuration de démarrage iSCSI dans la table iBFT. L'adaptateur suivant à démarrer doit être le support d'installation ESXi, une image ISO montée ou un CD-ROM physique.

#### **Prérequis**

- n Vérifiez que le nom IQN cible est configuré dans le paramètre cible iBFT BIOS. Ce paramètre est l'option ROM de la carte NIC (network interface card) à utiliser pour le LUN iSCSI. Voir la documentation du fournisseur du système.
- n Désactivez l'option d'adaptateur iBFT pour démarrer depuis la cible iSCSI. Cette action est nécessaire pour que le programme d'installation ESXi démarre à la place de la cible iSCSI. Lorsque vous démarrez le système, suivez l'invite pour vous connecter à votre adaptateur iBFT et désactivez l'option pour démarrer depuis la cible iSCSI. Voir la documentation du fournisseur du système et de l'adaptateur iBFT. Après avoir installé ESXi, vous pouvez réactiver l'option pour démarrer depuis le LUN dans lequel vous avez installé ESXi.

#### **Procédure**

1 Lancez une installation interactive depuis le CD/DVD d'installation ESXi ou l'image ISO montée.

2 Dans l'écran de sélection de disque, sélectionnez la cible iSCSI que vous avez définie dans le paramètre cible iBFT BIOS.

Si la cible ne figure pas dans ce menu, vérifiez que les paramètres TCP/IP et IQN iSCSI d'initiateur sont corrects. Vérifiez la liste de contrôle d'accès (LCA) réseau et confirmez que l'adaptateur dispose des autorisations appropriées pour accéder à la cible.

- 3 Suivez les invites pour terminer l'installation.
- 4 Redémarrez l'hôte.
- 5 Dans les paramètres BIOS de l'hôte, entrez la configuration BIOS de l'adaptateur iBFT et changez le paramètre d'adaptateur pour démarrer depuis la cible iSCSI.

Voir la documentation du fournisseur du système.

#### **Suivant**

Dans l'adaptateur iBFT, réactivez l'option pour démarrer depuis la cible iSCSI pour que le système démarre depuis le LUN dans lequel vous avez installé ESXi.

# **Installation, mise à niveau ou migration d'hôtes en utilisant un script 4**

Vous pouvez déployer rapidement des hôtes ESXi en utilisant des installations ou des mises à niveau basées sur un script. Les installations, mises à niveau ou migrations basées sur un script sont un moyen efficace de déployer plusieurs hôtes.

Le script d'installation ou de mise à niveau contient les paramètres d'installation pour ESXi. Vous pouvez appliquer le script à tous les hôtes dont vous souhaitez que la configuration soit similaire.

Pour une installation, une mise à niveau ou une migration basée sur un script, vous devez utiliser les commandes prises en charge pour créer un script, et éditer le script pour modifier les paramètres qui sont uniques pour chaque hôte.

Le script d'installation ou de mise à niveau peut résider dans l'un des emplacements suivants :

- FTP
- HTTP/HTTPS
- N<sub>FS</sub>
- clé USB
- **CDROM**

Ce chapitre aborde les rubriques suivantes :

- « Approches pour l'installation scriptée », page 43
- [« Entrer les options de démarrage pour lancer un script d'installation ou de mise à niveau », page 44](#page-43-0)
- $\blacksquare$  [« À propos des scripts d'installation et de mise à niveau », page 46](#page-45-0)
- n [« Installer, mettre à niveau ou migrer ESXi depuis un CD ou un DVD en utilisant un script », page 56](#page-55-0)
- [« Installer, mettre à niveau ou migrer ESXi depuis une clé USB en utilisant un script », page 57](#page-56-0)
- n [« Effectuer une installation ou une mise à niveau scripté ESXi en effectuant un démarrage PXE du](#page-57-0) [programme d'installation », page 58](#page-57-0)

#### **Approches pour l'installation scriptée**

Vous pouvez installer ESXi sur plusieurs ordinateurs en utilisant un seul script pour tous les ordinateurs ou un script distinct pour chacun d'entre eux.

Par exemple, comme les noms des disques varient d'une machine à l'autre, l'un des paramètres que vous pouvez définir dans un script est le choix du disque sur lequel ESXi doit être installé.

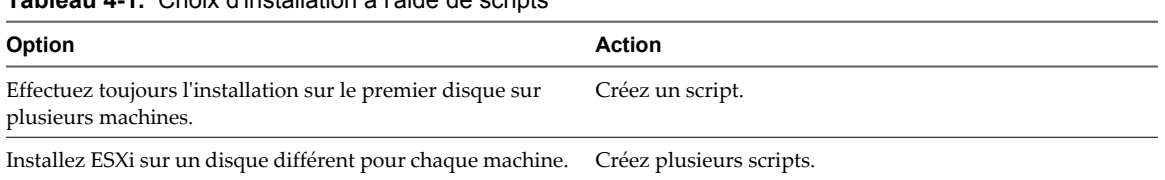

#### <span id="page-43-0"></span>**Tableau 4-1.** Choix d'installation à l'aide de scripts

Pour plus d'informations sur les commandes nécessaires pour définir le disque d'installation, voir [« Commandes du script d'installation et de mise à niveau », page 48.](#page-47-0)

## **Entrer les options de démarrage pour lancer un script d'installation ou de mise à niveau**

Vous pouvez démarrer un script d'installation ou de mise à niveau en saisissant les options de ligne de commande de démarrage sur la ligne de commande de démarrage.

Pendant le démarrage, il peut être nécessaire de spécifier les options pour accéder au fichier kickstart. Vous pouvez entrer les options de démarrage en appuyant sur les touches Maj.+O dans le chargeur de démarrage. Pour une installation d'hôte PXE, vous pouvez transmettre les options par le biais de la ligne kernelopts du fichier boot.cfg. Reportez-vous à la section [« À propos du fichier boot.cfg », page 55](#page-54-0) et [« Démarrage PXE du](#page-17-0) [programme d'installation ESXi », page 18](#page-17-0).

Une option ks=... doit être spécifiée, pour indiquer l'emplacement du script d'installation. Dans le cas contraire, une installation ou mise à niveau scripté ne démarrera pas. Si ks=... est omis, le programme d'installation en mode texte continue.

Les options de démarrage prises en charge sont spécifiées dans [« Options de démarrage », page 45.](#page-44-0)

#### **Procédure**

1 Démarrez l'hôte.

<span id="page-44-0"></span>2 Lorsque la fenêtre du programme d'installation ESXi s'affiche, appuyez sur les touches Maj.+O pour éditer les options de démarrage.

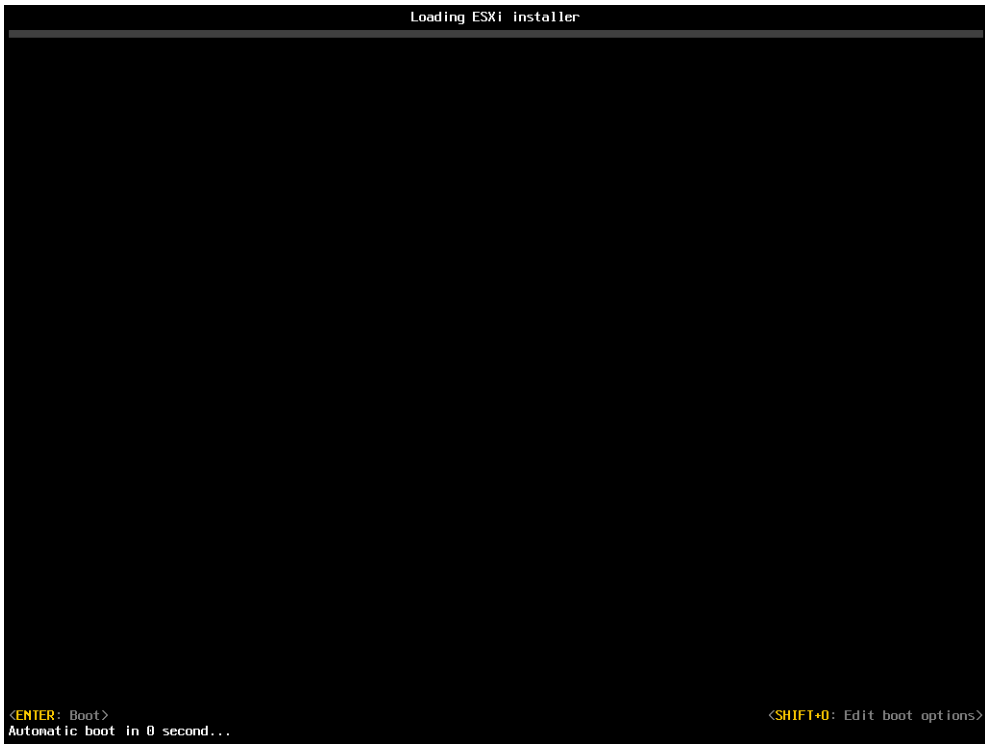

3 Dans l'invite de commande runweasel, entrez **ks=emplacement du script d'installation plus options de la ligne de commande de démarrage**

#### **Exemple : Option de démarrage**

Vous entrez les options de démarrage suivantes :

ks=http://00.00.00.00/kickstart/ks-osdc-pdp101.cfg nameserver=00.00.0.0 ip=00.00.00.000 netmask=255.255.255.0 gateway=00.00.00.000

#### **Options de démarrage**

Lorsque vous effectuez une installation basée sur un script, vous devez spécifier les options au moment du démarrage pour accéder au fichier kickstart.

#### **Options de démarrage prises en charge**

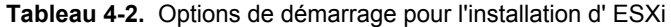

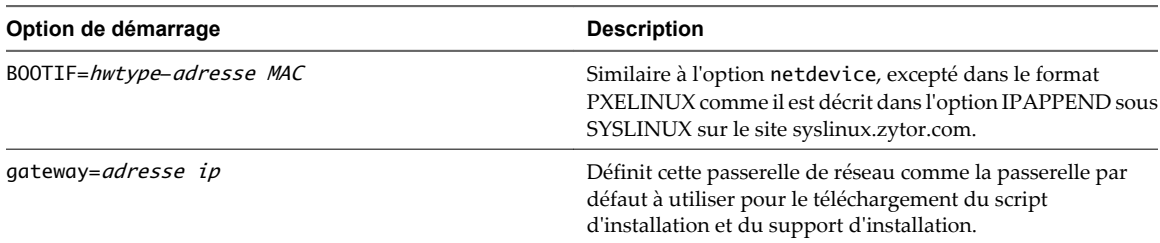

| Option de démarrage           | <b>Description</b>                                                                                                    |
|-------------------------------|----------------------------------------------------------------------------------------------------|
| ip= <i>adresse ip</i>         | Spécifie une adresse IP statique à utiliser pour télécharger le<br>script d'installation et le support d'installation. Remarque : le<br>format PXELINUX pour cette option est également pris en<br>charge. Voir l'option IPAPPEND sous SYSLINUX sur le site<br>syslinux.zytor.com.                                                                                                    |
| ks=cdrom:/ <i>chemin</i>      | Effectue une installation basée sur un script avec le script dans<br>le chemin, qui réside sur le CD dans le lecteur de CD-ROM.<br>Chaque CDROM est monté et vérifié jusqu'à ce que le fichier<br>correspondant au chemin soit trouvé.                                                                                                    |
| ks=file://chemin              | Effectue une installation basée sur un script avec le script dans<br>le chemin.                                                                                                    |
| ks=protocol://serveurchemin   | Effectue une installation basée sur un script avec le script situé<br>sur le réseau à l'adresse URL spécifiée. protocol peut être<br>http, https, ftp ou nfs. Le format d'une URL NFS est<br>spécifié dans RFC 2224.                                                                                                    |
| ks=usb                        | Effectue une installation basée sur un script, en accédant au<br>script depuis un lecteur USB connecté. Recherche le fichier<br>nommé ks.cfg. Le fichier doit être situé dans le répertoire<br>racine du lecteur. Si plusieurs lecteurs flash USB sont<br>connectés, ils sont parcourus jusqu'à ce que le fichier<br>ks.cfg soit trouvé. Seuls les systèmes FAT16 et FAT32 sont<br>pris en charge.                                                      |
| ks=usb:/ <i>chemin</i>        | Exécute une installation basée sur un script avec le fichier de<br>script spécifié, situé sur USB.                                                                                                    |
| ksdevice= <i>périphérique</i> | Tente d'utiliser un adaptateur réseau <i>périphérique</i> lors de la<br>recherche d'un script d'installation et d'un support<br>d'installation. Spécifiez comme adresse MAC, par exemple<br>00:50:56:C0:00:01. Cet emplacement peut également être un<br>nom vmnicNN. En cas de non spécification et de récupération<br>requise des fichiers sur le réseau, le programme d'installation<br>se règle par défaut sur le premier adaptateur réseau trouvé. |
| nameserver= <i>adresse ip</i> | Spécifie un serveur de nom de domaine à utiliser pour le<br>téléchargement du script d'installation et du média<br>d'installation.                                                                                                    |
| netdevice=périphérique        | Tente d'utiliser un adaptateur réseau <i>périphérique</i> lors de la<br>recherche d'un script d'installation et d'un support<br>d'installation. Spécifiez comme adresse MAC, par exemple<br>00:50:56:C0:00:01. Cet emplacement peut également être un<br>nom vmnicNN. En cas de non spécification et de récupération<br>requise des fichiers sur le réseau, le programme d'installation<br>se règle par défaut sur le premier adaptateur réseau trouvé. |
| netmask=masque de sous-réseau | Spécifie le masque de sous-réseau pour l'interface réseau qui<br>télécharge le script d'installation et le support d'installation.                                                                                                    |
| vlanid= <i>idvlan</i>         | Configurez la carte réseau sur le VLAN spécifié.                                                                                                    |

<span id="page-45-0"></span>**Tableau 4-2.** Options de démarrage pour l'installation d' ESXi (suite)

# **À propos des scripts d'installation et de mise à niveau**

Le script d'installation/de mise à niveau est un fichier texte, par exemple ks.cfg, qui contient les commandes prises en charge.

La section de commande du script contient les options d'installation d'ESXi. Cette section est requise et doit apparaître en premier dans le script.

#### **À propos du script d'installation ks.cfg par défaut**

Le programme d'installation ESXi contient un script d'installation par défaut qui effectue une installation standard sur le premier disque dur détecté.

Le script d'installation ks.cfg par défaut se trouve dans /etc/vmware/weasel/ks.cfg dans le disque RAM initial. Vous pouvez spécifier l'emplacement du fichier ks.cfg par défaut avec l'option de démarrage ks=file://etc/vmware/weasel/ks.cfg. Reportez-vous à la section [« Entrer les options de démarrage pour](#page-43-0) [lancer un script d'installation ou de mise à niveau », page 44](#page-43-0).

Lorsque vous installez ESXi en utilisant le script ks.cfg, le mot de passe racine par défaut est mypassword.

Vous ne pouvez pas modifier le script par défaut sur le support d'installation. Après l'installation, vous pouvez vous connecter à l'hôte ESXi et utiliser vSphere Client pour modifier les paramètres par défaut.

Le script par défaut contient les commandes suivantes :

```
#
# Sample scripted installation file
#
# Accept the VMware End User License Agreement
vmaccepteula
# Set the root password for the DCUI and Tech Support Mode
rootpw mypassword
 # Install on the first local disk available on machine
install --firstdisk --overwritevmfs
# Set the network to DHCP on the first network adapater
network -- bootproto=dhcp --device=vmnic0
# A sample post-install script
%post --interpreter=python --ignorefailure=true
import time
stampFile = open('/finished.stamp', mode='w')
```
stampFile.write( time.asctime() )

#### **Emplacements pris en charge pour les scripts d'installation ou de mise à niveau**

Dans les installations et les mises à niveau basées sur un script, le programme d'installation ESXi peut accéder au script d'installation ou de mise à niveau, également appelé le fichier kickstart, depuis plusieurs emplacements.

Les emplacements suivants sont pris en charge pour le script d'installation ou de mise à niveau :

- n CD/DVD. Reportez-vous à la section [« Créer une image ISO du programme d'installation avec un script](#page-16-0) [d'installation ou de mise à niveau personnalisé », page 17](#page-16-0).
- n Clé USB. Reportez-vous à la section [« Créer une clé USB pour stocker le script d'installation ou de mise à](#page-15-0) [niveau ESXi », page 16.](#page-15-0)
- n Un emplacement accessible avec les protocoles suivants : NFS, HTTP, HTTPS, FTP

#### <span id="page-47-0"></span>**Chemin d'accès au script d'installation ou de mise à niveau**

Vous pouvez spécifier le chemin d'accès au script d'installation ou de mise à niveau.

ks=http://XXX.XXX.XXX.XXX/kickstart/KS.CFG est le chemin d'accès au script d'installation d'ESXi, où XXX.XXX.XXX est l'adresse IP de la machine sur laquelle le script réside. Reportez-vous à la section [« À](#page-45-0) [propos des scripts d'installation et de mise à niveau », page 46.](#page-45-0)

Pour démarrer un script d'installation à partir d'une installation interactive, vous entrez l'option ks= manuellement. Reportez-vous à la section [« Entrer les options de démarrage pour lancer un script d'installation](#page-43-0) [ou de mise à niveau », page 44](#page-43-0).

#### **Commandes du script d'installation et de mise à niveau**

Pour modifier le script d'installation ou de mise à niveau par défaut ou pour créer votre propre script, utilisez les commandes prises en charge. Utilisez les commandes prises en charge dans le script d'installation, que vous spécifiez à l'aide d'une commande de démarrage quand vous démarrez le programme d'installation.

Pour déterminer sur quel disque installer ou mettre à niveau ESXi, le script d'installation requiert une des commandes suivantes : install, upgrade ou installorupgrade. La commande install crée les partitions par défaut, incluant une banque de données VMFS qui occupe tout l'espace disponible après la création des autres partitions. La commande install remplace la commande autopart qui était utilisée pour les installations d'ESXi 4.1 à base d'un script.

#### **accepteula ou vmaccepteula (requis)**

Accepte le contrat de licence ESXi. Cette commande fonctionne de la même manière que dans ESXi 4.1.

#### **clearpart (facultatif)**

Comparé à kickstart, le comportement de la commande d'ESXi clearpart diffère. Modifiez la commande clearpart avec précaution dans vos scripts existants.

Effacez toutes les partitions existantes sur le disque. La commande install doit être spécifiée.

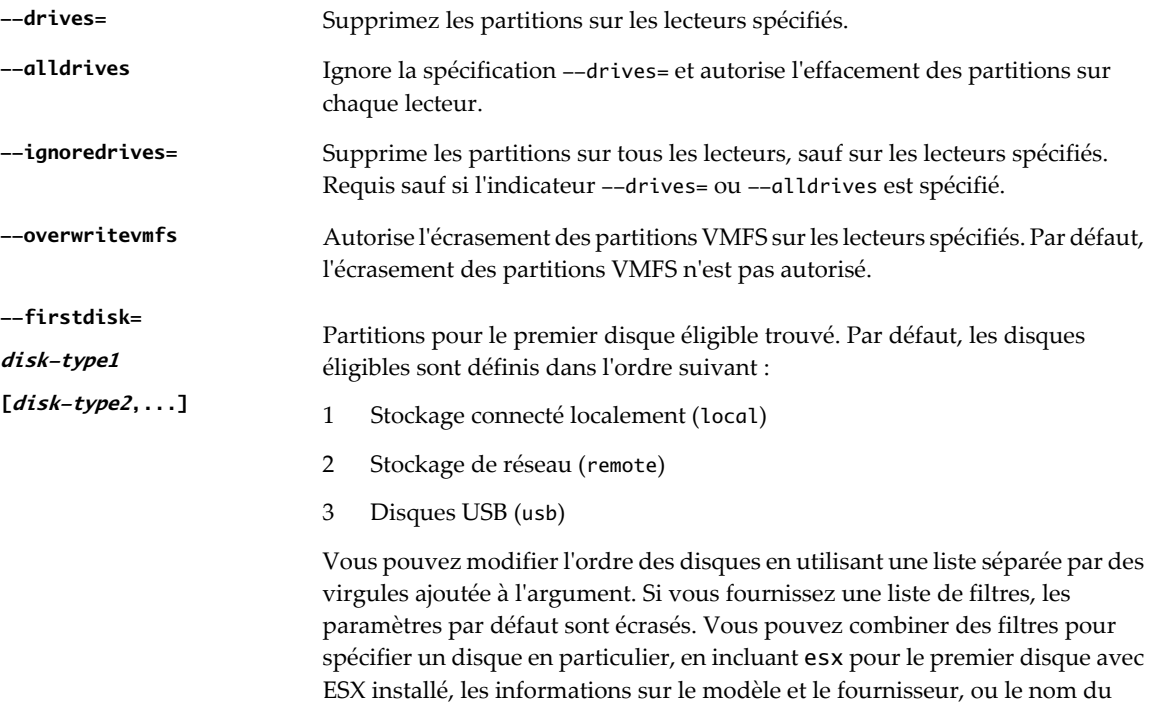

pilote de périphérique vmkernel. Par exemple, pour préférer un disque avec le nom de modèle ST3120814A et n'importe quel disque qui utilise le pilote mptsas au lieu d'un disque local normal, l'argument est --firstdisk=ST3120814A,mptsas,local.

#### **dryrun (facultatif)**

Analyse et vérifie le script d'installation. N'effectue pas l'installation.

#### **installer**

Indique qu'il s'agit d'une nouvelle installation. Remplace la commande abandonnée autopart utilisée pour les installations basées sur un script d'ESXi 4.1. La commande install, upgrade ou installorupgrade est requise pour déterminer sur quel disque installer ou mettre à niveau ESXi.

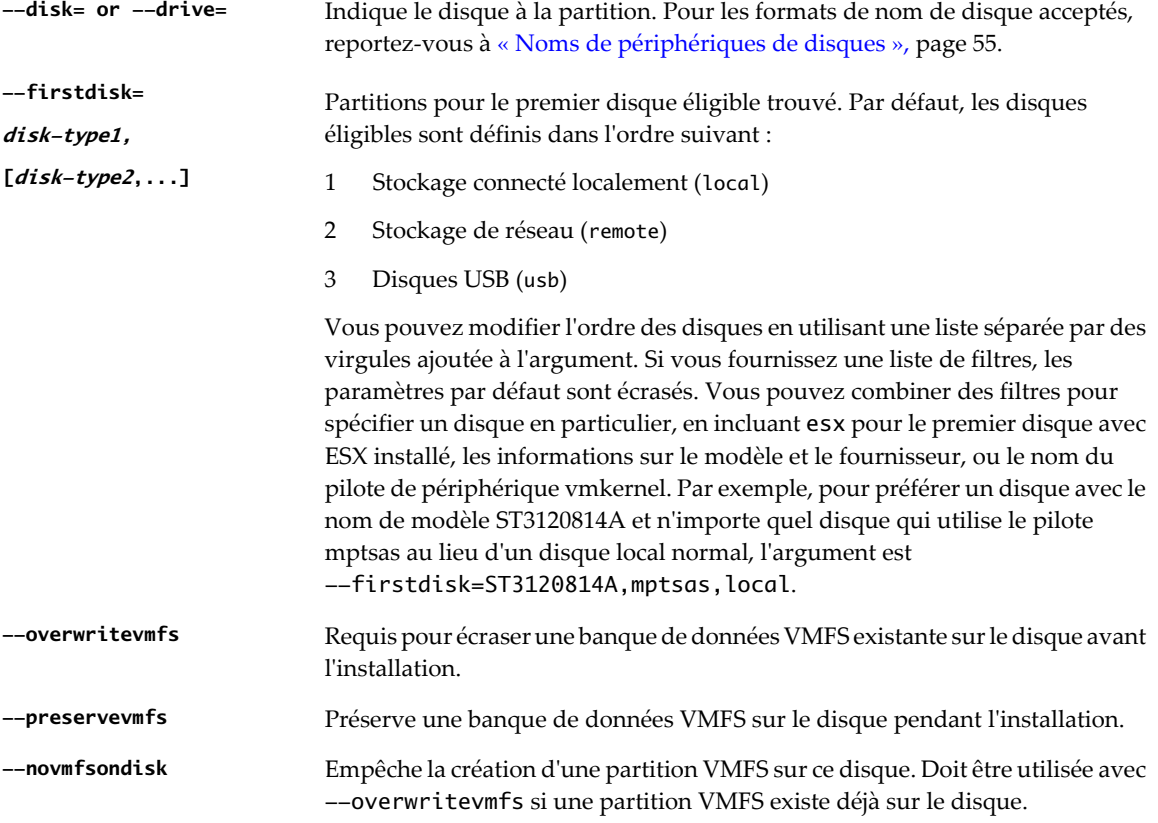

#### **installorupgrade**

La commande install, upgrade ou installorupgrade est requise pour déterminer sur quel disque installer ou mettre à niveau ESXi.

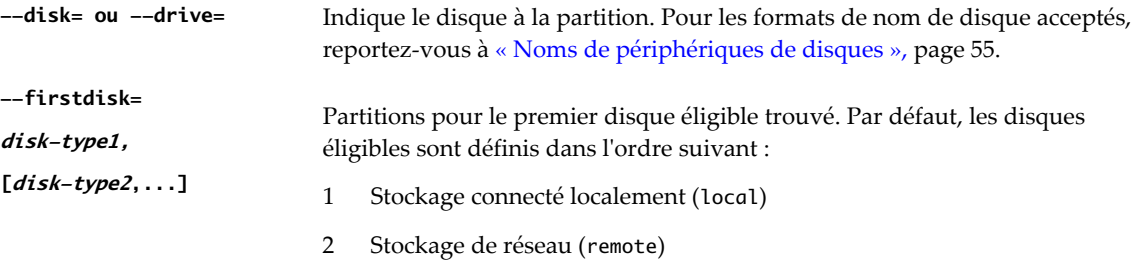

#### 3 Disques USB (usb)

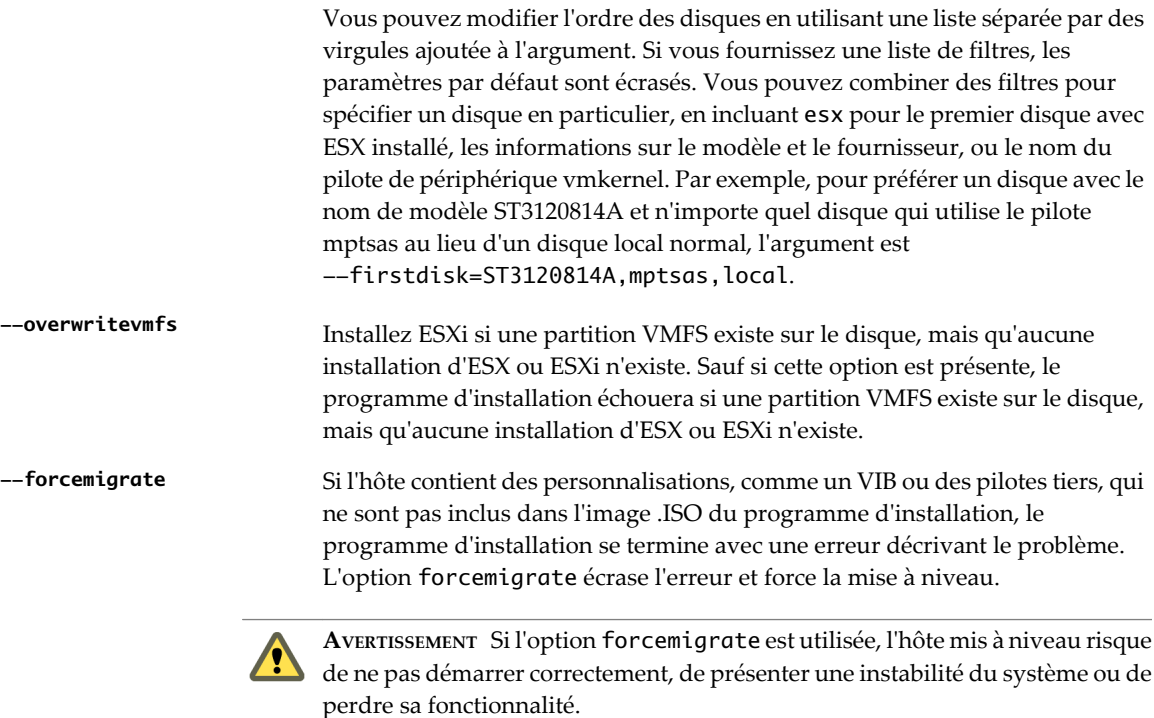

#### **keyboard (facultatif)**

Configure le type de clavier pour le système.

**keyboardType** Spécifie le mappage de clavier pour le type de clavier sélectionné. *keyboardType* doit être un des types suivants.

- **Belgian**
- **n** Brazilian
- Croatian
- Czechoslovakian
- Danish
- Valeur par défaut
- $\blacksquare$  Estonian
- $\blacksquare$  Finnish
- French
- $\blacksquare$  German
- $\blacksquare$  Greek
- **n** Icelandic
- **n** Italian
- **n** Japanese
- Latin American
- **n** Norwegian
- $\hfill\blacksquare$  <br> Polish
- **n** Portuguese
- **n** Russian
- $\blacksquare$  Slovenian
- $\blacksquare$  Spanish
- $\blacksquare$  Swedish
- $\hfill\blacksquare$  Swiss French
- $\blacksquare$  Swiss German
- $\n **Turkish**\n$
- US Dvorak
- $\blacksquare$  Ukranian
- United Kingdom

#### **network (facultatif)**

Spécifiez une adresse de réseau pour le système.

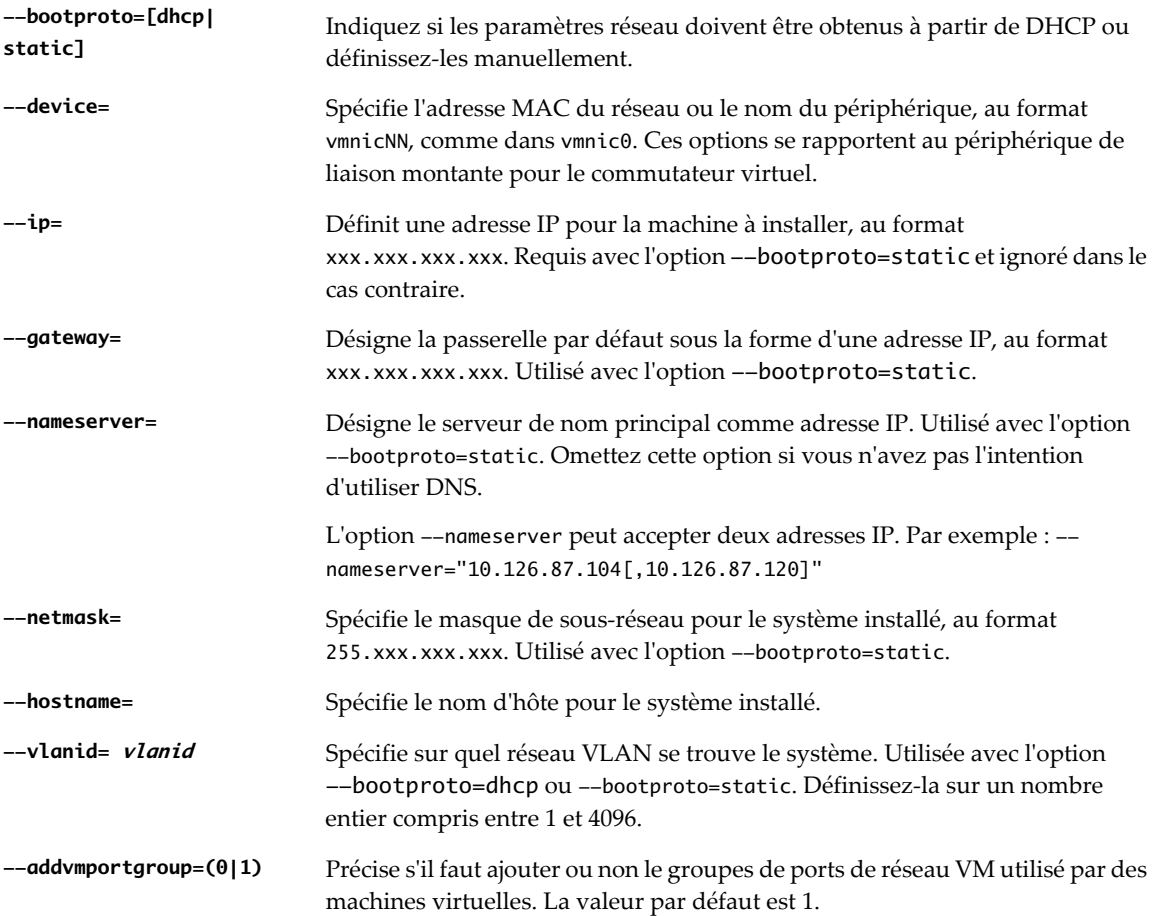

#### **paranoid (facultatif)**

Provoque l'interruption de l'installation par des messages d'avertissement. Si vous omettez cette commande, les messages d'avertissement sont consignés.

#### **part ou partition (facultatif)**

Crée une banque de données VMFS supplémentaire sur le système. Une seule banque de données peut être créée par disque. Ne peut pas être utilisée sur le même disque que la commande install. Une seule partition peut être spécifiée par disque et il doit s'agir uniquement d'une partition VMFS.

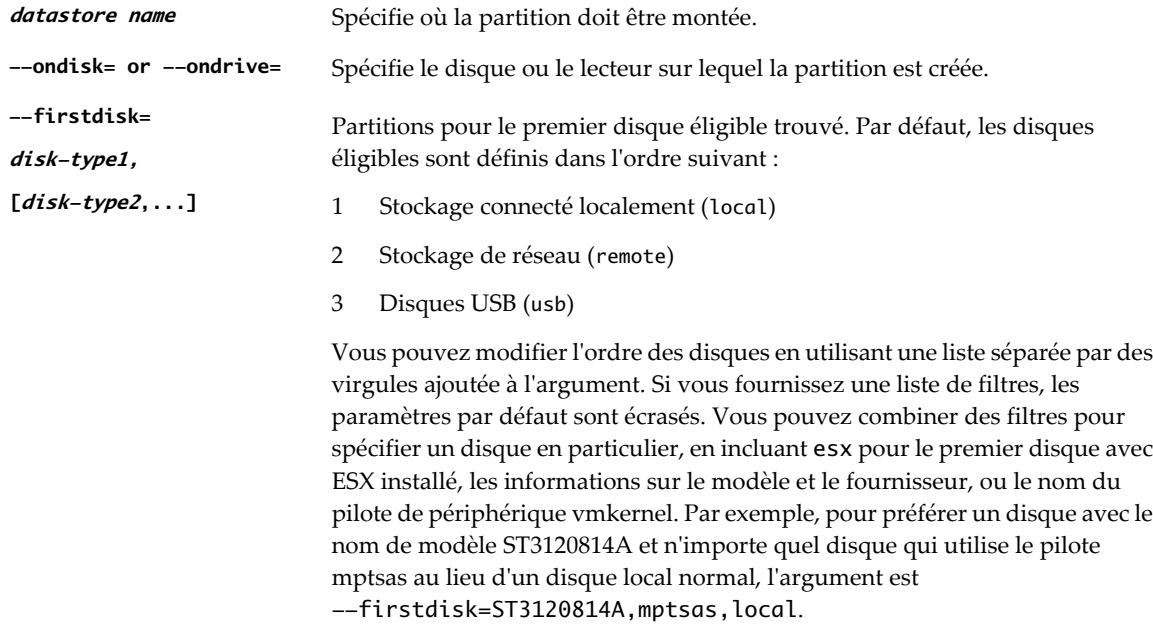

#### **reboot (facultatif)**

Redémarre la machine une fois l'installation basée sur un script effectuée.

**<--noeject>** Le CD n'est pas éjecté après l'installation.

#### **rootpw (requis)**

Règle le mot de passe racine pour le système.

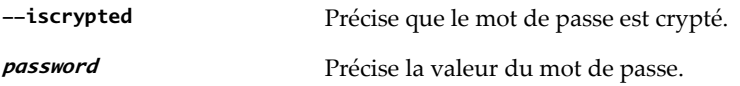

#### **upgrade**

La commande install, upgrade ou installorupgrade est requise pour déterminer sur quel disque ESXi doit être installé ou mis à niveau.

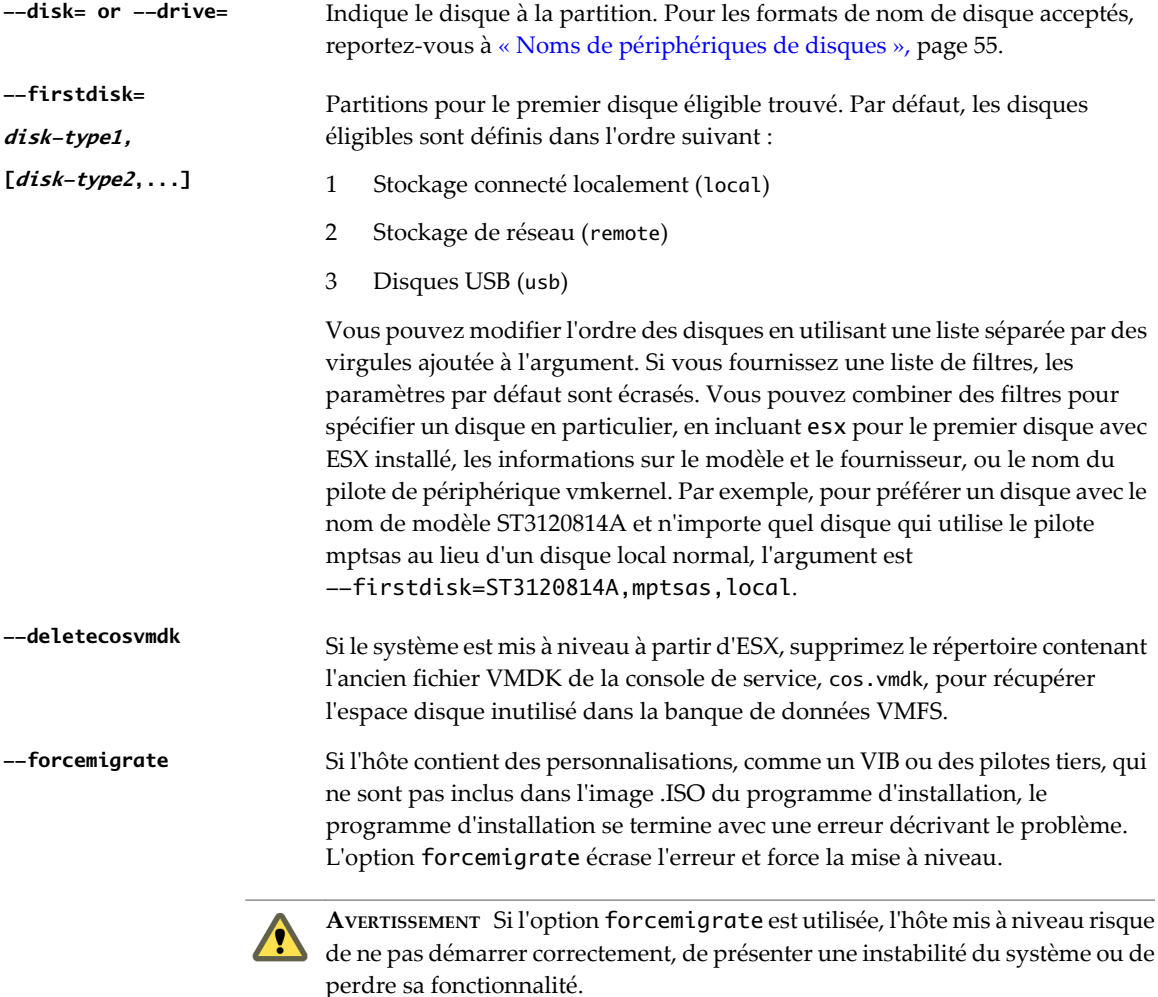

#### **%include ou include (facultatif)**

Spécifie un autre script d'installation à analyser. Cette commande est traitée d'une manière similaire à une commande multiligne, mais elle ne prend qu'un seul argument.

**filename** Par exemple : %include part.cfg

#### **%pre (facultatif)**

Indique un script à exécuter avant que la configuration kickstart ne soit évaluée. Par exemple, vous pouvez l'utiliser pour générer les fichiers que le fichier kickstart doit inclure.

**--interpreter** Indique un interprète à utiliser. L'interprète par défaut est busybox.

**=[python|busybox]**

#### **%post (facultatif)**

Exécute le script spécifié une fois que le module a été installé. Si vous précisez plusieurs sections %post, elles sont exécutées dans leur ordre d'apparition dans le script d'installation.

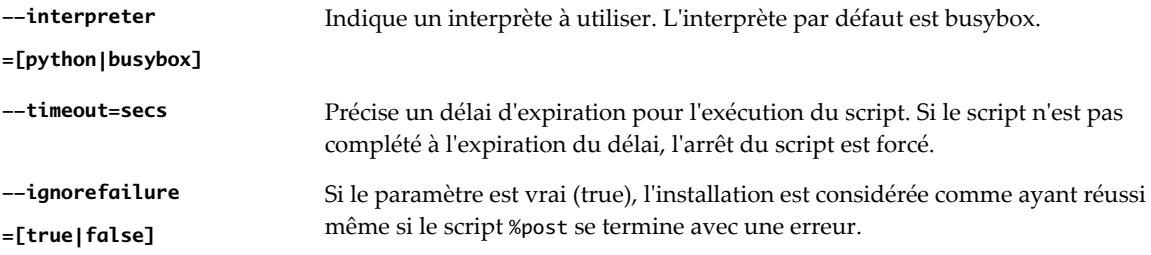

#### **%firstboot**

Crée un script init qui s'exécute uniquement lors du premier démarrage. Le script n'a pas d'incidence sur les démarrages suivants. Si plusieurs sections %firstboot sont spécifiées, elles sont exécutées dans l'ordre dans lequel elles apparaissent dans le fichier kickstart.

**REMARQUE** Vous ne pouvez pas vérifier la sémantique des scripts %firstboot tant que le système n'aura pas démarré pour la première fois. Un script %firstboot peut contenir des erreurs pouvant être catastrophiques qui ne sont pas exposées tant que l'installation n'est pas terminée.

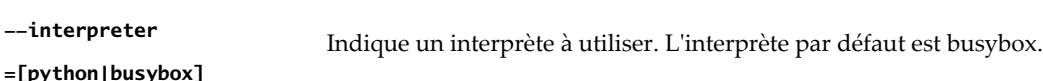

**REMARQUE** Vous ne pouvez pas vérifier la sémantique des scripts %firstboot tant que le système n'aura pas démarré pour la première fois. Si le script contient des erreurs, elles ne seront exposées qu'une fois l'installation terminée.

#### **Différences entre l'installation basée sur un script et les commandes de mise à niveau d' ESXi 4.x et d' ESXi 5.0**

Avant d'effectuer une installation ou une mise à niveau scripté d'ESXi, si vous connaissez bien l'installation basée sur un script d'ESXi version 4.x, notez les différences entre l'installation basée sur un script et les commandes de mise à niveau d'ESXi 4.x et d'ESXi 5.0.

Dans ESXi 5.0, étant donné que l'image d'installation est chargée directement dans la mémoire RAM de l'hôte au démarrage de celui-ci, il n'est pas nécessaire d'inclure l'emplacement du support d'installation dans le script d'installation.

ESXi 5.0 prend en charge les mises à niveau basées sur un script en plus de l'installation basée sur un script.

On remarque des différences de commandes dans le résumé suivant.

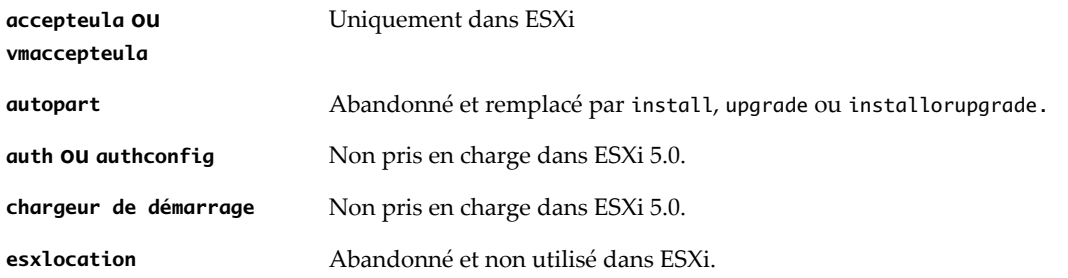

<span id="page-54-0"></span>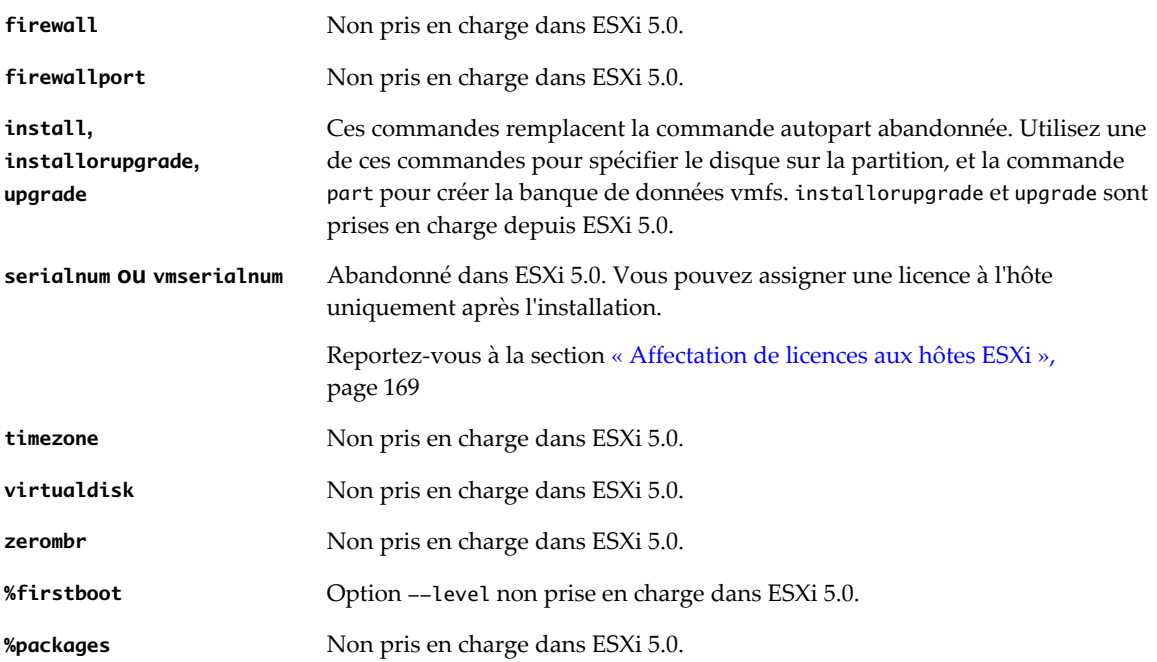

#### **Noms de périphériques de disques**

Les commandes de script d'installation install, upgrade et installorupgrade requièrent l'utilisation de noms de périphériques de disques.

**Tableau 4-3.** Noms de périphériques de disques

| <b>Exemples</b>                       | <b>Description</b>                                               |
|---------------------------------------|------------------------------------------------------------------|
| vml.00025261                          | Le nom du périphérique tel qu'il est<br>rapporté par le vmkernel |
| $mpx$ .vm $hba0$ : $C0$ : $T0$ : $L0$ | Le nom du périphérique                                           |
|                                       |                                                                  |

**REMARQUE** Lorsque vous utilisez une mise à niveau scripté pour mettre à niveau ESX 4.x vers ESXi 5.0, les noms des disques MPX et VML changent, ce qui peut faire échouer la mise à niveau. Pour éviter ce problème, utilisez les identifiants NAA (Network Address Authority Identifier) pour le périphérique de disque à la place des noms des disques MPX et VML.

#### **À propos du fichier boot.cfg**

Le fichier de configuration du chargeur de démarrage boot.cfg spécifie le noyau, les options du noyau et les modules de démarrage que le chargeur de démarrage mboot.c32 utilise dans une installation ESXi.

Le fichier boot.cfg est fourni dans le programme d'installation d'ESXi. Vous pouvez modifier la ligne kernelopt du fichier boot.cfg pour spécifier l'emplacement d'un script d'installation ou pour transmettre les autres options de démarrage.

La syntaxe du fichier boot.cfg est la suivante :

```
# boot.cfg -- mboot configuration file
#
# Toutes les lignes précédées de '#' sont un commentaire.
title=STRING
kernel=FILEPATH
```
<span id="page-55-0"></span>kernelopt=STRING modules=FILEPATH1 --- FILEPATH2... --- FILEPATHn

# Toutes les autres lignes ne doivent pas être modifiées.

Les commandes dans le fichier boot.cfg configurent le chargeur de démarrage.

**Tableau 4-4.** Commandes dans boot.cfg .

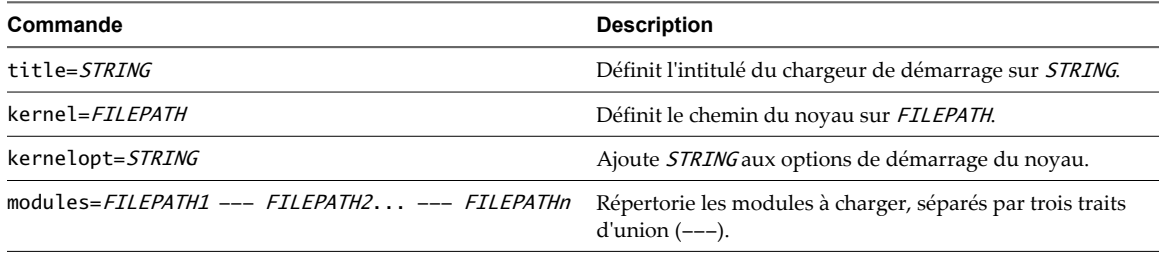

Reportez-vous à la section [« Créer une image ISO du programme d'installation avec un script d'installation ou](#page-16-0) [de mise à niveau personnalisé », page 17](#page-16-0), [« Démarrage PXE du programme d'installation ESXi en utilisant](#page-20-0) [PXELINUX et un fichier de configuration PXE », page 21,](#page-20-0) [« Démarrage PXE du programme d'installation ESXi](#page-22-0) [en utilisant PXELINUX et un fichier de configuration PXE isolinux.cfg », page 23](#page-22-0) et [« Démarrage PXE du](#page-17-0) [programme d'installation ESXi », page 18](#page-17-0).

# **Installer, mettre à niveau ou migrer ESXi depuis un CD ou un DVD en utilisant un script**

Vous pouvez installer, mettre à niveau ou migrer ESXi depuis un lecteur CD/DVD en utilisant un script spécifiant les options d'installation ou de mise à niveau.

Vous pouvez démarrer le script d'installation ou de mise à niveau en entrant une option de démarrage lorsque vous démarrez l'hôte. Vous pouvez également créer une image ISO du programme d'installation incluant le script d'installation. Avec une image ISO du programme d'installation, vous pouvez effectuer une installation basée sur un script et sans surveillance lorsque vous démarrez l'image ISO image du programme d'installation. Reportez-vous à la section [« Créer une image ISO du programme d'installation avec un script d'installation ou](#page-16-0) [de mise à niveau personnalisé », page 17](#page-16-0).

#### **Prérequis**

Avant d'exécuter l'installation, la mise à niveau ou la migration, vérifiez que les conditions requises suivantes sont remplies :

- n Le système sur lequel vous effectuez l'installation, la mise à niveau ou la migration répond aux exigences matérielles requises. Reportez-vous à la section [« Configuration matérielle requise pour ESXi », page 27.](#page-26-0)
- n Vous disposez de l'image ISO du programme d'installation ESXi sur un CD/DVD d'installation. Reportezvous à la section [« Télécharger et graver l'image ISO du programme d'installation ESXi sur un CD ou un](#page-13-0) [DVD », page 14](#page-13-0).
- Le script d'installation ou de mise à niveau par défaut (ks.cfg) ou un script d'installation ou de mise à niveau personnalisé est accessible par le système. Reportez-vous à la section [« À propos des scripts](#page-45-0) [d'installation et de mise à niveau », page 46](#page-45-0).
- n Vous avez sélectionné une commande de démarrage pour exécuter l'installation, la mise à niveau ou la migration basée sur un script. Reportez-vous à la section [« Entrer les options de démarrage pour lancer](#page-43-0) [un script d'installation ou de mise à niveau », page 44](#page-43-0). Pour la liste complète des commandes de démarrage, reportez-vous à [« Options de démarrage », page 45.](#page-44-0)

#### <span id="page-56-0"></span>**Procédure**

- 1 Lancez le programme d'installation ESXi depuis le CD ou DVD en utilisant le lecteur de CD/DVD-ROM local.
- 2 Lorsque la fenêtre du programme d'installation ESXi s'affiche, appuyez sur les touches Maj.+O pour éditer les options de démarrage.

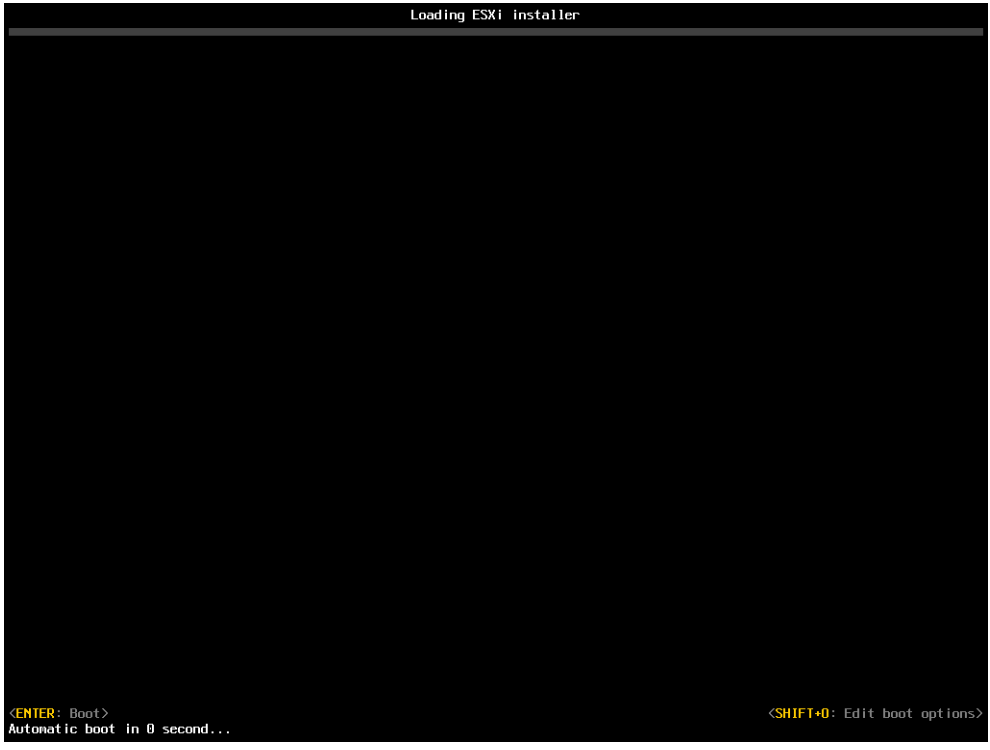

3 Entrez une option de démarrage qui appelle le script d'installation ou de mise à niveau par défaut ou un fichier de script d'installation ou de mise à niveau que vous avez créé.

L'option de démarrage a le format ks=.

4 Appuyez sur Entrée.

L'installation, la mise à niveau ou la migration se lance en utilisant les options que vous avez spécifiées.

## **Installer, mettre à niveau ou migrer ESXi depuis une clé USB en utilisant un script**

Vous pouvez installer, mettre à niveau ou migrer ESXi depuis une clé en utilisant un script spécifiant les options d'installation ou de mise à niveau.

Les options de démarrage prises en charge sont spécifiées dans [« Options de démarrage », page 45.](#page-44-0)

#### **Prérequis**

Avant d'exécuter l'installation, la mise à niveau ou la migration, vérifiez que les conditions requises suivantes sont remplies :

- Le système sur lequel vous effectuez l'installation, la mise à niveau ou la migration ESXi répond aux exigences matérielles requises pour l'installation ou la mise à niveau. Reportez-vous à la section [« Configuration matérielle requise pour ESXi », page 27.](#page-26-0)
- n Vous disposez de l'image ISO du programme d'installation ESXi sur une clé USB amorçable. Reportezvous à la section [« Formater une clé USB pour lancer l'installation ou la mise à niveau d'ESXi », page 14.](#page-13-0)
- <span id="page-57-0"></span>■ Le script d'installation ou de mise à niveau par défaut (ks.cfg) ou un script d'installation ou de mise à niveau personnalisé est accessible par le système. Reportez-vous à la section [« À propos des scripts](#page-45-0) [d'installation et de mise à niveau », page 46](#page-45-0).
- n Vous avez sélectionné une option de démarrage pour exécuter l'installation, la mise à niveau ou la migration basée sur un script. Reportez-vous à la section [« Entrer les options de démarrage pour lancer](#page-43-0) [un script d'installation ou de mise à niveau », page 44.](#page-43-0)

#### **Procédure**

- 1 Lancez le programme d'installation ESXi depuis la clé USB.
- 2 Lorsque la fenêtre du programme d'installation ESXi s'affiche, appuyez sur les touches Maj.+O pour éditer les options de démarrage.

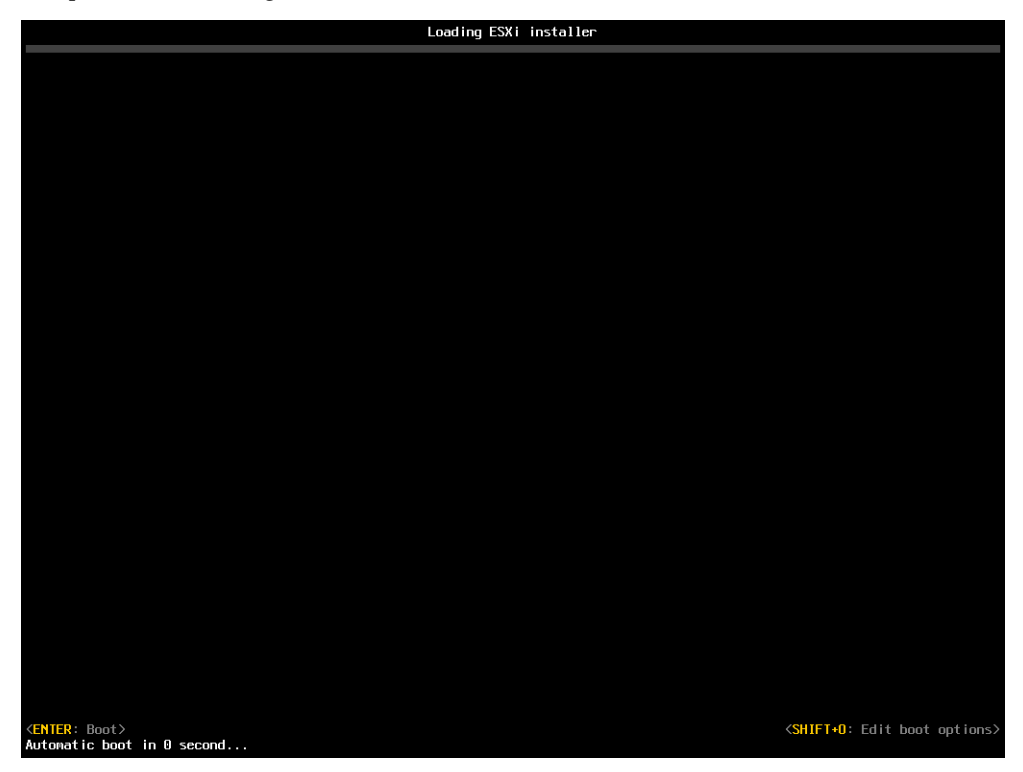

3 Entrez une option de démarrage qui appelle le script d'installation ou de mise à niveau par défaut ou un fichier de script d'installation ou de mise à niveau que vous avez créé.

L'option de démarrage a le format ks=.

4 Appuyez sur Entrée.

L'installation, la mise à niveau ou la migration se lance en utilisant les options que vous avez spécifiées.

# **Effectuer une installation ou une mise à niveau scripté ESXi en effectuant un démarrage PXE du programme d'installation**

ESXi 5.0 fournit plusieurs options pour effectuer un démarrage PXE du programme d'installation et utiliser un script d'installation ou de mise à niveau.

- Pour des informations sur la configuration d'une infrastructure PXE, reportez-vous à la section [« Démarrage PXE du programme d'installation ESXi », page 18](#page-17-0).
- Pour des informations sur la création et la localisation d'un script d'installation, reportez-vous à la section [« À propos des scripts d'installation et de mise à niveau », page 46.](#page-45-0)
- Pour les procédures spécifiques pour effectuer un démarrage PXE du programme d'installation ESXi et l'utilisation d'un script d'installation, reportez-vous à l'une des rubriques suivantes :
	- n [« Démarrage PXE du programme d'installation ESXi en utilisant PXELINUX et un fichier de](#page-22-0) [configuration PXE isolinux.cfg », page 23](#page-22-0)
	- n [« Démarrage PXE du programme d'installation ESXi en utilisant PXELINUX et un fichier de](#page-20-0) [configuration PXE », page 21](#page-20-0)
	- n [« Démarrage PXE du programme d'installation ESXi en utilisant gPXE », page 24](#page-23-0)
- Pour des informations sur l'utilisation d'Auto Deploy pour effectuer une installation basée sur un script en effectuant un démarrage PXE, reportez-vous à la section [Chapitre 5, « Installation d'ESXi en utilisant](#page-60-0) [vSphere Auto Deploy », page 61](#page-60-0).

Installation et configuration de vSphere

# <span id="page-60-0"></span>**Installation d'ESXi en utilisant k**<br>Installation d'ESXi en utilisant<br>VSphere Auto Deploy

En utilisant la fonction vSphere Auto Deploy, vous pouvez provisionner des centaines d'hôtes physiques avec le logiciel ESXi.

En utilisant Auto Deploy, les administrateurs système qualifiés peuvent gérer efficacement les grands déploiements. Contrairement aux autres options d'installation, Auto Deploy ne stocke pas la configuration ni l'état ESXi sur le disque hôte. En fait, l'état est géré via un profil d'image et les autres attributs de l'hôte sont gérés via des profils d'hôte.

Ce chapitre aborde les rubriques suivantes :

- [« Description de vSphere Auto Deploy », page 62](#page-61-0)
- [« Présentation de la feuille de route et des cmdlets Auto Deploy », page 68](#page-67-0)
- [« Préparation pour vSphere Auto Deploy », page 72](#page-71-0)
- n [« Gestion d'Auto Deploy avec les cmdlets PowerCLI », page 78](#page-77-0)
- [« Provisionnement des systèmes ESXi avec vSphere Auto Deploy », page 82](#page-81-0)
- [« Configuration d'un hôte de référence Auto Deploy », page 86](#page-85-0)
- [« Tâches de gestion avancée », page 92](#page-91-0)
- [« Meilleures pratiques et considérations de sécurité pour Auto Deploy », page 100](#page-99-0)
- [« Dépannage de la fonction Auto Deploy », page 103](#page-102-0)
- [« Configuration de la validation technique Auto Deploy », page 109](#page-108-0)

# <span id="page-61-0"></span>**Description de vSphere Auto Deploy**

vSphere Auto Deploy peut provisionner des centaines d'hôtes physiques avec le logiciel ESXi. Vous pouvez définir l'image à déployer et les hôtes à provisionner avec l'image. Vous pouvez éventuellement définir des profils d'hôte à appliquer aux hôtes et un emplacement vCenter Server (dossier ou cluster) pour chaque hôte.

#### **Présentation d'Auto Deploy**

Lorsque vous démarrez une configuration d'hôte physique pour Auto Deploy, Auto Deploy utilise une infrastructure de démarrage PXE avec des profils d'hôte vSphere pour provisionner et personnaliser cet hôte. Aucun état n'est stocké sur l'hôte ; le serveur Auto Deploy gère les informations d'état de chaque hôte.

#### **Informations d'état des hôtes ESXi**

Auto Deploy stocke les informations des hôtes ESXi à provisionner dans différents emplacements. Les informations sur l'emplacement des profils d'image et des profils d'hôte sont initialement définies dans les règles qui associent les machines à des profils d'image et des profils d'hôte. Lorsqu'un hôte démarre pour la première fois, le système vCenter Server créé un objet hôte correspondant et stocke les informations dans la base de données.

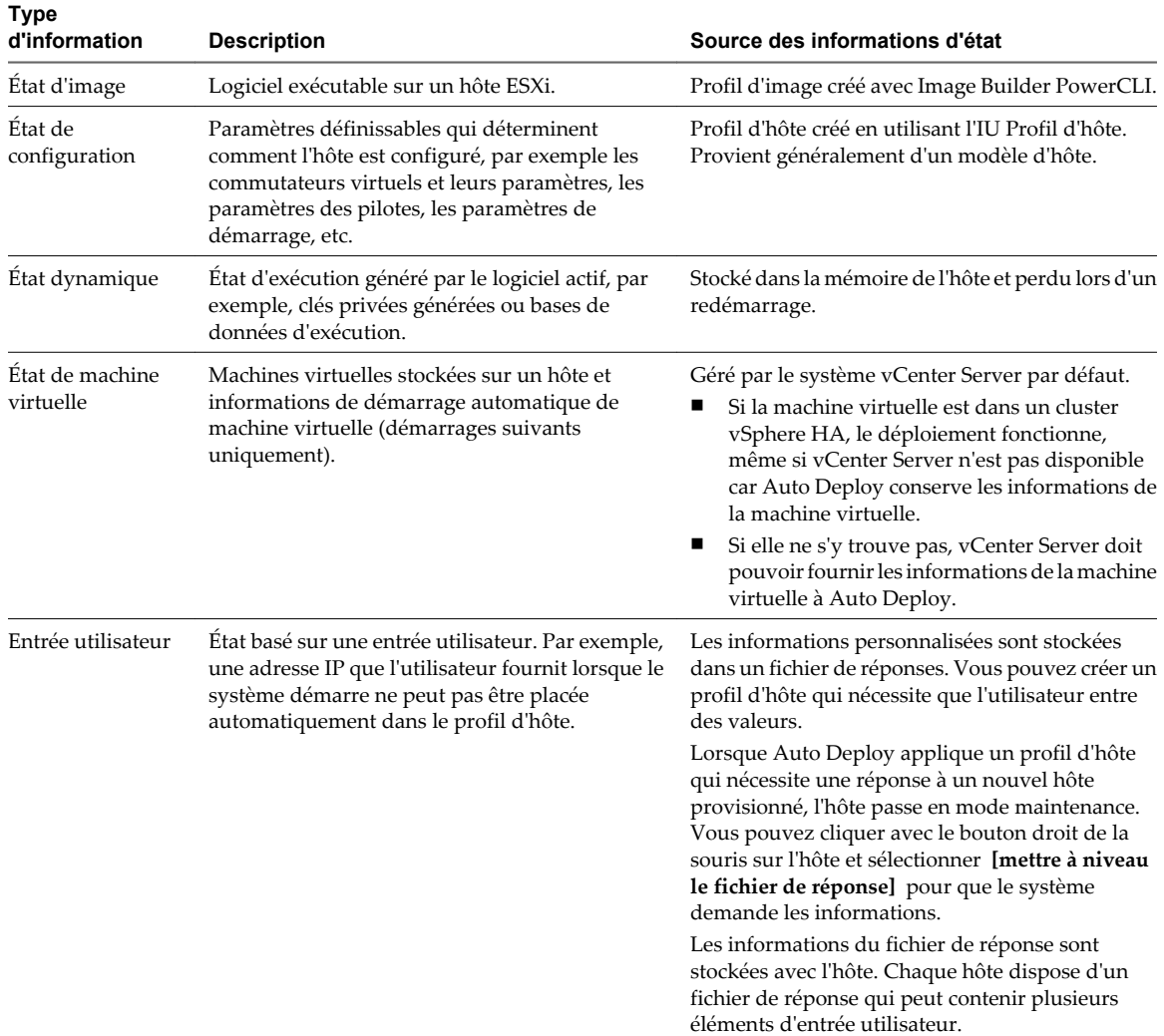

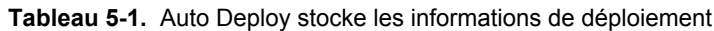

#### **Architecture d'Auto Deploy**

L'infrastructure Auto Deploy est constituée de plusieurs éléments.

#### **Figure 5-1.** vSphere Auto Deploy Architecture

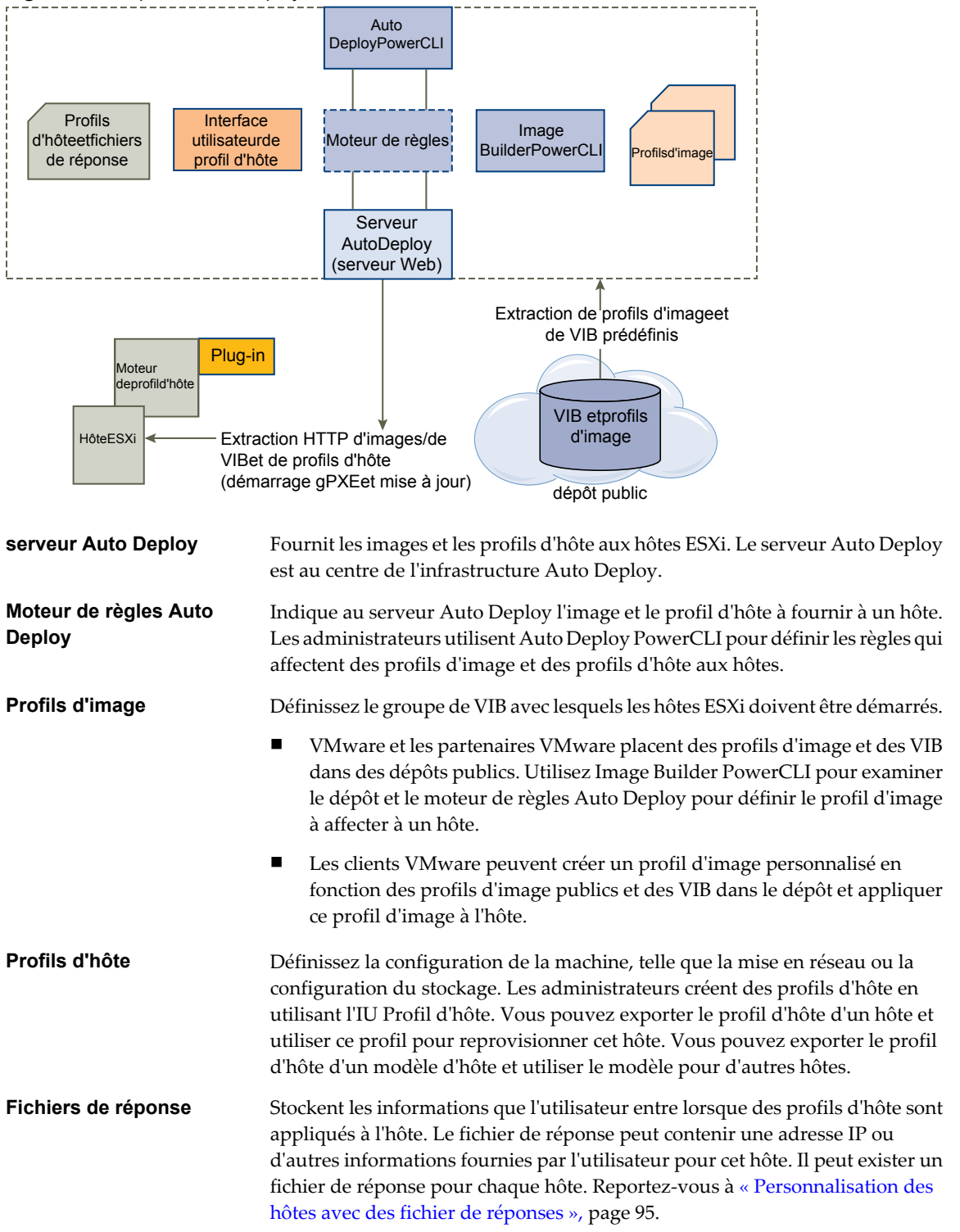

#### **Règles et groupes de règles**

Vous définissez le comportement du serveur Auto Deploy en utilisant un groupe de règles écrites dans Power CLI. Le moteur de règles recherche dans le groupe de règles des modèles d'hôtes correspondants pour déterminer les éléments (profil d'image, profil d'hôte ou emplacement vCenter Server location) qui doivent être fournis à chaque hôte.

Le moteur de règles mappe les paramètres du logiciel et de configuration aux hôtes en fonction des attributs de l'hôte. Par exemple, vous pouvez déployer des profils d'image ou d'hôte dans deux clusters d'hôtes en écrivant deux règles, chaque règle correspondant à l'adresse réseau d'un cluster.

Pour les hôtes qui n'ont pas encore été ajoutés à un système vCenter Server, le serveur Auto Deploy se réfère au moteur de règles avant de fournir les profils d'image, les profils d'hôte et les informations d'emplacement d'inventaire aux hôtes. Pour les hôtes qui sont gérés par un système vCenter Server, le profil d'image, le profil d'hôte et l'emplacement d'inventaire que vCenter Server a stocké dans l'objet hôte sont utilisés. Vous pouvez utiliser les cmdlets Auto Deploy PowerCLI pour exécuter les opérations de test de conformité des règles et de réparation et mettre à niveau les affectations de profil d'image et de profil d'hôte dans le processus.

**REMARQUE** Vous devez exécuter les opérations de test de conformité des règles et de réparation pour les hôtes gérés par un système vCenter Server, même si ces hôtes n'ont pas été ajoutés au système vCenter Server par Auto Deploy.

Le moteur de règles contient des règles et des groupes de règles.

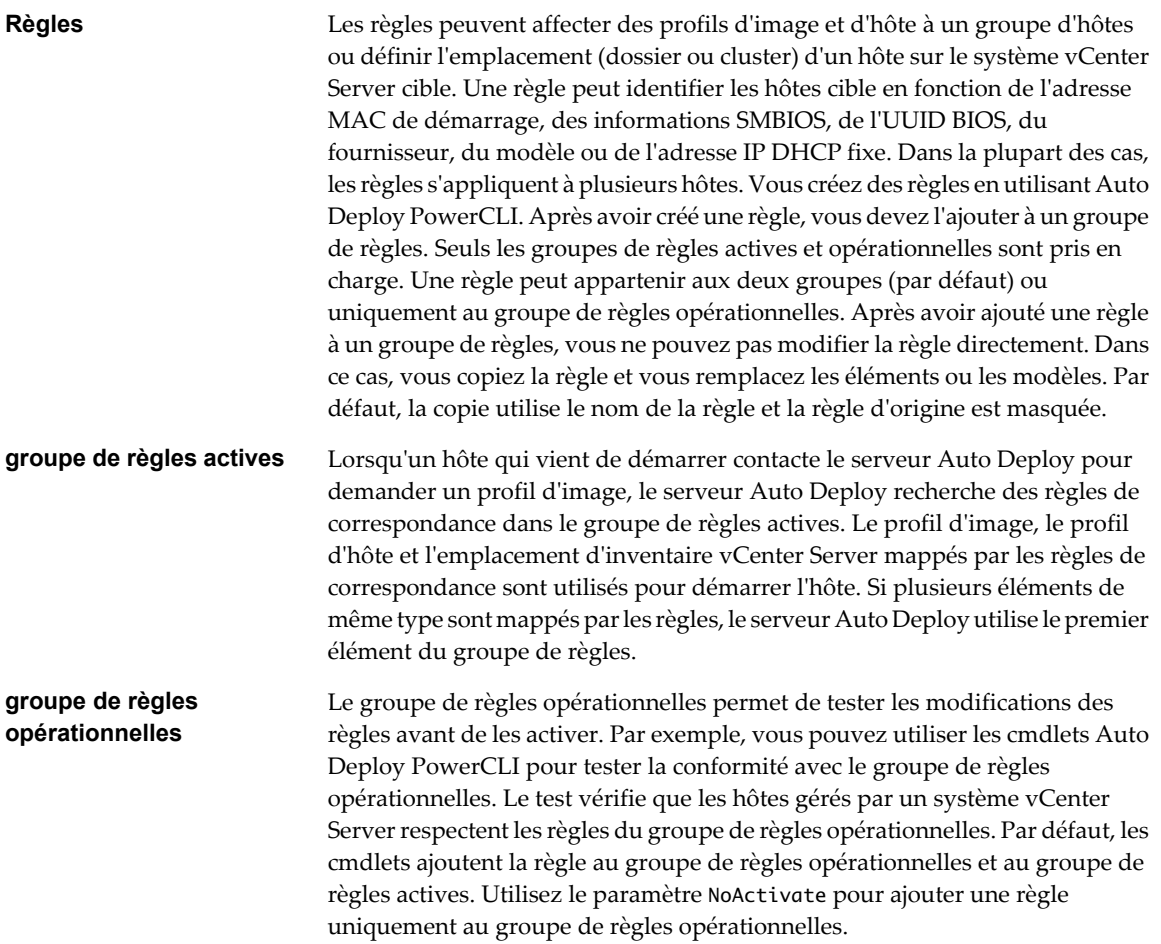

#### **Processus de démarrage Auto Deploy**

Lorsque vous mettez sous tension un hôte à provisionner ou reprovisionner avec vSphere Auto Deploy, l'infrastructure Auto Deploy fournit l'image et, éventuellement, un profil d'hôte et l'emplacement de l'hôte.

Le processus est différent pour les hôtes qui ne sont pas encore provisionnés avec Auto Deploy (premier démarrage) et pour les hôtes provisionnés avec Auto Deploy et ajoutés à un système vCenter Server (démarrage suivant). Pour les démarrages suivants, le système vCenter Server stocke les informations de l'hôte.

#### **Conditions du premier démarrage**

Avant un processus de premier démarrage, vous devez configurer le système. La configuration inclut les tâches suivantes qui sont décrites plus en détail dans [« Préparation pour vSphere Auto Deploy », page 72](#page-71-0).

- n Configurez un serveur DHCP qui affecte une adresse IP à chaque hôte au démarrage et qui pointe l'hôte vers le serveur TFTP pour en télécharger le programme de chargement de l'image de démarrage gPXE.
- n Assurez-vous que le serveur Auto Deploy dispose d'une adresse IPv4. Le démarrage PXE est uniquement pris en charge avec IPv4.
- Identifiez un profil d'image à utiliser de l'une des manières suivantes.
	- n Choisissez un profil d'image ESXi dans un dépôt public.
	- n (Facultatif) Créez un profil d'image personnalisé en utilisant Image Builder PowerCLI et placez le profil d'image dans un dépôt auquel le serveur Auto Deploy peut accéder. Le profil d'image doit contenir un bundle VIB ESXi de base.
- n (Facultatif) Si l'environnement contient un hôte de référence, exportez le profil de l'hôte de référence et définissez une règle qui applique le profil de l'hôte à un ou plusieurs hôtes.
- n Définissez des règles pour déployer l'hôte et ajoutez les règles au moteur des règles Auto Deploy.

#### **Présentation du premier démarrage**

Lorsqu'un hôte qui n'est pas encore provisionné avec vSphere Auto Deploy démarre (premier démarrage), l'hôte interagit avec plusieurs composants Auto Deploy.

1 Lorsque l'administrateur met sous tension un hôte, l'hôte démarre une séquence de démarrage PXE.

Le serveur DHCP affecte une adresse IP à l'hôte et demande à l'hôte de contacter le serveur TFTP.

- 2 L'hôte contacte le serveur TFTP et télécharge le fichier gPXE (programme de chargement d'image de démarrage exécutable) et un fichier de configuration gPXE.
- 3 gPXE s'exécute.

Le fichier de configuration demande à l'hôte d'envoyer une demande de démarrage HTTP au serveur Auto Deploy. La demande HTTP contient des informations sur le matériel et le réseau.

- 4 En réponse, le serveur Auto Deploy exécute les tâches suivantes :
	- a Il demande au moteur de règles des informations sur l'hôte.
	- b Il envoie les composants définis dans le profil d'image, le profil d'hôte facultatif et les informations d'emplacement vCenter Server facultatives.
- 5 L'hôte démarre en utilisant le profil d'image.

Si le serveur Auto Deploy a fourni un profil d'hôte, ce dernier est appliqué à l'hôte.

- 6 Auto Deploy affecte l'hôte au système vCenter Server dans lequel Auto Deploy est enregistré.
	- a Si une règle spécifie un dossier ou un cluster cible sur le système vCenter Server, l'hôte est placé dans le dossier ou le cluster.
- b Si aucune règle ne définit un emplacement d'inventaire vCenter Server, Auto Deploy ajoute l'hôte au premier centre de données affiché dans l'interface utilisateur vSphere Client.
- 7 (Facultatif) Si le profil d'hôte nécessite que l'utilisateur définisse certaines informations, telles qu'une adresse IP statique, l'hôte est placé en mode de maintenance lorsqu'il est ajouté au système vCenter Server.

Vous devez réappliquer le profil d'hôte et répondre aux questions pour que l'hôte quitte le mode de maintenance. Reportez-vous à la section [« Application d'un profil d'hôte pour demander une entrée](#page-84-0) [utilisateur », page 85](#page-84-0).

8 Si l'hôte fait partie d'un cluster DRS, les machines virtuelles des autres hôtes peuvent être affectées à l'hôte après qu'il a été ajouté au système vCenter Server.

Reportez-vous à la section [« Provisionner un hôte \(premier démarrage\) », page 82](#page-81-0).

**Figure 5-2.** Installation d'Auto Deploy, premier démarrage

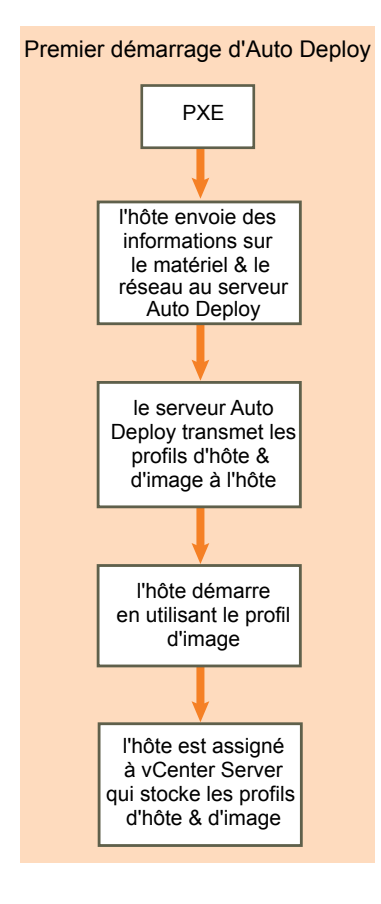

#### **Démarrages suivants sans mises à jour**

Pour les hôtes provisionnés avec Auto Deploy et gérés par un système vCenter Server, les démarrages suivants peuvent devenir complètement automatiques. L'hôte est provisionné par le système vCenter Server qui stocke les informations sur le profil d'image et le profil d'hôte de chaque hôte dans la base de données.

Le processus de démarrage est le suivant.

- 1 L'administrateur redémarre l'hôte.
- 2 Lors du démarrage de l'hôte, Auto Deploy fournit à l'hôte son image et le profil d'hôte stockés dans vCenter Server.
- 3 Les machines virtuelles sont démarrées ou migrées vers l'hôte en fonction des paramètres de l'hôte.
	- Hôte autonome. Les machines virtuelles sont mises sous tension en fonction des règles de démarrage automatique définies sur l'hôte.
	- n Hôte de cluster DRS. Les machines virtuelles qui ont été migrées avec succès vers les autres hôtes restent en place. Les machines virtuelles pour lesquelles aucun hôte ne disposait des ressources suffisantes sont enregistrées sur l'hôte redémarré.

Si le système vCenter Server n'est pas disponible, l'hôte contacte le serveur Auto Deploy pour obtenir les profils d'image et les profils d'hôte et l'hôte redémarre. Toutefois, Auto Deploy ne peut pas configurer vSphere Distributed Switches si vCenter Server n'est pas disponible et les machines virtuelles sont affectées aux hôtes uniquement si elles appartiennent à un cluster HA. Le commutateur ne peut pas être créé tant que l'hôte n'est pas reconnecté à vCenter Server et que le profil d'hôte n'est pas appliqué, et comme l'hôte est en mode de maintenance, les machines virtuelles ne peuvent pas démarrer. Reportez-vous à la section [« Reprovisionner](#page-82-0) [les hôtes avec des opérations de redémarrage simples », page 83.](#page-82-0)

Les hôtes configurés pour demander des entrées utilisateur sont placés en mode de maintenance. Reportezvous à la section [« Application d'un profil d'hôte pour demander une entrée utilisateur », page 85.](#page-84-0)

#### **Démarrages suivants avec mises à jour**

Vous pouvez changer le profil d'image, le profil d'hôte ou l'emplacement vCenter Server des hôtes. Le processus inclut la modification des règles et les opérations de test de conformité des règles de l'hôte et de réparation.

- 1 L'administrateur utilise la cmdlet Copy-DeployRule PowerCLI pour copier et modifier une ou plusieurs règles et met à jour le groupe de règles. Voir [« Feuille de route Auto Deploy », page 68](#page-67-0) pour un exemple.
- 2 L'administrateur exécute la cmdlet Test-DeployRulesetCompliance pour vérifier si chaque hôte utilise les informations que spécifie le groupe de règle en cours.
- 3 L'hôte retourne un objet PowerCLI qui encapsule les informations de conformité.
- 4 L'administrateur exécute la cmdlet Repair-DeployRulesetCompliance pour mettre à niveau le profil d'image, le profil d'hôte ou l'emplacement vCenter Server que le système vCenter Server stocke pour chaque hôte.
- 5 Lorsque l'hôte redémarre, il utilise le profil d'image, le profil d'hôte ou l'emplacement vCenter Server mis à jour de l'hôte.

Si le profil d'hôte est défini pour demander des informations utilisateur, l'hôte passe en mode de maintenance. Suivez les étapes dans [« Application d'un profil d'hôte pour demander une entrée](#page-84-0) [utilisateur », page 85](#page-84-0).

Reportez-vous à la section [« Tester et réparer la conformité aux règles », page 81](#page-80-0).

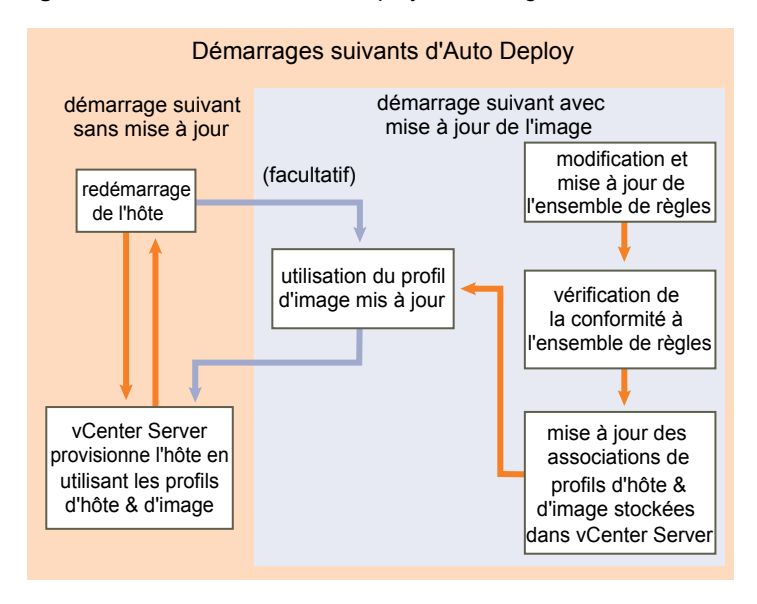

<span id="page-67-0"></span>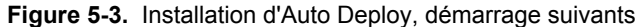

#### **Approvisionner des systèmes munis de commutateurs distribués**

Vous pouvez configurer le profil d'hôte d'un hôte de référence Auto Deploy avec un commutateur distribué.

Lorsque vous configurez le commutateur distribué, la règle des paramètres de configuration de démarrage sans état est automatiquement paramétrée pour correspondre aux paramètres réseau nécessaires à la connectivité de l'hôte après un redémarrage.

Lorsque Auto Deploy fournit le profil d'hôte à l'hôte ESXi, l'hôte passe par deux étapes.

- 1 L'hôte crée un commutateur virtuel standard avec les propriétés spécifiées dans le champ des paramètres de configuration de démarrage sans état.
- 2 L'hôte crée des adaptateurs réseau VMkernel. Les adaptateurs réseau VMkernel permettent à l'hôte de se connecter à Auto Deploy et au système vCenter Server.

Lorsque l'hôte est ajouté à vCenter Server, vCenter Server supprime le commutateur standard et réapplique le commutateur distribué à l'hôte.

**REMARQUE** Ne modifiez pas les paramètres de configuration de démarrage sans état pour éviter de rencontrer des problèmes avec le commutateur distribué.

#### **Présentation de la feuille de route et des cmdlets Auto Deploy**

Pour pouvoir utiliser correctement Auto Deploy, vous devez connaître les tâches de provisionnement des hôtes, connaître les composants Auto Deploy et leur interaction et maîtriser les cmdlets PowerCLI.

#### **Feuille de route Auto Deploy**

Pour pouvoir utiliser Auto Deploy, vous devez connaître le fonctionnement d'Auto Deploy, installer le serveur Auto Deploy, installer PowerCLI, écrire des règles PowerCLI qui provisionnent les hôtes et mettre sous tension les hôtes à démarrer avec le profil d'image que vous définissez. Les personnalisations du profil d'image, du profil d'hôte et de l'emplacement vCenter Server sont prises en charge.

Reportez-vous à [« Configuration de la validation technique Auto Deploy », page 109](#page-108-0) pour effectuer un exercice pas à pas qui vous aidera à configurer votre premier environnement Auto Deploy sur un système Windows 2008.

Pour réussir le provisionnement des hôtes de votre environnement avec Auto Deploy, vous pouvez suivre quelques étapes détaillées dans ce document. Consultez [« Description de vSphere Auto Deploy », page 62](#page-61-0) pour la présentation du processus de démarrage, les différences qui existent entre le premier démarrage et les démarrages suivants et l'utilisation de fichiers de réponses.

1 Installez le serveur Auto Deploy.

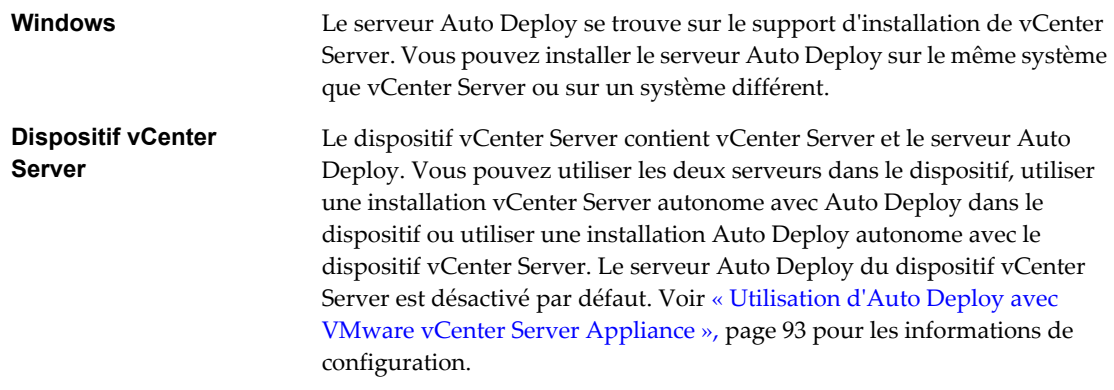

**REMARQUE** Vous ne pouvez pas utiliser plusieurs serveurs Auto Deploy avec un système vCenter Server.

Voir [« Préparer le système et installer Auto Deploy Server », page 72](#page-71-0) pour plus d'informations sur l'installation du logiciel, la configuration du serveur DHCP et le téléchargement du serveur TFTP.

- 2 Installez PowerCLI qui contient les cmdlets Auto Deploy et Image Builder et configurez la signature à distance. Voir [« Installer PowerCLI et les logiciels requis », page 75](#page-74-0) et [« Utilisation des cmdlets Auto](#page-74-0) [Deploy », page 75.](#page-74-0)
- 3 Recherchez le profil d'image qui contient les bundles à déployer sur les hôtes. Dans la plupart des cas, vous ajoutez les dépôts qui contiennent le logiciel qui vous intéresse à la session PowerCLI, puis vous sélectionnez un profil d'image depuis l'un de ces dépôts. Si vous voulez créer une image personnalisée, vous pouvez utiliser les cmdlets Image Builder pour créer une copie d'un profil d'image existant et ajouter les VIB personnalisés à ce profil d'image

Vous devez utiliser Image Builder pour la personnalisation uniquement si vous avez ajouté des bundles VIB. Dans la plupart des cas, vous pouvez ajouter le dépôt dans lequel VMware héberge les profils d'image comme URL à la session PowerCLI.

4 Utilisez la cmdlet New-DeployRule PowerCLI pour écrire une règle qui affecte le profil d'image à un hôte, à plusieurs hôtes définis par un modèle ou à tous les hôtes. Reportez-vous à [« Affecter un profil d'image](#page-77-0) [à des hôtes », page 78.](#page-77-0)

NewDeployRule -Name "testrule" -Item image-profile -AllHosts

**REMARQUE** Auto Deploy est optimisé pour provisionner les hôtes ayant un mappage d'adresse MAC fixe à une adresse IP dans DHCP (appelé parfois réservation DHCP). Si vous voulez utiliser des adresses IP statiques, vous devez créer un fichier de réponses pour chaque hôte. Reportez-vous à [« Utiliser des hôtes](#page-91-0) [avec des adresses IP statiques », page 92.](#page-91-0)

La meilleure pratique consiste à provisionner un hôte et configurer l'hôte comme hôte de référence.

- 5 Mettez l'hôte sous tension pour qu'Auto Deploy provisionne l'hôte avec le profil d'image spécifié.
- 6 Configurez l'hôte que vous avez provisionné comme hôte de référence pour le profil d'hôte. Vous pouvez définir les paramètres syslog de l'hôte de référence, les paramètres de pare-feu, le stockage, les communications réseau, etc. Reportez-vous à [« Configuration d'un hôte de référence Auto Deploy »,](#page-85-0) [page 86](#page-85-0).
- 7 Créez et exportez un profil d'hôte pour l'hôte de référence. Voir la documentation *Profils d'hôte*.

8 Vérifiez la règle pour affecter non seulement un profil d'image, mais également un profil d'hôte et un emplacement de cluster en utilisant la cmdlet Copy-DeployRule.

```
CopyDeployRule -DeployRule "testrule" -ReplaceItem 
my_host_profile_from_reference_host,my_targetcluster
               -ReplacePattern "ipv4=192.XXX.1.10-192.XXX.1.20"
```
*my\_host\_profile\_from\_reference\_host* est le nom du profil de l'hôte de référence. *my\_targetcluster* est le nom du cluster cible.

9 Mettez sous tension les hôtes à provisionner.

Si les hôtes définis par le modèle ne sont pas gérés actuellement par un système vCenter Server, Auto Deploy les provisionne avec le profil d'image déjà stocké et le profil d'hôte spécifié et il les ajoute au cluster cible.

- 10 Vérifiez que les hôtes que vous provisionnez répondent aux exigences suivantes.
	- n Chaque hôte est connecté au système vCenter Server.
	- Les hôtes ne sont pas en mode maintenance.
	- Aucune erreur de conformité n'est associée aux hôtes.
	- n Chaque hôte dispose d'un fichier de réponses complet.

Résolvez les problèmes de fichier de réponses et de conformité et redémarrez les hôtes jusqu'à ce qu'ils répondent tous aux exigences.

#### **Présentation de la cmdlet Auto Deploy PowerCLI**

Vous définissez les règles qui affectent des profils d'image et des profils d'hôte en utilisant un groupe de cmdlets PowerCLI inclus dans VMware PowerCLI.

Si vous ne connaissez pas PowerCLI, lisez la documentation PowerCLI et consultez [« Utilisation des cmdlets](#page-74-0) [Auto Deploy », page 75](#page-74-0). Vous pouvez obtenir de l'aide sur les commandes depuis l'invite PowerShell.

- n Aide de base : Get-Help *cmdlet\_name*
- n Aide détaillée : Get-Help *cmdlet\_name* -Detailed

**REMARQUE** Lorsque vous exécutez des cmdlets Auto Deploy, indiquez tous les paramètres sur la ligne de commande lorsque vous appelez la cmdlet. Il n'est pas recommandé d'indiquer des paramètres en mode interactif.

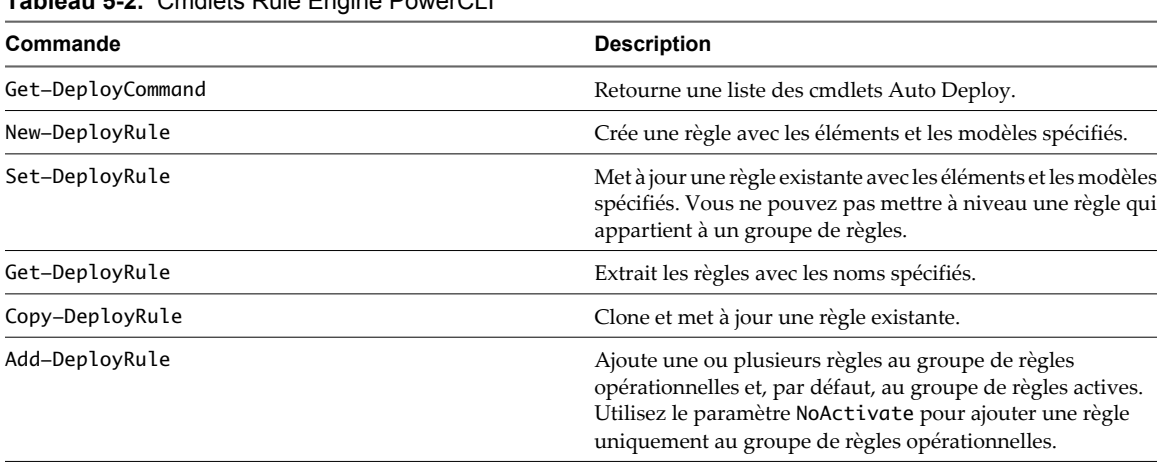

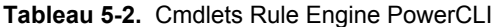

| Commande                       | <b>Description</b>                                                                                                    |
|--------------------------------|----------------------------------------------------------------------------------------------------|
| Remove-DeployRule              | Supprime une ou plusieurs règles du groupe de règles<br>opérationnelles et du groupe de règles actives. Exécutez cette<br>commande avec le paramètre -Delete pour supprimer<br>complètement la règle.                                                                                                    |
| Set-DeployRuleset              | Définit explicitement la liste des règles du groupe de règles<br>opérationnelles.                                                                                                    |
| Get-DeployRuleset              | Extrait le groupe de règles opérationnelles ou le groupe de<br>règles actives en cours.                                                                                                    |
| Switch-ActiveDeployRuleset     | Active un groupe de règles pour que les nouvelles demandes<br>soient évaluées via le groupe de règles.                                                                                                    |
| Get-VMHostMatchingRules        | Extrait les règles correspondant à un modèle. Par exemple,<br>vous pouvez extraire toutes les règles qui s'appliquent à un<br>ou des hôtes. Utilisez cette cmdlet principalement pour le<br>débogage.                                                                                                    |
| Test-DeployRulesetCompliance   | Détermine si les éléments associés à un hôte défini sont<br>conformes au groupe de règles actives.                                                                                                    |
| Repair-DeployRulesetCompliance | Compte tenu de la sortie de Test-<br>DeployRulesetCompliance, cette cmdlet met à jour le profil<br>d'image, le profil d'hôte et l'emplacement de chaque hôte<br>dans l'inventaire vCenter Server. La cmdlet peut appliquer<br>des profils d'image et des profils d'hôte ou transférer des<br>hôtes vers des dossiers ou des clusters prédéfinis sur le<br>système vCenter Server. |
| Apply-EsxImageProfile          | Associe le profil d'image spécifié à l'hôte défini.                                                                                                    |
| Get-VMHostImageProfile         | Extrait le profil d'image utilisé par un hôte donné. Cette<br>cmdlet est différente de la cmdlet Get-EsxImageProfile<br>dans Image Builder PowerCLI.                                                                                                    |
| Repair-DeployImageCache        | Utilisez cette cmdlet uniquement si le cache d'image Auto<br>Deploy est supprimé accidentellement.                                                                                                    |
| Get-VMHostAttributes           | Extrait les attributs d'un hôte, qui sont utilisés lorsque le<br>serveur Auto Deploy évalue les règles.                                                                                                    |
| Get-DeployMachineIdentity      | Retourne une valeur de chaîne qu'Auto Deploy utilise pour<br>lier logiquement un hôte ESXi dans vCenter à une machine<br>physique.                                                                                                    |
| Set-DeployMachineIdentity      | Lie logiquement un objet hôte dans la base de données<br>vCenter Server à une machine physique. Utilisez cette cmdlet<br>pour ajouter des hôtes sans définir de règles.                                                                                                    |

**Tableau 5-2.** Cmdlets Rule Engine PowerCLI (suite)

# <span id="page-71-0"></span>**Préparation pour vSphere Auto Deploy**

Pour pouvoir utiliser vSphere Auto Deploy, vous devez préparer votre environnement. Vous commencez par configurer le serveur et préparer le matériel. Vous devez enregistrer le logiciel Auto Deploy dans le système vCenter Server que vous envisagez d'utiliser pour gérer les hôtes que vous provisionnez et installer VMware PowerCLI.

#### **Préparer le système et installer Auto Deploy Server**

Avant de mettre sous tension un hôte pour le démarrage PXE avec vSphere Auto Deploy, vous devez installer le logiciel nécessaire et configurer les serveurs DHCP et TFTP avec lesquels Auto Deploy interagit.

**AVERTISSEMENT** Si vous configurez Auto Deploy pour démarrer un hôte, vSphere vérifie chaque périphérique de stockage local sur le système pour y rechercher les partitions existantes. Pour éviter toute perte de données, vSphere ne crée pas de partitions dans les cas suivants :

- n Un périphérique de stockage local contient un mappage de partitions GPT.
- Un périphérique de stockage local contient une table de partitions MBR qui définit au moins une partition.
- Le stockage est distant.

Si les hôtes ont un périphérique de stockage local avec une table de partitions que ne reconnaît pas vSphere, telle que Linux Logical Volume Manager, vSphere remplace le stockage et crée des partitions. Pour exclure un périphérique stockage local du partitionnement, vous pouvez déconnecter physiquement le périphérique de stockage.

#### **Prérequis**

n Veillez à ce que les hôtes que vous provisionnez avec Auto Deploy répondent à la configuration matérielle pour ESXi 5.0.

Reportez-vous à [« Configuration matérielle requise pour ESXi », page 27.](#page-26-0)

**REMARQUE** Vous ne pouvez pas provisionner des hôtes EFI avec Auto Deploy si vous ne faites pas passer le système EFI en mode de compatibilité BIOS.

n Vérifiez que les hôtes ESXi ont une connectivité réseau à vCenter Server et que toutes les conditions de port sont remplies.

Reportez-vous à [« Ports requis pour vCenter Server », page 36.](#page-35-0)

- N'utilisez pas des réseaux balisés VLAN dans la carte NIC de démarrage. Si vous voulez définir des ID VLAN, vous devez vous assurer que l'hôte peut accéder au serveur DHCP lorsque l'hôte lance le processus de démarrage. Vérifiez auprès de l'administrateur la manière dont les ID VLAN sont utilisés dans votre environnement.
- n Vérifiez que vous disposez d'un espace de stockage suffisant pour le référentiel Auto Deploy. Le serveur Auto Deploy utilise le référentiel pour stocker les données dont il a besoin, notamment les règles et les ensembles de règles que vous créez et les bundles VIB et profils d'image que vous définissez dans vos règles.

La meilleure pratique consiste à allouer 2 Go pour disposer d'un espace suffisant pour quatre profils d'image et d'un espace supplémentaire. Chaque profil d'image nécessite environ 350 Mo. Déterminez l'espace à réserver pour le référentiel Auto Deploy en tenant compte du nombre de profils d'image que vous aller utiliser..

n Obtenez le support d'installation vCenter Server qui contient le programme d'installation d'Auto Deploy ou déployez vCenter Server Appliance.

Reportez-vous à [Chapitre 11, « Installation de vCenter Server », page 215.](#page-214-0)
n Obtenez les privilèges d'administration sur le serveur DHCP qui gère le segment de réseau à partir duquel vous voulez démarrer. Vous pouvez utiliser un serveur DHCP qui existe déjà dans l'environnement ou en installer un.

[« Exemple de configuration DHCP », page 19](#page-18-0) montre des exemples de fichiers pour installation à l'aide d'un script standard. Pour la configuration Auto Deploy, remplacez le nom de fichier gpxelinux.0 par undionly.kpxe.vmw-hardwired.

n Protégez le réseau comme vous le feriez pour toute autre méthode de déploiement PXE. Auto Deploy transfère les données sur SSL pour éviter les interférences et les risques d'écoute. Toutefois, l'authenticité du client ou du serveur Auto Deploy n'est pas vérifiée au cours d'un démarrage PXE. Reportez-vous à [« Meilleures pratiques et considérations de sécurité pour Auto Deploy », page 100](#page-99-0).

**REMARQUE** Auto Deploy n'est pas compatible avec NPIV (N\_Port ID Virtualization).

- n Configurez un serveur Syslog distant. Voir la documentation *vCenter Server et gestion des hôtes* pour plus d'informations sur la configuration du serveur Syslog. Configurez le premier hôte que vous démarrez pour utiliser le serveur syslog distant et appliquez ce profil d'hôte de l'hôte à tous les autres hôtes cibles. Éventuellement, installez et utilisez vSphere Syslog Collector, un outil de maintenance vCenter Server qui fournit une architecture unifiée pour la journalisation système et permet la consignation réseau et de combiner les journaux de plusieurs hôtes.
- n Installez ESXi Dump Collector et configurez le premier hôte pour envoyer les vidages mémoire à ESXi Dump Collector et appliquez le profil d'hôte de cet hôte à tous les autres hôtes. Voir [« Configurer ESXi](#page-87-0) [Dump Collector avec ESXCLI », page 88](#page-87-0) et [« Configurer ESXi Dump Collector depuis l'interface Profils](#page-89-0) [d'hôte », page 90](#page-89-0)

Reportez-vous à [« Installer vSphere ESXi Dump Collector », page 226](#page-225-0).

## **Procédure**

1 Installez le serveur vSphere Auto Deploy en même temps que vCenter Server ou de manière autonome sur un système Windows ou déployez vCenter Server Appliance sur un système ESXi de votre choix.

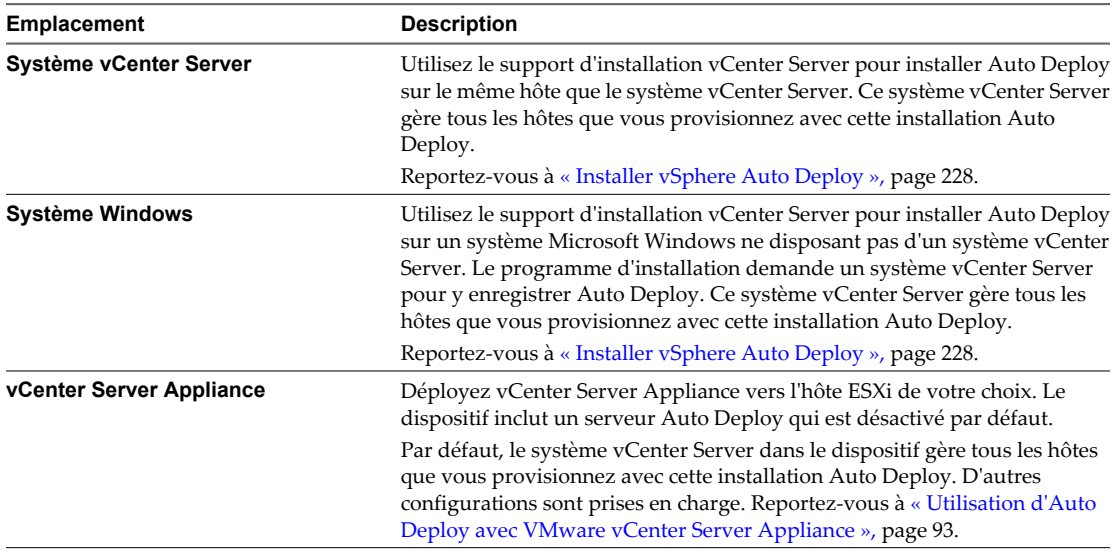

- 2 Configurez le serveur TFTP.
	- a Dans un vSphere Client connecté au système vCenter Server dans lequel Auto Deploy est enregistré, cliquez sur **[Accueil]** dans la barre de navigation et sélectionnez **[Auto Deploy]** dans l'onglet Administration pour afficher la page Auto Deploy.
	- b Cliquez sur **[Télécharger un fichier ZIP TFTP]** pour télécharger le fichier de configuration TFTP et décompressez le fichier dans le répertoire dans lequel le serveur TFTP stocke les fichiers.
- 3 Configurez le serveur DHCP pour qu'il pointe vers le serveur TFTP où se trouve le fichier TFTP ZIP.
	- a Définissez l'adresse IP du serveur TFTP dans l'option DHCP 66 (généralement appelée next-server.
	- b Définissez le nom du fichier de démarrage, à savoir undionly.kpxe.vmw-hardwired dans l'option DHCP 67 (généralement appelée boot-filename).
- 4 Définissez chaque hôte à provisionner avec Auto Deploy pour un démarrage réseau ou PXE en suivant les instructions du fabricant.
- 5 Recherchez le profil d'image à utiliser et le dépôt où il se trouve.

En règle générale, vous pouvez pointer vers un profil d'image que VMware rend disponible dans un dépôt public. Si vous voulez inclure des bundles VIB personnalisés avec l'image de base, vous pouvez utiliser Image Builder PowerCLI pour créer un profil d'image et l'utiliser. Voir la documentation *Image Builder PowerCLI*.

- 6 Créez une règle qui affecte un profil d'image aux hôtes.
- 7 (Facultatif) Vous pouvez utiliser votre propre autorité de certification en remplaçant le certificat OpenSSL (rbd-ca.crt) et la clé privée OpenSSL (rbd-ca.key) par votre propre certificat et fichier de clé.
	- n Sur Windows, les fichiers se trouvent dans le sous-dossier SSL du répertoire d'installation Auto Deploy. Par exemple, sur Windows 7, la valeur par défaut est C:\ProgramData\VMware\VMware vSphere Auto Deploy\ssl.
	- Dans vCenter Server Appliance, les fichiers se trouvent dans /etc/vmware-rbd/ssl/.

Lorsque vous démarrez un hôte configuré pour Auto Deploy, il contacte le serveur DHCP et il est dirigé vers le serveur Auto Deploy qui provisionne l'hôte avec l'image définie dans le groupe de règle actives.

## **Suivant**

- n Installez PowerCLI. Reportez-vous à la section [« Installer PowerCLI et les logiciels requis », page 75.](#page-74-0)
- n Utilisez les cmdlets PowerCLI pour définir une règle qui affecte un profil d'image et un profil d'hôte facultatif à l'hôte. Reportez-vous à la section [« Préparer le système et installer Auto Deploy Server »,](#page-71-0) [page 72](#page-71-0).
- n Configurez le premier hôte que vous provisionnez pour utiliser les paramètres de stockage, de réseau, etc. que les hôtes cible doivent avoir en commun. Créez un profil d'hôte pour cet hôte et une règle qui affecte le profil d'image déjà testé et le profil d'hôte aux hôtes cible.
- n Si vous devez définir des informations d'hôte, configurez le profil d'hôte de l'hôte de référence pour qu'il demande des informations à l'utilisateur. Reportez-vous à [« Personnalisation des hôtes avec des fichier](#page-94-0) [de réponses », page 95](#page-94-0).

# <span id="page-74-0"></span>**Installer PowerCLI et les logiciels requis**

Pour pouvoir exécuter les cmdlets Auto Deploy pour créer et modifier les règles et les groupes de règles qui régissent le comportement d'Auto Deploy, vous devez installer vSphere PowerCLI et tous les logiciels requis. Les cmdlets Auto Deploy sont incluses avec l'installation PowerCLI.

Vous installez vSphere PowerCLI et les logiciels requis sur un système Microsoft Windows. Voir le site Web Microsoft pour plus d'informations sur l'installation du logiciel Microsoft. Voir le *Guide d'installation vSphere PowerCLI* pour les instructions détaillées sur l'installation de PowerCLI.

#### **Procédure**

- 1 Vérifiez que Microsoft .NET 2.0 est installé ou installez-le à partir du site Web Microsoft en suivant les instructions du site.
- 2 Vérifiez que Microsoft Powershell 2.0 est installé ou installez-le à partir du site Web Microsoft en suivant les instructions du site.
- 3 Installez VMware vSphere PowerCLI qui contient les cmdlets Auto Deploy.

#### **Suivant**

Voir « Utilisation des cmdlets Auto Deploy », page 75. Si PowerCLI ne vous est pas familier, lisez la documentation PowerCLI.

Utilisez les cmdlets Auto Deploy et les autres cmdlets PowerCLI et PowerShell pour gérer des règles et des groupes de règles Auto Deploy. Utilisez Get-Help <cmdlet\_name> pour afficher l'aide de ligne de commande à tout moment.

# **Utilisation des cmdlets Auto Deploy**

Les cmdlets Auto Deploy sont mises en œuvre comme cmdlets Microsoft PowerShell et incluses dans VMware PowerCLI. Les utilisateurs des cmdlets Auto Deploy peuvent tirer parti de toutes les fonctions PowerCLI.

Les utilisateurs PowerShell expérimentés peuvent utiliser les cmdlets Auto Deploy comme n'importe quelles autres cmdlets PowerShell. Si PowerShell et PowerCLI ne vous sont pas familiers, les conseils suivants peuvent être utiles.

Vous pouvez taper les cmdlets, les paramètres et les valeurs des paramètres dans le shell PowerCLI.

- n Obtenez des informations d'aide en exécutant **Get-Help cmdlet\_name**.
- n Notez que PowerShell ne tient pas compte de la casse.
- Utilisez la saisie semi automatique pour les noms de cmdlet et de paramètre.
- n Formatez les sorties de variable et de cmdlet en utilisant **Format-List** ou **Format-Table** ou leur version abrégée **fl** ou **ft**. Voir **Get-Help Format-List**.

## **Envoi des paramètres en fonction du nom**

Vous pouvez envoyer les paramètres en fonction du nom dans la plupart des cas et placer entre guillemets doubles les valeurs de paramètres qui contiennent des espaces ou des caractères spéciaux.

#### **Copy-DeployRule -DeployRule testrule -ReplaceItem MyNewProfile**

La plupart des exemples dans la documentation envoient les paramètres en fonction du nom.

# **Envoi des paramètres sous forme d'objets**

Vous pouvez envoyer les paramètres sous forme d'objet si vous voulez utiliser des scripts et l'automatisation. Il est utile d'envoyer les paramètres sous forme d'objets avec les cmdlets qui retournent plusieurs objets et les cmdlets qui retournent un seul objet. Reportez-vous à l'exemple suivant.

1 Liez à une variable l'objet qui encapsule les informations de conformité aux règles d'un hôte.

#### **\$tr = Test-DeployRuleSetCompliance MyEsxi42**

2 Affichez la propriété itemlist de l'objet pour identifier les différences entre ce qui se trouve dans le groupe de règles et ce que l'hôte utilise.

### **\$tr.itemlist**

3 Corrigez l'hôte pour utiliser le groupe de règles modifié en envoyant l'objet à un appel à Repair-DeployRuleSetCompliance.

#### **Repair-DeployRuleSetCompliance \$tr**

L'exemple corrige l'hôte lors du démarrage suivant.

## **Définition des propriétés de la signature à distance**

Pour des raisons de sécurité, Windows PowerShell prend en charge une fonction de règle d'exécution. Il détermine si les scripts sont autorisés à s'exécuter et s'ils doivent avoir une signature numérique. Par défaut, la règle d'exécution a la valeur Restreinte, ce qui correspond à la règle offrant la meilleure protection. Si vous voulez exécuter des scripts ou charger des fichiers de configuration, vous pouvez changer la règle d'exécution en utilisant la cmdlet Set-ExecutionPolicy. Pour ce faire, tapez la commande suivante dans la fenêtre de console vSphere PowerCLI.

Set-ExecutionPolicy RemoteSigned

Si la commande aboutit, vous pouvez exécuter des scripts et charger des fichiers de configuration. Pour plus d'informations sur la règle d'exécution et la signature numérique dans Windows PowerShell, utilisez la commande suivante.

Get-Help About\_Signing

# **Configurer l'attribution de licence en masse**

Vous pouvez utiliser vSphere Client ou ESXi Shell pour spécifier des clés de licence individuelle ou vous pouvez configurer l'attribution de licence en masse en utilisant les cmdlets PowerCLI. L'attribution de licence en masse fonctionne pour tous les hôtes ESXi, mais elle est particulièrement utile pour les hôtes provisionnés avec Auto Deploy.

Dans l'exemple suivant, des licences sont affectées à tous les hôtes dans un centre de données. Vous pouvez également associer des licences à des hôtes et des clusters.

L'exemple suivant s'adresse aux utilisateurs avancés de PowerCLI qui savent comment utiliser les variables PowerShell.

## **Prérequis**

Installer PowerCLI. Reportez-vous à la section [« Installer PowerCLI et les logiciels requis », page 75.](#page-74-0)

L'affectation de clés de licence via vSphere Client et l'attribution de licence en utilisant les cmdlets PowerCLI fonctionnent différemment.

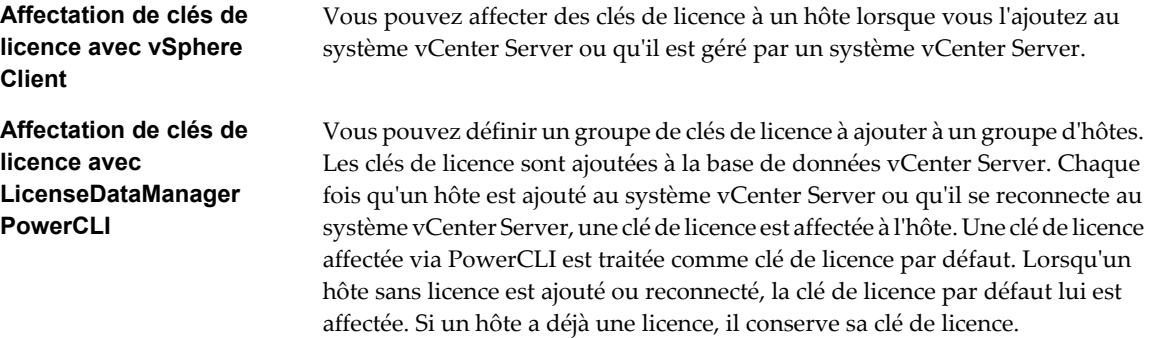

### **Procédure**

1 Connectez-vous au système vCenter Server à utiliser et liez le gestionnaire de licences associé à une variable.

#### **Connect-VIServer -Server 192.XXX.X.XX -User username -Password password \$licenseDataManager = Get-LicenseDataManager**

2 Exécutez une cmdlet qui extrait le centre de données qui contient les hôtes pour lesquels vous voulez utiliser l'attribution de licence en masse.

```
$hostContainer = Get-Datacenter -Name Datacenter-X
```
Vous pouvez également exécuter une cmdlet qui extrait un cluster pour affecter en masse des licences à tous les hôtes du cluster ou un dossier pour utiliser l'attribution de licence en masse pour tous les hôtes du dossier.

3 Créez un objet LicenseData et un objet LicenseKeyEntry avec un ID de type associé et une clé de licence.

```
$licenseData = New-Object VMware.Vim.Automation.License.Types.LicenseData
$licenseKeyEntry = New-Object Vmware.VimAutomation.License.Types.LicenseKeyEntry
$licenseKeyEntry.TypeId = "vmware-vsphere"
$licenseKeyEntry.LicenseKey = "XXXXX-XXXXX-XXXXX-XXXXX-XXXXX"
```
4 Associez l'attribut LicenseKeys et l'objet LicenseData que vous avez créé dans l'étape 3 à l'objet LicenseKeyEntry.

**\$licenseData.LicenseKeys += \$licenseKeyEntry**

5 Mettez à jour les données de licence du centre de données avec l'objet LicenseData et vérifiez que la licence est associée au conteneur hôte.

**\$licenseDataManager.UpdateAssociatedLicenseData(\$hostContainer.Uid, \$licenseData) \$licenseDataManager.QueryAssociatedLicenseData(\$hostContainer.Uid)**

- 6 Provisionnez un ou plusieurs hôtes avec Auto Deploy et affectez-les au centre de données ou au cluster auquel vous avez affecté les données de licence.
- 7 Vérifiez que l'hôte est affecté à la licence par défaut XXXXX-XXXXX-XXXXX-XXXXX-XXXXX.
	- a Utilisez vSphere Client pour vous connecter au système vCenter Server.
	- b Accédez à l'onglet **[Configuration > Fonctions de licence]** de l'hôte et vérifiez que la licence correcte est affichée.

Tous les hôtes auxquels vous avez affecté le centre de données sont affectés automatiquement d'une licence.

# <span id="page-77-0"></span>**Gestion d'Auto Deploy avec les cmdlets PowerCLI**

Vous pouvez utiliser les cmdlets Auto Deploy PowerCLI pour créer des règles qui associent les hôtes à des profils d'image, des profils d'hôte et un emplacement sur le vCenter Server cible. Vous pouvez également mettre à niveau les hôtes en testant la conformité aux règles et en résolvant les problèmes de conformité.

# **Affecter un profil d'image à des hôtes**

Pour pouvoir provisionner un hôte, vous devez créer des règles qui affectent un profil d'image à chaque hôte à provisionner en utilisant Auto Deploy.

## **Prérequis**

- n Installez VMware PowerCLI et tous les logiciels nécessaires.
- n Si vous rencontrez des difficultés lors de l'exécution des applets de commande (cmdlet) PowerCLI, changez la règle d'exécution. Reportez-vous à [« Utilisation des cmdlets Auto Deploy », page 75](#page-74-0).

### **Procédure**

1 Exécutez la cmdlet Connect-VIServer PowerCLI pour vous connecter au système vCenter Server dans lequel Auto Deploy est enregistré.

#### **Connect-VIServer 192.XXX.X.XX**

La cmdlet peut retourner un avertissement de certificat de serveur. Dans un environnement de production, vérifiez qu'aucun avertissement de certificat de serveur n'est généré. Dans un environnement de développement, vous pouvez ignorer l'avertissement.

- 2 Déterminez l'emplacement d'un dépôt de logiciels publics ou définissez un profil d'image personnalisé en utilisant Image Builder PowerCLI.
- 3 Exécutez Add-EsxSoftwareDepot pour ajouter le dépôt de logiciels qui contient le profil d'image à la session PowerCLI.

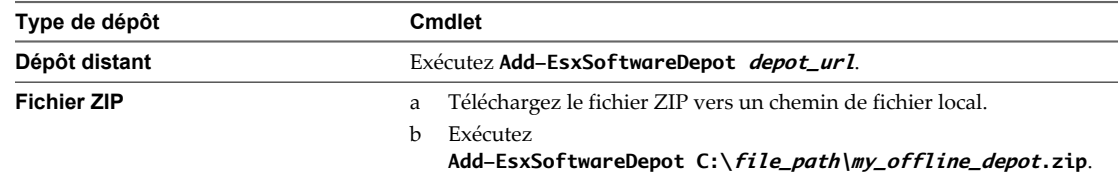

4 Dans le dépôt, recherchez le profil d'image à utiliser en exécutant la cmdlet Get-EsxImageProfile.

Par défaut, le dépôt ESXi contient un profil d'image de base qui inclut VMware Tools et dont le nom contient la chaîne full et un profil d'image de base qui ne contient pas VMware Tools.

5 Définissez une règle dans laquelle les hôtes ayant certains attributs (une plage d'adresses IP, par exemple) sont affectés au profil d'image.

## **New-DeployRule -Name "testrule" -Item "My Profile25" -Pattern "vendor=Acme,Zven", "ipv4=192.XXX.1.10-192.XXX.1.20"**

Des guillemets doubles sont nécessaires si un nom contient des espaces. Autrement, ils sont facultatifs. Définissez -AllHosts au lieu d'un modèle pour appliquer l'élément à tous les hôtes.

La cmdlet crée la règle nommée testrule. La règle affecte le profil d'image My Profile25 à tous les hôtes ayant Acme ou Zven comme fournisseur et une adresse IP dans la page d'adresses définie.

6 Ajoutez la règle au groupe de règles.

#### **Add-DeployRule testrule**

Par défaut, la règle est ajoutée au groupe de règles opérationnelles et au groupe de règles actives. Si vous utilisez le paramètre NoActivate, le groupe de règles opérationnelles ne devient pas le groupe de règles actives.

Lorsque l'hôte démarre depuis gPXE, il affiche les attributs de la machine sur la console. Utilisez le même format des attributs lors de l'écriture des règles de déploiement.

\*\*\*\*\*\*\*\*\*\*\*\*\*\*\*\*\*\*\*\*\*\*\*\*\*\*\*\*\*\*\*\*\*\*\*\*\*\*\*\*\*\*\*\*\*\*\*\*\*\*\*\*\*\*\*\*\*\*\*\*\*\*\*\*\*\* \* Booting through VMware AutoDeploy...

- \* \* Machine attributes: \* . vendor=VMware, Inc. \* . asset=No Asset Tag \* . domain= \* . serial=VMware-XX XX XX XX XX XX...
- \* . uuid=XXXXXXX-XXXX-XXXX-XXXX-XXXXXXXXXX
- \* . hostname=myhost.mycompany.com
- \* . ipv4=10.20.100.233
- \* . model=VMware Virtual Platform
- $: mac = 00:NN:NN:NN:NN:NN$

\* \*\*\*\*\*\*\*\*\*\*\*\*\*\*\*\*\*\*\*\*\*\*\*\*\*\*\*\*\*\*\*\*\*\*\*\*\*\*\*\*\*\*\*\*\*\*\*\*\*\*\*\*\*\*\*\*\*\*\*\*\*\*\*\*\*\*

#### **Suivant**

- Pour les hôtes déjà provisionnés avec Auto Deploy, exécutez les opérations de test de conformité et de réparation pour les provisionner avec le nouveau profil d'image. Reportez-vous à la section [« Tester et](#page-80-0) [réparer la conformité aux règles », page 81.](#page-80-0)
- n Mettez sous tension les hôtes non provisionnés pour les provisionner avec le nouveau profil d'image

# **Affecter un hôte à un dossier ou un cluster**

Auto Deploy peut affecter un hôte à un dossier ou un cluster. Lorsque l'hôte démarre, Auto Deploy l'ajoute à l'emplacement défini sur vCenter Server. Les hôtes affectés à un cluster héritent du profil d'hôte du cluster.

La procédure suivante explique comment écrire une règle qui affecte un hôte à un dossier ou un cluster. Pour pouvoir affecter un hôte déjà provisionné avec Auto Deploy à un nouveau dossier ou cluster, vous devez exécuter un cycle de test et de réparation. Reportez-vous à la section [« Tester et réparer la conformité aux](#page-80-0) [règles », page 81](#page-80-0).

#### **Prérequis**

- n Installez VMware PowerCLI et tous les logiciels nécessaires.
- n Si vous rencontrez des difficultés lors de l'exécution des applets de commande (cmdlet) PowerCLI, changez la règle d'exécution. Reportez-vous à [« Utilisation des cmdlets Auto Deploy », page 75](#page-74-0).

#### **Procédure**

1 Exécutez la cmdlet Connect-VIServer PowerCLI pour vous connecter au système vCenter Server dans lequel Auto Deploy est enregistré.

#### **Connect-VIServer 192.XXX.X.XX**

La cmdlet peut retourner un avertissement de certificat de serveur. Dans un environnement de production, vérifiez qu'aucun avertissement de certificat de serveur n'est généré. Dans un environnement de développement, vous pouvez ignorer l'avertissement.

<span id="page-79-0"></span>2 Définissez une règle dans laquelle les hôtes ayant certains attributs (une plage d'adresses IP, par exemple) sont affectés à un dossier ou un cluster.

### **New-DeployRule -Name "testrule3" -Item "my folder" -Pattern "vendor=Acme,Zven", "ipv4=192.XXX. 1.10-192.XXX.1.20"**

Cet exemple envoie le dossier en fonction de son nom. Vous pouvez à la place envoyer un objet dossier, cluster ou centre de données que vous extrayez avec la cmdlet Get-Folder, Get-Cluster ou Get-Datacenter.

3 Ajoutez la règle au groupe de règles.

### **Add-DeployRule testrule3**

Par défaut, le groupe de règles opérationnelles devient le groupe de règles actives et les modifications apportées à ce dernier sont appliquées lorsque vous ajoutez une règle. Si vous utilisez le paramètre NoActivate, le groupe de règles opérationnelles ne devient pas le groupe de règles actives.

## **Suivant**

- n Mettez à niveau les hôtes existants à ajouter à l'emplacement vCenter Server défini en exécutant les opérations de test de conformité et de réparation sur ces hôtes. Reportez-vous à la section [« Tester et](#page-80-0) [réparer la conformité aux règles », page 81.](#page-80-0)
- n Mettez sous tension les hôtes non provisionnés pour les ajouter à l'emplacement vCenter Server défini.

# **Assigner un profil d'hôte à des hôtes**

Auto Deploy peut assigner un profil d'hôte à un ou plusieurs hôtes. Le profil d'hôte peut inclure des informations sur la configuration du stockage, la configuration du réseau ou d'autres caractéristiques de l'hôte. Si vous ajoutez un hôte à un cluster, le profil d'hôte de ce cluster est utilisé.

La procédure suivante explique comment écrire une règle qui assigne un profil d'hôte à des hôtes. Pour assigner des profils d'hôte à des hôtes déjà provisionnés avec Auto Deploy, vous devez également effectuer un cycle de tests et de réparation. Reportez-vous à la section [« Tester et réparer la conformité aux règles », page 81.](#page-80-0)

Dans de nombreux cas, vous assignez un hôte à un cluster au lieu de spécifier un profil d'hôte explicitement. L'hôte utilise le profil d'hôte du cluster.

## **Prérequis**

- n Installez vSphere PowerCLI et tous les logiciels prérequis.
- Exportez le profil d'hôte que vous souhaitez utiliser.
- Si vous rencontrez des problèmes lors de l'exécution des cmdlets PowerCLI, modifiez la règle d'exécution. Reportez-vous à la section [« Utilisation des cmdlets Auto Deploy », page 75](#page-74-0).

### **Procédure**

1 Exécutez la cmdlet PowerCLI Connect-VIServer pour connecter le système vCenter Server sur lequel Auto Deploy est enregistré.

### **Connect-VIServer 192.XXX.X.XX**

La cmdlet peut renvoyer un avertissement de certificat de serveur. Dans un environnement de production, assurez-vous qu'aucun avertissement de certificat de serveur n'est renvoyé. Dans un environnement de développement, vous pouvez ignorer l'avertissement.

- 2 Dans vSphere Client, sélectionnez **[Vue > Gestion > Profils d'hôte]** pour afficher le volet Profils d'hôte et exporter le profil d'hôte que vous souhaitez utiliser à partir d'ici.
- 3 Recherchez l'emplacement du profil d'hôte en exécutant Get-VMhostProfile, transmettant le serveur sur lequel se trouve le profil d'hôte.

<span id="page-80-0"></span>4 Dans l'invite de commande PowerCLI, définissez une règle dans laquelle les hôtes avec certains attributs, par exemple une plage d'adresses IP, sont assignés au profil d'hôte.

**New-DeployRule -Name "testrule2" -Item my\_host\_profile -Pattern "vendor=Acme,Zven", "ipv4=192.XXX.1.10-192.XXX.1.20"**

L'élément spécifié est assigné à tous les hôtes avec les attributs spécifiés. Cet exemple spécifie une règle appelée testrule2. La règle assigne le profil d'hôte spécifié my\_host\_profile à tous les hôtes avec une adresse IP dans la plage spécifiée et avec un fabricant d'Acme ou Zven.

5 Ajoutez la règle à l'ensemble de règles.

#### **Add-DeployRule testrule2**

Par défaut, l'ensemble de règles de travail devient l'ensemble de règles actif, et toutes les modifications apportées à l'ensemble de règles deviennent actives lorsque vous ajoutez une règle. Si vous utilisez le paramètre NoActivate, l'ensemble de règles de travail ne devient pas l'ensemble de règles actif.

#### **Suivant**

- n Mettez à niveau les hôtes existants pour utiliser le nouveau profil d'hôte en effectuant un test de conformité et des opérations de réparation sur ces hôtes. Reportez-vous à la section « Tester et réparer la conformité aux règles », page 81.
- n Mettez sous tension les hôtes non provisionnés pour les provisionner avec le profil d'hôte.

## **Tester et réparer la conformité aux règles**

Lorsque vous ajoutez une règle au groupe de règles Auto Deploy ou modifiez une ou plusieurs règles, les hôtes non provisionnés que vous démarrez sont provisionnés automatiquement en fonction des nouvelles règles. Pour tous les autres hôtes, Auto Deploy applique les nouvelles règles uniquement lorsque vous testez leur conformité aux règles et effectuez des corrections.

Cette tâche suppose que l'infrastructure contient un ou plusieurs hôtes ESXi provisionnés avec Auto Deploy et que l'hôte sur lequel vous avez installé VMware PowerCLI peut accéder à ces hôtes ESXi.

#### **Prérequis**

- n Installez VMware PowerCLI et tous les logiciels nécessaires.
- n Si vous rencontrez des difficultés lors de l'exécution des applets de commande (cmdlet) PowerCLI, changez la règle d'exécution. Reportez-vous à [« Utilisation des cmdlets Auto Deploy », page 75](#page-74-0).

#### **Procédure**

1 Vérifiez les règles Auto Deploy qui sont actuellement disponibles.

#### **Get-DeployRule**

Le système retourne les règles et les éléments et modèles associés.

2 Modifiez (changement de l'image et du nom de la règle, par exemple) une des règles disponibles.

#### **Copy-DeployRule -DeployRule testrule -ReplaceItem MyNewProfile**

Vous ne pouvez pas modifier une règle qui se trouve déjà dans un groupe de règles. À la place, copiez la règle et remplacez l'élément à changer.

3 Vérifiez que l'hôte dont vous voulez vérifier la conformité au groupe de règles est accessible.

#### **Get-VMHost -Name MyEsxi42**

4 Testez la conformité au groupe de règles de l'hôte et liez la valeur retournée à une variable pour une utilisation ultérieure.

#### **\$tr = Test-DeployRuleSetCompliance MyEsxi42**

5 Examinez les différences entre ce qui se trouve dans le groupe de règles et ce qu'utilise l'hôte.

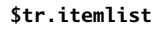

Le système retourne la table des éléments en cours et attendus.

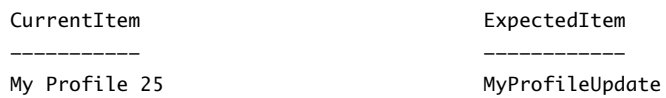

6 Corrigez l'hôte pour utiliser le groupe de règles modifié lors du prochain démarrage de l'hôte.

**Repair-DeployRuleSetCompliance \$tr**

### **Suivant**

Si la règle que vous avez modifiée spécifiait l'emplacement de l'inventaire, la modification prend immédiatement effet. Pour toutes les autres modifications, démarrez votre hôte pour qu'Auto Deploy applique la nouvelle règle et pour assurer la conformité entre le groupe de règles et l'hôte.

# **Provisionnement des systèmes ESXi avec vSphere Auto Deploy**

vSphere Auto Deploy peut approvisionner des centaines d'hôtes physiques avec le logiciel ESXi. Vous pouvez approvisionner les hôtes qui n'exécutaient pas le logiciel ESXi (premier démarrage), redémarrer les hôtes ou reprovisionner les hôtes avec un profil d'image, un profil d'hôte, un dossier ou un emplacement de cluster différents.

Le processus Auto Deploy varie en fonction de l'état de l'hôte et des modifications que vous voulez effectuer.

# **Provisionner un hôte (premier démarrage)**

Le provisionnement d'un hôte qui n'a jamais été approvisionné avec Auto Deploy (premier démarrage) diffère des processus de démarrage suivants. Vous devez préparer l'hôte, définir l'image en utilisant Image Builder PowerCLI et remplir toutes les autres conditions préalables pour pouvoir approvisionner l'hôte.

## **Prérequis**

n Veillez à ce que la configuration matérielle de l'hôte soit conforme à celle des hôtes ESXi.

Reportez-vous à [« Configuration matérielle requise pour ESXi », page 27.](#page-26-0)

- n Préparez le système pour vSphere Auto Deploy (voir [« Préparation pour vSphere Auto Deploy »,](#page-71-0) [page 72](#page-71-0)).
- n Écrivez des règles qui affectent un profil d'image à l'hôte et attribuez éventuellement un profil d'hôte et un emplacement vCenter Server à l'hôte. Reportez-vous à [« Gestion d'Auto Deploy avec les cmdlets](#page-77-0) [PowerCLI », page 78](#page-77-0).

Une fois la configuration effectuée, le serveur Auto Deploy et PowerCLI sont installés, la configuration DHCP est terminée et les règles de l'hôte à approvisionner se trouvent dans le groupe de règles actives.

### **Procédure**

1 Mettez l'hôte sous tension.

L'hôte contacte le serveur DHCP et télécharge gPXE depuis l'emplacement que désigne le serveur. Ensuite, le serveur Auto Deploy approvisionne l'hôte avec l'image définie par le moteur de règle. Le serveur Auto Deploy peut également appliquer un profil d'hôte à l'hôte si le groupe de règles en contient un. Enfin, Auto Deploy ajoute l'hôte au système vCenter Server qui est défini dans le groupe de règles.

2 (Facultatif) Si Auto Deploy applique un profil d'hôte qui nécessite une entrée utilisateur, telle qu'une adresse IP, l'hôte est placé en mode maintenance. Dans vSphere Client, vérifiez le fichier de réponse ou réappliquez le profil d'hôte et entrez les données utilisateur demandées.

Les informations sont stockées dans un fichier de réponses associé à l'hôte.

Après le premier démarrage, l'hôte est actif et il est géré par un système vCenter Server. vCenter Server stocke le profil d'image, le profil d'hôte et les informations d'emplacement de l'hôte.

Maintenant, vous pouvez redémarrer l'hôte de manière appropriée. Chaque fois que vous redémarrez, l'hôte est reprovisionné par le système vCenter Server.

#### **Suivant**

Reprovisionnez les hôtes selon les besoins. Reportez-vous à « Reprovisionnement des hôtes », page 83.

Vous voulez changer le profil d'image, le profil d'hôte ou l'emplacement de l'hôte, mettez à jour les règles et exécutez une opération de test de conformité et de réparation des problèmes de conformité. Reportez-vous à [« Tester et réparer la conformité aux règles », page 81.](#page-80-0)

## **Reprovisionnement des hôtes**

vSphere Auto Deploy prend en charge plusieurs options de réapprovisionnement. Vous pouvez effectuer un redémarrage simple ou réapprovisionner avec une image différente sur un profil d'hôte différent.

Un premier démarrage utilisant Auto Deploy nécessite que vous configuriez votre environnement et ajoutiez des règles à l'ensemble de règles. Reportez-vous à la section [« Préparation pour vSphere Auto Deploy »,](#page-71-0) [page 72](#page-71-0).

Les opérations de réapprovisionnement suivantes sont disponibles.

- Redémarrage simple.
- n Redémarrage des hôtes pour lesquels l'utilisateur a répondu aux questions lors de l'opération de démarrage.
- Réapprovisionnement avec une image de profil différente.
- n Réapprovisionnement avec un profil d'hôte différent.

### **Reprovisionner les hôtes avec des opérations de redémarrage simples**

Un redémarrage simple requiert uniquement que toutes les conditions préalables soient toujours remplies. Le processus utilise le profil d'image, le profil d'hôte et l'emplacement assignés auparavant.

La configuration inclut la configuration du serveur DHCP, les règles d'écriture et la disponibilité d'une image pour l'infrastructure Auto Deploy.

#### **Prérequis**

Assurez-vous que la configuration que vous avez effectuée pendant la première opération de démarrage est conservée.

### **Procédure**

1 Vérifiez que le profil d'image et le profil d'hôte sont toujours disponibles, et que l'hôte contient les informations d'identification (indicateur d'actif, adresse IP) qu'il contenait lors des opérations de démarrage précédentes.

2 Placer l'hôte en mode maintenance.

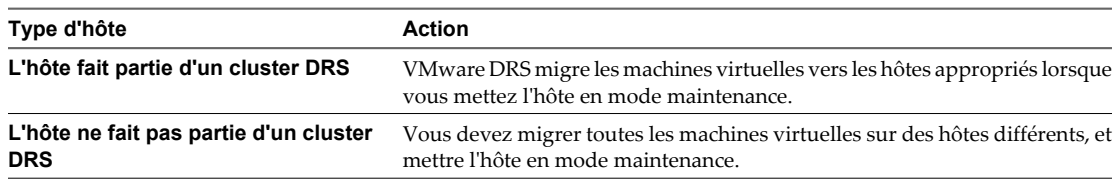

3 Dans vSphere Client, cliquez avec le bouton droit de la souris et sélectionnez **[Redémarrer]** .

L'hôte s'éteint. Lorsque l'hôte démarre, il utilise le profil d'image et le profil d'hôte qu'Auto Deploy a stockés sur le système vCenter Server dans le processus de redémarrage.

## **Reprovisionner un hôte avec une nouvelle image**

Vous pouvez réapprovisionner l'hôte avec un nouveau profil d'image, profil d'hôte ou emplacement de vCenter Server en modifiant la règle pour l'hôte et en effectuant une opération de test et de réparation.

Il existe plusieurs options pour le réapprovisionnement des hôtes.

- Si les VIB que vous souhaitez utiliser prennent en charge la mise à jour en direct, vous pouvez utiliser une commande esxcli software vib. Dans ce cas, vous devez également mettre à niveau l'ensemble des règles pour utiliser un profil d'image incluant les nouveaux VIB au redémarrage.
- n Pendant le test, vous pouvez appliquer le profil d'image à un hôte individuel avec la cmdlet Apply-EsxImageProfile et redémarrer l'hôte pour que la modification prenne effet. La cmdlet Apply-EsxImageProfile met à jour l'association entre l'hôte et le profil d'image mais n'installe pas les VIB sur l'hôte.
- Dans tous les autres cas, utilisez cette procédure.

Cet exemple est transmis dans le nouveau profil d'image en tant qu'objet. Vous pouvez à la place transmettre le nouveau profil d'image par nom.

### **Prérequis**

- n Créez l'image que vous souhaitez exécuter sur l'hôte. Utilisez l'interface de ligne de commande Image Builder PowerCLI, traitée dans [Chapitre 6, « Utilisation de l'interface CLI vSphere ESXi Image](#page-126-0) [Builder », page 127.](#page-126-0)
- n
- n Assurez-vous que la configuration que vous avez effectuée pendant la première opération de démarrage est conservée.

### **Procédure**

1 À l'invite du PowerShell, exécutez la cmdlet PowerCLI Connect-VIServer pour vous connecter au système vCenter Server sur lequel vous avez installé Auto Deploy.

#### **Connect-VIServer myVCServer**

La cmdlet peut retourner un avertissement de certificat de serveur. Dans un environnement de production, vérifiez qu'aucun avertissement de certificat de serveur n'est généré. Dans un environnement de développement, vous pouvez ignorer l'avertissement.

2 Déterminez l'emplacement d'un dépôt de logiciels public contenant l'image que vous souhaitez utiliser, ou définissez un profil d'image personnalisé avec l'interface de ligne de commande Image Builder PowerCLI.

3 Exécutez Add-EsxSoftwareDepot pour ajouter le dépôt de logiciels qui contient le profil d'image à la session PowerCLI.

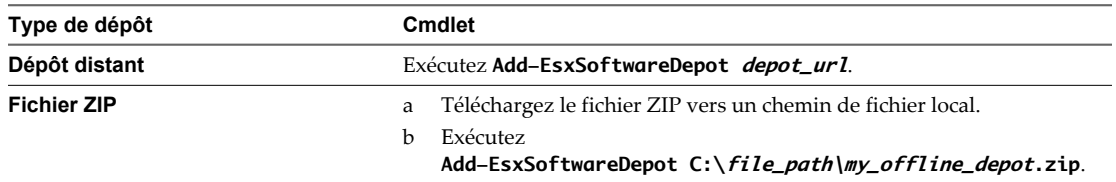

4 Exécutez Copy-DeployRule et spécifiez le paramètre ReplaceItem pour modifier la règle affectant un profil d'image aux hôtes.

La cmdlet suivante remplace le profil d'image actuel que la règle affecte à l'hôte doté du profil *my\_new\_imageprofile*. Lorsque la cmdlet a terminé, myrule assigne le nouveau profil d'image aux hôtes. L'ancienne version de myrule est renommée et masquée.

#### **Copy-DeployRule myrule -ReplaceItem my\_new\_imageprofile**

5 Testez et réparez la conformité aux règles pour chaque hôte dans lequel vous souhaitez déployer l'image.

Reportez-vous à la section [« Tester et réparer la conformité aux règles », page 81](#page-80-0).

Lorsque vous redémarrez les hôtes après la réparation de conformité, Auto Deploy approvisionne les hôtes avec la nouvelle image.

## **Application d'un profil d'hôte pour demander une entrée utilisateur**

Si un hôte nécessitait que l'utilisateur entre des données pendant un démarrage précédent, les réponses sont sauvegardées dans vCenter Server dans un fichier de réponses. Si vous souhaitez inviter l'utilisateur à entrer de nouvelles informations, vous devez réappliquer le profil d'hôte.

#### **Prérequis**

Attachez un profil d'hôte à l'hôte qui invite l'utilisateur à entrer des données.

#### **Procédure**

1 Pour placer l'hôte en mode maintenance. Migrez toutes les machines virtuelles sur des hôtes différents, et mettez l'hôte en mode maintenance.

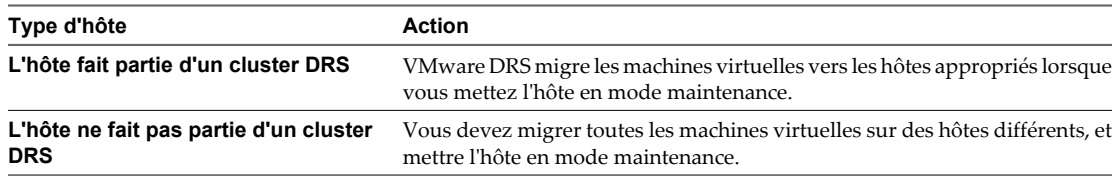

- 2 Dans vSphere Client, sélectionnez **[Profils d'hôte > Appliquer profil]** et sélectionnez le profil d'hôte qui nécessite que l'utilisateur entre des données lorsqu'il y est invité.
- 3 À l'invite, entrez les données de l'utilisateur.

Vous pouvez maintenant faire sortir l'hôte du mode maintenance.

Les informations sur les données saisies par l'utilisateur sont sauvegardées dans un fichier de réponses. Lors du démarrage suivant, les informations du fichier de réponse sont appliquées à l'hôte. Un fichier de réponses par hôte est disponible.

# **Configuration d'un hôte de référence Auto Deploy**

Dans un environnement où aucun état n'est stocké sur l'hôte, un hôte de référence permet de configurer plusieurs hôtes avec une même configuration. Vous pouvez configurer l'hôte de référence avec les paramètres de journalisation, de vidage de mémoire et d'autres paramètres, enregistrer le profil d'hôte et écrire une règle qui applique le profil d'hôte à d'autres, le cas échéant.

Vous pouvez définir les paramètres de stockage, de mise en réseau et de sécurité dans l'hôte de référence et configurer des services, tels que syslog et NTP.

# **Description de la configuration d'un hôte de référence**

Un hôte de référence bien conçu connecte tous les services, tels que Syslog, NTP, etc. L'hôte de référence peut inclure également la configuration de la sécurité, du stockage, de la mise en réseau et d'ESXi Dump Collector.

La configuration exacte de l'hôte de référence dépend de votre environnement, mais vous pouvez envisager la personnalisation suivante.

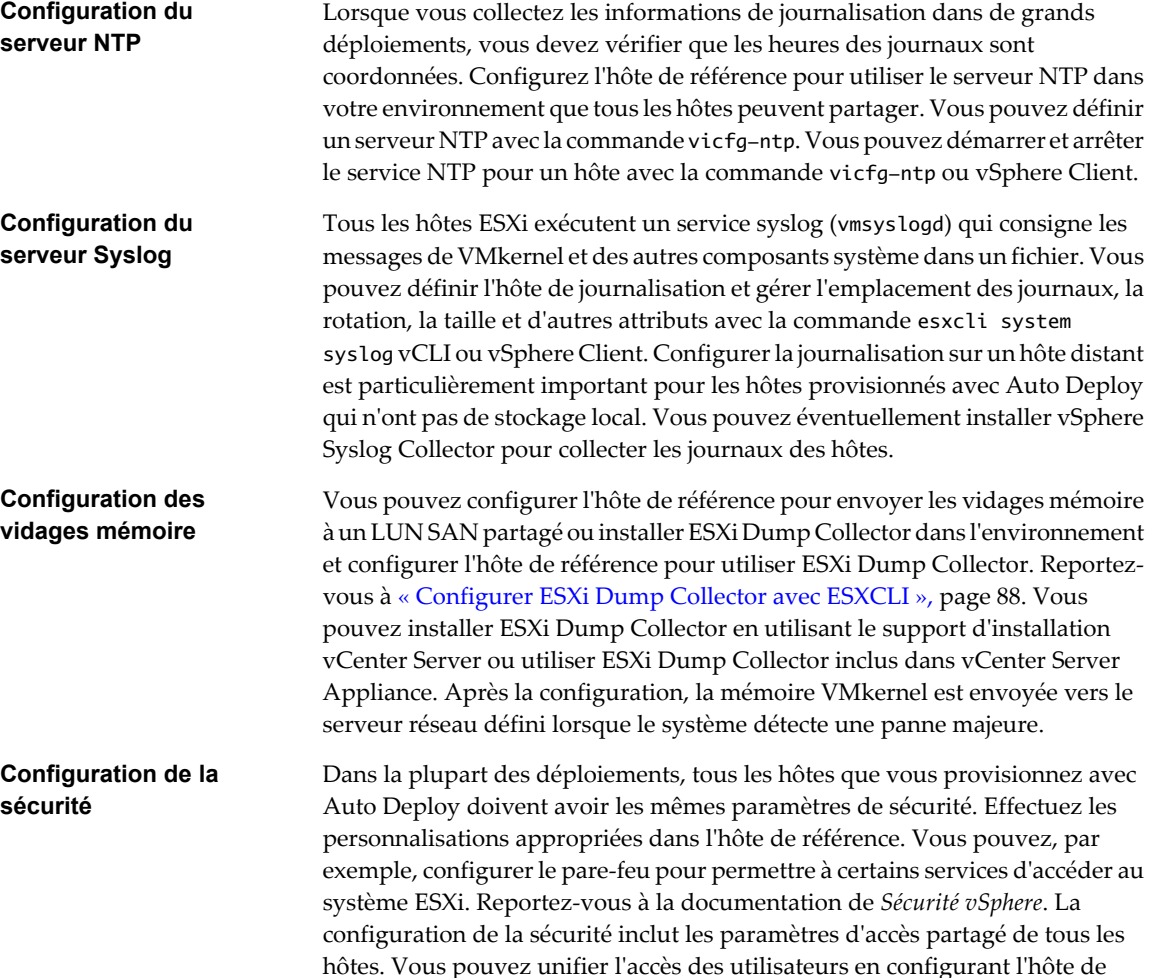

référence pour Microsoft Active Directory. Si vous paramétrez Active Directory en utilisant des profils d'hôte, les mots de passe ne sont pas protégés. Utilisez vSphere Authentication Service pour paramétrer Active Directory afin d'éviter d'exposer le mot de passe d'Active Directory.

**Configuration de la mise en réseau et du stockage**

Si vous réservez des ressources réseau et de stockage pour les hôtes provisionnés avec Auto Deploy, vous pouvez configurer l'hôte de référence pour qu'il utilise ces ressources.

Dans les très grands déploiements, la configuration de l'hôte de référence prend en charge un Enterprise Network Manager qui collecte toutes les informations provenant des différents services de surveillance dans l'environnement.

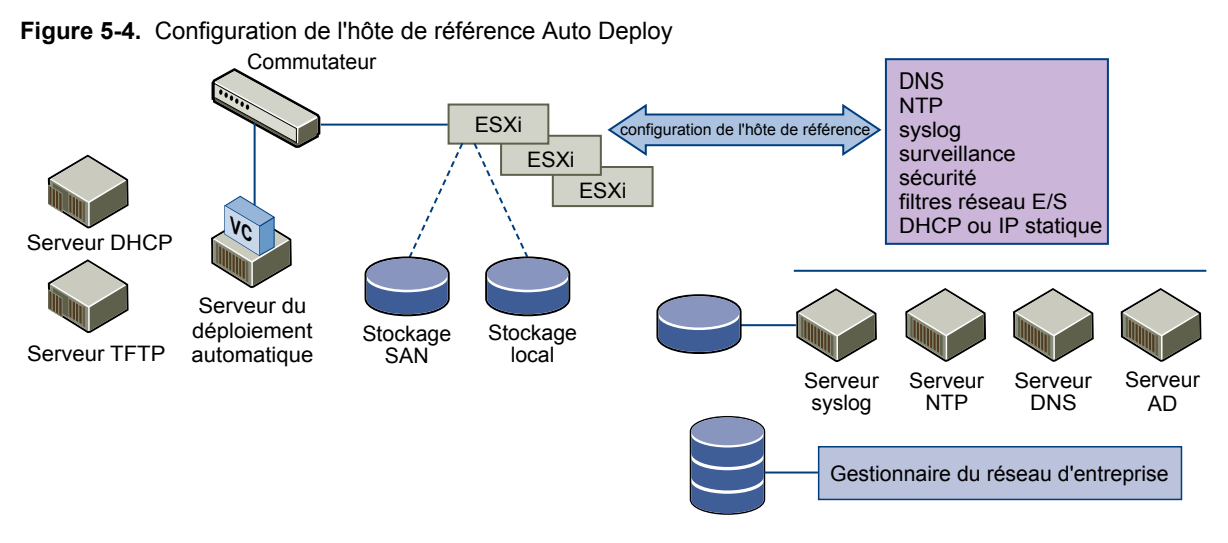

« Configuration d'un hôte de référence Auto Deploy », page 87 explique comment effectuer cette configuration.

# **Configuration d'un hôte de référence Auto Deploy**

vSphere permet de configurer un hôte de référence en utilisant vSphere Client, vCLI ou des profils d'hôte.

Pour définir un profil d'hôte, vous pouvez utiliser l'approche qui correspond le mieux à vos besoins.

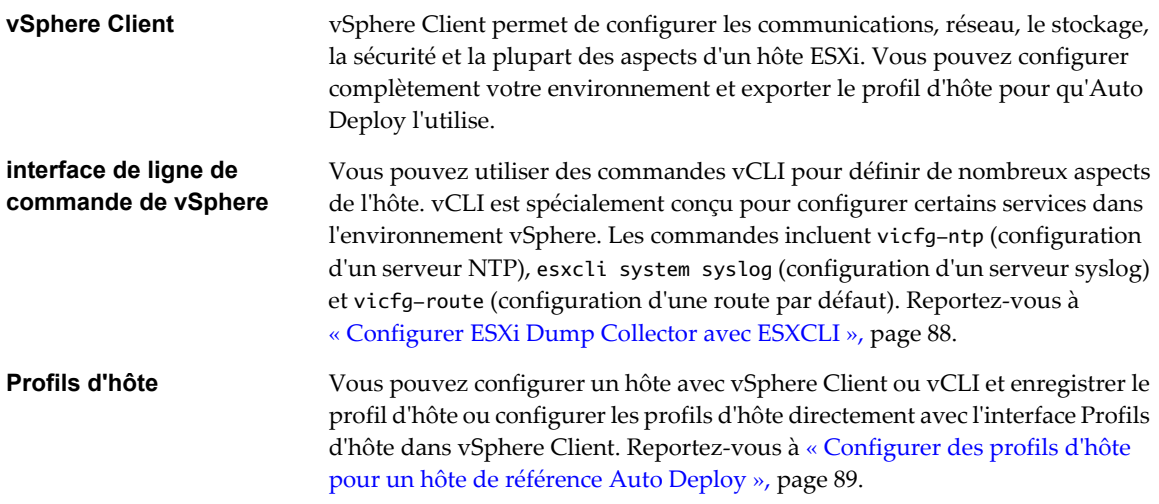

# <span id="page-87-0"></span>**Configurer ESXi Dump Collector avec ESXCLI**

Un vidage de mémoire est l'état de la mémoire opérationnelle en cas de défaillance de l'hôte. Par défaut, un vidage de mémoire est enregistré sur le disque local. Vous pouvez utiliser ESXi Dump Collector pour conserver les vidages de mémoire sur un serveur du réseau pour les utiliser lors du débogage. ESXi Dump Collector est spécialement utile pour Auto Deploy, mais il est pris en charge pour n'importe quel hôte ESXi. ESXi Dump Collector prend en charge d'autre personnalisations, y compris l'envoi des vidages de mémoire vers le disque local.

### **Prérequis**

Installez ESXi Dump Collector, un outil de support inclus dans l'application Center Server autorun.exe et dans vCenter Server Appliance.

Installez vCLI si vous voulez configurer l'hôte pour utiliser ESXi Dump Collector. Dans les opérations de dépannage, vous pouvez utiliser plutôt ESXCLI dans ESXi Shell.

### **Procédure**

1 Configurez un système ESXi pour utiliser ESXi Dump Collector en exécutant esxcli system coredump dans ESXi Shell local ou en utilisant vCLI.

## esxcli system coredump network set --interface-name vmk0 --server-ipv4 10xx.xx.xx.xx --server**port 6500**

Vous devez définir une carte NIC VMkernel, ainsi que l'adresse IP et le port facultatif du serveur de destination des vidages de mémoire. Si vous configurez un système ESXi exécuté dans une machine virtuelle qui utilise un commutateur standard vSphere, vous devez choisir un port VMkernel fonctionnant en mode de promiscuité. ESXi Dump Collector n'est pas compatible avec vSphere Distributed Switches.

2 Activez ESXi Dump Collector.

**esxcli system coredump network set --enable true**

3 (Facultatif) Vérifiez que ESXi Dump Collector est configuré correctement.

esxcli system coredump network get

L'hôte sur lequel vous avez configuré le collecteur de vidage ESXi est configuré pour envoyer les vidages de mémoire au serveur défini en utilisant la carte NIC VMkernel et le port facultatif définis.

### **Suivant**

- n Écrivez une règle qui applique le profil d'hôte à tous les hôtes auxquels vous voulez fournir les paramètres que vous avez définis dans l'hôte de référence (voir [« Assigner un profil d'hôte à des hôtes », page 80](#page-79-0)).
- Pour les hôtes déjà provisionnés avec Auto Deploy, exécutez les opérations de test de conformité et de réparation pour les provisionner avec le nouveau profil d'image. Reportez-vous à la section [« Tester et](#page-80-0) [réparer la conformité aux règles », page 81.](#page-80-0)
- n Mettez sous tension les hôtes non provisionnés pour les provisionner avec le nouveau profil d'image.

# <span id="page-88-0"></span>**Configurer des profils d'hôte pour un hôte de référence Auto Deploy**

Vous pouvez configurer des profils d'hôte dans un hôte de référence et appliquer ces paramètres de profil d'hôte à tous les autres hôtes provisionnés avec vSphere Auto Deploy. Vous pouvez configurer l'hôte de référence et exporter le profil d'hôte ou, pour des modifications mineures, modifier directement les profils d'hôte.

## **Prérequis**

Installez vSphere Client pour accéder au système vCenter Server qui gère l'hôte à utiliser comme hôte de référence.

### **Procédure**

- 1 Utilisez vSphere Client pour vous connecter au système vCenter Server.
- 2 Sélectionnez l'hôte et **[Affichage] > [Gestion] > [Profils d'hôte]** .
- 3 Pour un nouveau profil, cliquez sur **[Créer un profil]** , ou cliquez avec le bouton droit de la souris sur un profil à modifier, puis sélectionnez **[Modifier le profil]** .
- 4 Dans la boîte de dialogue Modifier le profil, sélectionnez les champs de la règle à définir.

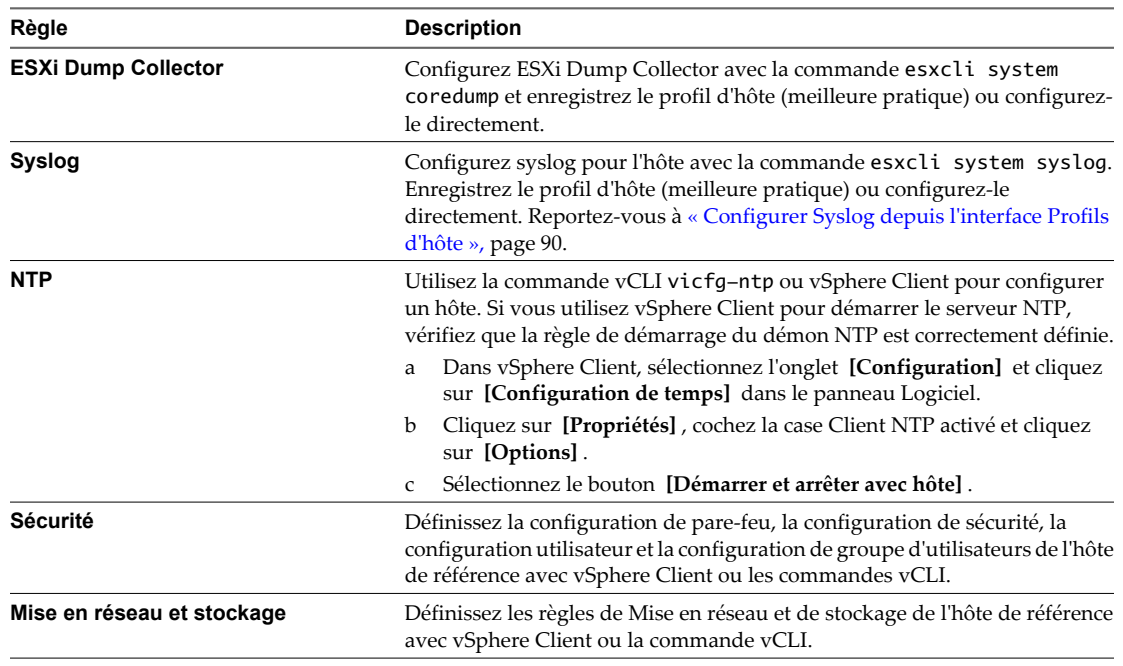

5 Cliquez sur **[OK]** pour enregistrer les paramètres de profil d'hôte.

#### **Suivant**

Écrivez une règle qui applique le profil d'hôte à tous les hôtes auxquels vous voulez fournir les paramètres que vous avez définis dans l'hôte de référence (voir [« Assigner un profil d'hôte à des hôtes », page 80](#page-79-0)), puis exécutez une opération de test de conformité et effectuez les réparations.

# <span id="page-89-0"></span>**Configurer ESXi Dump Collector depuis l'interface Profils d'hôte**

Vous pouvez configurer ESXi Dump Collector pour un hôte de référence avec esxcli ou directement dans les panneaux Profils d'hôtes de vSphere Client. Vous pouvez exporter le profil d'hôte et écrire une règle qui applique le profil à tous les hôtes provisionnés avec Auto Deploy.

La meilleure pratique consiste à configurer des hôtes pour utiliser ESXi Dump Collector avec la commande esxcli system coredump et enregistrer le profil d'hôte (reportez-vous à [« Configurer ESXi Dump Collector avec](#page-87-0) [ESXCLI », page 88\)](#page-87-0). Dans certains cas, la configuration d'ESXi Dump Collector depuis l'interface des profils d'hôte constitue une alternative.

## **Prérequis**

Vous devez disposer d'un hôte doté d'une capacité de stockage suffisante pour les vidages mémoire depuis plusieurs hôtes provisionnés avec vSphere Auto Deploy.

## **Procédure**

- 1 Sélectionnez **[Configuration du réseau]** .
- 2 Sélectionnez **[Paramètres des vidages mémoire réseau]** et cliquez sur **[Modifier]** .
- 3 Spécifiez le port et l'adresse IP du serveur et la carte NIC hôte à utiliser et cochez la case pour activer ESXi Dump Collector.
- 4 Cliquez sur **[OK]** pour enregistrer les paramètres de profil d'hôte.

### **Suivant**

- n Écrivez une règle qui applique le profil d'hôte à tous les hôtes auxquels vous voulez fournir les paramètres que vous avez définis dans l'hôte de référence (voir [« Assigner un profil d'hôte à des hôtes », page 80](#page-79-0)).
- Pour les hôtes déjà provisionnés avec Auto Deploy, exécutez les opérations de test de conformité et de réparation pour les provisionner avec le nouveau profil d'hôte. Reportez-vous à la section [« Tester et](#page-80-0) [réparer la conformité aux règles », page 81.](#page-80-0)
- n Mettez sous tension les hôtes non provisionnés pour les provisionner avec le nouveau profil d'hôte.

# **Configurer Syslog depuis l'interface Profils d'hôte**

Les hôtes provisionnés avec Auto Deploy ne disposent généralement pas d'un espace de stockage suffisant pour les journaux système. Vous pouvez spécifier un serveur syslog distant pour ces hôtes en configurant un hôte de référence, en enregistrant le profil d'hôte et en appliquant le profil d'hôte à d'autres hôtes, si nécessaire.

La meilleure pratique consiste à configurer le serveur syslog dans un hôte de référence avec vSphere Client ou la commande esxcli system syslog et enregistrer le profil d'hôte. Dans certains cas, la configuration de syslog depuis l'interface Profils d'hôte constitue une alternative.

### **Prérequis**

Si vous envisagez d'utiliser un hôte syslog distant, configurez cet hôte avant de personnaliser les profils d'hôte.

### **Procédure**

- 1 Utilisez vSphere Client pour vous connecter au système vCenter Server.
- 2 Sélectionnez l'hôte et **[Affichage] > [Gestion] > [Profils d'hôte]** .
- 3 Pour un nouveau profil, cliquez sur **[Créer un profil]** , ou cliquez avec le bouton droit de la souris sur un profil à modifier, puis sélectionnez **[Modifier le profil]** .
- 4 Dans la boîte de dialogue Modifier le profil, configurez le profil d'hôte du serveur syslog.
	- S vous configurez un serveur syslog distant avec vSphere Client ou la commande esxcli system syslog avant de modifier les profils d'hôte, vous pouvez changer le serveur distant et toutes les autres options syslog.
		- a Sélectionnez **[Option de configuration avancée]** .
		- b Sélectionnez les paramètres du serveur syslog à utiliser pour les hôtes provisionnés avec Auto Deploy.
	- n Si vous ne configurez pas un serveur syslog distant avant de modifier les profils d'hôte, vous devez ajouter une option avancée.
		- a Cliquez avec le bouton droit de la souris sur **[Option de configuration avancée]** et sélectionnez **[Ajouter un profil]** .
		- b Ouvrez le dossier Option de configuration avancée et accédez à la fin du dossier.
		- c Cliquez sur **[Profil d'option]** , cliquez sur **[Modifier]** , puis sélectionnez **[Configurer une option fixe]** .
		- d Spécifiez Syslog.global.logHost comme nom d'option et le nom ou l'adresse IP du serveur syslog comme valeur d'option.

Vous devez définir un serveur syslog valide pour pouvoir enregistrer la règle de profil d'hôte.

5 Cliquez sur **[OK]** pour enregistrer les paramètres de profil d'hôte.

#### **Suivant**

- n Écrivez une règle qui applique le profil d'hôte à tous les hôtes à provisionner avec les paramètres que vous avez spécifiés dans l'hôte de référence (voir [« Assigner un profil d'hôte à des hôtes », page 80\)](#page-79-0).
- n Pour les hôtes déjà provisionnés avec Auto Deploy, exécutez les opérations de test de conformité et de réparation pour les provisionner avec le nouveau profil d'image. Reportez-vous à la section [« Tester et](#page-80-0) [réparer la conformité aux règles », page 81.](#page-80-0)
- n Mettez sous tension les hôtes non provisionnés pour les provisionner avec le nouveau profil d'image.

## **Configurer la mise en réseau de l'hôte Auto Deploy**

Vous pouvez mettre en réseau l'hôte de référence Auto Deploy et appliquer le profil d'hôte à tous les autres hôtes pour disposer d'un environnement de mise en réseau totalement fonctionnel.

### **Prérequis**

Provisionnez l'hôte à utiliser comme hôte de référence avec une image ESXi en utilisant Auto Deploy.

### **Procédure**

- 1 Dans vSphere Client, sélectionnez **[Configuration]** , cliquez sur **[Mise en réseau]** dans le panneau Matériel et vérifiez que vmk0 est connecté au réseau de gestion.
- 2 Si vous utilisez des commutateurs virtuels et pas de commutateur distribué vSphere, n'ajoutez pas d'autres adaptateurs réseau VMkernel à vSwitch0.
- 3 Après avoir configuré complètement l'hôte de référence, redémarrez le système pour vérifier que vmk0 est connecté au réseau de gestion.
- 4 Exportation du profil d'hôte

### **Suivant**

■ Écrivez une règle qui applique le profil d'hôte à tous les hôtes à provisionner avec les paramètres que vous avez spécifiés dans l'hôte de référence (voir [« Assigner un profil d'hôte à des hôtes », page 80\)](#page-79-0).

- Pour les hôtes déjà provisionnés avec Auto Deploy, exécutez les opérations de test de conformité et de réparation pour les provisionner avec le nouveau profil d'image. Reportez-vous à la section [« Tester et](#page-80-0) [réparer la conformité aux règles », page 81.](#page-80-0)
- Mettez sous tension les hôtes non provisionnés pour les provisionner avec le nouveau profil d'image.

# **Tâches de gestion avancée**

Dans la plupart des cas, vous gérez l'environnement Auto Deploy en préparant la configuration système, en écrivant des règles et approvisionnant des hôtes. Dans certains cas, vous exécutez des tâches de gestion avancée, telles que le réenregistrement du serveur Auto Deploy ou l'affectation d'une adresse IP statique à chaque hôte.

# **Réenregistrer Auto Deploy**

Si l'adresse IP de vCenter Server change, vous devez réenregistrer Auto Deploy.

Vous devez réenregistrer Auto Deploy si l'adresse IP vCenter Server change, que vous utilisiez vCenter Server Appliance ou un système vCenter Server installé sur Windows.

## **Procédure**

Effectuez le réenregistrement en fonction du système d'exploitation.

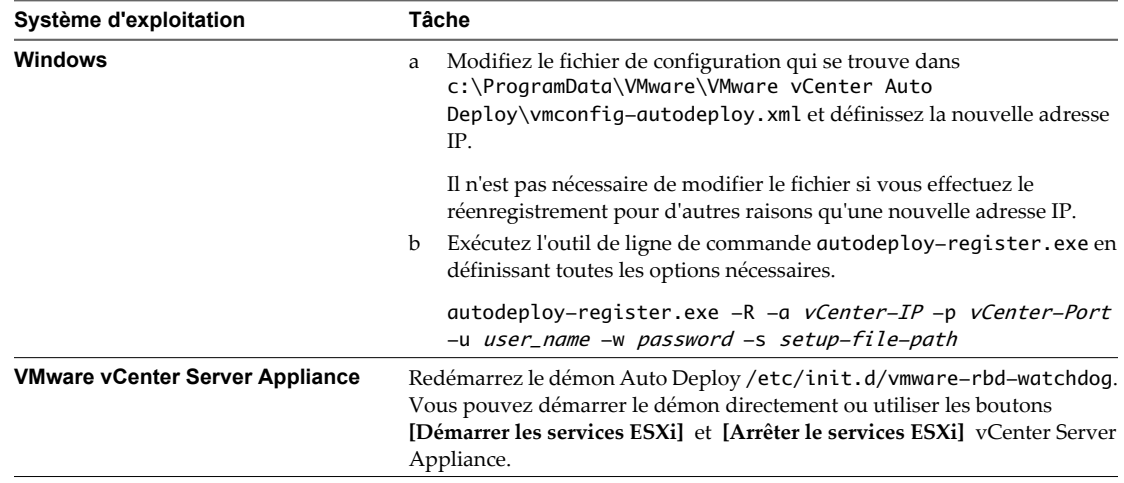

# **Utiliser des hôtes avec des adresses IP statiques**

Par défaut, des adresses DHCP sont affectées aux hôtes provisionnés avec Auto Deploy par un serveur DHCP. Vous pouvez utiliser le mécanisme de fichier de réponse Auto Deploy pour affecter des adresses IP statiques aux hôtes.

Vous pouvez configurer le serveur DHCP pour retourner une adresse IP fixe pour chaque adresse MAC pour que l'adresse IP soit cohérente au cours des démarrages. Voir la documentation du serveur DHCP pour plus d'informations.

### **Prérequis**

Configuration de l'environnement Auto Deploy.

### **Procédure**

1 Démarrez un hôte en utilisant Auto Deploy.

- <span id="page-92-0"></span>2 Avec vSphere Client, connectez-vous au système vCenter Server qui gère l'hôte Auto Deploy, puis sélectionnez l'hôte et **[Affichage> Gestion > Profils d'hôte]** pour afficher le profil d'hôte.
- 3 Sélectionnez successivement un hôte, **[Modifier le profil]** et **[Configuration de la mise en réseau > Groupe de ports hôte > Gestion de réseau > Paramètres d'adresse IP > Adresse IP]** .
- 4 Sélectionnez **[Adresse IP définie par l'utilisateur à utiliser lors de l'application de la configuration]** .
- 5 Sélectionnez **[Configuration de la mise en réseau > Configuration DNS > Paramètres DNS]** et désélectionnez la case **[Indicateur indiquant si DHCP doit être utilisé]** .
- 6 Exportez le profil d'hôte et modifiez la règle qui affecte un profil d'hôte aux hôtes pour lesquels vous voulez utiliser une adresse IP statique.
- 7 Dans vSphere Client, appliquez le profil d'hôte pour que le système demande les informations sans redémarrer.
	- a Cliquez avec le bouton droit de la souris sur l'hôte, puis sélectionnez **[Profils d'hôte > Gérer le profil]** et le profil à attacher et cliquez sur **[OK]** .
	- b Cliquez avec le bouton droit de la souris sur l'hôte et sélectionnez **[Saisir mode maintenance]** .
	- c Cliquez avec le bouton droit sur l'hôte et sélectionnez **[Profils hôte > Appliquer le profil]** .
	- d Entrez l'adresse IP lorsque vous y êtes invité.
	- e Cliquez avec le bouton droit de la souris sur l'hôte et sélectionnez **[Saisir mode maintenance]** .

L'adresse IP est enregistrée dans un fichier de réponses. Lors du démarrage suivant, les informations du fichier de réponse sont appliquées à l'hôte. Un fichier de réponses par hôte est disponible.

# **Utilisation d'Auto Deploy avec VMware vCenter Server Appliance**

VMware vCenter Server Appliance est une machine virtuelle Linux préconfigurée optimisée pour exécuter vCenter Server et les services associés. Le dispositif possède un serveur Auto Deploy qui est désactivé par défaut.

Vous pouvez utiliser Auto Deploy avec vCenter Server Appliance de différentes manières.

- n Utilisez le système vCenter Server dans le dispositif avec le serveur Auto Deploy dans le dispositif.
- n Utilisez le système vCenter Server dans le dispositif avec un serveur Auto Deploy que vous installez séparément sur un système Windows.
- n Utilisez le serveur Auto Deploy dans le dispositif avec un système vCenter Server que vous installez dans un dispositif vCenter Server différent.
- Utilisez le serveur Auto Deploy dans le dispositif avec un système vCenter Server que vous installez séparément sur un système Windows.

Si vous souhaitez utiliser le serveur Auto Deploy sur le dispositif vCenter Server, vous devez d'abord démarrer le service. Vous pouvez démarrer le service à partir de l'onglet Services du dispositif.

Dans tous les cas, vous devez configurer le serveur DHCP. Reportez-vous à [« Préparer le système et installer](#page-71-0) [Auto Deploy Server », page 72](#page-71-0).

**REMARQUE** Vous ne pouvez enregistrer qu'une seule instance d'Auto Deploy dans un système vCenter Server, et un seul système vCenter Server dans un serveur Auto Deploy.

# **Configurer vCenter Server Appliance pour utiliser un serveur Auto Deploy autonome**

vCenter Server Appliance contient un serveur Auto Deploy. Vous pouvez également utiliser le dispositif avec un serveur Auto Deploy autonome.

## **Prérequis**

- Déployez vCenter Server Appliance.
- n Munissez-vous du support d'installation vCenter Server qui contient le programme d'installation d'Auto Deploy.
- n Vérifiez que le système Windows à utiliser dispose de la configuration requise pour installer vCenter Server. Les mêmes exigences s'appliquent à Auto Deploy.

### **Procédure**

1 Dans vCenter Server Appliance, annulez l'enregistrement du serveur Auto Deploy intégré depuis une invite de commande Linux.

**autodeploy-register --unregister -a localhost -l**

2 Arrêtez le démon Auto Deploy dans le dispositif.

#### **chkconfig vmware-rbd-watchdog off**

3 En utilisant le support d'installation vCenter Server, installez Auto Deploy sur un système Windows et entrez les informations vCenter Server Appliance lorsqu'un message vous demande vCenter Server.

L'installation Auto Deploy autonome est maintenant associée au système vCenter Server dans vCenter Server Appliance.

# **Configurer Auto Deploy sur vCenter Server Appliance**

Par défaut, Auto Deploy sur vCenter Server Appliance est préconfiguré pour utiliser le système vCenter Server exécuté sur le dispositif. Vous pouvez configurer Auto Deploy pour utiliser un système vCenter Server différent.

### **Prérequis**

- Déployez vCenter Server Appliance.
- n Installez un système vCenter Server à utiliser avec Auto Deploy.

### **Procédure**

u Dans l'invite de commande Linux sur vCenter Server Appliance, spécifiez le système cible vCenter Server et entrez le nom d'utilisateur et le mot de passe du système vCenter Server.

**autodeploy-register --register -a vcenter-ip -u username -w password**

# <span id="page-94-0"></span>**Personnalisation des hôtes avec des fichier de réponses**

Pour personnaliser les hôtes avec des attributs communs, vous pouvez créer un profil d'hôte dans un hôte de référence. Pour personnaliser des hôtes individuels, vous pouvez configurer certains champs du profil d'hôte pour inviter l'utilisateur à fournir des informations pour chaque hôte. Après que l'utilisateur a défini les informations, le système génère un fichier de réponses d'hôte et le stocke avec le cache Auto Deploy et l'objet hôte vCenter Server.

# **Définition de profil d'hôte pour demander des informations à l'utilisateur**

Les profils d'hôte vous permettent de prédéfinir des informations, telles que la configuration du stockage ou Syslog dans un hôte de référence, et d'appliquer le profil à un groupe d'hôtes cible ayant des paramètres communs. Vous pouvez également utiliser des profils d'hôte qui définissent des paramètres indépendants de l'hôte. Dans ce cas, l'hôte démarre en mode de maintenance lorsque vous lui fournissez Auto Deploy. Appliquer le profil d'hôte ou mettez à jour le fichier de réponses auquel des informations doivent être fournies. Le système stocke les informations et les utilise lors du démarrage suivant de l'hôte..

**REMARQUE** Le fichier de réponses n'est pas stocké dans un emplacement ou un format accessible aux administrateurs. Utilisez l'interface utilisateur Profils d'hôte dans vSphere Client pour gérer les fichiers de réponses.

Lorsque le profil d'hôte est défini pour demander des informations à l'utilisateur, vous devez définir une valeur dans la boîte de dialogue qui s'affiche. Une erreur se produit si vous ne définissez pas une valeur.

**Tableau 5-3.** Options de profil d'hôte pour iSCSI

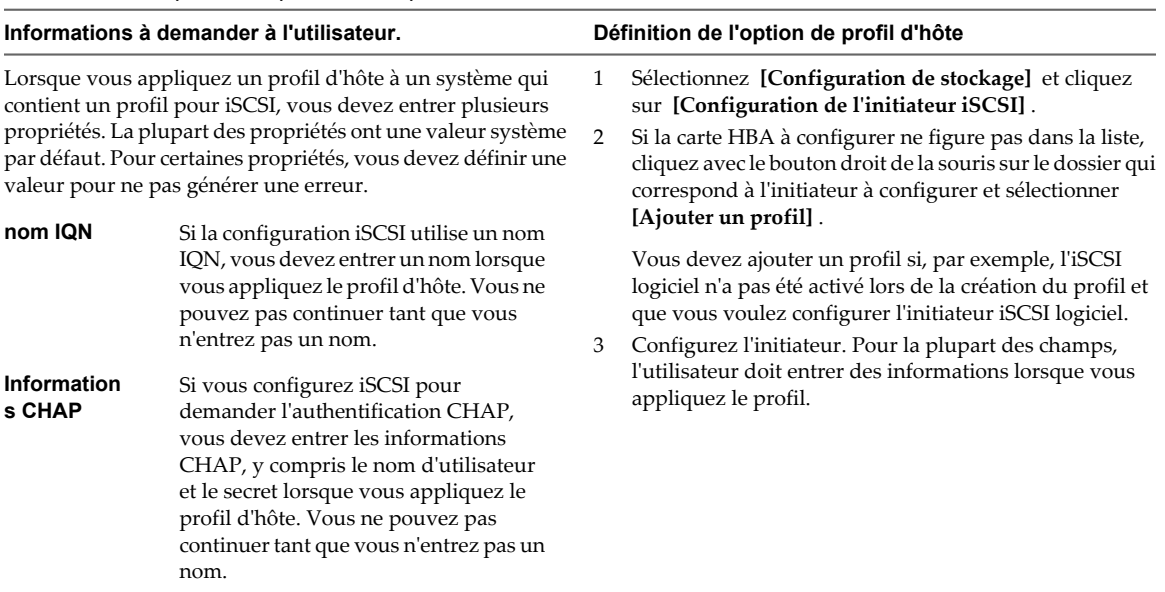

| Informations à demander à l'utilisateur.                                                                                                    | Définition de l'option de profil d'hôte                                                                                                    |
|----------------------------------------------------------------------------------------------------|----------------------------------------------------------------------------------------------------|
| Vous définissez la configuration PSP fixe et voulez demander<br>les ID d'adaptateur et cible des baies de stockage qui doivent<br>utiliser PSP fixe. | Créez un sous-profil.<br>1<br>Cliquez sur [Configuration de stockage].<br>a<br>Cliquez sur [NMP (Native Multipathing)].<br>b<br>Cliquez sur [Configuration Path Selection Policy<br>C<br>$(PSP)$ .<br>Cliquez avec le bouton droit de la souris sur<br>d<br>[Configuration PSP fixe] et sélectionnez [Ajouter]<br>un profil].                                                                                                    |
|                                                                                                    | Dans la fenêtre Chemin préféré du profil, sélectionnez<br>2<br>[Demander à l'utilisateur les ID d'adaptateur et cible<br>sur l'hôte].                                                                                                    |
| Configurez l'activation de l'adaptateur FCoE en fonction<br>d'une adresse MAC utilisateur.                                                           | Ouvrez [Configuration de stockage].<br>1<br>Ouvrez [Configuration du logiciel FCoE].<br>2<br>3<br>Ouvrez [Configuration de l'adaptateur].<br>S'il n'existe aucun profil d'activation, cliquez avec le<br>4<br>bouton droit de la souris sur [Profil d'activation] et<br>sélectionnez [Nouveau profil].<br>Ouvrez le profil et cliquez sur [Profil de règle].<br>5<br>Sélectionnez [Règle d'activation basée sur l'adresse<br>6<br>MAC de l'adaptateur] dans le menu déroulant. |

**Tableau 5-4.** Options de profil d'hôte qui demandent des informations utilisateur de stockage

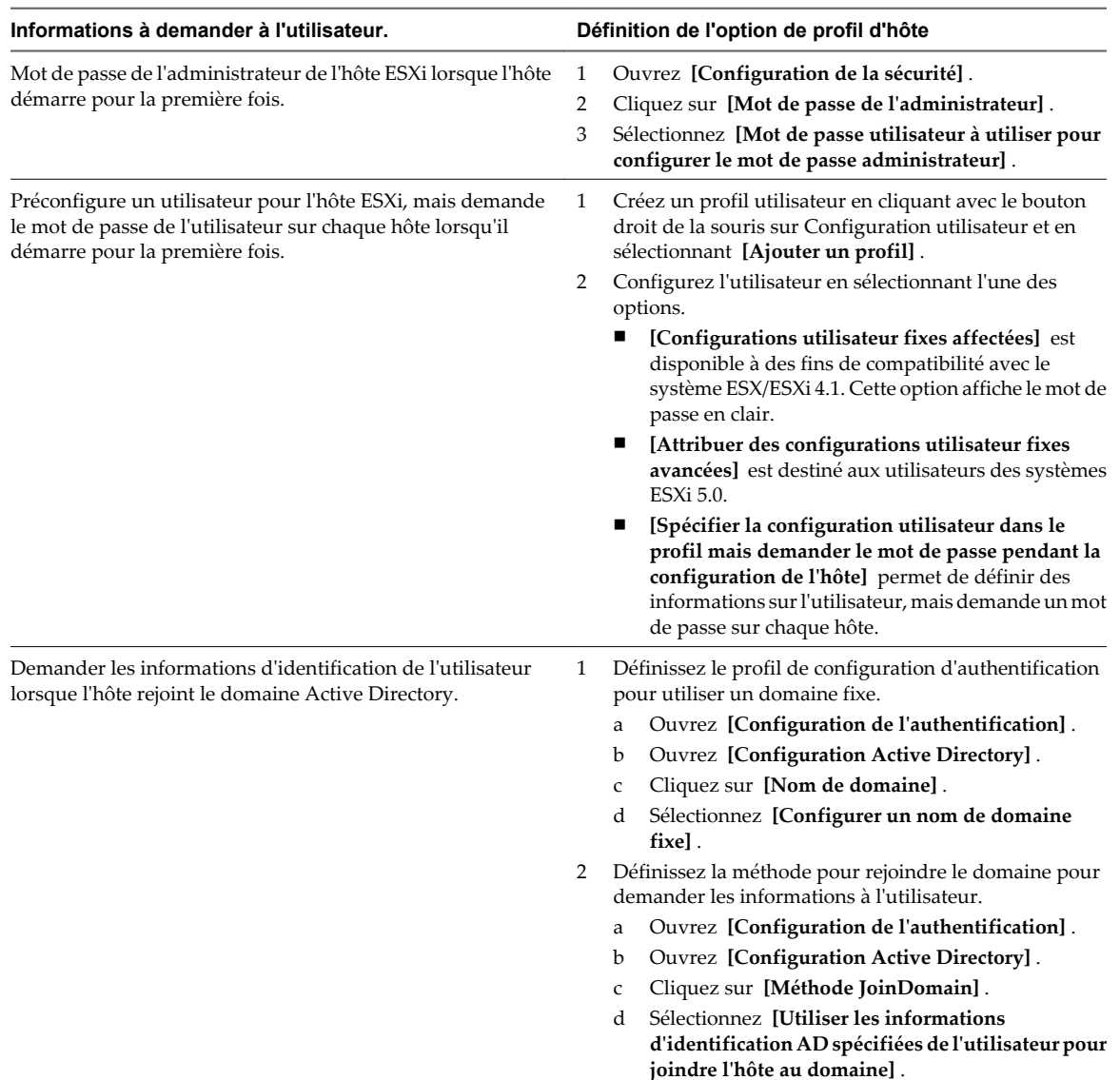

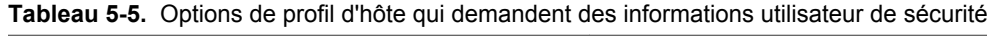

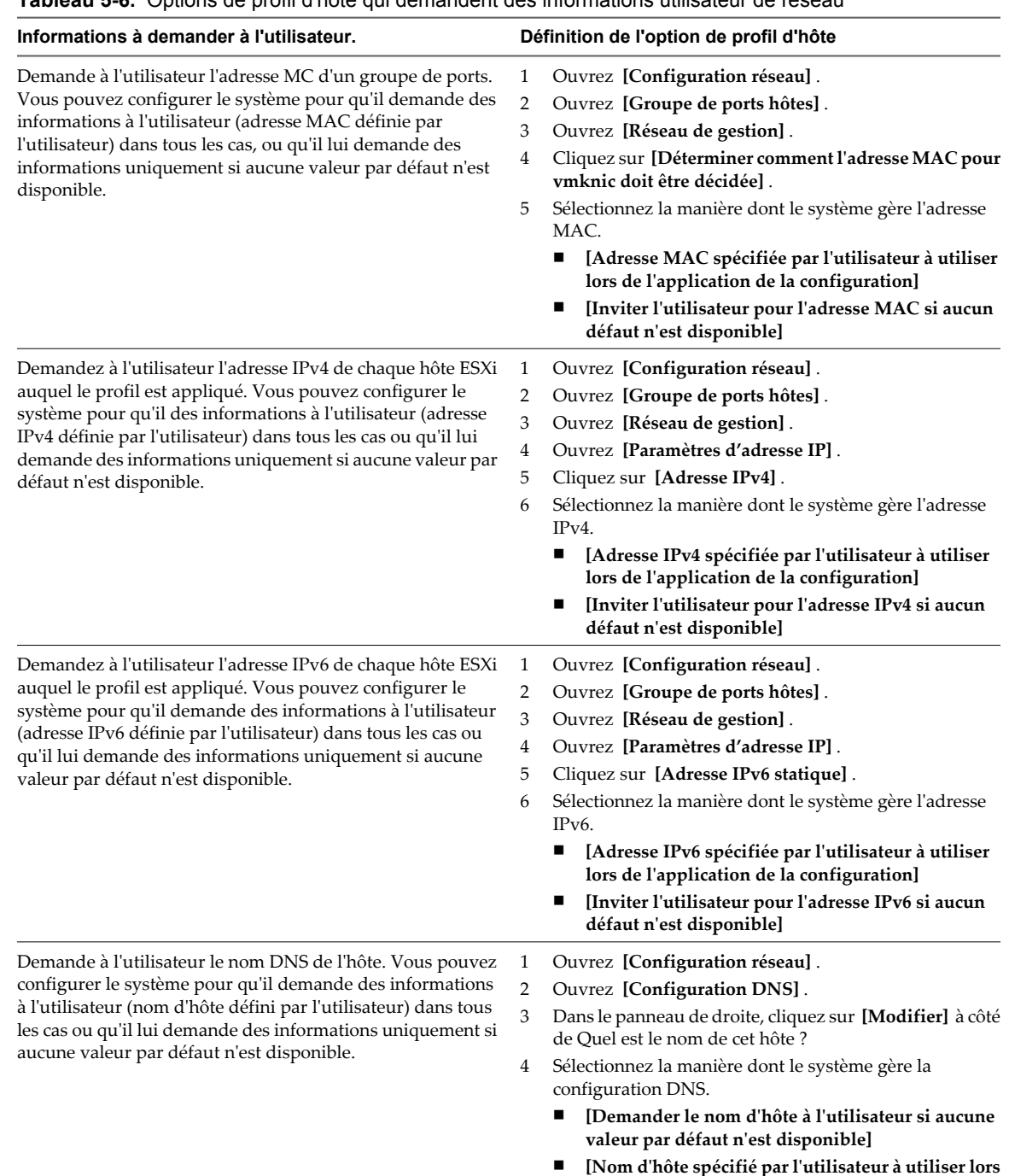

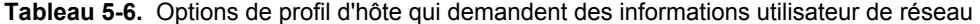

**de l'application de la configuration]**

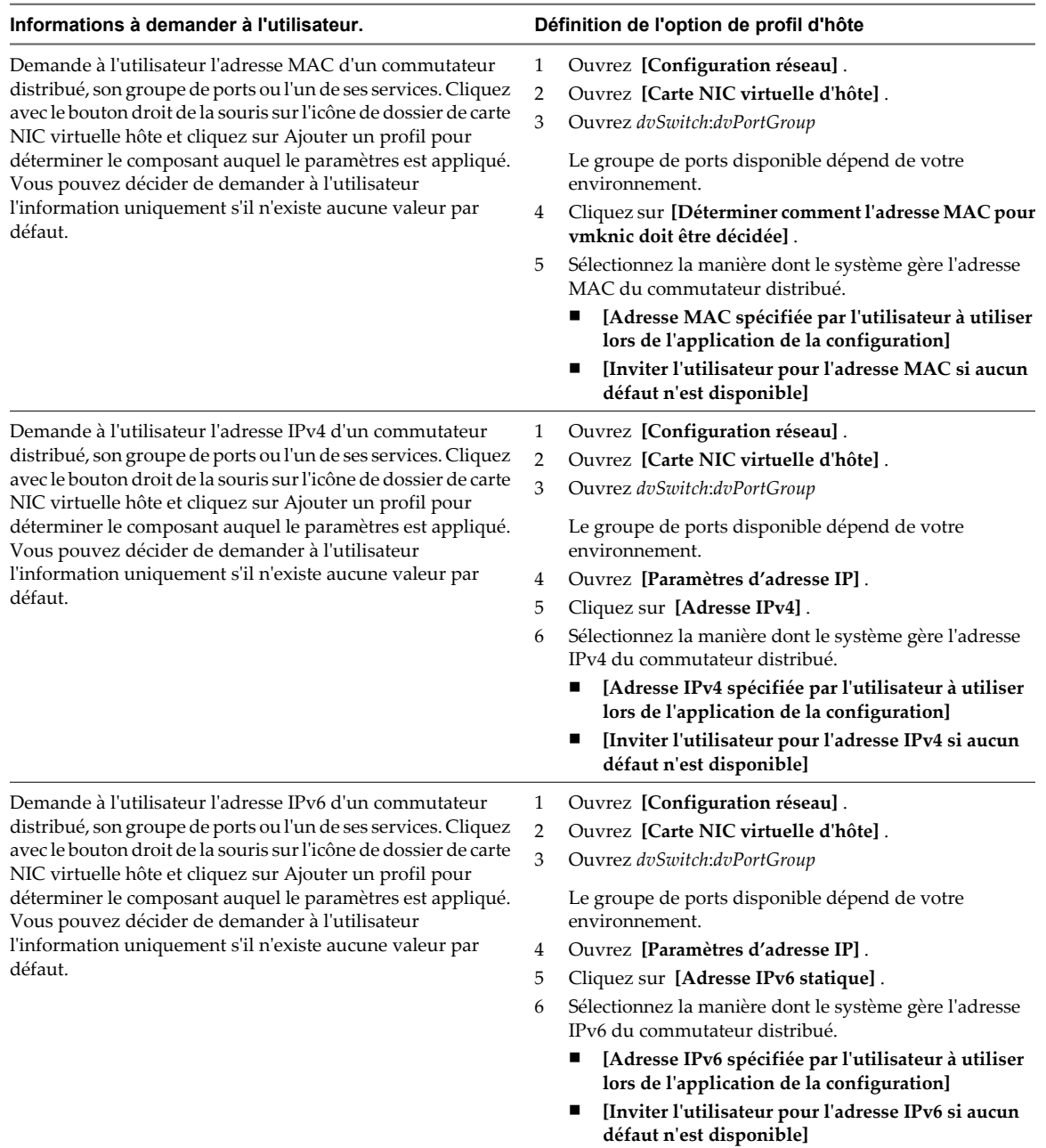

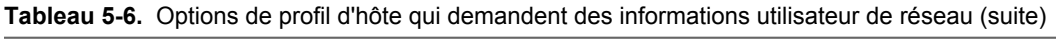

# <span id="page-99-0"></span>**Meilleures pratiques et considérations de sécurité pour Auto Deploy**

Suivez ces meilleures pratiques lors de l'installation de vSphere Auto Deploy et lorsque vous utilisez Auto Deploy avec d'autres composants de vSphere. Respectez les directives de sécurité que vous respecteriez dans un environnement de démarrage PXE, et tenez compte des recommandations données dans ce chapitre.

# **Meilleures pratiques relatives à Auto Deploy**

Cette section présente plusieurs exemples de meilleures pratiques relatives à Auto Deploy. Pour obtenir plus d'informations sur les meilleures pratiques, consultez la base de connaissances VMware.

# **Meilleures pratiques relatives à Auto Deploy et à vSphere HA**

Vous pouvez améliorer la disponibilité des machines virtuelles exécutées sur les hôtes disposant de la fonction Auto Deploy en suivant ces meilleures pratiques.

- Pour les hôtes qui peuvent faire partie d'un cluster vSphere, suivez ces étapes.
	- a Activez vSphere HA sur le cluster.
	- b Incluez le bundle VIB vmware-fdm au profil d'image que vous souhaitez utiliser.
	- c Utilisez PowerCLI pour définir une règle qui affecte ce profil d'image aux hôtes cibles.

Si le profil d'image ne contient pas le bundle VIB vmware-fdm, un message d'avertissement s'affiche sur la console PowerCLI lorsque vous exécutez la cmdlet New-DeployRule ou Copy-DeployRule. Le message donne des informations sur la manière d'ajouter le bundle VIB au profil d'image. Reportezvous à [« Message d'avertissement vmware-fdm lors de l'affectation d'un profil d'image à un hôte](#page-103-0) [disposant de la fonction Auto Deploy », page 104](#page-103-0).

- n Certains environnements configurent les hôtes disposant de la fonction Auto Deploy avec un commutateur distribué ou configurent les machines virtuelles exécutées sur les hôtes avec Auto Start Manager. Dans ces environnements, déployez le système vCenter Server afin que sa disponibilité corresponde à celle du serveur Auto Deploy. Plusieurs approches sont possibles.
	- n Déployer le système vCenter Server et le serveur Auto Deploy dans le même système. Cette approche est particulièrement bien adaptée à un environnement de validation technique.
	- Déployer vCenter Server Heartbeat.

VMware vCenter Server Heartbeat assure la haute disponibilité de VMware vCenter Server, en protégeant l'infrastructure virtuelle et cloud contre les interruptions liées aux applications, aux configurations, au système d'exploitation ou au matériel.

n Déployer le système vCenter Server dans une machine virtuelle. Exécutez la machine virtuelle vCenter Server dans un cluster activé par vSphere HA et configurez la machine virtuelle avec une priorité de redémarrage élevée pour vSphere HA. Incluez au moins deux hôtes dans le cluster qui ne sont pas gérés par Auto Deploy et raccordez la machine virtuelle vCenter Server à ces hôtes en utilisant une règle (le DRS de vSphere HA nécessitait une machine virtuelle pour la règle d'hôte). Vous pouvez configurer la règle puis désactiver le DRS si vous ne souhaitez pas utiliser le DRS dans le cluster. Plus les hôtes non gérés par Auto Deploy seront nombreux, plus votre résistance aux défaillances d'hôtes sera élevée.

**REMARQUE** Cette approche n'est pas appropriée si vous utilisez Auto Start Manager parce que cette fonction n'est pas prise en charge dans un cluster activé pour vSphere HA.

## **Meilleures pratiques de mise en réseau d'Auto Deploy**

Évitez les problèmes de mise en réseau en suivant les meilleures pratiques de mise en réseau d'Auto Deploy.

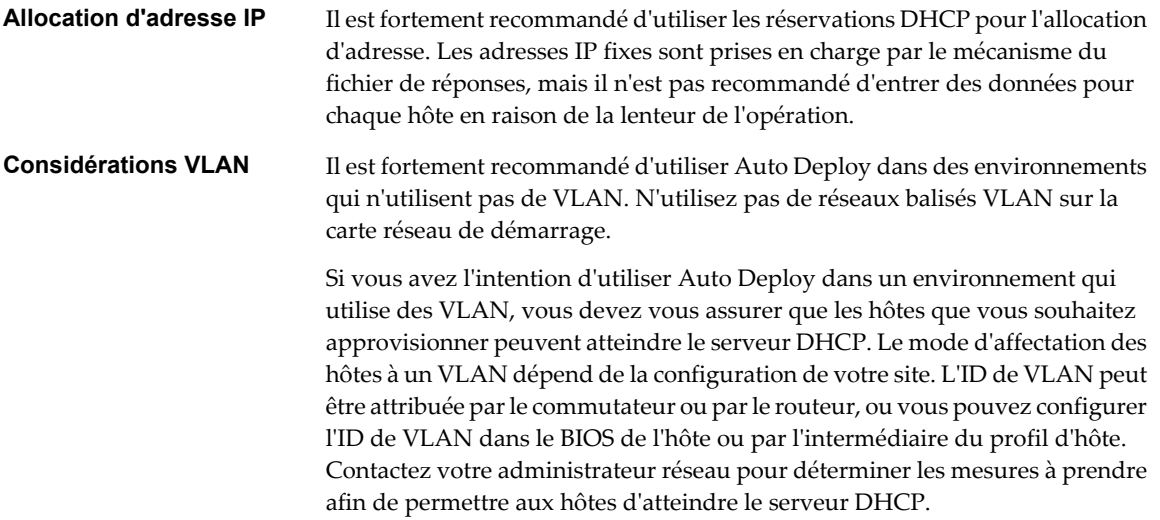

## **Meilleures pratiques relatives à Auto Deploy et à VMware Tools**

Consultez la base de connaissances VMware pour connaître les meilleures pratiques relatives à Auto Deploy et à VMware Tools.

## **Meilleures pratiques de gestion de la charge d'Auto Deploy**

Le démarrage simultané d'un grand nombre d'hôtes augmente considérablement la charge sur le serveur Auto Deploy. Comme Auto Deploy est un serveur Web par essence, vous pouvez utiliser les technologies de mise à l'échelle de serveur Web existantes pour répartir la charge. Par exemple, un ou plusieurs proxys inverses de mise en cache peuvent être utilisés avec Auto Deploy pour gérer les fichiers statiques qui composent la majorité d'une image de démarrage ESXi. Configurez le proxy inverse pour mettre en cache le contenu statique et envoyer les demandes via le serveur Auto Deploy.

Configurez les hôtes pour qu'ils démarrent depuis le proxy inverse en modifiant le fichier tramp TFTP. Lorsque vous cliquez sur **[Télécharger un fichier ZIP TFTP]** dans vSphere Client, le système télécharge le fichier ZIP qui contient le fichier tramp. Reportez-vous à [« Préparer le système et installer Auto Deploy Server »,](#page-71-0) [page 72](#page-71-0). Changez les URL dans ce fichier pour faire référence à l'adresse du proxy inverse.

Après une coupure de courant importante, VMware vous recommande de rétablir les hôtes cluster par cluster. Si vous rétablissez plusieurs clusters en même temps, le serveur Auto Deploy pourrait rencontrer des goulots d'étranglement au niveau du CPU. Tous les hôtes apparaissent après un délai potentiel. Le goulot d'étranglement est moins sévère si vous configurez le proxy inverse.

## **Meilleures pratiques de journalisation et de dépannage de vSphere Auto Deploy**

Pour résoudre les problèmes que vous rencontrez avec vSphere Auto Deploy, utilisez les informations de journalisation d'Auto Deploy de vSphere Client et configurez votre environnement pour envoyer les informations de journalisation et les vidages de mémoire aux hôtes distants.

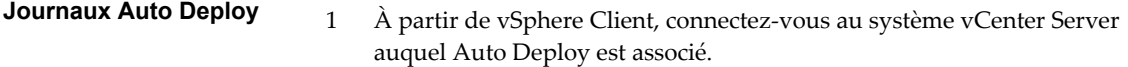

2 Lorsque l'avertissement de certificat s'affiche, cochez la case, cliquez sur **[Ignorer]** et recommencez si un deuxième avertissement apparaît.

3 Dans vSphere Client, cliquez sur Accueil.

Une icône Auto Deploy s'affiche.

 $\overline{\phantom{a}}$ 

4 Cliquez sur l'icône pour afficher la page Auto Deploy.

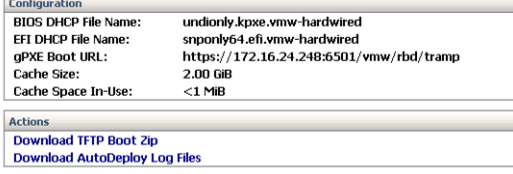

5 Sur la page Auto Deploy, cliquez sur **[Télécharger des fichiers journaux AutoDeploy]** . **Configuration de Syslog** Configurez un serveur Syslog distant. Pour obtenir plus d'informations sur la configuration du serveur Syslog, consultez la documentation *vCenter Server et gestion des hôtes*. Configurez le premier hôte que vous démarrez pour utiliser le serveur syslog distant et appliquer le profil de cet hôte à tous les autres hôtes cibles. Vous pouvez également installer et utiliser vSphere Syslog Collector, un outil de support de vCenter Server qui offre une architecture unifiée pour la journalisation du système et qui permet la journalisation du réseau et la combinaison de journaux de plusieurs hôtes. **Configuration d'ESXi Dump Collector** Les hôtes disposant de la fonction Auto Deploy ne possèdent pas de disque local pour stocker les vidages de mémoire. Installez ESXi Dump Collector et configurez votre premier hôte afin que tous les vidages de mémoire soient dirigés vers ESXi Dump Collector, et appliquez le profil de cet hôte à tous les autres hôtes. Consultez [« Configurer ESXi Dump Collector avec ESXCLI »,](#page-87-0) [page 88](#page-87-0) et [« Configurer ESXi Dump Collector depuis l'interface Profils](#page-89-0) [d'hôte », page 90](#page-89-0).

## **Utiliser Auto Deploy dans un environnement de production**

Lorsque vous passez d'une configuration de validation technique à un environnement de production, veillez à rendre l'environnement résilient.

- n Protégez le serveur Auto Deploy. [« Meilleures pratiques relatives à Auto Deploy et à vSphere HA »,](#page-99-0) [page 100](#page-99-0) présente les possibilités qui s'offrent à vous.
- n Protégez tous les autres serveurs de votre environnement, notamment le serveur DHCP et le serveur TFTP.
- n Suivez les directives de sécurité de VMware, en particulier celles présentées dans « Considérations relatives à la sécurité d'Auto Deploy », page 102.

# **Considérations relatives à la sécurité d'Auto Deploy**

En comprenant les risques de sécurité potentiels, vous pouvez configurer votre environnement en toute sécurité.

Protégez le réseau comme vous le feriez pour toute autre méthode de déploiement PXE. Auto Deploy transfère les données sur SSL pour éviter les interférences et les risques d'écoute. Toutefois, l'authenticité du client ou du serveur Auto Deploy n'est pas vérifiée au cours d'un démarrage PXE.

L'image de démarrage que le serveur Auto Deploy télécharge sur une machine peut contenir les composants suivants.

- Les modules VIB qui constituent le profil d'image sont toujours inclus dans l'image de démarrage.
- Le profil d'hôte et le fichier de réponses sont inclus dans l'image de démarrage si les règles Auto Deploy sont configurées pour fournir à l'hôte un profil d'hôte ou un fichier de réponses.
	- n Le mot de passe administrateur (racine) et les mots de passe utilisateur qui sont inclus dans le profil d'hôte et les fichiers de réponses sont cryptés en MD5.
	- n Tous les autres mots de passe associés aux profils sont en clair. Si vous paramétrez Active Directory en utilisant des profils d'hôte, les mots de passe sont protégés.

Utilisez vSphere Authentication Service pour paramétrer Active Directory afin d'éviter d'exposer les mots de passe.

La clé SSL publique et privée et le certificat de l'hôte sont inclus dans l'image de démarrage.

Les fichiers qui contiennent le profil d'hôte et les informations du fichier de réponses sont stockés sur disque sous une forme assombrie. Les fichiers peuvent être récupérés uniquement en tant que fichier waiter.tgz généré pour chaque hôte. Les fichiers bruts ne sont pas accessibles via le serveur Web. Cependant, un code malveillant peut prétendre être un hôte particulier et télécharger le fichier waiter.tgz d'un hôte. Les informations contenues dans le fichier waiter.tgz peuvent ensuite être utilisées pour compromettre l'hôte ESXi.

Vous pouvez considérablement réduire le risque de sécurité d'Auto Deploy en isolant complètement le réseau lorsqu'Auto Deploy est utilisé.

# **Dépannage de la fonction Auto Deploy**

Les rubriques de dépannage de la fonction Auto Deploy proposent des solutions à des situations dans lesquelles le provisionnement des hôtes avec la fonction Auto Deploy ne fonctionne pas comme prévu.

# **Erreur de dépassement du délai d'attente TFTP de la fonction Auto Deploy lors du démarrage**

Un message d'erreur de dépassement du délai d'attente TFTP s'affiche lors du démarrage d'un hôte provisionné par la fonction Auto Deploy. Le texte du message dépend du BIOS.

#### **Problème**

Un message d'erreur de dépassement du délai d'attente TFTP s'affiche lors du démarrage d'un hôte provisionné par la fonction Auto Deploy. Le texte du message dépend du BIOS.

### **Cause**

Le serveur TFTP est arrêté ou inaccessible.

#### **Solution**

u Vérifiez si votre service TFTP fonctionne et est accessible par l'hôte que vous essayez de démarrer.

# <span id="page-103-0"></span>**L'hôte disposant de la fonction Auto Deploy démarre avec la mauvaise configuration**

Un hôte démarre avec une image ESXi différente, un profil d'hôte ou un emplacement de dossier différent de ceux définis dans les règles.

## **Problème**

Un hôte démarre avec une image ESXi ou une configuration différente de l'image ou de la configuration définies dans les règles. Par exemple, vous modifiez les règles afin d'affecter un profil d'image différent, mais l'hôte continue à utiliser l'ancien profil d'image.

## **Cause**

Une fois que l'hôte a été ajouté au système vCenter Server, la configuration de démarrage est définie par le système vCenter Server. Le système vCenter Server associe un profil d'image, un profil d'hôte ou un emplacement de dossier à l'hôte.

## **Solution**

u Utilisez les applets de commande PowerCLI Test-DeployRuleSetCompliance et Repair-DeployRuleSetCompliance pour réévaluer les règles et associer le bon profil d'image, profil d'hôte ou emplacement de dossier à l'hôte.

# **L'hôte n'est pas redirigé vers le serveur disposant de la fonction Auto Deploy**

Lors du démarrage, un hôte que vous souhaitez provisionner avec la fonction Auto Deploy charge gPXE, mais n'est pas redirigé vers le serveur disposant de la fonction Auto Deploy.

### **Problème**

Lors du démarrage, un hôte que vous souhaitez provisionner avec la fonction Auto Deploy charge gPXE, mais n'est pas redirigé vers le serveur disposant de la fonction Auto Deploy.

### **Cause**

Le fichier tramp qui est inclus dans le fichier TFTP ZIP a la mauvaise adresse IP du serveur disposant de la fonction Auto Deploy.

## **Solution**

Corrigez l'adresse IP du serveur disposant de la fonction Auto Deploy au niveau du fichier tramp, tel que cela est décrit dans la documentation *Installation et configuration de vSphere*.

# **Message d'avertissement vmware-fdm lors de l'affectation d'un profil d'image à un hôte disposant de la fonction Auto Deploy**

Lors de l'exécution d'applets de commande PowerCLI qui affectent un profil d'image à un ou plusieurs hôtes, une erreur se produit si le package vmware-fdm ne fait pas partie du profil d'image. Ce package est nécessaire si vous utilisez l'hôte disposant de la fonction Auto Deploy avec vSphere HA.

## **Problème**

fdm

Lors de l'écriture ou la modification des règles d'affectation d'un profil d'image à un ou plusieurs hôtes disposant de la fonction Auto Deploy, l'erreur suivant apparaît :

AVERTISSEMENT : Le profil d'image fourni ne contient pas le package logiciel « vmware-fdm », qui est nécessaire pour la fonction vSphere HA. Si ce profil d'image doit être utilisé avec des hôtes dans un cluster vSphere HA, vous devez ajouter le package vmwareau profil d'image. Le package vmware-fdm peut être récupéré du dépôt logiciel publié par ce vCenter Server à l'adresse suivante :

```
http://<VC-Address/vSphere-HA-depot
```

```
Vous pouvez utiliser l'applet de commande Add-EsxSoftwarePackage pour ajouter le package au 
profil
d'image puis mettre à niveau tous les hôtes et toutes les règles qui utilisaient l'ancienne 
version
```
du profil.

#### **Cause**

Le profil d'image ne contient pas le package logiciel vmware-fdm, qui est demandé par vSphere HA.

#### **Solution**

Si vous n'allez pas utiliser les hôtes disposant de la fonction Auto Deploy dans un environnement utilisateur de vSphere HA, vous pouvez ignorer le message d'avertissement.

Si vous utilisez les hôtes disposant de la fonction Auto Deploy dans un environnement utilisateur de vSphere HA, suivez les instructions contenues dans le message d'avertissement.

1 A l'invite de la commande PowerCLI, ajoutez le dépôt logiciel qui contient le package vmware-fmd.

Add-EsxSoftwareDepot http://*VC-Address*/vSphere-HA-depot

2 (Facultatif) Si le profil d'image à l'origine du message d'avertissement est en lecture seule, clonez le profil d'image.

New-EsxImagProfile -CloneProfile My\_Profile -name "Test Profile Error Free"

Cet exemple clone le profil intitulé My-Profile et lui affecte le nom Test Profile Error Free.

3 Exécutez la commande Add-EsxSoftwarePackage pour ajouter le package au profil d'image.

Add-EsxSoftwarePackage -ImageProfile "Test Profile Error Free" -SoftwarePackage vmware-fdm

# **Message d'avertissement du package lors de l'affectation d'un profil d'image à un hôte disposant de la fonction Auto Deploy**

Lorsque vous exécutez l'applet de commande PowerCLI servant à affecter un profil d'image dont la fonction Auto Deploy n'est pas prête, un message d'avertissement s'affiche.

#### **Problème**

Lors de l'écriture ou de la modification des règles permettant d'affecter un profil d'image à un ou plusieurs hôtes, l'erreur suivante se produit :

Avertissement : le profil d'image <name-here> contient un ou plusieurs packages logiciels qui ne sont pas dans le mode sans état-prêt. Vous pouvez rencontrer des problèmes lors de l'utilisation de ce profil avec la fonction Auto Deploy.

#### **Cause**

Chaque VIB se trouvant dans un profil d'image dispose d'une option sans état-prêt qui indique si le VIB peut être utilisé avec la fonction Auto Deploy. Vous obtiendrez cette erreur si vous essayez d'écrire une règle Auto Deploy utilisant un profil d'image dans lequel un ou plusieurs VIB ont cette option réglée sur FALSE.

#### **Solution**

- 1 Utilisez l'applet de commande PowerCLI Image Builder pour voir les VIB au niveau du profil d'image.
- 2 Supprimez tous les VIB qui ne sont pas dans le mode sans état-prêt.

3 Relancez l'applet de commande PowerCLI Auto Deploy.

# **L'hôte disposant de la fonction Auto Deploy redémarre au bout de cinq minutes**

Un hôte disposant de la fonction Auto Deploy démarre et affiche l'information gPXE, mais redémarre au bout de cinq minutes.

### **Problème**

Un hôte à alimenter avec la fonction Auto Deploy démarre à partir de gPXE et affiche l'information gPXE sur la console. Toutefois, au bout de cinq minutes, l'hôte affiche le message suivant sur la console et redémarre.

Cet hôte essaye d'effectuer un démarrage-réseau à l'aide de VMware AutoDeploy. Toutefois, il n'existe aucune image ESXi associée à cet hôte. Détails : Aucune règle contenant un profil d'image ne correspond à cet hôte. Vous pouvez créer une règle avec l'applet de commande PowerCLI New-DeployRule et l'ajouter à la règle définie avec Add-DeployRule ou Set-DeployRuleSet. La règle doit avoir un modèle qui correspond à un ou plusieurs des attributs listés ci-après.

L'hôte peut également afficher les détails suivants :

Détails : Cet hôte a été ajouté à VC, mais aucun profil d'image ne lui est associé. Vous pouvez utiliser Apply-ESXImageProfile dans le PowerCLI pour associer un profil d'image à cet hôte. Vous pouvez également réévaluer les règles de cet hôte avec les applets de commande Test-DeployRuleSetCompliance et Repair-DeployRuleSetCompliance.

La console affiche ensuite les attributs machine de l'hôte, tels que le fournisseur, le numéro de série, l'adresse IP, etc..

### **Cause**

Aucun profil d'image n'est actuellement associé à cet hôte.

### **Solution**

Vous pouvez temporairement associer un profil d'image à l'hôte en lançant l'applet de commande Apply-EsxImageProfile.

Vous pouvez affecter d'une manière permanente un profil d'image à l'hôte comme suit.

- 1 Exécutez l'applet de commande New-DeployRule pour créer une règle qui contienne un modèle correspondant à l'hôte avec un profil d'image.
- 2 Exécutez l'applet de commande Add-DeployRule pour ajouter la règle à un ensemble de règles.
- 3 Exécutez l'applet de commande Test-DeployRuleSetCompliance et utilisez la sortie de cet applet de commande comme entrée vers l'applet de commande Repair-DeployRuleSetCompliance.

Voir la documentation *Installation et Configuration vSphere* pour plus de détails sur la fonction vSphere Auto Deploy.

# **L'hôte disposant de la fonction Auto Deploy et d'une clé USB intégrée n'envoie pas de vidage de mémoire au disque local**

Si l'hôte disposant de la fonction Auto Deploy est doté d'une clé USB intégrée, et qu'une erreur se produit dans un vidage de mémoire, le vidage de mémoire est perdu. Configurez votre système afin d'utiliser ESXi Dump Collector pour stocker des vidages de mémoire au niveau d'un hôte mis en réseau.

## **Problème**

Si votre hôte disposant de la fonction Auto Deploy est doté d'une clé USB intégrée, et s'il rencontre une erreur qui provoque un vidage de mémoire, ce dernier n'est pas envoyé au disque local.

### **Solution**

1 Installez ESXi Dump collector sur le système de votre choix.

ESXi Dump Collector est inclus avec le programme d'installation de vCenter Server.

2 Utilisez ESXCLI pour configurer l'hôte afin d'utiliser ESXi Dump Collector.

esxcli conn\_options system coredump network set IP-addr, port esxcli system coredump network set -e true

3 Utilisez ESXCLI pour désactiver des partitions de vidage de mémoire locales.

esxcli conn\_options system coredump partition set -e false

# **L'hôte disposant de la fonction Auto Deploy n'a pas reçu d'adresse DHCP**

L'hôte disposant de la fonction Auto Deploy n'a pas pu obtenir d'adresse DHCP.

### **Problème**

Lorsque vous essayez de démarrer un hôte disposant de la fonction Auto Deploy, l'hôte procède à un démarrage réseau mais ne reçoit pas d'adresse DHCP. Le serveur Auto Deploy ne peut provisionner l'hôte avec le profil d'image.

### **Cause**

Il est possible que le service DHCP ou la configuration du pare-feu pose problème.

### **Solution**

- 1 Vérifiez que le service du serveur DHCP est en cours d'exécution sur le système Windows sur lequel le serveur DHCP est configuré pour provisionner les hôtes.
	- a Cliquez sur **[Démarrer > Paramètres > Panneau de configuration > Outils d'administration]** .
	- b Double-cliquez sur **[Services]** pour ouvrir le panneau de gestion des services.
	- c Dans le champ Services, recherchez le service du serveur DHCP et redémarrez le service s'il n'est pas en cours d'exécution.
- 2 Si le serveur DHCP est en cours d'exécution, revérifiez la portée et les réservations DHCP que vous avez configurées pour vos hôtes cibles.

Si la portée et les réservations DHCP sont correctement configurées, il est possible que le problème vienne du pare-feu.

- 3 Désactivez temporairement le pare-feu pour voir si cela règle le problème.
	- a Ouvrez l'invite de commande en cliquant sur **[Démarrer > Programmes > Accessoires > Invite de commande]** .
	- b Tapez la commande suivante pour désactiver temporairement le pare-feu. Ne désactivez pas le parefeu dans un environnement de production.

#### **netsh firewall set opmode disable**

- c Essayez de provisionner l'hôte avec Auto Deploy.
- d Tapez la commande suivante pour réactiver le pare-feu.

#### **netsh firewall set opmode enable**

4 Configurez les règles pour autoriser le trafic réseau DHCP vers les hôtes cibles.

Pour plus d'informations, consultez la documentation relative au pare-feu pour le DHCP et le système Windows sur lequel le serveur DHCP est exécuté.

# **L'hôte disposant de la fonction Auto Deploy ne procède pas au démarrage réseau**

L'hôte disposant de la fonction Auto Deploy apparaît mais ne procède pas au démarrage réseau.

#### **Problème**

Lorsque vous essayez de démarrer un hôte disposant de la fonction Auto Deploy, l'hôte ne procède pas au processus de démarrage réseau.

## **Cause**

Vous n'avez pas activé votre hôte pour le démarrage réseau.

### **Solution**

1 Redémarrez l'hôte et suivez les instructions qui s'affichent pour accéder à la configuration du BIOS.

Si vous disposez d'un hôte EFI, vous devez faire passer le système EFI en mode de compatibilité du BIOS.

2 Dans la configuration du BIOS, activez le démarrage réseau dans la configuration du périphérique de démarrage.

# **L'hôte disposant de la fonction Auto Deploy ne peut contacter le serveur TFTP**

L'hôte disposant de la fonction Auto Deploy ne peut contacter le serveur TFTP.

### **Problème**

Lorsque vous essayez de démarrer un hôte disposant de la fonction Auto Deploy, l'hôte procède à un démarrage réseau et se voit attribuer une adresse DHCP par le serveur DHCP, mais l'hôte ne peut contacter le serveur TFTP.

### **Cause**

Il est possible que l'exécution du serveur TFTP se soit interrompue ou qu'un pare-feu bloque le port TFTP.

### **Solution**

n Si vous avez installé le serveur TFTP WinAgents, ouvrez la console de gestion du serveur TFTP WinAgents et vérifiez que le service est en cours d'exécution. Si c'est le cas, vérifiez les règles d'entrée du pare-feu Windows pour vous assurer que le port TFTP port n'est pas bloqué. Désactivez temporairement le parefeu pour voir s'il est à l'origine du problème.
<span id="page-108-0"></span>n Pour tous les autres serveurs TFTP, consultez la documentation appropriée pour connaître les procédures de débogage.

# **L'hôte disposant de la fonction Auto Deploy ne peut récupérer l'image ESXi du serveur Auto Deploy**

L'hôte disposant de la fonction Auto Deploy s'arrête au niveau de l'écran de démarrage gPXE.

### **Problème**

Lorsque vous essayez de démarrer un hôte disposant de la fonction Auto Deploy, le processus de démarrage s'interrompt au niveau de l'écran de démarrage gPXE et le message d'état indique que l'hôte tente d'obtenir l'image ESXi depuis le serveur Auto Deploy.

### **Cause**

Le service Auto Deploy pourrait être interrompu ou le serveur Auto Deploy pourrait être inaccessible.

### **Solution**

- 1 Connectez-vous au système sur lequel vous avez installé le serveur Auto Deploy.
- 2 Vérifiez que le serveur Auto Deploy est en cours d'exécution.
	- a Cliquez sur **[Démarrer > Paramètres > Panneau de configuration > Outils d'administration]** .
	- b Double-cliquez sur **[Services]** pour ouvrir le panneau de gestion des services.
	- c Dans le champ Services, recherchez le service VMware vSphere Auto Deploy Waiter et redémarrezle s'il n'est pas en cours d'exécution.
- 3 Ouvrez un navigateur Web et saisissez l'URL suivante, puis vérifiez si le serveur Auto Deploy est accessible.

https://*Auto\_Deploy\_Server\_IP\_Address*:*Auto\_Deploy\_Server\_Port*/vmw/rdb

**REMARQUE** Utilisez cette adresse uniquement pour vérifier si le serveur est accessible.

- 4 Si le serveur n'est pas accessible, il est possible que le pare-feu pose problème.
	- a Essayez de définir des règles d'entrée TCP permissives pour le port du serveur Auto Deploy.

Le port est 6501 à moins que vous n'ayez précisé un port différent lors de l'installation.

b En dernier recours, désactivez temporairement le pare-feu puis réactivez-le après avoir vérifié s'il bloque le trafic. Ne désactivez pas le pare-feu dans des environnements de production.

Pour désactiver le pare-feu, tapez la commande **netsh firewall set opmode disable**. Pour activer le pare-feu, tapez la commande **netsh firewall set opmode enable**.

# **Configuration de la validation technique Auto Deploy**

La configuration de la validation technique d'un environnement Auto Deploy permet aux administrateurs d'évaluer le produit et de démontrer ses capacités à la direction. Lorsque vous exécutez le workflow de configuration de la validation technique, vous disposez d'un environnement Auto Deploy opérationnel qui contient un hôte de référence et un ou plusieurs hôtes cibles.

La configuration de la validation technique est conçue pour un environnement de test ou de développement, mais une fois terminée, elle peut être la base d'un environnement de production. L'ensemble de tâches démarre dans un environnement où aucun composant Auto Deploy n'est installé. Les descriptions des tâches supposent que vous utilisez un réseau plat sans balisage VLAN entre les hôtes physiques et le reste de votre environnement.

Pour accomplir les tâches, vous devez disposer des connaissances de base et privilèges suivants.

- Connaissance de vSphere (vCenter Server, ESX et ESXi).
- n Connaissance de base de Microsoft PowerShell et de vSphere PowerCLI.
- n Droits d'administration sur les systèmes Windows et vCenter Server cibles.

Suivez les étapes dans l'ordre indiqué dans ce document. Certaines étapes peuvent être réalisées dans un ordre différent, mais l'ordre présenté limite la manipulation de certains composants.

1 [Liste de contrôle de préinstallation de validation technique page 111](#page-110-0)

Avant de lancer la configuration de la validation technique, vérifiez que vous disposez de la configuration matérielle et logicielle appropriée et des autorisations nécessaires pour les composants de la configuration.

2 [Installation du serveur TFTP page 112](#page-111-0)

Auto Deploy utilise un serveur TFTP pour envoyer l'image de démarrage aux hôtes qu'il approvisionne. Vous devez installer un serveur TFTP dans votre environnement.

3 [Installation et configuration de vSphere PowerCLI page 113](#page-112-0)

Vous gérez Auto Deploy avec les règles que vous avez créées à l'aide des cmdlets vSphere PowerCLI.

4 [Préparation des hôtes cibles Auto Deploy page 114](#page-113-0)

Vous devez préparer tous les hôtes cibles pour Auto Deploy.

5 [Préparation du serveur DHCP page 114](#page-113-0)

Le serveur DHCP de votre environnement de validation technique doit être configuré pour fournir à chaque hôte cible un fichier binaire gPXE.

6 [Préparation du serveur DNS page 116](#page-115-0)

La préparation du serveur DNS consiste à ajouter les informations DHCP au serveur DNS et à vérifier que les entrées DNS fonctionnent. Il s'agit d'une tâche facultative.

7 [Installer le logiciel du serveur Auto Deploy page 117](#page-116-0)

Le logiciel du serveur Auto Deploy se trouve sur le support d'installation de vCenter Server. Cette configuration de validation technique installe le serveur Auto Deploy sur le système sur lequel vCenter Server est installé.

8 [Configurer l'environnement Auto Deploy et TFTP page 118](#page-117-0)

Vous devez télécharger un fichier ZIP de démarrage TFTP à partir du serveur Auto Deploy. Le fichier TFTP personnalisé apporte les images de démarrage qu'Auto Deploy fournit.

9 [Préparation du logiciel ESXi page 119](#page-118-0)

Auto Deploy fournit aux hôtes les images décrites par les profils d'image. Les profils d'image sont stockés dans des dépôts de logiciels. Vous devez vous assurer que le profil d'image correct est disponible avant de commencer à fournir les hôtes.

10 [Configurer le premier hôte et le provisionner avec Auto Deploy page 120](#page-119-0)

La configuration du premier hôte suppose que vous compreniez comment définir des règles Auto Deploy avec vSphere PowerCLI. Une fois que vous avez défini les règles et que vous les avez ajoutées au groupe de règles, vous pouvez mettre sous tension l'hôte pour le provisionner.

11 [Configurer l'hôte de référence de la validation technique page 122](#page-121-0)

Vous pouvez personnaliser le premier hôte ESXi que vous démarrez pour votre environnement et créer un profil d'hôte. Vous pouvez configurer Auto Deploy pour fournir à d'autres hôtes cibles ce profil d'hôte. L'hôte ESXi à partir duquel vous créez le profil d'hôte est considéré comme votre hôte de référence ou modèle d'hôte.

### <span id="page-110-0"></span>12 [Créer un profil d'hôte page 123](#page-122-0)

Une configuration qui est partagée par un groupe d'hôtes est stockée dans un profil d'hôte. Vous pouvez créer le profil d'hôte à partir de votre hôte de référence. Une configuration qui diffère selon les hôtes, telle qu'une adresse IP statique, peut être gérée par l'intermédiaire du mécanisme du fichier de réponses.

13 [Créer une règle pour les autres hôtes cibles page 124](#page-123-0)

Vous pouvez créer une règle qui applique le profil d'image précédemment vérifié et le profil d'hôte que vous venez de créer à tous les hôtes cibles.

14 [Provisionner tous les hôtes et créer des fichiers de réponses page 126](#page-125-0)

Grâce à la règle existante qui provisionne les hôtes en utilisant un profil d'image, et grâce au profil d'hôte créé à partir de l'hôte de référence disponible, vous pouvez provisionner tous les hôtes cibles. Si des éléments du profil d'hôte sont configurés pour une entrée utilisateur, l'hôte passe en mode maintenance. Appliquez le profil d'hôte ou mettez à jour le fichier de réponses pour que le système vous invite à entrer des informations. Le système crée le fichier de réponses et l'associe à l'hôte.

# **Liste de contrôle de préinstallation de validation technique**

Avant de lancer la configuration de la validation technique, vérifiez que vous disposez de la configuration matérielle et logicielle appropriée et des autorisations nécessaires pour les composants de la configuration.

Vous devez disposer du matériel et du logiciel suivants pour la configuration de la validation technique.

- n vCenter Server 5.0 installé sur un système Windows. Dans la configuration de la validation technique, vous installez le serveur Auto Deploy et vSphere PowerCLI sur l'hôte sur lequel vCenter Server s'exécute. Vous exécutez la plupart des tâches de configuration en vous connectant à l'hôte directement dans la console ou en utilisant RDP (Remote Desktop).
	- n Centre de données, clusters et dossiers configurés sur le système vCenter Server.
	- n Au moins 4 Go d'espace libre sur le système vCenter Server. De préférence, un second volume ou disque dur.
- Stockage pour les banques de données ESXi (NFS, iSCSI ou FibreChannel) avec les serveurs et les modules de stockage configurés pour que les serveurs puissent voir les LUN.
	- Liste des adresses IP cible pour NFS ou iSCSI.
	- Liste des informations de volume cible pour NFS ou iSCSI.
- n Au moins deux hôtes à provisionner avec Auto Deploy et les informations suivantes pour chaque hôte.
	- Liste d'adresses MAC de chaque carte NIC physiques.
	- Listes d'adresses IP et noms d'hôte qualifiés complets préaffectés pour les installations ESXi cible.
		- n Route, masques de réseau et adresses IP des serveurs DNS principal et secondaire par défaut
		- Adresse IP et masque du réseau (de gestion) principal VMkernel.

■ Adresse IP et masque des autres réseaux VMkernel, tels que stockage, vSphere FT ou VMware vMotion.

<span id="page-111-0"></span>**AVERTISSEMENT** Si vous configurez Auto Deploy pour démarrer un hôte, vSphere vérifie chaque périphérique de stockage local sur le système pour y rechercher les partitions existantes. Pour éviter toute perte de données, vSphere ne crée pas de partitions dans les cas suivants :

- n Un périphérique de stockage local contient un mappage de partitions GPT.
- n Un périphérique de stockage local contient une table de partitions MBR qui définit au moins une partition.
- Le stockage est distant.

Si les hôtes ont un périphérique de stockage local avec une table de partitions que ne reconnaît pas vSphere, telle que Linux Logical Volume Manager, vSphere remplace le stockage et crée des partitions. Pour exclure un périphérique stockage local du partitionnement, vous pouvez déconnecter physiquement le périphérique de stockage.

- Programme d'installation de vSphere (DVD ou image ISO).
- n Système Window 7 ou Windows Server 2008 avec Microsoft PowerShell préinstallé.
- n Fichiers binaires du programme d'installation de vSphere PowerCLI téléchargés depuis la page des téléchargements sur le site Web VMware.
- Emplacement du dépôt de logiciel ESXi sur la page des téléchargements sur le site Web VMware. Vous utiliserez une URL pour désigner le profil d'image stocké dans cet emplacement ou télécharger un fichier ZIP devant fonctionner avec un dépôt local. Ne téléchargez pas l'image ESXi 5.0.
- n Programme d'installation TFTP, tel que le serveur TFTP WinAgents. Le serveur TFTP dans Windows 2008 est étroitement lié au déploiement de réseau Windows et il n'est pas adapté.
- Serveur DHCP. Le serveur DHCP est inclus avec Windows 2008 est il est adapté.

Vous avez également besoin d'informations sur les privilèges de l'administrateur sur les principaux serveurs de l'environnement, notamment le serveur ActiveDirectory le serveur DNS, le serveur DHCP, le serveur NTP, etc.

Vous devez pouvoir contrôler complètement le domaine de diffusion du sous-réseau dans lequel vous déployez la configuration. Vérifiez qu'aucun autre serveur DHCP, DNS ou TFTP ne se trouve dans ce sousréseau.

# **Installation du serveur TFTP**

Auto Deploy utilise un serveur TFTP pour envoyer l'image de démarrage aux hôtes qu'il approvisionne. Vous devez installer un serveur TFTP dans votre environnement.

Cette tâche installe uniquement le serveur TFTP. Vous téléchargerez ensuite un fichier de configuration sur le serveur. Reportez-vous à [« Configurer l'environnement Auto Deploy et TFTP », page 118.](#page-117-0)

### **Prérequis**

Vérifiez que le système remplit les conditions indiquées dans la liste de contrôle de la préinstallation. Reportezvous à [« Liste de contrôle de préinstallation de validation technique », page 111.](#page-110-0)

### **Procédure**

1 Ouvrez une session sur la console du système Windows sur laquelle vCenter Server est installé avec des privilèges d'administrateur, directement ou en utilisant RDP.

<span id="page-112-0"></span>2 Téléchargez et installez le logiciel du serveur TFTP.

Cet exemple de configuration utilise le serveur TFTP WinAgents. Le serveur TFTP fourni avec Windows 2008 est étroitement lié au déploiement réseau Windows et n'est pas adapté à Auto Deploy.

3 Configurez le répertoire racine TFTP en tant que D:\*Drive* ou un emplacement similaire (par exemple, D:\TFTP\_Root\).

### **Suivant**

Installez et configurez vSphere PowerCLI. Vous pouvez utiliser les cmdlets PowerCLI pour définir les règles qui affectent des profils d'image et des profils d'hôte aux hôtes. Reportez-vous à « Installation et configuration de vSphere PowerCLI », page 113.

### **Installation et configuration de vSphere PowerCLI**

Vous gérez Auto Deploy avec les règles que vous avez créées à l'aide des cmdlets vSphere PowerCLI.

Cette configuration de validation technique installe vSphere PowerCLI sur le même système que le système vCenter Server. Vous pouvez également installer PowerCLI sur un système Windows différent.

### **Prérequis**

- n Vérifiez que Microsoft .NET 2.0 est installé ou installez-le à partir du site Web Microsoft en suivant les instructions du site.
- n Vérifiez que Microsoft Powershell 2.0 est installé ou installez-le à partir du site Web Microsoft en suivant les instructions du site.

PowerShell 2.0 est préinstallé sur les systèmes Windows 2008 et Windows 7.

### **Procédure**

- 1 Ouvrez une session sur la console du système Windows sur laquelle vCenter Server est installé avec des privilèges d'administrateur, directement ou en utilisant RDP.
- 2 Ouvrez une invite de commande et tapez les commandes suivantes par séquence.

```
powershell <Enter>
Set-ExecutionPolicy RemoteSigned <Enter>
Exit <Enter>
```
- 3 Téléchargez vSphere PowerCLI sur la page de téléchargement du site Web VMware et installez le logiciel vSphere PowerCLI.
- 4 Confirmez que PowerCLI fonctionne.
	- a Double-cliquez sur l'icône PowerCLI sur le bureau pour ouvrir une fenêtre PowerCLI.
	- b Ignorez l'erreur SSL, tapez la commande **Get-DeployCommand**, et appuyez sur Entrée.

PowerCLI affiche une liste de cmdlets et leurs définitions dans la fenêtre PowerCLI.

### **Suivant**

- Si la liste de cmdlets n'apparaît pas lorsque vous exécutez la commande Get-DeployCommand, vérifiez la version de PowerCLI et procédez à une désinstallation puis à une réinstallation si nécessaire.
- n Pour plus d'informations sur PowerCLI, consultez [« Utilisation des cmdlets Auto Deploy », page 75.](#page-74-0) Consultez la documentation relative à vSphere PowerCLI pour obtenir plus d'informations.
- n Préparez les hôtes auxquels vous souhaitez attribuer la fonction Auto Deploy. Reportez-vous à [« Préparation des hôtes cibles Auto Deploy », page 114.](#page-113-0)

# <span id="page-113-0"></span>**Préparation des hôtes cibles Auto Deploy**

Vous devez préparer tous les hôtes cibles pour Auto Deploy.

### **Prérequis**

Les hôtes auxquels vous souhaitez attribuer la fonction Auto Deploy doivent remplir les conditions requises par ESXi.

Reportez-vous à [« Configuration matérielle requise pour ESXi », page 27.](#page-26-0)

**REMARQUE** Vous ne pouvez pas provisionner des hôtes EFI avec Auto Deploy si vous ne faites pas passer le système EFI en mode de compatibilité BIOS.

### **Procédure**

- 1 Modifiez les paramètres du BIOS de chaque hôte physique pour obliger l'hôte à démarrer à partir du périphérique réseau principal.
- 2 Reconfirmez l'adresse MAC du périphérique réseau principal.

### **Suivant**

Préparez le serveur DHCP. Reportez-vous à « Préparation du serveur DHCP », page 114.

# **Préparation du serveur DHCP**

Le serveur DHCP de votre environnement de validation technique doit être configuré pour fournir à chaque hôte cible un fichier binaire gPXE.

L'environnement de validation technique utilise Active Directory avec DNS et DHCP.

La validation technique démontre comment utiliser les réservations DHCP. Il n'est pas recommandé de configurer des adresses IP fixes pour chaque hôte car cela prend du temps.

### **Prérequis**

- n Vérifiez que le système remplit les conditions indiquées dans la liste de contrôle de la préinstallation. Reportez-vous à [« Liste de contrôle de préinstallation de validation technique », page 111](#page-110-0).
- n Accomplissez toutes les tâches de configuration de la validation technique précédentes. Reportez-vous à [« Configuration de la validation technique Auto Deploy », page 109](#page-108-0) pour consulter une liste complète.

### **Procédure**

- 1 Connectez-vous à votre serveur DHCP en tant qu'administrateur.
- 2 Créez une portée DHCP pour votre plage d'adresses IP.
	- a Cliquez sur **[Démarrer > Paramètres > Panneau de configuration > Outils d'administration]** et cliquez sur **[DHCP]** .
	- b Approfondissez en sélectionnant **[Nom d'hôte DHC] > [***P***] > [IPv4]** , faites un clic droit et sélectionnez **[Nouvelle portée]** .
	- c Cliquez sur **[Suivant]** sur l'écran d'accueil et indiquez un nom et une description pour la portée.
	- d Précisez une plage d'adresses IP et cliquez sur **[Suivant]** .
	- e Cliquez sur **[Suivant]** jusqu'à ce que vous parveniez à l'écran Configurer les options DHCP et sélectionnez **[Non, je configurerai cette option plus tard]** .
- 3 Si vous prévoyez d'utiliser des réservations DHCP, créez une réservation DHCP pour chaque hôte ESXi cible.
	- a Dans la fenêtre DHCP, approfondissez en sélectionnant **[Nom] > [***d'hôte DHCP***] > [IPv4] > [Portée Autodeploy] > [Réservations]** .
	- b Faites un clic droit sur **[Réservation]** et sélectionnez **[Nouvelle réservation]** .
	- c Dans la fenêtre Réservation, spécifiez un nom, une adresse IP et l'adresse MAC de l'un des hôtes. Ne précisez pas les deux-points (:) dans l'adresse MAC.

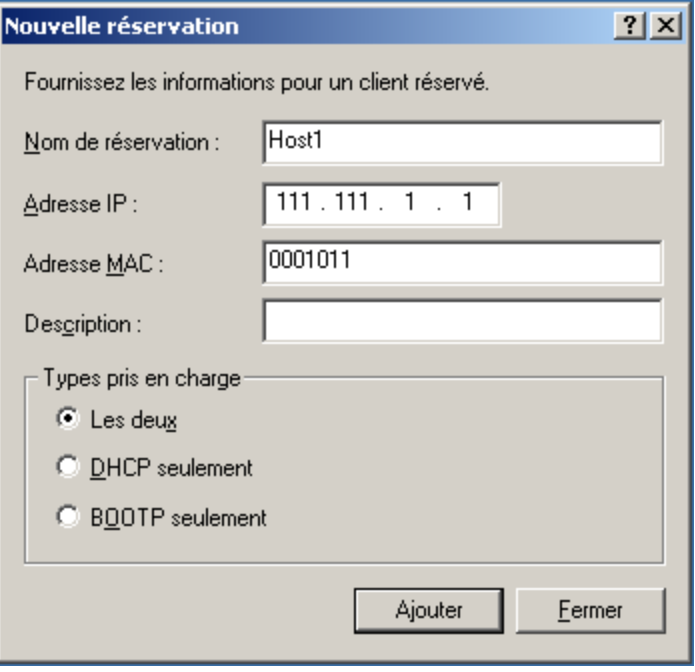

- d Répétez la procédure pour chacun des autres hôtes.
- 4 Configurez le serveur DHCP pour indiquer les hôtes au serveur TFTP.

La précision de la procédure dépend du serveur DHCP que vous utilisez. Cet exemple fait appel au serveur DHCP fourni avec Windows 2008.

- a Dans la fenêtre DHCP, approfondissez en sélectionnant **[Nom d'hôte] > [***DHCP***] > [IPv4] > [Portée Autodeploy] > [Options de portée]** .
- b Faites un clic droit sur **[Options de portée]** et choisissez **[Configurer les options]** .
- c Dans la fenêtre Options de portée, cliquez sur l'onglet **[Général]** .

<span id="page-115-0"></span>d Cliquez sur **[Nom d'hôte du serveur de démarrage 066]** et indiquez l'adresse du serveur TFTP que vous avez installé dans le champ Valeur chaîne ci-dessous.

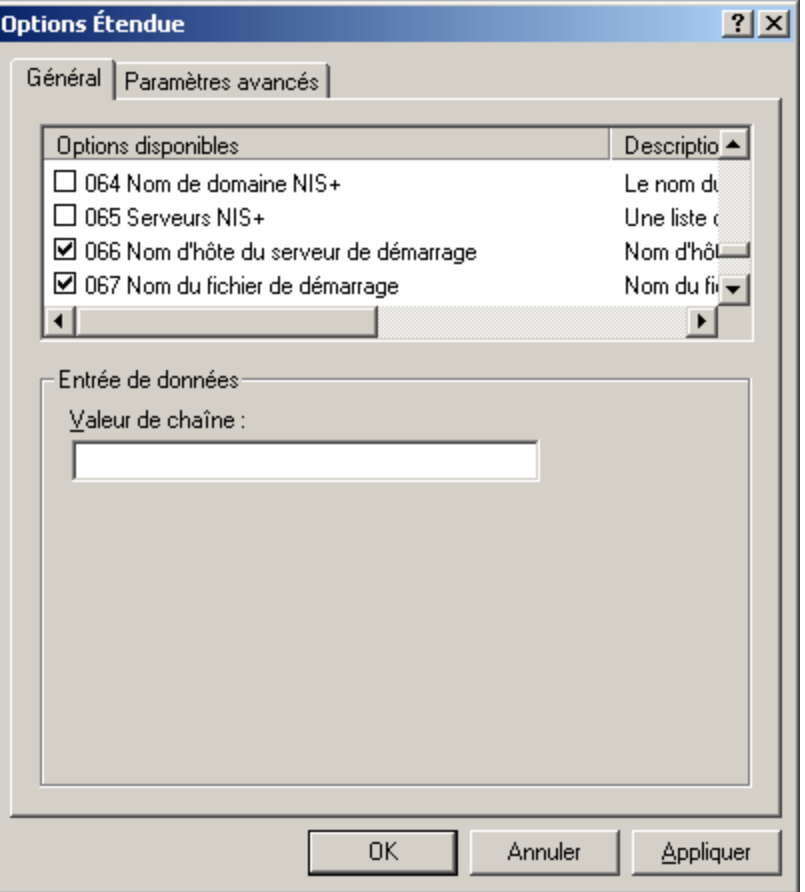

e Cliquez sur **[Nom du fichier de démarrage 067]** et tapez **undionly.kpxe.vmw-hardwired**.

Le fichier binaire gPXE undionly.kpxe.vmw-hardwired sera utilisé pour démarrer les hôtes ESXi.

- f Cliquez sur **[Appliquer]** puis sur **[OK]** pour fermer la fenêtre.
- 5 Dans la fenêtre DHCP, faites un clic droit sur **[Nom d'hôte DHC] > [***P***] > [IPv4] > [Portée] > [Activer]** et cliquez sur **[Activer]** .
- 6 Ne vous déconnectez pas du serveur DHCP si vous utilisez Active Directory pour DHCP et DNS, et ne vous déconnectez pas autrement.

### **Suivant**

Préparez le serveur DNS. Reportez-vous à « Préparation du serveur DNS », page 116.

### **Préparation du serveur DNS**

La préparation du serveur DNS consiste à ajouter les informations DHCP au serveur DNS et à vérifier que les entrées DNS fonctionnent. Il s'agit d'une tâche facultative.

L'exemple d'environnement utilise Active Directory avec DNS et DHCP.

### **Prérequis**

Accomplissez toutes les tâches de configuration de la validation technique précédentes. Reportez-vous à [« Configuration de la validation technique Auto Deploy », page 109](#page-108-0) pour consulter la liste complète.

- <span id="page-116-0"></span>1 Connectez-vous au serveur DNS.
- 2 Ajoutez les adresses IP de réservation DHCP et les noms d'hôte associés en tant qu'entrées DNS statiques.

Veillez à ajouter les entrées à la fois dans les zones Avant (A Record) et Arrière (PTR Record).

- 3 Ouvrez une session sur la console du système Windows sur laquelle vCenter Server est installé avec des privilèges d'administrateur, directement ou en utilisant RDP.
- 4 Ouvrez une invite de commande et réalisez une recherche nslookup des noms d'hôte ESXi pour confirmer que les entrées DNS fonctionnent.

Utilisez à la fois des recherches vers l'avant (brèves et nom de domaine complet) et vers l'arrière.

5 Déconnectez-vous du serveur DNS.

### **Suivant**

Installez le logiciel du serveur Auto Deploy. Reportez-vous à « Installer le logiciel du serveur Auto Deploy », page 117.

# **Installer le logiciel du serveur Auto Deploy**

Le logiciel du serveur Auto Deploy se trouve sur le support d'installation de vCenter Server. Cette configuration de validation technique installe le serveur Auto Deploy sur le système sur lequel vCenter Server est installé.

### **Prérequis**

- n Vérifiez que le système remplit les conditions indiquées dans la liste de contrôle de la préinstallation. Reportez-vous à [« Liste de contrôle de préinstallation de validation technique », page 111](#page-110-0).
- n Accomplissez toutes les tâches de configuration de la validation technique précédentes. Reportez-vous à [« Configuration de la validation technique Auto Deploy », page 109](#page-108-0) pour consulter une liste complète.

### **Procédure**

- 1 Ouvrez une session sur la console du système Windows sur laquelle vCenter Server est installé avec des privilèges d'administrateur, directement ou en utilisant RDP.
- 2 Sécurisez le support d'installation du logiciel du serveur Auto Deploy.

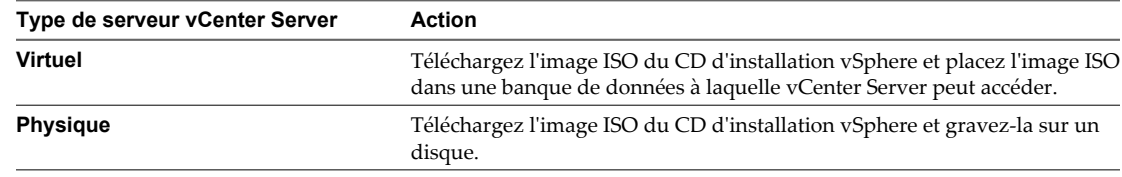

3 Mettez l'image ISO à la disposition de vCenter Server.

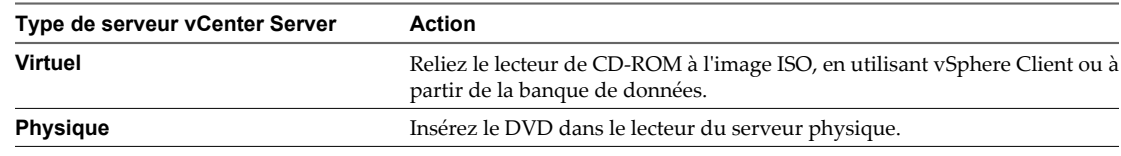

- 4 Lancez la lecture automatique du DVD.
- 5 Sélectionnez le serveur Auto Deploy et cliquez sur **[VMware]** .

<span id="page-117-0"></span>6 Lorsque l'assistant d'installation vous invite à spécifier l'emplacement du référentiel, accédez à un volume ou à un disque dur qui dispose d'un espace de stockage suffisant pour permettre l'utilisation d'Auto Deploy, puis sélectionnez l'emplacement.

Les partages réseau ne sont pas une option lorsque vous installez Auto Deploy.

- 7 Laissez les valeurs par défaut pour les informations restantes.
- 8 Lorsque le programme d'installation vous invite à fournir vos informations d'identification, utilisez celles de l'administrateur de vCenter Server.

### **Suivant**

- Si le logiciel vSphere Client n'est pas installé, installez-le.
- n Configurez l'environnement Auto Deploy et TFTP. Reportez-vous à « Configurer l'environnement Auto Deploy et TFTP », page 118.

# **Configurer l'environnement Auto Deploy et TFTP**

Vous devez télécharger un fichier ZIP de démarrage TFTP à partir du serveur Auto Deploy. Le fichier TFTP personnalisé apporte les images de démarrage qu'Auto Deploy fournit.

### **Prérequis**

- n Vérifiez que le système remplit les conditions indiquées dans la liste de contrôle de la préinstallation. Reportez-vous à [« Liste de contrôle de préinstallation de validation technique », page 111](#page-110-0).
- n Accomplissez toutes les tâches de configuration de la validation technique précédentes. Reportez-vous à [« Configuration de la validation technique Auto Deploy », page 109](#page-108-0) pour consulter une liste complète.

### **Procédure**

- 1 À partir de vSphere Client, connectez-vous au système vCenter Server qui est l'hôte local de la configuration de cette validation technique.
- 2 Lorsque l'avertissement de certificat s'affiche, cochez la case, cliquez sur **[Ignorer]** et recommencez l'opération si un deuxième avertissement apparaît.
- 3 Dans vSphere Client, cliquez sur Accueil.

Une icône Auto Deploy s'affiche.

- 4 (Facultatif) Si l'icône Auto Deploy n'apparaît pas, sélectionnez **[Plug-ins > Gérer les plug-ins]** , assurezvous que la fonction Auto Deploy est activée et fermez la boîte de dialogue Plug-ins.
- 5 Cliquez sur l'icône pour afficher la page Auto Deploy.
- 6 Sur la page Auto Deploy, cliquez sur **[Télécharger un fichier ZIP de démarrage TFTP]** dans la boîte Actions.

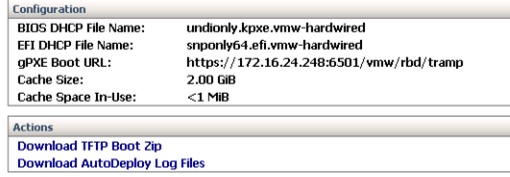

 $\overline{\phantom{a}}$ 

 $\blacktriangle$ 

- <span id="page-118-0"></span>7 Enregistrez le fichier (Deploy-tftp.zip) dans le répertoire TFTP\_Root que vous avez créé lors de l'installation du serveur TFTP et décompressez le fichier dans ce répertoire.
- 8 Fermez le navigateur de fichiers et réduisez vSphere Client.

### **Suivant**

Préparez le dépôt à partir duquel Auto Deploy récupèrera le logiciel ESXi lorsqu'il approvisionnera les hôtes. Reportez-vous à « Préparation du logiciel ESXi », page 119.

# **Préparation du logiciel ESXi**

Auto Deploy fournit aux hôtes les images décrites par les profils d'image. Les profils d'image sont stockés dans des dépôts de logiciels. Vous devez vous assurer que le profil d'image correct est disponible avant de commencer à fournir les hôtes.

Le dépôt de logiciels ESXi contient les profils d'image et les progiciels (VIB) qui sont utilisés pour exécuter ESXi. Un profil d'image est une liste de VIB. Cette configuration de validation technique utilise un dépôt et un profil d'image fournis par VMware et ne crée pas de profils d'image personnalisés.

Cette configuration de validation technique télécharge le fichier ZIP qui contient le profil d'image. Vous pouvez en revanche indiquer le serveur Auto Deploy à l'URL HTTP d'un profil d'image.

Si vous avez besoin de VIB personnalisés tels que des pilotes personnalisés dans votre profil d'image, vous pouvez créer un profil d'image personnalisé en utilisant Image Builder PowerCLI.

Les étapes de cette tâche vous invitent à exécuter les cmdlets PowerCLI. Pour plus d'informations sur chaque cmdlet, tapez Aide *cmdlet* dans l'invite PowerCLI ou consultez le centre de documentation VMware vSphere.

### **Prérequis**

- n Vérifiez que le système remplit les conditions indiquées dans la liste de contrôle de la préinstallation. Reportez-vous à [« Liste de contrôle de préinstallation de validation technique », page 111](#page-110-0).
- n Accomplissez toutes les tâches de configuration de la validation technique précédentes. Reportez-vous à [« Configuration de la validation technique Auto Deploy », page 109](#page-108-0) pour consulter une liste complète.

### **Procédure**

- 1 Ouvrez une session sur la console du système Windows sur laquelle vCenter Server est installé avec des privilèges d'administrateur, directement ou en utilisant RDP.
- 2 Téléchargez le fichier ZIP de dépôt ESXi depuis le site Web VMware vers un emplacement accessible au système PowerCLI Windows.

Le nom du fichier suit ce modèle : VMware-Esxi-5.0.0-xxxxx-depot.zip.

- 3 Enregistrez le fichier ZIP sur votre disque local D:\ ou sur un volume disposant d'un espace suffisant, et notez l'emplacement du fichier.
- 4 Démarrez une session PowerCLI et tapez les commandes suivantes dans l'invite.

### **Connect-VIServer -Server your\_vc\_hostname -User username -Password password** <Enter> **Add-EsxSoftwareDepot path:\VMware-Esxi-5.0.0-xxxxx-depot.zip** <Enter>

Indiquez le chemin et le nom de fichier complets du fichier ZIP que vous avez téléchargé.

5 Vérifiez que vous avez bien ajouté le fichier ZIP au dépôt en contrôlant le contenu du dépôt à l'aide de la cmdlet Get-EsxImageProfile.

#### **Get-EsxImageProfile** <Enter>

La cmdlet renvoie des informations concernant tous les profils d'image du dépôt.

### <span id="page-119-0"></span>**Suivant**

Configurez Auto Deploy pour fournir au premier hôte et à cet hôte le profil d'image du dépôt. Reportez-vous à « Configurer le premier hôte et le provisionner avec Auto Deploy », page 120.

# **Configurer le premier hôte et le provisionner avec Auto Deploy**

La configuration du premier hôte suppose que vous compreniez comment définir des règles Auto Deploy avec vSphere PowerCLI. Une fois que vous avez défini les règles et que vous les avez ajoutées au groupe de règles, vous pouvez mettre sous tension l'hôte pour le provisionner.

Vous utilisez l'interface de ligne de commande PowerCLI pour spécifier comment Auto Deploy provisionne les hôtes cibles. Vous définissez les règles et ajoutez chaque règle au groupe de règles actives. Le serveur Auto Deploy contrôle le groupe de règles pour déterminer le profil d'image à envoyer à chaque hôte ESXi, le profil d'hôte à envoyer à chaque hôte ESXi et l'emplacement de l'hôte sur vCenter Server.

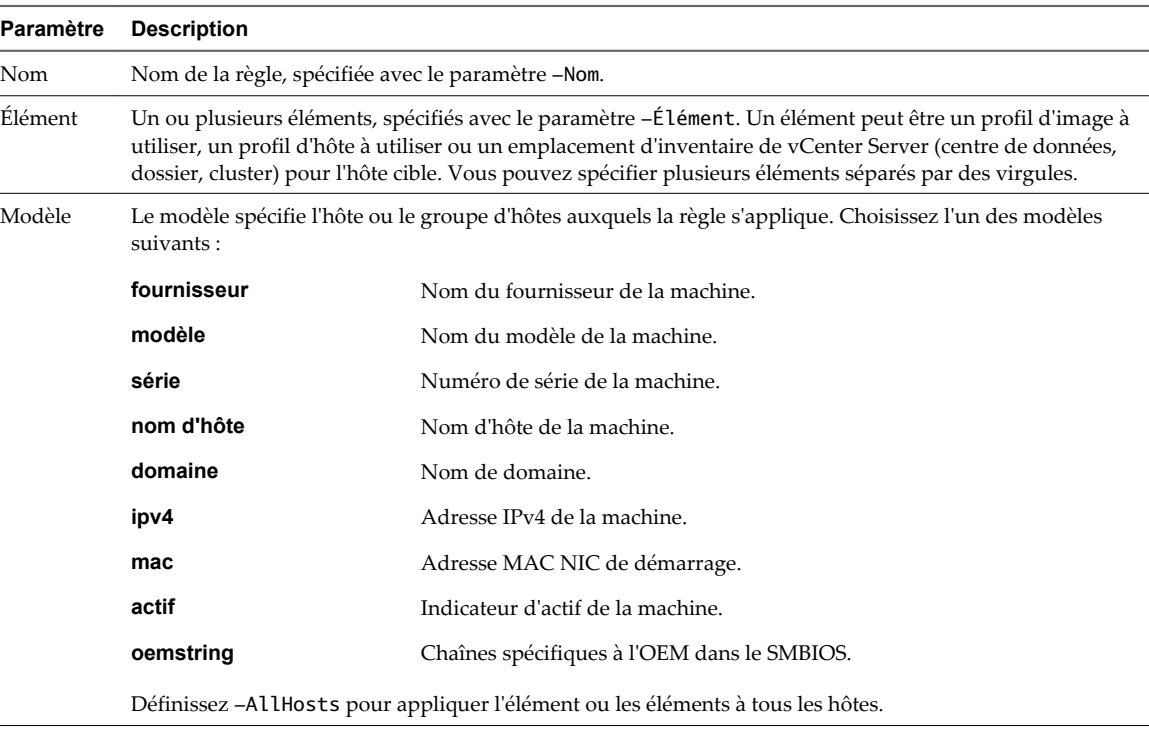

Une règle vous permet de spécifier les paramètres suivants.

Cette configuration de validation technique utilise tout d'abord -AllHosts puis une plage d'adresses IP pour identifier les hôtes à provisionner.

### **Procédure**

1 [Définir des règles pour le premier hôte page 121](#page-120-0)

Vous spécifiez le profil d'image qui sera provisionné à l'hôte en utilisant PowerCLI pour définir une règle et l'ajouter au groupe de règles actives.

2 [Provisionner le premier hôte page 121](#page-120-0)

Vous pouvez provisionner le premier hôte et contrôler son emplacement sur vCenter Server pour terminer la vérification de l'approvisionnement de l'image de votre configuration.

# <span id="page-120-0"></span>**Définir des règles pour le premier hôte**

Vous spécifiez le profil d'image qui sera provisionné à l'hôte en utilisant PowerCLI pour définir une règle et l'ajouter au groupe de règles actives.

Cette tâche suppose que vous ayez une connaissance basique de Microsoft PowerShell et de VMware PowerCLI.

### **Prérequis**

- n Vérifiez que le système remplit les conditions indiquées dans la liste de contrôle de la préinstallation. Reportez-vous à [« Liste de contrôle de préinstallation de validation technique », page 111](#page-110-0).
- n Accomplissez toutes les tâches de configuration de la validation technique précédentes. Reportez-vous à [« Configuration de la validation technique Auto Deploy », page 109](#page-108-0) pour consulter une liste complète.
- n Vérifiez que vous pouvez accéder au logiciel ESXi 5.0 que vous avez précédemment téléchargé sur le système sur lequel vous exécutez les cmdlets PowerCLI.

### **Procédure**

1 Ouvrez une session sur la console du système Windows sur laquelle vCenter Server est installé avec des privilèges d'administrateur, directement ou en utilisant RDP.

Cette tâche suppose que vous ayez installé PowerCLI sur le système sur lequel le système vCenter Server est exécuté.

2 Ouvrez la fenêtre PowerCLI et répertoriez les profils d'image ESXi.

### **Get-EsxImageProfile**

3 Créez une nouvelle règle en exécutant la cmdlet suivante, en remplaçant Esxi-5.0.0-*XXXXX*-standard par le profil d'image que vous souhaitez utiliser.

**New-DeployRule -Name "InitialBootRule" -Item "Esxi-5.0.0-XXXXX-standard" -AllHosts**

4 Ajoutez la nouvelle règle au groupe de règles actives pour mettre la règle à la disposition du serveur Auto Deploy.

**Add-DeployRule -DeployRule "InitialBootRule"**

### **Suivant**

Démarrez l'hôte et vérifiez qu'Auto Deploy provisionne l'hôte et l'ajoute à l'inventaire de vCenter Server. Reportez-vous à « Provisionner le premier hôte », page 121.

### **Provisionner le premier hôte**

Vous pouvez provisionner le premier hôte et contrôler son emplacement sur vCenter Server pour terminer la vérification de l'approvisionnement de l'image de votre configuration.

### **Prérequis**

- n Vérifiez que le système remplit les conditions indiquées dans la liste de contrôle de la préinstallation. Reportez-vous à [« Liste de contrôle de préinstallation de validation technique », page 111](#page-110-0).
- Accomplissez toutes les tâches de configuration de la validation technique précédentes. Reportez-vous à [« Configuration de la validation technique Auto Deploy », page 109](#page-108-0) pour consulter une liste complète.

<span id="page-121-0"></span>1 Ouvrez une session sur la console vers l'hôte physique que vous souhaitez utiliser en tant que premier hôte cible ESXi, démarrez l'hôte et recherchez des messages indiquant que le démarrage gPXE a réussi.

Pendant le processus de démarrage, DHCP attribue une adresse IP à l'hôte. L'adresse IP correspond à un nom que vous avez spécifié plus tôt sur le serveur DNS. L'hôte contacte le serveur Auto Deploy et télécharge les fichiers binaires ESXi à partir de l'URL HTTP indiquée dans le fichier tramp gPXE que vous avez précédemment téléchargé dans le répertoire TFTP\_Root. Chaque instance d'Auto Deploy produit un ensemble de fichiers personnalisés pour le serveur TFTP.

2 Ouvrez vSphere Client et connectez-vous au système vCenter Server.

Dans cette configuration de validation technique, le système vCenter Server est l'hôte local.

- 3 Cliquez sur **[Hôtes et clusters]** .
- 4 Vérifiez que l'hôte récemment provisionné se trouve à présent dans l'inventaire de vCenter Server au niveau du centre de données.

Par défaut, Auto Deploy ajoute les hôtes au niveau du centre de données, une fois le processus de démarrage terminé.

### **Suivant**

Si vous rencontrez des problèmes, reportez-vous à [« Dépannage de la fonction Auto Deploy », page 103.](#page-102-0)

Configurez le premier hôte pour l'utiliser en tant qu'hôte de référence et enregistrez son profil pour l'appliquer à d'autres hôtes. Reportez-vous à « Configurer l'hôte de référence de la validation technique », page 122.

# **Configurer l'hôte de référence de la validation technique**

Vous pouvez personnaliser le premier hôte ESXi que vous démarrez pour votre environnement et créer un profil d'hôte. Vous pouvez configurer Auto Deploy pour fournir à d'autres hôtes cibles ce profil d'hôte. L'hôte ESXi à partir duquel vous créez le profil d'hôte est considéré comme votre hôte de référence ou modèle d'hôte.

Le mode de configuration de l'hôte de référence dépend de vos intentions.

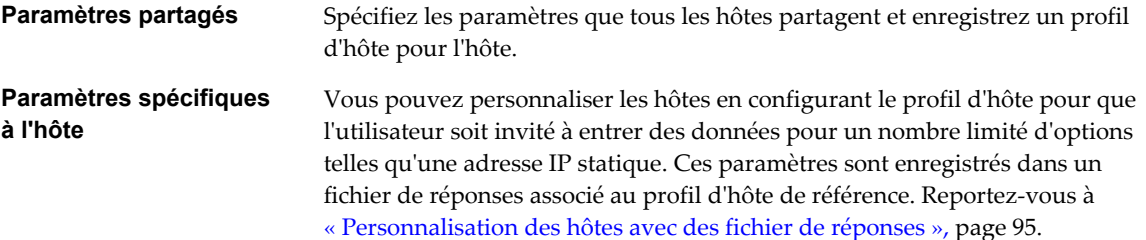

Auto Deploy applique tous les paramètres communs du profil d'hôte à tous les hôtes cibles. Si vous configurez le profil d'hôte pour que le système invite l'utilisateur à entrer des données, tous les hôtes disposant de ce profil passent en mode maintenance. Vous pouvez réappliquer le profil d'hôte ou mettre à niveau le fichier de réponses pour que le système demande des informations spécifiques à l'hôte.

**REMARQUE** Les administrateurs ne peuvent pas accéder directement aux fichiers de réponses ni les manipuler. Utilisez l'interface utilisateur des profils d'hôte de vSphere Client pour travailler avec les fichiers de réponses.

### **Prérequis**

- n Vérifiez que le système remplit les conditions indiquées dans la liste de contrôle de la préinstallation. Reportez-vous à [« Liste de contrôle de préinstallation de validation technique », page 111](#page-110-0).
- n Accomplissez toutes les tâches de configuration de la validation technique précédentes. Reportez-vous à [« Configuration de la validation technique Auto Deploy », page 109](#page-108-0) pour consulter une liste complète.

<span id="page-122-0"></span>1 Utilisez vSphere Client pour vous connecter au système vCenter Server.

Dans cette configuration de validation technique, le système vCenter Server est l'hôte local.

- 2 Cliquez sur Hôtes et clusters, puis sélectionnez l'hôte qu'Auto Deploy a ajouté au premier centre de données.
- 3 Configurez l'hôte.

Le reste de la configuration de validation technique suppose que vous configuriez au moins un paramètre différent pour les différents hôtes.

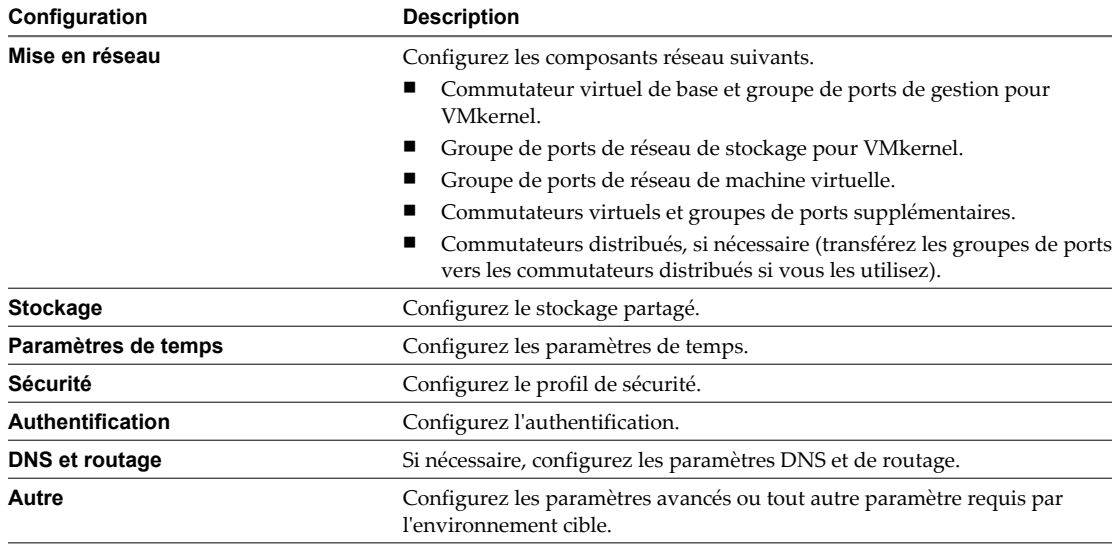

### **Suivant**

Créez le profil d'hôte à partir de l'hôte de référence qui sera utilisé avec tous les autres hôtes cibles. Reportezvous à « Créer un profil d'hôte », page 123.

# **Créer un profil d'hôte**

Une configuration qui est partagée par un groupe d'hôtes est stockée dans un profil d'hôte. Vous pouvez créer le profil d'hôte à partir de votre hôte de référence. Une configuration qui diffère selon les hôtes, telle qu'une adresse IP statique, peut être gérée par l'intermédiaire du mécanisme du fichier de réponses.

Auto Deploy fournit à chaque hôte un profil d'hôte commun. Dans certains cas, Auto Deploy utilise également un fichier de réponses spécifique à l'hôte qui vous permet de spécifier les informations qui diffèrent selon les hôtes. Par exemple, si vous configurez un port VMkernel pour vMotion ou pour le stockage, vous pouvez spécifier une adresse IP statique pour le port en utilisant le mécanisme du fichier de réponses.

Dans cet exemple, vous créez un profil d'hôte à partir de l'hôte de référence, joignez ce profil au même hôte et créez un fichier de réponses pour l'hôte de référence.

#### **Prérequis**

- n Vérifiez que le système remplit les conditions indiquées dans la liste de contrôle de la préinstallation. Reportez-vous à [« Liste de contrôle de préinstallation de validation technique », page 111](#page-110-0).
- Accomplissez toutes les tâches de configuration de la validation technique précédentes. Reportez-vous à [« Configuration de la validation technique Auto Deploy », page 109](#page-108-0) pour consulter une liste complète.

- <span id="page-123-0"></span>1 Avec vSphere Client, ouvrez une session sur le système vCenter Server avec des privilèges d'administrateur.
- 2 Cliquez sur **[Accueil]** et sélectionnez **[Profils d'hôte]** .
- 3 Cliquez sur **[Créer un profil d'hôte]** dans l'onglet Démarrage à droite.
- 4 Dans l'assistant, effectuez les sélections suivantes.

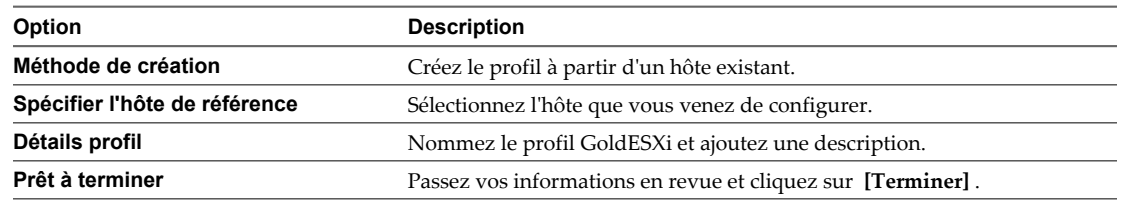

5 Cliquez avec le bouton droit de la souris sur le profil d'hôte GoldESXi, sélectionnez **[Joindre l'hôte/le cluster]** , sélectionnez l'hôte ESXi à partir duquel vous avez créé le profil, puis cliquez sur **[OK]** .

Si une information du profil d'hôte est marquée comme étant une entrée utilisateur, vous serez invité à saisir cette information. Dans cet exemple, aucun élément du profil d'hôte n'est configuré pour autoriser une entrée utilisateur.

- 6 Mettez l'hôte en mode maintenance et appliquez le profil d'hôte.
	- a Dans la vue Hôtes et Clusters, cliquez avec le bouton droit de la souris sur l'hôte ESXi, et mettez l'hôte en mode maintenance.
	- b L'hôte désormais en mode maintenance, cliquez de nouveau avec le bouton droit de la souris et sélectionnez **[Appliquer le profil]** .

vCenter Server contrôle la conformité de l'hôte et indique qu'il est conforme une fois la nouvelle analyse terminée.

### **Suivant**

Créez une règle qui attribue le profil d'image et le tout nouveau profil d'hôte à tous les hôtes à qui vous souhaitez affecter la fonction Auto Deploy. Reportez-vous à « Créer une règle pour les autres hôtes cibles », page 124.

# **Créer une règle pour les autres hôtes cibles**

Vous pouvez créer une règle qui applique le profil d'image précédemment vérifié et le profil d'hôte que vous venez de créer à tous les hôtes cibles.

Cette tâche suppose que vous ayez une connaissance basique de Microsoft PowerShell et de VMware PowerCLI.

### **Prérequis**

- n Vérifiez que le système remplit les conditions indiquées dans la liste de contrôle de la préinstallation. Reportez-vous à [« Liste de contrôle de préinstallation de validation technique », page 111](#page-110-0).
- n Accomplissez toutes les tâches de configuration de la validation technique précédentes. Reportez-vous à [« Configuration de la validation technique Auto Deploy », page 109](#page-108-0) pour consulter une liste complète.

### **Procédure**

1 Ouvrez une session sur la console du système Windows sur laquelle vCenter Server est installé avec des privilèges d'administrateur, directement ou en utilisant RDP.

2 Démarrez une session PowerCLI et tapez les commandes suivantes dans l'invite.

**Connect-VIServer -Server your\_vc\_hostname -User username -Password password** <Enter> **Add-EsxSoftwareDepot path:\VMware-Esxi-5.0.0-xxxxx-depot.zip** <Enter>

Indiquez le chemin et le nom de fichier complets du fichier ZIP que vous avez précédemment téléchargé. Vous devez ajouter le dépôt de logiciels chaque fois que vous démarrez une nouvelle session PowerCLI.

3 (Facultatif) Affichez les règles dans le groupe de règles actives en tapant la cmdlet suivante dans l'invite.

**Get-DeployRuleset** <Enter>

4 Créez la règle qui demande à Auto Deploy d'appliquer l'image que vous avez sélectionnée et le profil d'hôte que vous avez créé à partir de l'hôte de référence à l'ensemble des hôtes de la plage IP spécifiée.

**New-DeployRule -name "Production01Rule" -item "image\_profile", ESXiGold,target\_cluster - Pattern "ipv4=IP\_range"** <Enter>

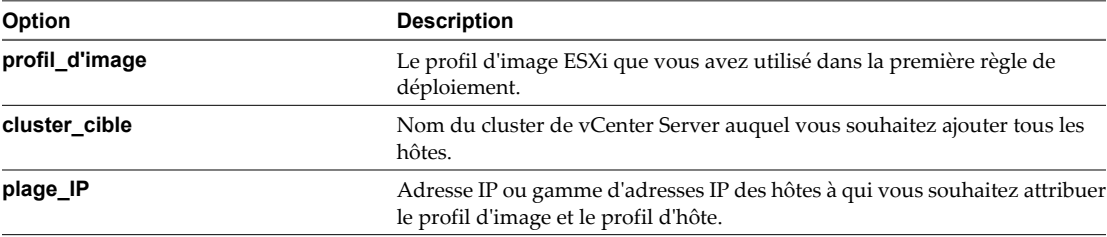

Lorsque vous indiquez un cluster cible, le profil d'hôte est appliqué à tous les hôtes du cluster. Il n'est pas nécessaire de spécifier explicitement le profil d'hôte.

5 Ajoutez la nouvelle règle au groupe de règles actives.

**Add-DeployRule -DeployRule "Production01Rule"** <Enter>

6 (Facultatif) Supprimez la règle de déploiement que vous avez créée pour l'opération de démarrage initiale.

**Remove-DeployRule -DeployRule InitialBootRule** <Enter>

7 Contrôlez le groupe de règles actives.

### **Get-DeployRuleset**

PowerCLI affiche des informations similaires à l'exemple suivant.

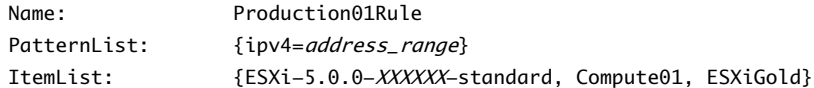

### **Suivant**

Provisionnez tous les hôtes et créez un fichier de réponses pour chaque hôte. Reportez-vous à [« Provisionner](#page-125-0) [tous les hôtes et créer des fichiers de réponses », page 126](#page-125-0).

# <span id="page-125-0"></span>**Provisionner tous les hôtes et créer des fichiers de réponses**

Grâce à la règle existante qui provisionne les hôtes en utilisant un profil d'image, et grâce au profil d'hôte créé à partir de l'hôte de référence disponible, vous pouvez provisionner tous les hôtes cibles. Si des éléments du profil d'hôte sont configurés pour une entrée utilisateur, l'hôte passe en mode maintenance. Appliquez le profil d'hôte ou mettez à jour le fichier de réponses pour que le système vous invite à entrer des informations. Le système crée le fichier de réponses et l'associe à l'hôte.

### **Prérequis**

- n Vérifiez que le système remplit les conditions indiquées dans la liste de contrôle de la préinstallation. Reportez-vous à [« Liste de contrôle de préinstallation de validation technique », page 111](#page-110-0).
- n Accomplissez toutes les tâches de configuration de la validation technique précédentes. Reportez-vous à [« Configuration de la validation technique Auto Deploy », page 109](#page-108-0) pour consulter une liste complète.
- Ouvrez une console pour chaque hôte que vous souhaitez approvisionner afin de surveiller la progression du démarrage.

### **Procédure**

1 Démarrez les hôtes restants.

Auto Deploy démarre les hôtes, applique le profil d'hôte et ajoute les hôtes à l'inventaire de vCenter Server. Les hôtes restent en mode maintenance car le profil d'hôte créé à partir de l'hôte de référence est configuré pour inviter l'utilisateur à fournir des informations pour chaque hôte.

- 2 Ouvrez vSphere Client et connectez-vous à un système vCenter Server.
- 3 Cliquez sur **[Accueil]** et sélectionnez **[Profils d'hôte]** .
- 4 Dans le volet sur la gauche, sélectionnez le profil ESXiGold et ajoutez les hôtes que vous avez récemment démarrés à ce profil.
- 5 Appliquez le profil d'hôte à chacun des hôtes, fournissez les informations requises et redémarrez chaque hôte.

Une fois le démarrage terminé, tous les hôtes sont exécutés avec l'image que vous spécifiez et utilisent la configuration du profil d'hôte de référence. Le cluster indique que tous les hôtes sont entièrement conformes.

Tous les hôtes sont à présent configurés avec les informations partagées via le profil d'hôte de référence et avec les informations spécifiques à l'hôte via le fichier de réponses. Lors du prochain démarrage des hôtes, ceux-ci récupèreront ces informations et démarreront complètement.

### **Suivant**

La mise en œuvre de votre validation technique étant réussie, vous pouvez désormais commencer à planifier votre configuration de production.

# **Utilisation de l'interface CLI vSphere** Utilisation de l'interface CLI vSphere<br>ESXi Image Builder<br>————————————————————

L'interface CLI ESXi Image Builder est un groupe de cmdlets PowerCLI qui permettent de gérer les profils d'image vSphere et les packages VIB, tels que les VIB de pilote et les VIB de mise à jour. Vous pouvez également utiliser les cmdlets Image Builder pour exporter un profil d'image vers une image ISO ou un fichier ZIP de dépôt hors ligne que vous pouvez utiliser pour installer ESXi avec un groupe de mises à jour, de correctifs et de pilotes personnalisés.

Ce chapitre aborde les rubriques suivantes :

- « Description d'Image Builder », page 127
- n [« Installation et utilisation d'Image Builder », page 134](#page-133-0)
- [« Tâches communes Image Builder », page 136](#page-135-0)
- [« Workflows Image Builder », page 140](#page-139-0)

# **Description d'Image Builder**

Vous pouvez utiliser l'interface CLI vSphere® ESXi™ Image Builder pour gérer les dépôts de logiciels, les profils d'image et les progiciels (VIB). Les profils d'image et les VIB définissent le logiciel à utiliser au cours de l'installation ou de la mise à niveau d'un hôte ESXi.

### **Présentation d'Image Builder**

Image Builder PowerCLI prend en charge la gestion des profils d'image et les VIB vSphere.

Vous pouvez générer des bundles VIB et des profils d'images avec vSphere Image Builder. Les bundles VIB sont des progiciels et les profils d'image spécifient un groupe de progiciels. Reportez-vous à [« Dépôts de](#page-128-0) [logiciels et leurs composants », page 129.](#page-128-0)

Vous utilisez les cmdlets Image Builder pour gérer le logiciel à déployer sur les hôtes ESXi dans des scénarios différents.

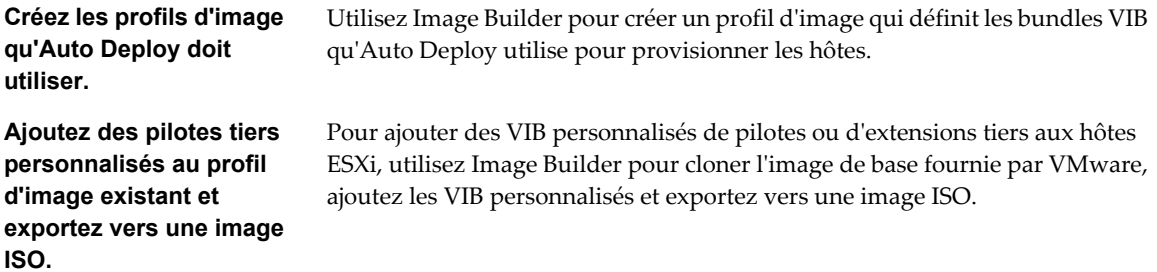

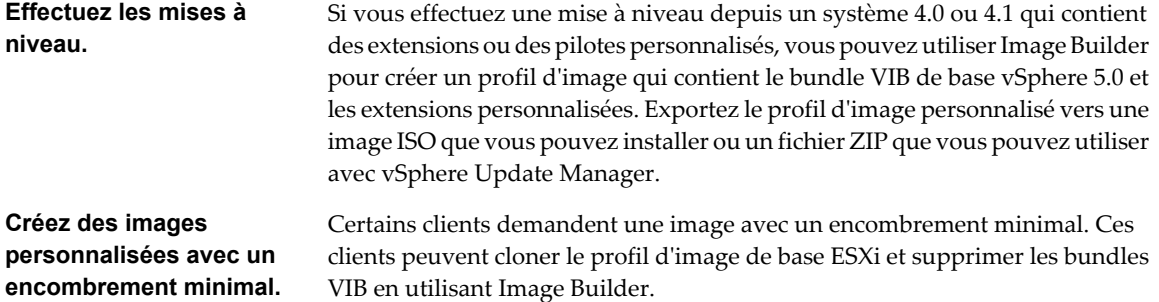

Les cmdlets Image Builder PowerCLI utilisent les profils d'image et les bundles VIB comme entrée et produisent des sorties différentes.

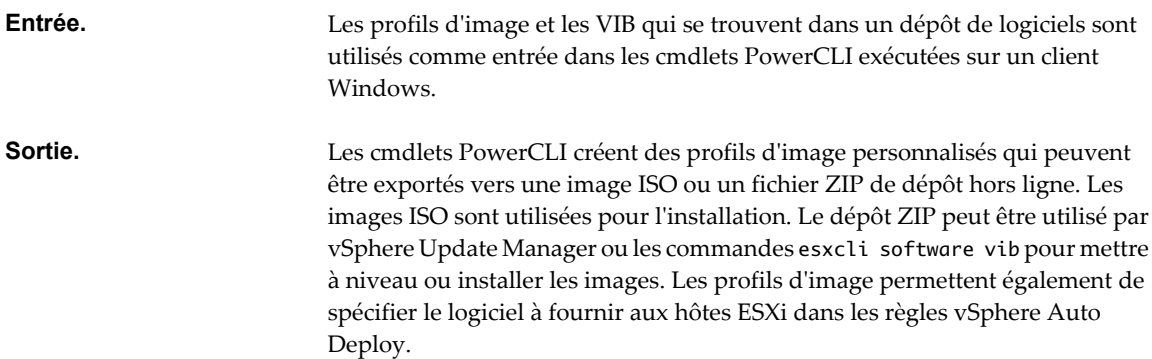

### **Figure 6-1.** Architecture Image Builder

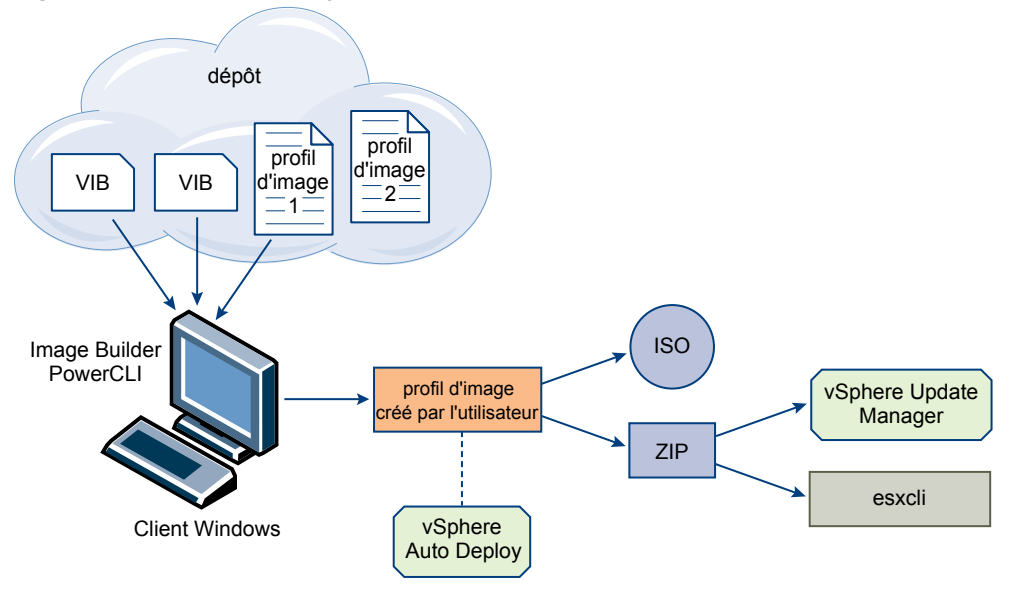

# <span id="page-128-0"></span>**Dépôts de logiciels et leurs composants**

Vous devez connaître la structure des dépôts, des profils et des bundles et savoir où vous pouvez les utiliser pour pouvoir installer en mémoire une image ISO ESXi personnalisée pour provisionner les hôtes ESXi en utilisant vSphere Auto Deploy et pour certaines opérations de mise à niveau personnalisées.

Les termes techniques suivants sont utilisés dans les sections relatives aux tâches d'installation et de mise à niveau dans la documentation vSphere.

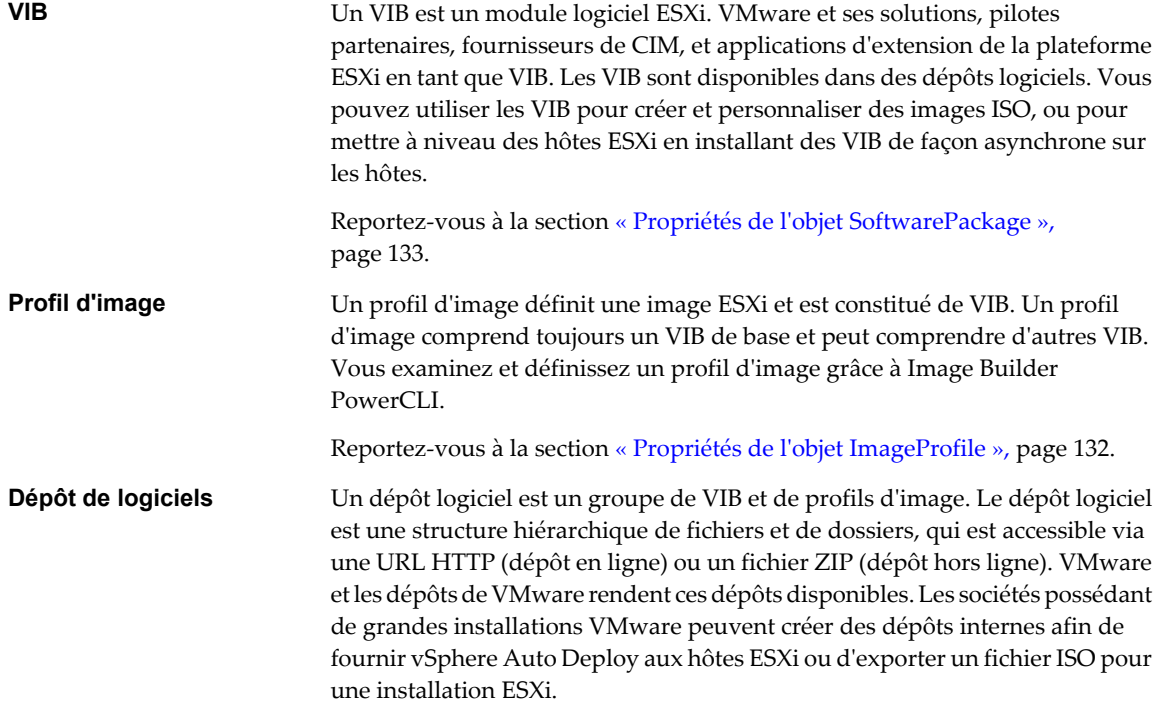

# **Présentation d'Image Builder PowerCLI**

Les cmdlets Image Builder PowerCLI permettent de gérer les profils d'image et les bundles VIB.

Image Builder PowerCLI inclut les cmdlets suivantes.

**REMARQUE** Lorsque vous exécutez des cmdlets Image Builder, indiquez tous les paramètres sur la ligne de commande lorsque vous appelez la cmdlet. Il n'est pas recommandé d'indiquer des paramètres en mode interactif.

Exécutez Get-Help *cmdlet\_name* depuis l'invite PowerCLI pour obtenir des informations de référence détaillées.

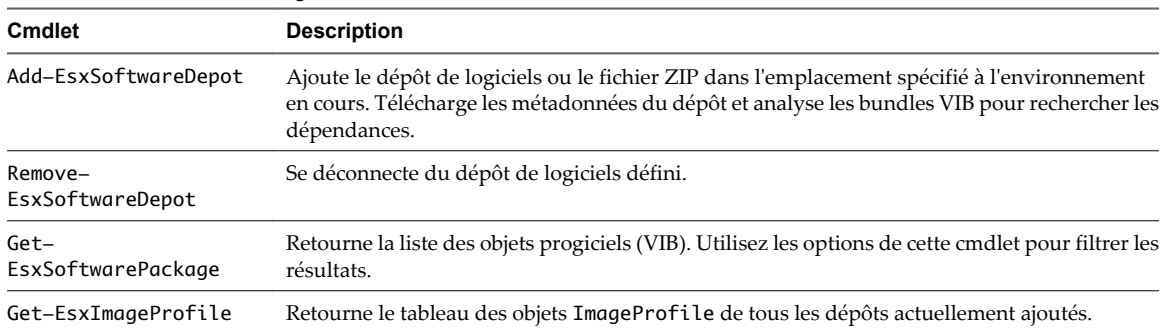

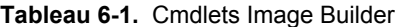

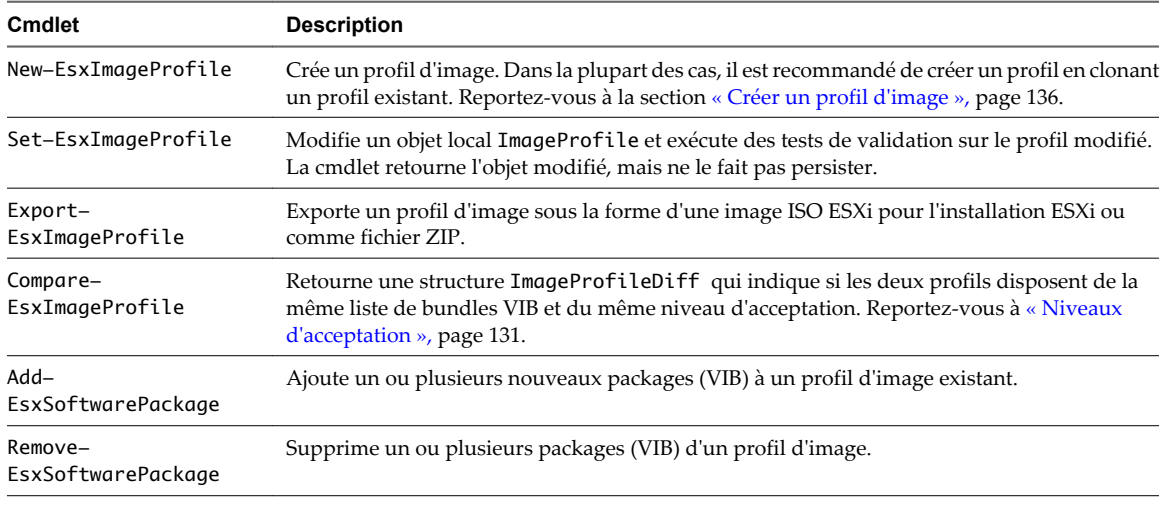

**Tableau 6-1.** Cmdlets Image Builder (suite)

# **Profils d'image**

Les profils d'image définissent le groupe de bundles VIB qu'utilise un processus d'installation ou de mise à jour ESXi. Les profils d'image s'appliquent aux hôtes provisionnés avec Auto Deploy et aux autres hôtes ESXi 5.0. Vous définissez et manipulez les profils d'image avec Image Builder PowerCLI.

# **Exigences des profils d'image**

Vous pouvez créer un tout nouveau profil d'image personnalisé ou cloner un profil existant et ajouter ou supprimer des VIB. Un profil doit répondre aux exigences suivantes pour être valide.

- n Chaque profil d'image doit avoir une combinaison unique de nom et de fournisseur.
- n Chaque profil d'image a un niveau d'acceptation. Lorsque vous ajoutez un bundle VIB à un profil d'image avec une cmdlet Image Builder PowerCLI, Image Builder vérifie que le bundle VIB correspond au niveau d'acceptation défini pour le profil.
- n Vous ne pouvez pas supprimer les VIB nécessaires à d'autres VIB.
- n Vous ne pouvez pas inclure deux versions d'un même VIB dans un profil d'image. Lorsque vous ajoutez une nouvelle version d'un VIB, la nouvelle version remplace la version existante du VIB.

### **Validation des profils d'image**

Un profil d'image et ses VIB doivent répondre à certains critères pour être valide.

- n Les profils d'image doivent contenir au moins un VIB de base et un module de noyau amorçable.
- n Si un VIB dans le profil d'image dépend d'un autre VIB, l'autre VIB doit également se trouver dans le profil d'image. Les créateurs de VIB stockent les informations dans la propriété Dépend de l'objet SoftwarePackage.
- n Les VIB ne doivent pas entrer en conflit les uns avec les autres. Les créateurs VIB stockent les informations de conflit dans la propriété Conflits de l'objet SoftwarePackage.
- Il ne peut pas exister deux VIB de même nom ayant des versions différentes. Lorsque vous ajoutez une nouvelle version d'un VIB, la nouvelle version remplace la version existante du VIB.
- n Aucun problème de validation de niveau d'acceptation n'existe.

<span id="page-130-0"></span>Lorsque vous modifiez un profil d'image, Image Builder vérifie que la modification n'invalide pas le profil.

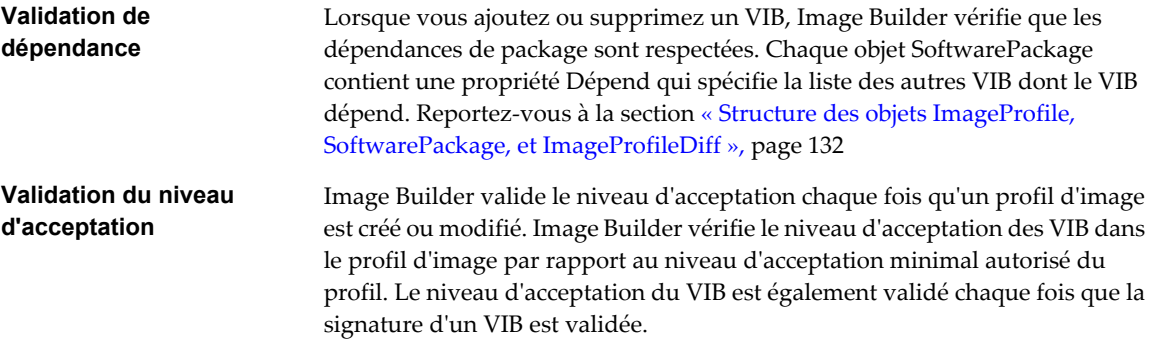

### **Validation des VIB au cours de l'exportation**

Lorsque vous exportez un profil d'image vers une image ISO, Image Builder valide chaque VIB en exécutant les actions suivantes.

- n Il vérifie qu'il n'existe aucun conflit en vérifiant la propriété Conflits de chaque objet SoftwarePackage.
- Il valide la signature des VIB. La validation de la signature empêche les modifications non autorisées des packages VIB. La signature est un total de contrôle cryptographique qui garantit qu'un VIB a été produit pas son auteur. La validation de signature est également exécutée lors de l'installation des VIB sur un hôte ESXi et lorsque le serveur Auto Deploy utilise les VIB.
- Il vérifie si les VIB respectent les règles d'utilisation des chemins de fichier. VMware teste les VIB VMwareCertified et VMwareAccepted pour garantir que ces VIB respectent toujours les règles d'utilisation des chemins de fichier.

### **Niveaux d'acceptation**

Chaque bundle VIB est publié avec un niveau d'acceptation qui ne peut pas être modifié. Le niveau d'acceptation d'un hôte détermine les bundles VIB pouvant être installés sur l'hôte. Vous pouvez changer les niveaux d'acceptation d'hôte avec les commandes esxcli.

VMware prend en charge les niveaux d'acceptation suivants.

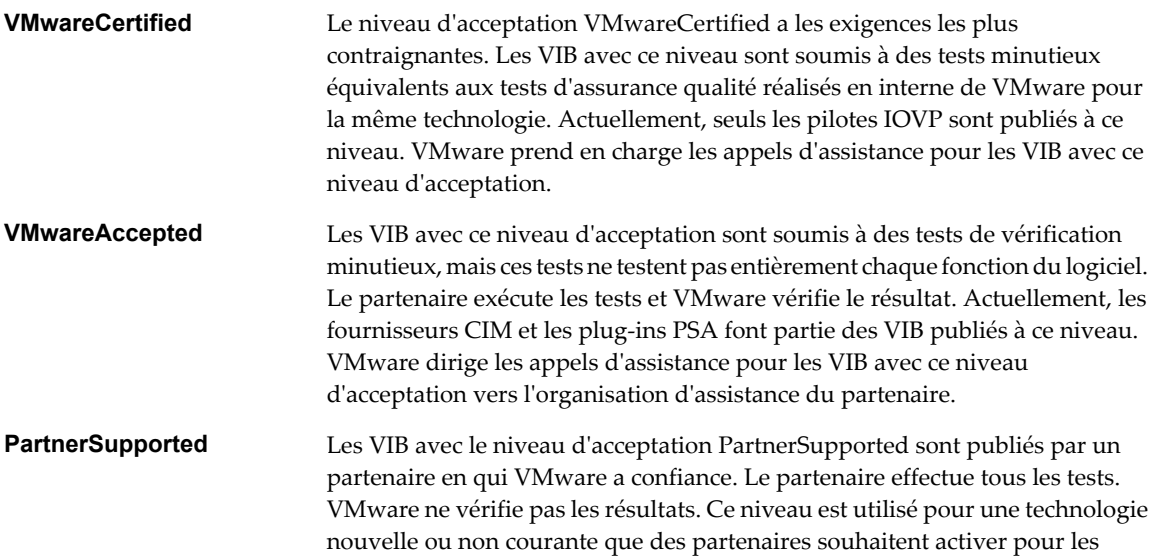

<span id="page-131-0"></span>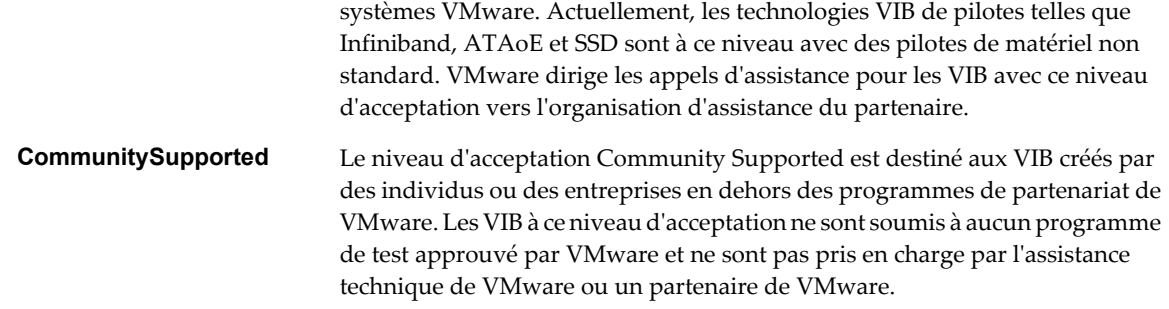

# **Structure des objets ImageProfile, SoftwarePackage, et ImageProfileDiff**

Dans certains cas, connaître la structure des objets ImageProfile, SoftwarePackage et ImageProfileDiff peut faciliter les processus de déploiement et de mise à niveau.

# **Propriétés de l'objet ImageProfile**

L'objet ImageProfile, accessible avec la cmdlet Get-EsxImageProfile a les propriétés suivantes.

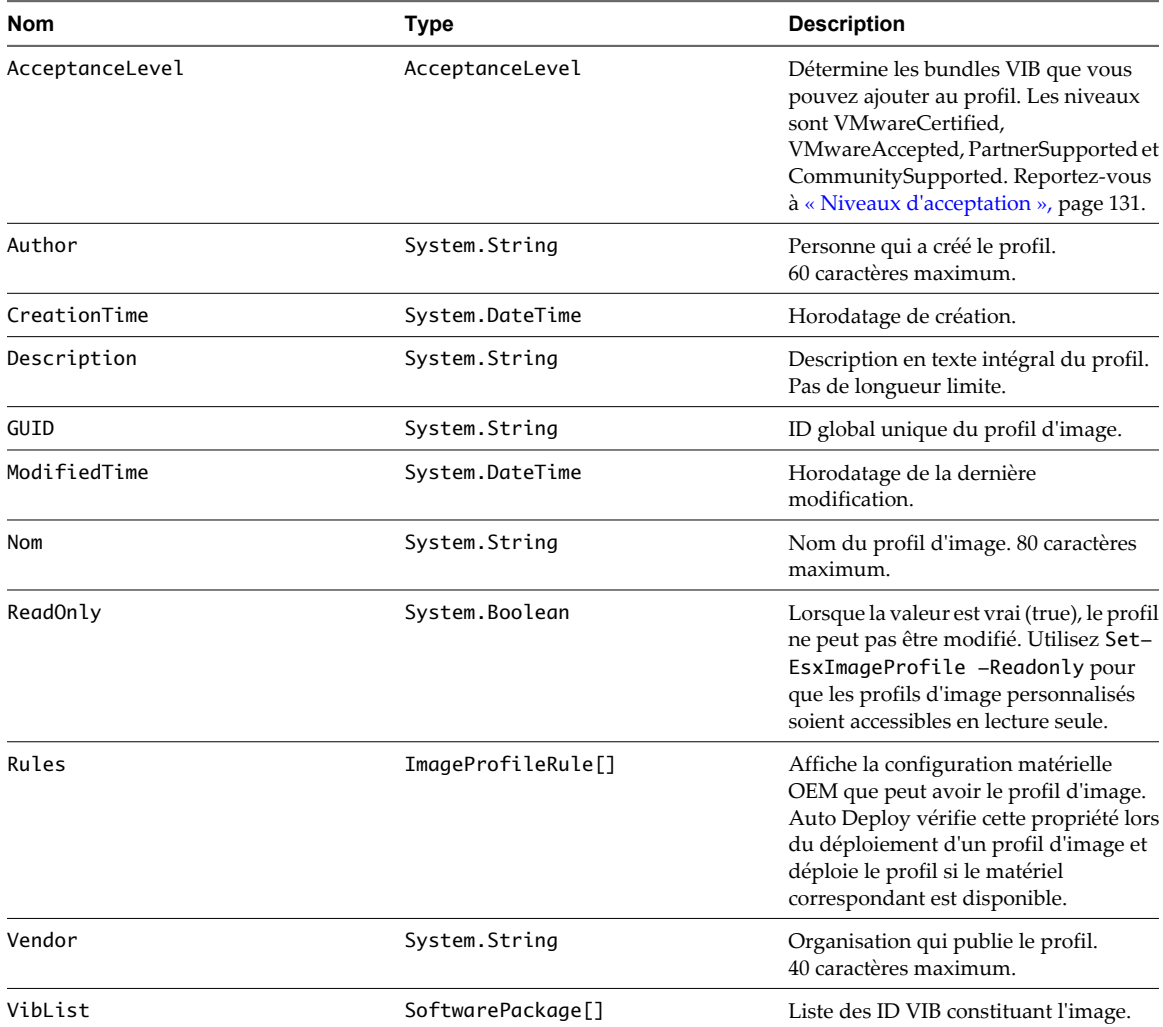

# <span id="page-132-0"></span>**Propriétés de l'objet SoftwarePackage**

Lors de la préparation d'un profil d'image, vous pouvez vérifier les progiciels pour déterminer les packages pouvant être inclus. L'objet SoftwarePackage a les propriétés suivantes.

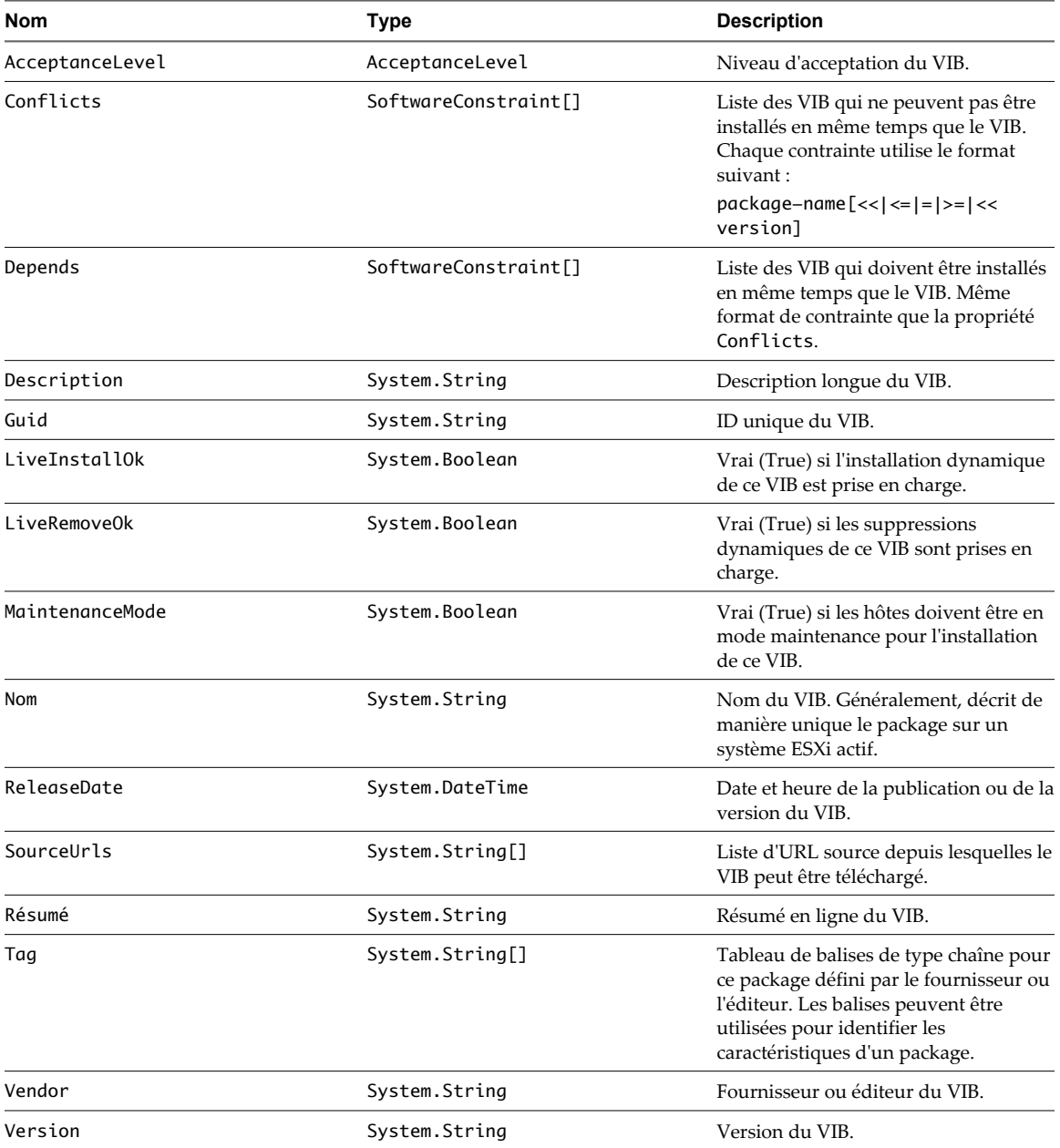

# **Propriétés de l'objet ImageProfileDiff**

Lorsque vous exécutez la cmdlet Compare-EsxImageProfile, vous envoyez deux paramètres : le profil de référence, puis le profil de comparaison. La cmdlet retourne un objet ImageProfileDiff qui a les propriétés suivantes.

<span id="page-133-0"></span>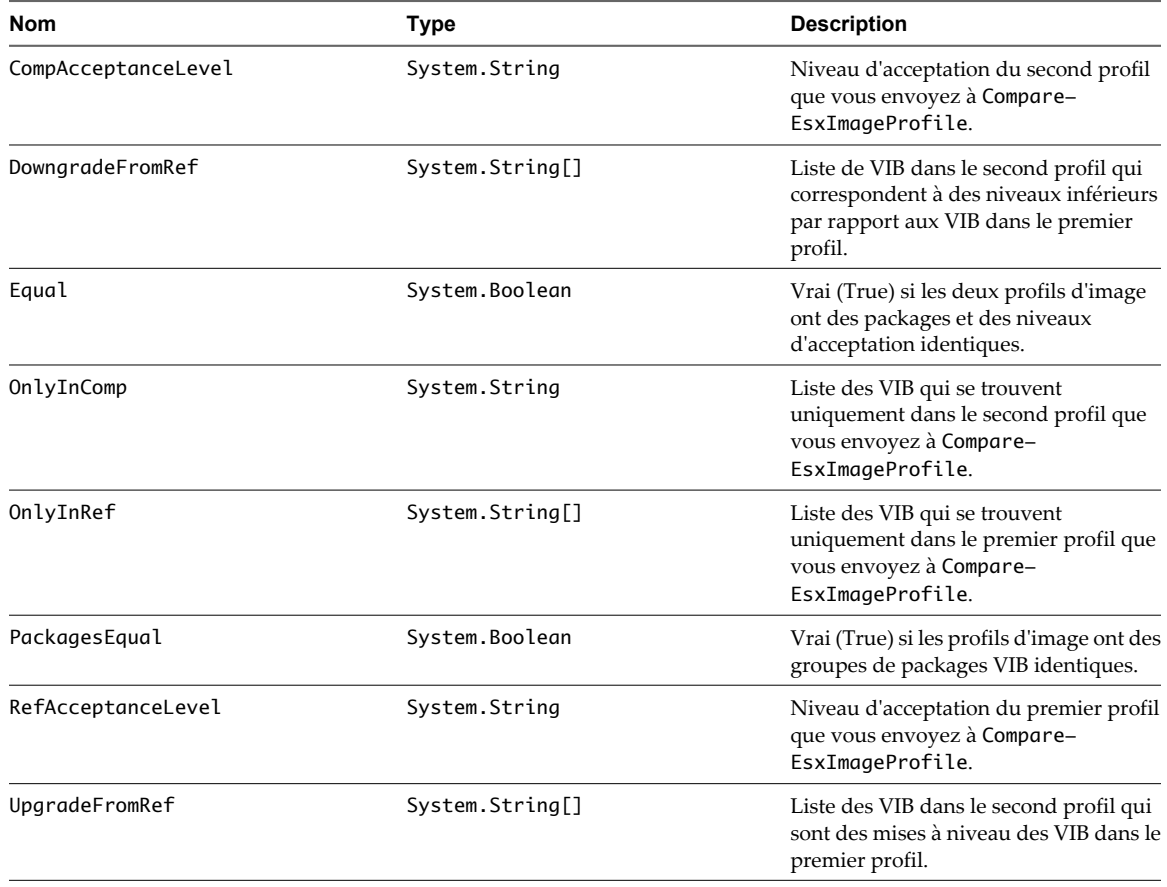

# **Installation et utilisation d'Image Builder**

Image Builder est constitué du serveur Image Builder et des cmdlets Image Builder PowerShell. Le serveur Image Builder démarre lorsque vous exécutez la première cmdlet Image Builder.

# **Installer Image Builder PowerCLI et les logiciels prérequis**

Pour pouvoir exécuter les cmdlets Image Builder, vous devez installer vSphere PowerCLI et tous les logiciels prérequis. Le composant logiciel enfichable Image Builder est inclus avec l'installation de PowerCLI.

Vous installez Image Builder et les logiciels requis sur un système Microsoft Windows.

### **Procédure**

- 1 Installez Microsoft .NET 2.0 depuis le site Web Microsoft en suivant les instructions sur ce site.
- 2 Installez Microsoft Powershell 1.0 ou 2.0 depuis le site Web Microsoft en suivant les instructions sur le site.
- 3 Installez vSphere PowerCLI qui contient les cmdlets Image Builder.

Voir le *Guide d'installation vSphere PowerCLI* pour les instructions détaillées.

### **Suivant**

Consultez [« Utilisation des cmdlets Image Builder », page 135](#page-134-0). Si PowerCLI ne vous est pas familier, lisez la documentation PowerCLI.

Utilisez les cmdlets Image Builder et les autres cmdlets PowerCLI et PowerShell pour gérer les profils d'image et les bundles VIB. Utilisez Get-Help *cmdlet\_name* pour afficher l'aide de ligne de commande à tout moment.

### <span id="page-134-0"></span>**Utilisation des cmdlets Image Builder**

Les cmdlets Image Builder sont mises en œuvre comme cmdlets Microsoft PowerShell et incluses dans VMware PowerCLI. Les utilisateurs des cmdlets Image Builder peuvent tirer parti de toutes les fonctions PowerCLI.

Les utilisateurs PowerShell expérimentés peuvent utiliser les cmdlets Image Builder comme n'importe quelles autres cmdlets PowerShell. Si PowerShell et PowerCLI ne vous sont pas familiers, les conseils suivants peuvent être utiles.

Vous pouvez taper les cmdlets, les paramètres et les valeurs des paramètres dans le shell PowerCLI.

- n Obtenez des informations d'aide en exécutant **Get-Help cmdlet\_name**.
- n Notez que PowerShell ne tient pas compte de la casse.
- Utilisez la saisie semi automatique pour les noms de cmdlet et de paramètre.
- n Formatez les sorties de variable et de cmdlet en utilisant **Format-List** ou **Format-Table** ou leur version abrégée **fl** ou **ft**. Voir **Get-Help Format-List**.

### **Envoi des paramètres en fonction du nom**

Vous pouvez envoyer les paramètres en fonction du nom dans la plupart des cas et placer entre guillemets doubles les valeurs de paramètres qui contiennent des espaces ou des caractères spéciaux.

Add-EsxSoftwarePackage -ImageProfile profile42 -SoftwarePackage "partner package 35"

### **Envoi des paramètres sous forme d'objets**

Vous pouvez envoyer les paramètres sous forme d'objet si vous voulez utiliser des scripts et l'automatisation. Vous pouvez utiliser la technique avec les cmdlets qui retournent plusieurs objets ou les cmdlets qui retournent un seul objet.

1 Liez à une variable la sortie d'une cmdlet qui retourne plusieurs objets.

#### **\$profs = Get-EsxImageProfile**

2 Lorsque vous exécutez la cmdlet qui nécessite d'utiliser l'objet comme entrée, accédez à l'objet en fonction de la position avec la liste commençant à 0.

### **Add-EsxSoftwarePackage -ImageProfile \$profs[4] -SoftwarePackage partner-pkg**

L'exemple ajoute le progiciel spécifié au cinquième profil d'image dans la liste retournée par Get-EsxImageProfile.

La plupart des exemples dans la documentation envoient les paramètres en fonction du nom. [« Workflows](#page-139-0) [Image Builder », page 140](#page-139-0) inclut des exemples qui envoient les paramètres sous forme d'objets.

### **Définition des propriétés de la signature à distance**

Pour des raisons de sécurité, Windows PowerShell prend en charge une fonction de règle d'exécution. Il détermine si les scripts sont autorisés à s'exécuter et s'ils doivent avoir une signature numérique. Par défaut, la règle d'exécution a la valeur Restreinte, ce qui correspond à la règle offrant la meilleure protection. Si vous voulez exécuter des scripts ou charger des fichiers de configuration, vous pouvez changer la règle d'exécution en utilisant la cmdlet Set-ExecutionPolicy. Pour ce faire, tapez la commande suivante dans la fenêtre de console vSphere PowerCLI.

Set-ExecutionPolicy RemoteSigned

<span id="page-135-0"></span>Si la commande aboutit, vous pouvez exécuter des scripts et charger des fichiers de configuration. Pour plus d'informations sur la règle d'exécution et la signature numérique dans Windows PowerShell, utilisez la commande suivante.

Get-Help About\_Signing

# **Tâches communes Image Builder**

Les cmdlets Image Builder PowerCLI permettent de manipuler les dépôts de logiciels, les profils d'image et les VIB.

# **Créer un profil d'image**

Le clonage d'un profil publié constitue la méthode la plus simple pour créer un profil d'image personnalisé. Le clonage d'un profil est particulièrement utile si vous voulez supprimer des bundles VIB d'un profil ou utiliser des hôtes de différents fournisseurs et le même profil de base, mais souhaitez ajouter les bundles VIB d'un fournisseur. Les partenaires VMware ou les responsables de grandes installations peuvent envisager de créer un tout nouveau profil.

Les administrateurs qui exécutent cette tâche doivent avoir une certaine connaissance de PowerCLI ou Microsoft PowerShell.

### **Prérequis**

- n Installez VMware PowerCLI et tous les logiciels nécessaires. Reportez-vous à la section [« Installation et](#page-133-0) [utilisation d'Image Builder », page 134.](#page-133-0)
- n Vérifiez que vous pouvez accéder au dépôt de logiciels qui contient le profil d'image à cloner.
- Si vous rencontrez des problèmes lors de l'exécution des cmdlets PowerCLI, modifiez la règle d'exécution. Reportez-vous à [« Utilisation des cmdlets Image Builder », page 135](#page-134-0).

### **Procédure**

1 Depuis l'invite PowerShell, ajoutez le dépôt qui contient le profil à cloner à la session en cours.

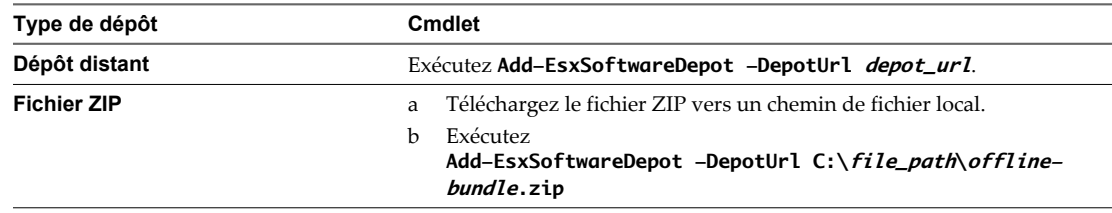

La cmdlet retourne un ou plusieurs objets SoftwareDepot.

2 (Facultatif) Exécutez la cmdlet Get-EsxImageProfile pour rechercher le nom du profil à cloner.

### **Get-ESXImageProfile**

Vous pouvez utiliser les options de filtrage avec Get-EsxImageProfile.

3 Exécutez la cmdlet New-EsxImageProfile pour créer le nouveau profil et utilisez le paramètre - CloneProfile pour définir le profil à cloner.

### **New-EsxImageProfile -CloneProfile My\_Profile -Name "Test Profile 42"**

Cet exemple clone le profil nommé My-Profile et lui affecte le nom Test Profile 42. Vous devez définir une combinaison unique de nom et de fournisseur pour le profil cloné.

### **Suivant**

Voir [« Analyse du contenu des dépôts », page 140](#page-139-0) pour consulter des exemples de filtrage.

Personnalisez le profil d'image en ajoutant ou en supprimant des bundles VIB. Reportez-vous à la section « Ajouter des bundles VIB à un profil d'image », page 137.

# **Ajouter des bundles VIB à un profil d'image**

Vous pouvez ajouter un ou plusieurs bundles VIB à un profil d'image si ce dernier n'est pas en lecture seule (ReadOnly). Si le nouveau bundle VIB dépend ou entre en conflit avec d'autres VIB dans le profil, un message s'affiche dans l'invite PowerShell et le bundle VIB n'est pas ajouté.

Vous pouvez ajouter des bundles VIB de VMware ou de ses partenaires à un profil d'image. Si vous ajoutez des VIB VMware, Image Builder PowerCLI exécute la validation. Si vous ajoutez des VIB d'au moins deux partenaires OEM, aucune erreur n'est signalée, mais le profil d'image résultant peut ne pas fonctionner. Installez des VIB d'un seul fournisseur OEM à la fois.

**REMARQUE** Vous pouvez être à même d'ajouter des VIB, même si le profil d'image résultant n'est pas valide.

Les administrateurs qui exécutent cette tâche doivent avoir une certaine connaissance de PowerCLI ou Microsoft PowerShell.

### **Prérequis**

- n Installez VMware PowerCLI et tous les logiciels nécessaires. Reportez-vous à la section [« Installer Image](#page-133-0) [Builder PowerCLI et les logiciels prérequis », page 134](#page-133-0).
- n Si vous rencontrez des difficultés lors de l'exécution des applets de commande (cmdlet) PowerCLI, changez la règle d'exécution. Reportez-vous à [« Utilisation des cmdlets Image Builder », page 135.](#page-134-0)

### **Procédure**

1 Exécutez Add-EsxSoftwareDepot pour chaque dépôt que vous voulez utiliser.

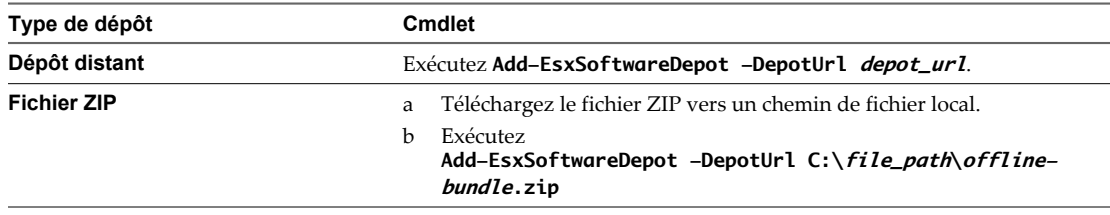

La cmdlet retourne un ou plusieurs objets SoftwareDepot.

2 Exécutez Get-EsxImageProfile pour lister tous les profils d'image dans tous les dépôts visibles en cours.

#### **Get-EsxImageProfile**

La cmdlet retourne tous les profils disponibles. Vous pouvez limiter la recherche en utilisant les arguments facultatifs pour filtrer la sortie.

3 Clonez le profil et modifiez le clone si le profil d'image est en lecture seule.

### **New-EsxImageProfile -CloneProfile My\_Profile -Name "Test Profile 42"**

Les profils d'image publiés par VMware et ses partenaires sont en lecture seule.

4 Exécutez Add-EsxSoftwarePackage pour ajouter un nouveau module à l'un des profils d'image.

### **Add-EsxSoftwarePackage -ImageProfile My\_Profile -SoftwarePackage partner-package**

La cmdlet exécute les tests de validation standard sur le profil d'image. Si la validation aboutit, la cmdlet retourne un profil d'image validé modifié. Si le bundle VIB à ajouter dépend d'un autre VIB, la cmdlet affiche cette information et inclut le bundle VIB qui résout la dépendance. Si le niveau d'acceptation du bundle VIB à ajouter est inférieur à celui du profil d'image, une erreur se produit. Changez le niveau d'acceptation du profil d'image pour ajouter le bundle VIB.

5 (Facultatif) Changez le niveau d'acceptation du profil d'image si une erreur s'affiche concernant le niveau d'acceptation.

Les niveaux d'acceptation VIB sont définis lors de la création des VIB et ils ne peuvent pas être modifiés.

Le profil d'image contient le nouveau bundle VIB.

# **Exporter un profil d'image vers une image ISO ou un fichier ZIP de bundle hors ligne**

Vous pouvez exporter un profil d'image vers une image ISO ou un fichier ZIP des fichiers et des dossiers des composants. Vous ne pouvez pas créer les deux en exécutant la cmdlet une fois. Vous pouvez utiliser l'image ISO comme programme d'installation ESXi ou l'envoyer vers vSphere Update Manager pour les mises à niveau. Vous pouvez utiliser le fichier ZIP qui contient les métadonnées et les bundles VIB spécifiés dans le profil d'image pour les mises à niveau vers ESXi 5.0 et les versions suivantes.

Les administrateurs qui exécutent cette tâche doivent avoir une certaine connaissance de PowerCLI ou Microsoft PowerShell.

### **Prérequis**

- n Installez VMware PowerCLI et tous les logiciels requis. Reportez-vous à la section [« Installer Image Builder](#page-133-0) [PowerCLI et les logiciels prérequis », page 134](#page-133-0).
- n Si vous rencontrez des problèmes lors de l'exécution des cmdlets PowerCLI, modifiez la règle d'exécution. Reportez-vous à [« Utilisation des cmdlets Image Builder », page 135](#page-134-0).

### **Procédure**

1 Exécutez Add-EsxSoftwareDepot pour vous connecter au dépôt qui contient le profil d'image à exporter.

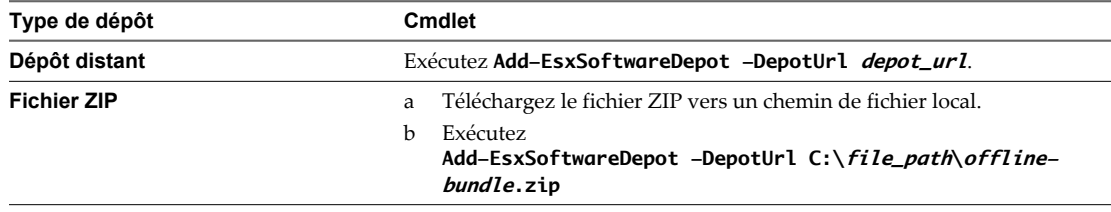

La cmdlet retourne un ou plusieurs objets SoftwareDepot.

2 Exécutez Export-EsxImageProfile pour exporter le profil d'image.

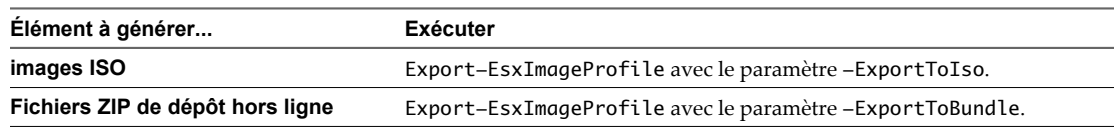

Pour l'image ISO, Image Builder valide les signatures VIB, ajoute les fichiers binaires VIB à l'image et envoie l'image vers l'emplacement spécifié. Pour le fichier ZIP, Image Builder valide les signatures VIB et envoie les fichiers binaires VIB vers l'emplacement spécifié.

# **Exemple : Exportation d'un profil d'image vers une image ISO ou un bundle hors ligne**

Exportez un profil d'image vers une image ISO depuis l'invite PowerCLI.

1 Ajoutez le dépôt de logiciels.

Add-EsxSoftwareDepot -DepotUrl url\_or\_file

- 2 Affichez tous les profils d'image disponibles pour rechercher le nom du profil d'image à exporter. Get-EsxImageProfile
- 3 Exportez le profil d'image.
	- Export-EsxImageProfile -ImageProfile "myprofile" -ExportToIso -FilePath iso\_name

Exportez un profil d'image vers un fichier ZIP de bundle hors ligne depuis l'invite PowerCLI.

1 Ajoutez le dépôt de logiciels.

Add-EsxSoftwareDepot -DepotUrl url\_or\_file

- 2 Affichez tous les profils d'image disponibles pour rechercher le nom du profil d'image à exporter. Get-EsxImageProfile
- 3 Exportez le profil d'image.

Export-EsxImageProfile -ImageProfile "myprofile" -ExportToBundle -FilePath C:\my\_bundle.zip

### **Suivant**

Utilisez l'image ISO dans une installation ESXi ou envoyez-la à vSphere Update Manager pour exécuter des mises à niveau.

Utilisez le fichier ZIP pour mettre à niveau une installation ESXi.

- n Importez le fichier ZIP vers vSphere Update Manager pour l'utiliser avec les lignes de base de correctifs.
- n Téléchargez le fichier ZIP vers un hôte ESXi ou une banque de données et exécutez les commandes esxcli software vib pour importer les bundles VIB dans le fichier ZIP.

Reportez-vous à la documentation de *Mise à niveau vSphere*.

### **Conserver les profils d'images dans les sessions**

Lorsque vous créez un profil d'image et quittez la session PowerCLI, le profil d'image n'est plus disponible lorsque vous démarrez une nouvelle session. Vous pouvez exporter le profil d'image vers un dépôt de logiciel dans un fichier zip et ajouter le dépôt dans la session suivante.

### **Prérequis**

- n Installez VMware PowerCLI et tous les logiciels requis. Reportez-vous à [« Installer Image Builder](#page-133-0) [PowerCLI et les logiciels prérequis », page 134](#page-133-0).
- n Si vous rencontrez des problèmes lors de l'exécution des cmdlets PowerCLI, modifiez la règle d'exécution. Reportez-vous à [« Utilisation des cmdlets Image Builder », page 135](#page-134-0).

### **Procédure**

- 1 Dans une session PowerCLI, créez un profil d'image, par exemple en clonant un profil d'image existant et en ajoutant un bundle VIB.
- 2 Avant de quitter la session, exportez le profil d'image vers un fichier ZIP en appelant Export-EsxImageProfile avec le paramètre ExportToBundle.

**Export-EsxImageProfile -ImageProfile "my\_profile" -ExportToBundle -FilePath "C:\isos\tempbase-plus-vib25.zip"**

- 3 Quittez la session PowerCLI.
- 4 Lorsque vous démarrez une nouvelle session PowerCLI, vous pouvez ajouter le dépôt pour accéder au profil d'image.

**Add-EsxSoftwareDepot "C:\isos\temp-base-plus-vib25.zip"**

# <span id="page-139-0"></span>**Workflows Image Builder**

Les workflows Image Builder sont des exemples d'utilisation des cmdlets. Les workflows ne sont pas réellement des tâches, mais ils montrent comment vous pouvez explorer différentes manières d'utiliser une cmdlet. Les administrateurs qui testent les workflows tirent parti de leur expérience avec PowerCLI, Microsoft PowerShell ou les deux.

# **Analyse du contenu des dépôts**

Vous pouvez analyser les dépôts de logiciels et les bundles VIB avec des cmdlets Image Builder PowerCLI. Ce workflow montre l'analyse du contenu des dépôts et contient des exemples d'utilisation génériques.

Le workflow lui-même envoie les paramètres en fonction du nom. Dans l'exemple ci-dessous, les paramètres sont envoyés sous forme d'objets en accédant à des variables.

Avant d'utiliser les cmdlets dans ce workflow, vérifiez que l'environnement respecte les conditions suivantes.

- n VMware PowerCLI et les logiciels requis sont installés. Reportez-vous à la section [« Installer Image Builder](#page-133-0) [PowerCLI et les logiciels prérequis », page 134](#page-133-0).
- n Si vous rencontrez des problèmes lors de l'exécution des cmdlets PowerCLI, modifiez la règle d'exécution. Reportez-vous à [« Utilisation des cmdlets Image Builder », page 135](#page-134-0).

La vérification du contenu des dépôts est facilitée par l'utilisation d'options de filtrage et de caractères génériques.

1 Depuis l'invite PowerShell, ajoutez à la session en cours le dépôt à vérifier.

Pour les dépôts distants, exécutez **Add-EsxSoftwareDepot -DepotUrl depot\_url**.

Pour un fichier ZIP de dépôt hors ligne, vous devez télécharger préalablement le fichier ZIP.

- a Téléchargez le fichier ZIP vers un chemin de fichier local sans le décompresser.
- b Exécutez **Add-EsxSoftwareDepot -DepotUrl C:\file\_path\offline-bundle.zip**
- 2 Extrayez les profils d'image.

Vous pouvez filtrer en fonction du fournisseur, du nom et du niveau d'acceptation.

n **Get-EsxImageProfiles**

Retourne un tableau d'objets ImageProfile depuis tous les dépôts que vous avez ajoutés à la session.

n **Get-EsxImageProfile -Vendor "C\*"**

Retourne tous les profils d'image créés par un fournisseur dont le nom commence par C.

3 Extrayez les progiciels en utilisant Get-EsxSoftwarePackage.

Vous pouvez filtrer en fonction du fournisseur ou de la version, par exemple, et utiliser les caractères génériques PowerShell standard.

### n **Get-EsxSoftwarePackage -Vendor "V\*"**

Retourne tous les progiciels d'un fournisseur dont le nom commence par V.

n **Get-EsxSoftwarePackage -Vendor "V\*" -Name "\*scsi\*"**

Retourne tous les progiciels dont le nom contient la chaîne scsi d'un fournisseur dont le nom commence par V.

n **Get-EsxSoftwarePackage -Version "2.0\*"**

Retourne tous les progiciels dont la chaîne de version commence par 2.0.

- 4 Utilisez -Newest pour rechercher le tout dernier progiciel.
	- n **Get-EsxSoftwarePackage -Vendor "V\*" -Newest**

Retourne le tout dernier progiciel des fournisseurs commençant par V et affiche les informations dans un tableau.

n **Get-EsxSoftwarePackage -Vendor "V\*" -Newest | format-list**

Envoie la sortie de la demande des progiciels à la cmdlet PowerShell format-list et affiche des informations détaillées sur chaque progiciel.

5 Accédez à un attribut de l'objet ImageProfile pour extraire la liste des bundles VIB dans un profil d'image.

```
(Get-EsxImageProfile -Name "Robin's Profile").VibList
```
6 Extrayez les progiciels publiés avant ou après une certaine date en utilisant le paramètre ReleasedBefore ou ReleasedAfter.

```
Get-EsxSoftwarePackage -ReleasedAfter 7/1/2010
```
### **Exemple : Vérification du contenu des dépôts à l'aide de variables**

Cet exemple de workflow vérifie le contenu des dépôts en envoyant des paramètres sous forme d'objets accessibles en fonction de la position dans une variable au lieu de les transmettre en fonction d'un nom. Vous pouvez exécuter les commandes suivantes séquentiellement depuis l'invite PowerCLI. Remplacez les noms par des noms appropriés dans votre installation.

```
Get-EsxSoftwarePackage -Vendor "V*"
Get-EsxSoftwarePackage -Vendor "V*" -Name "r*"
Get-EsxSoftwarePackage -Version "2.0*"
$ip1 = Get-EsxImageProfile -name ESX-5.0.0-123456-full
$ip1.VibList
Get-EsxSoftwarePackage -ReleasedAfter 7/1/2010
```
# **Création des profils d'image en utilisant un workflow de clonage**

Vous pouvez utiliser les cmdlets Image Builder pour déterminer les dépôts disponibles, ajouter un dépôt, afficher les informations de profil d'image et créer un profil d'image en clonant l'un des profils d'image disponibles.

Avant d'utiliser les cmdlets dans ce workflow, vérifiez que l'environnement respecte les conditions suivantes.

- n VMware PowerCLI et les logiciels requis sont installés. Reportez-vous à la section [« Installer Image Builder](#page-133-0) [PowerCLI et les logiciels prérequis », page 134](#page-133-0).
- n Si vous rencontrez des problèmes lors de l'exécution des cmdlets PowerCLI, modifiez la règle d'exécution. Reportez-vous à [« Utilisation des cmdlets Image Builder », page 135](#page-134-0).

Les profils publiés sont généralement accessibles en lecture seule uniquement et ne peuvent donc pas être modifiés. Même si un profil publié n'est pas accessible en lecture seule, cloner le profil au lieu de le modifier constitue la meilleure pratique, car la modification du profil d'origine efface l'original. Vous ne pouvez restaurer le profil non modifié d'origine qu'en vous reconnectant à un dépôt.

Un workflow de clonage de profil peut impliquer de vérifier l'état en cours du système, d'ajouter un dépôt de logiciels et de cloner le profil.

1 Dans une fenêtre PowerShell, vérifiez que des dépôts de logiciels sont définis pour la session en cours.

### **\$DefaultSoftwareDepots**

PowerShell retourne les dépôts définis en cours ou ne renvoie aucune donnée si vous venez de le démarrer.

2 Si nécessaire, ajoutez à la session en cours le dépôt qui contient le profil à cloner.

Pour les dépôts distants, exécutez **Add-EsxSoftwareDepot -DepotUrl depot\_url**.

Pour un fichier ZIP de dépôt hors ligne, vous devez télécharger préalablement le fichier ZIP.

- a Téléchargez le fichier ZIP vers un chemin de fichier local.
- b Exécutez **Add-EsxSoftwareDepot -DepotUrl C:\file\_path\offline-bundle.zip**

PowerShell ajoute le dépôt défini à la session en cours et liste tous les dépôts en cours.

3 Vérifiez la variable \$DefaultSoftwareDepots qui retourne maintenant le dépôt ajouté.

#### **\$DefaultSoftwareDepots**

4 Affichez tous les profils d'image disponibles en cours.

#### **Get-EsxImageProfile**

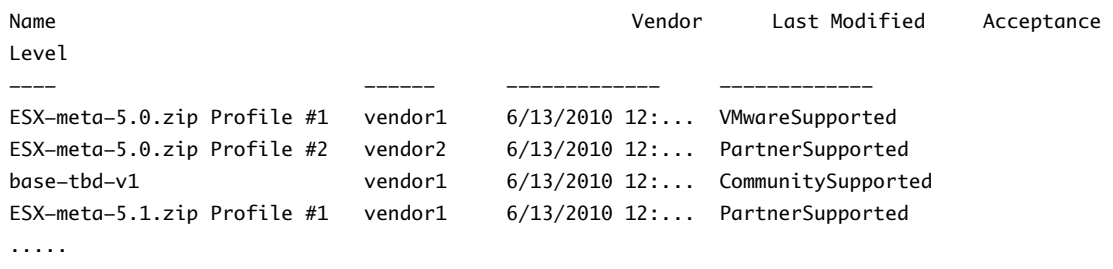

La liste vous permet de sélectionner un candidat possible pour le clonage.

5 Clonez l'un des profils d'image en définissant le nom qui figure dans la colonne Nom et le nom du nouveau profil.

```
$ip = New-EsxImageProfile -CloneProfile base-tbd-v1 -Name "Test Profile 42"
```
6 Affichez le nouveau profil d'image.

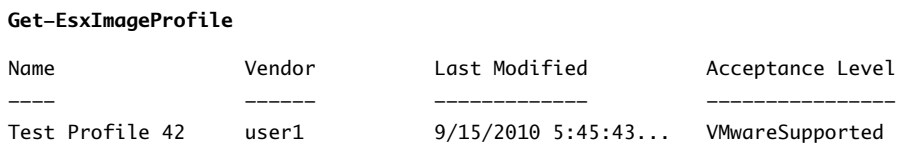

### **Exemple : Création d'un profil d'image en clonant à l'aide de variables**

Cet exemple de séquence de cmdlets répète les étapes de ce workflow, mais envoie les paramètres sous forme d'objets accessibles en fonction de la position dans une variable au lieu de les transmettre en fonction d'un nom. Vous pouvez exécuter les cmdlets suivantes séquentiellement depuis l'invite PowerCLI.

```
$DefaultSoftwareDepots
Add-EsxSoftwareDepot -DepotUrl depot_url
$DefaultSoftwareDepots
$profs = Get-EsxImageProfile
<u>sprofs</u>
$ip = New-EsxImageProfile -CloneProfile $profs[2] -Name "new_profile_name"
$ip
```
# <span id="page-142-0"></span>**Création de profils d'image depuis un nouveau workflow**

Dans la plupart des cas, vous créez un profil d'image en clonant un profil existant. Il peut être nécessaire pour certains clients ou partenaires VMware de créer un tout nouveau profil d'image. Attachez une attention particulière aux dépendances et aux niveaux d'acceptation si vous créez un tout nouveau profil d'image.

Avant d'utiliser les cmdlets dans ce workflow, vérifiez que l'environnement respecte les conditions suivantes.

- VMware PowerCLI et les logiciels requis sont installés. Reportez-vous à la section [« Installer Image Builder](#page-133-0) [PowerCLI et les logiciels prérequis », page 134](#page-133-0).
- n Vous avez accès à un dépôt qui contient une image de base et un ou plusieurs VIB. VMware et les partenaires VMware rendent disponibles les dépôts publics accessibles à l'aide d'une URL. VMware ou les partenaires VMware peuvent créer un fichier ZIP que vous pouvez décompresser dans votre environnement local et auquel vous pouvez accéder en utilisant un chemin de fichier.

Reportez-vous à la section [« Créer un profil d'image », page 136](#page-135-0) pour un exemple de clonage et la modification d'un profil d'image.

Le système s'attend à ce que le niveau d'acceptation des VIB que vous ajoutez à l'image de base soit au moins égal à celui de l'image de base. Envoyez le paramètre -AcceptanceLevel pour changer le niveau d'acceptation du profil d'image si vous devez ajouter un bundle VIB avec un niveau d'acceptation inférieur.

Au lieu de définir les paramètres sur la ligne de commande, vous pouvez utiliser le mécanisme d'invite PowerShell pour définir des paramètres de type chaîne. L'affichage d'invites ne fonctionne pas pour les autres paramètres, tels que les objets.

Le workflow suivant montre la création de tout nouveaux profils d'image.

1 Depuis l'invite PowerShell, ajoutez à la session en cours le dépôt qui contient les packages à utiliser.

Pour les dépôts distants, exécutez **Add-EsxSoftwareDepot -DepotUrl depot\_url**.

Pour un fichier ZIP de dépôt hors ligne, vous devez télécharger préalablement le fichier ZIP.

- a Téléchargez le fichier ZIP vers un chemin de fichier local.
- b Exécutez **Add-EsxSoftwareDepot -DepotUrl C:\file\_path\offline-bundle.zip**
- 2 Listez les packages disponibles qui vous intéressent et liez-les à une variable.

```
Get-EsxSoftwarePackage -RelasedAfter 7/1/2010
```
3 Créez un profil, affectez-lui un nom et un fournisseur et ajoutez un package de base.

**New-EsxImageProfile -NewProfile -Name "Test #2" -vendor "Vendor42" -SoftwarePackage esxbase[0]**

L'exemple utilise le package esx-base. Dans la plupart des cas, vous incluez le package esx-base lorsque vous créez un tout nouveau profil d'image. Les noms qui contiennent des espaces sont placés entre guillemets.

4 Envoyez les informations sur le nouveau profil d'image dans format-list pour obtenir des informations détaillées sur le nouveau package.

**(Get-EsxImageProfile -Name "Test #2").VibList | format-list**

# **Exemple : Création de nouveaux profils d'image en utilisant des variables**

Cette séquence de commandes répète les étapes du workflow, mais envoie les paramètres sous forme d'objets accessibles en fonction de la position dans une variable au lieu d'envoyer les paramètres en fonction du nom. Vous pouvez exécuter les commandes suivantes séquentiellement depuis l'invite PowerCLI.

```
Add-EsxSoftwareDepot depoturl
$pkgs = Get-EsxSoftwarePackage -ReleasedAfter 7/1/2010
$ip2 = New-EsxImageProfile -Name "Test #2" -vendor "Vendor42" -SoftwarePackage $pkgs[0]
$ip2 | format-list
```
# **Modification d'un workflow de profils d'image**

Vous pouvez créer une image personnalisée en clonant et en modifiant un profil d'image. Vous pouvez ajouter ou remplacer un ou plusieurs bundles VIB dans le profil existant. Si l'ajout ou le remplacement des bundles VIB rend le profil d'image incohérent, une erreur se produit.

Avant d'utiliser les cmdlets dans ce workflow, vérifiez que l'environnement respecte les conditions suivantes.

- n VMware PowerCLI et les logiciels requis sont installés. Reportez-vous à la section [« Installer Image Builder](#page-133-0) [PowerCLI et les logiciels prérequis », page 134](#page-133-0).
- Vous avez accès à un dépôt qui contient une image de base et un ou plusieurs bundles. VMware et les partenaires VMware rendent disponibles les dépôts publics accessibles à l'aide d'une URL. VMware ou les partenaires VMware peuvent créer un fichier ZIP que vous pouvez télécharger vers votre environnement local et auquel vous pouvez accéder en utilisant un chemin de fichier.
- 1 Depuis l'invite PowerShell, ajoutez à la session en cours le dépôt qui contient le profil d'image à modifier.

Pour les dépôts distants, exécutez **Add-EsxSoftwareDepot -DepotUrl depot\_url**.

Pour un fichier ZIP de dépôt hors ligne, vous devez télécharger préalablement le fichier ZIP.

- a Téléchargez le fichier ZIP vers un chemin de fichier local.
- b Exécutez **Add-EsxSoftwareDepot -DepotUrl C:\file\_path\offline-bundle.zip**
- 2 Envoyez le profil d'image à modifier vers format-list pour afficher des informations détaillées. Dans cet exemple, le profil d'image créé dans [« Création de profils d'image depuis un nouveau workflow »,](#page-142-0) [page 143](#page-142-0) contient uniquement l'image de base. Le dépôt ne contient pas de nouveau profil d'image. Vous accédez au profil d'image en fonction du nom ou en le liant à une variable.

```
Get-EsxImageProfile "Test #2" | format-list
```
PowerShell retourne les informations formatées.

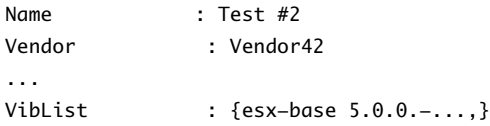

3 (Facultatif) Si vous ajoutez un bundle VIB avec un niveau d'acceptation inférieur à celui du profil d'image, changez le niveau d'acceptation de ce dernier.

### **Set-EsxImageProfile -ImageProfile "Test #2" -AcceptanceLevel VMwareAccepted**

PowerShell retourne les informations sur le profil modifié sous la forme d'un tableau.

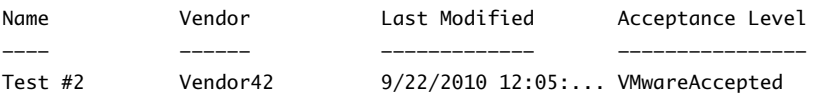

4 Ajoutez un progiciel (VIB) au profil d'image. Vous pouvez ajouter le package par le nom.
#### **Add-EsxSoftwarePackage -ImageProfile "Test #2" -SoftwarePackage NewPack3**

PowerShell retourne les informations sur le profil d'image sous la forme d'un tableau.

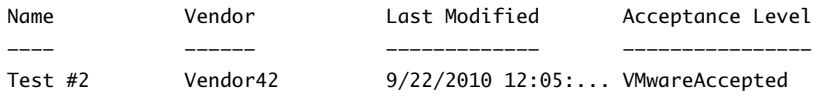

5 Affichez de nouveau le profil d'image.

```
Get-EsxImageProfile "Test #2" | format-list
```
La liste des bundles VIB est mise à jour pour inclure le nouveau progiciel et les informations s'affichent.

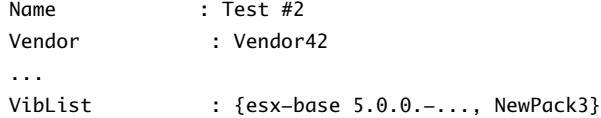

#### **Exemple : Modification des profils d'image avec des variables**

Cette séquence de cmdlets répète les étapes du workflow, mais envoie les paramètres sous forme d'objets évalués en fonction de la position dans une variable au lieu d'envoyer les paramètres en fonction du nom. Vous pouvez exécuter les cmdlets suivantes séquentiellement depuis l'invite PowerCLI.

```
Add-EsxSoftwareDepot -DepotUrl depot_url
$ip2 = Get-EsxImageProfile -name "Test #2"
$ip2 | format-list
Set-EsxImageProfile -ImageProfile $ip2 -AcceptanceLevel VMwareAccepted
Add-EsxImageSoftwarePackage -ImageProfile $ip2 -SoftwarePackage NewPack3
$ip2 | format-list
```
Installation et configuration de vSphere

# **Configuration d' ESXi 77**

Ces rubriques expliquent comment utiliser l'interface utilisateur Console directe et définir les paramètres par défaut d'ESXi.

Ce chapitre aborde les rubriques suivantes :

- [« Configuration automatique ESXi », page 148](#page-147-0)
- $\blacksquare$  [« À propos de l'interface ESXi de console directe », page 148](#page-147-0)
- [« Définition du mot de passe du compte administrateur », page 151](#page-150-0)
- [« Configuration des paramètres de démarrage du BIOS », page 151](#page-150-0)
- n [« L'hôte ne démarre pas après avoir installé ESXi en mode UEFI », page 153](#page-152-0)
- [« Accès réseau à l'hôte ESXi », page 153](#page-152-0)
- [« Configurer les paramètres réseau sur un hôte non connecté au réseau », page 154](#page-153-0)
- [« Gestion d'ESXi à distance », page 154](#page-153-0)
- [« Configuration des paramètres réseau », page 154](#page-153-0)
- [« Comportement de stockage », page 159](#page-158-0)
- [« Afficher les journaux système », page 162](#page-161-0)
- [« Configurer Syslog sur des hôtes ESXi », page 162](#page-161-0)
- [« Activer le mode verrouillage en utilisant la console directe », page 163](#page-162-0)
- [« Activer ESXi Shell et l'accès SSH avec l'interface utilisateur Console directe », page 164](#page-163-0)
- n [« Définir le niveau d'acceptation de profil d'image d'hôte », page 165](#page-164-0)
- [« Réinitialisation de la configuration système », page 165](#page-164-0)
- [« Supprimer tous les packages personnalisés sur ESXi », page 166](#page-165-0)
- n [« Désactiver le support des caractères non-ASCII dans les noms de fichier et de répertoire de machine](#page-165-0) [virtuelle », page 166](#page-165-0)
- [« Désactiver ESXi », page 167](#page-166-0)

### <span id="page-147-0"></span>**Configuration automatique ESXi**

Lorsque vous mettez sous tension l'hôte ESXi pour la première fois ou après avoir réinitialisé les paramètres par défaut de la configuration, l'hôte passe dans la phase de configuration automatique. Cette phase configure les périphériques réseau et de stockage du système avec les paramètres par défaut.

Par défaut, le protocole de configuration dynamique d'hôte (DHCP) configure l'IP, et tous les disques internes vides visibles sont formatés avec le système de fichiers de la machine virtuelle (VMFS) de sorte que les machines virtuelles puissent être stockées sur les disques.

### **À propos de l'interface ESXi de console directe**

Utilisez l'interface de console directe pour la configuration initiale et le dépannage d'ESXi.

Connectez un clavier et un écran à l'hôte pour utiliser la console directe. Une fois la phase d'autoconfiguration de l'hôte terminée, la console directe apparaît sur l'écran. Vous pouvez examiner la configuration réseau par défaut et modifier n'importe quel paramètre non compatible avec votre environnement réseau.

Les opérations clé disponibles dans la console directe comprennent :

- Configuration des hôtes
- Mise en place de l'accès administratif
- Dépannage

Vous pouvez également utiliser les applications du vSphere Client pour gérer l'hôte.

**Tableau 7-1.** Navigation dans la console directe

| <b>Action</b>                                                                                                    | <b>Touche</b>    |
|----------------------------------------------------------------------------------------------------|------------------|
| Affichage et modification de la configuration                                                                     | F <sub>2</sub>   |
| Modification de l'interface utilisateur vers le mode<br>contraste élevé                                           | F4               |
| Arrêt ou redémarrage de l'hôte                                                                                    | F <sub>12</sub>  |
| Alternance entre les champs                                                                                       | Touches fléchées |
| Sélection d'une option                                                                                            | Entrée           |
| Basculement de valeur                                                                                             | Barre d'espace   |
| Confirmation de commandes sensibles<br>(réinitialisation des valeurs de configuration par<br>défaut, par exemple) | F11              |
| Enregistrer et Quitter                                                                                            | Entrée           |
| Quitter sans enregistrer                                                                                          | Échap            |
| Quitter les journaux système                                                                                      | q                |

### **Configurer la disposition du clavier de la console directe**

Vous pouvez configurer la présentation du clavier utilisé avec la console directe.

- 1 Depuis la console directe, sélectionnez **[Configurer le clavier]** et appuyez sur Entrée.
- 2 Sélectionnez la présentation à utiliser.
- 3 Appuyez sur la barre d'espace pour sélectionner et désélectionner alternativement.

4 Appuyez sur Entrée.

#### **Création d'une bannière de sécurité pour la console directe**

Une bannière de sécurité est un message affiché sur l'écran de bienvenue de la console directe.

#### **Procédure**

- 1 Ouvrez une session sur l'hôte à partir de vSphere Client.
- 2 Dans l'onglet **[Configuration]** , sélectionnez **[Paramètres avancés]** .
- 3 Dans la fenêtre Paramètres avancés, sélectionnez **[Annotations]** .
- 4 Entrez un message de sécurité.

Le message s'affiche dans l'écran de bienvenue de la console directe.

#### **Redirection de la console directe vers un port série**

Pour gérer l'hôte ESXi à distance depuis une console série, vous pouvez rediriger la console directe vers un port série.

vSphere est compatible avec le type de terminal VT100 et l'émulateur de terminal PuTTy pour afficher la console directe via un port série.

Vous pouvez rediriger la console directe vers un port série de différentes manières.

n Rediriger la console directe vers un port série en définissant manuellement les options de démarrage page 149

Lorsque vous redirigez la console directe vers un port série en définissant les options de démarrage, la modification ne persiste pas pour les démarrages suivants.

n [Rediriger la console directe vers un port série en utilisant vSphere Client page 150](#page-149-0)

Lorsque vous utilisez vSphere Client pour rediriger la console directe vers un port série, l'option de redémarrage que vous définissez est conservée après les redémarrages suivants.

n [Rediriger la console directe vers un port série dans un hôte déployé avec Auto Deploy page 150](#page-149-0)

Après avoir redirigé la console directe vers un port série, vous pouvez placer ce paramétrage dans le profil d'hôte qui persiste lorsque vous reprovisionnez l'hôte avec Auto Deploy.

#### **Rediriger la console directe vers un port série en définissant manuellement les options de démarrage**

Lorsque vous redirigez la console directe vers un port série en définissant les options de démarrage, la modification ne persiste pas pour les démarrages suivants.

#### **Prérequis**

Vérifiez que le port série n'est pas utilisé pour la journalisation et le débogage série.

- 1 Démarrez l'hôte.
- 2 Lorsque la fenêtre Chargement de l'hyperviseur VMWare s'affiche, appuyez sur les touches Maj.+O pour éditer les options de démarrage.

<span id="page-149-0"></span>3 Désactivez logPort et gdbPort sur com1 et affectez tty2Port à com1 en entrant les options de démarrage suivantes :

"gdbPort=none logPort=none ttry2Port=com1";

Pour utiliser com2 à la place, remplacez com1 par com2.

La console directe est redirigée vers le port série jusqu'à ce que vous redémarriez l'hôte. Pour la rediriger pour les démarrages suivants, voir « Rediriger la console directe vers un port série en utilisant vSphere Client », page 150

#### **Rediriger la console directe vers un port série en utilisant vSphere Client**

Lorsque vous utilisez vSphere Client pour rediriger la console directe vers un port série, l'option de redémarrage que vous définissez est conservée après les redémarrages suivants.

Vous pouvez rediriger la console directe vers le port série com1 ou com2.

Le port série ne doit pas être utilisé pour la journalisation et le débogage série ou pour ESX Shell (tty1Port).

#### **Prérequis**

Vérifiez que vous pouvez accéder à l'hôte depuis vSphere Client. Le port série ne doit pas être déjà utilisé pour la journalisation et le débogage série ou pour ESX Shell (tty1Port).

#### **Procédure**

- 1 Dans le vSphere Client, connectez-vous à vCenter Server et sélectionnez l'hôte dans le répertoire.
- 2 Cliquez sur l'onglet **[Configuration]** .
- 3 Sous Logiciel, cliquez sur **[Paramètres avancés]** .
- 4 Dans le volet de gauche, développez la liste **[VMkernel]** et sélectionnez **[Démarrage]** .
- 5 Vérifiez que les champs **[VMkernel.Boot.logPort]** et **[VMkernel.Boot.gdbPort]** ne sont pas définis pour utiliser le port de communication vers lequel vous voulez rediriger la console directe.
- 6 Affectez à **[VMkernel.Boot.tty2Port]** le port série port vers lequel vous voulez rediriger la console directe : **com1** ou **com2.**
- 7 Cliquez sur **[OK]** .
- 8 Redémarrez l'hôte.

Maintenant, vous pouvez gérer l'hôte ESXi à distance depuis une console connectée au port série.

#### **Rediriger la console directe vers un port série dans un hôte déployé avec Auto Deploy**

Après avoir redirigé la console directe vers un port série, vous pouvez placer ce paramétrage dans le profil d'hôte qui persiste lorsque vous reprovisionnez l'hôte avec Auto Deploy.

#### **Prérequis**

Le port série ne doit pas être déjà utilisé pour la journalisation et le débogage série.

- 1 Dans le vSphere Client, connectez-vous à vCenter Server et sélectionnez l'hôte dans le répertoire.
- 2 Cliquez sur l'onglet **[Configuration]** .
- 3 Sous Logiciel, cliquez sur **[Paramètres avancés]** .
- 4 Dans le volet de gauche, développez la liste **[VMkernel]** et sélectionnez **[Démarrage]** .
- <span id="page-150-0"></span>5 Vérifiez que les champs **[VMkernel.Boot.logPort]** et **[VMkernel.Boot.gdbPort]** ne sont pas définis pour utiliser le port de communication vers lequel vous voulez rediriger la console directe.
- 6 Affectez à **[VMkernel.Boot.tty2Port]** le port série port vers lequel vous voulez rediriger la console directe : **com1** ou **com2.**
- 7 Cliquez sur **[OK]** .
- 8 Enregistrez le profil d'hôte et attachez l'hôte au profil. Voir la documentation *Profils d'hôte vSphere*.

Le paramétrage de redirection de la console directe vers un port série est stocké par vCenter Server et est conservé lorsque vous reprovisionnez l'hôte avec Auto Deploy.

### **Définition du mot de passe du compte administrateur**

Vous pouvez utiliser la console directe pour paramétrer le mot de passe du compte administrateur (racine).

Le nom d'utilisateur administratif pour l'hôte ESXi est la racine. Par défaut, le nom du mot de passe administratif n'est pas paramétré.

#### **Procédure**

- 1 Depuis la console directe, sélectionnez **[Configurer mot de passe]** .
- 2 (Facultatif) Si un mot de passe est déjà défini, tapez-le dans la ligne **[Ancien mot de passe]** et appuyez sur Entrée.
- 3 Dans la ligne **[Nouveau mot de passe]** , tapez un nouveau mot de passe et appuyez sur Entrée.
- 4 Entrez le nouveau mot de passe et appuyez sur Entrée.

### **Configuration des paramètres de démarrage du BIOS**

Si votre serveur est équipé de plusieurs lecteurs, vous devrez peut-être configurer les paramètres BIOS.

La configuration de démarrage BIOS détermine le mode de démarrage du serveur. Généralement, le lecteur de CD-ROM arrive en tête dans la liste.

**REMARQUE** Si vous utilisez ESXi Embedded, la configuration de démarrage du BIOS détermine si votre serveur démarre sur le dispositif d'amorçage ESXi ou sur un autre périphérique d'amorçage. En règle générale, l'unité Flash USB figure en tête dans les paramètres BIOS de la machine exécutant ESXi.

Vous pouvez modifier le paramètre de démarrage via la configuration de l'ordre d'amorçage dans le BIOS au cours du démarrage, ou encore via la sélection d'un dispositif d'amorçage dans le menu correspondant. Lorsque vous changez l'ordre d'amorçage dans le BIOS, cela affecte ensuite tous les démarrages. En revanche, si vous sélectionnez un périphérique de démarrage dans le menu, cette sélection n'affecte que le démarrage en cours.

Certains serveurs ne possèdent pas de menu de sélection du dispositif de démarrage. Dans ce cas, vous devez modifier l'ordre de démarrage dans le BIOS, même pour un seul démarrage, puis rétablir la valeur initiale lors du démarrage suivant.

**REMARQUE** Le menu de sélection du périphérique de démarrage est différent des options de démarrage système que vous pouvez définir dans vSphere Client.

En effet, les options de démarrage vSphere Client permettent de configurer la séquence d'amorçage des lecteurs de disquette, des lecteurs de CD-ROM et disques durs uniquement. Sur certains serveurs, le BIOS système possède deux options : une pour la séquence d'amorçage (disquette, CD-ROM, disque dur) et une autre pour l'ordre d'amorçage du disque dur (clé USB, disque dur local). Lorsque vous utilisez vSphere Client, les options d'amorçage correspondent à la séquence d'amorçage du BIOS (disquette, CD-ROM, disque dur).

### **Modification du paramètre de démarrage du BIOS pour ESXi**

Si vous souhaitez que le serveur démarre dans ESXi par défaut, configurez le paramètre de démarrage du BIOS.

ESXi Installable et ESXi Embedded ne peuvent pas cohabiter sur le même hôte.

#### **Procédure**

1 Lors de la mise sous tension de l'hôte ESXi, appuyez sur la touche requise pour entrer la configuration BIOS de l'hôte.

En fonction de la configuration matérielle du serveur, cette touche peut être une touche de fonction ou la touche Suppr. L'option d'entrée de la configuration BIOS peut être différente sur votre serveur.

2 Sélectionnez le paramètre de démarrage dans le BIOS

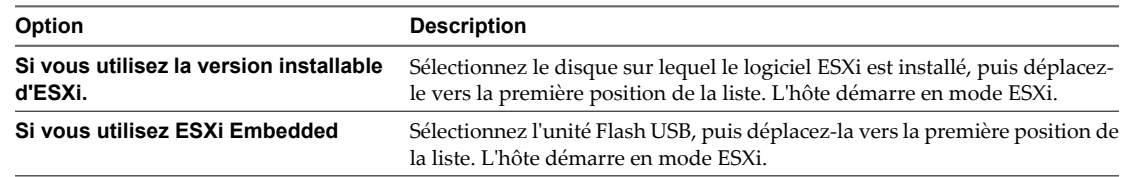

### **Configuration du paramètre de démarrage des supports virtuels**

Si vous utilisez des logiciels de gestion distants pour la configuration d'ESXi, vous devrez peut-être configurer le paramètre de démarrage des supports virtuels.

Les supports virtuels peuvent être utilisés pour connecter un support de stockage distant (CD-ROM, stockage de masse USB, image ISO ou disquette, par exemple) à un serveur cible pouvant se trouver n'importe où dans le réseau. Le serveur cible a accès au support distant et peut effectuer des opérations de lecture et d'écriture sur ce dernier comme s'il était connecté physiquement au port USB du serveur.

#### **Prérequis**

ESXi Installable et ESXi Embedded ne peuvent pas cohabiter sur le même hôte.

#### **Procédure**

1 Connectez le support au dispositif virtuel.

Par exemple, si vous utilisez un serveur Dell, connectez-le au contrôleur DRAC (Dell Remote Access Controller) ou à une interface de gestion à distance similaire, puis sélectionnez une unité de disquette ou de CD-ROM (vous pouvez également indiquer le chemin d'accès à une image de disquette ou de CD-ROM).

- 2 Redémarrez le serveur.
- 3 Pendant le démarrage du serveur, accédez au menu de sélection de périphérique.

En fonction de la configuration matérielle du serveur, cette touche peut être une touche de fonction ou la touche Suppr.

4 Pour sélectionner le dispositif virtuel, suivez les instructions qui s'affichent.

Le serveur démarre à partir de l'unité configurée ; les démarrages suivants s'effectueront de nouveau à partir de l'ordre d'amorçage par défaut.

### <span id="page-152-0"></span>**L'hôte ne démarre pas après avoir installé ESXi en mode UEFI**

Lorsque vous installez ESXi sur une machine hôte en mode UEFI, il est possible que la machine ne démarre pas.

#### **Problème**

Lorsque vous redémarrez après avoir installé ESXi sur une machine hôte en mode UEFI, il est possible que le redémarrage échoue. Ce problème est accompagné d'un message d'erreur similaire à Erreur réseau inattendue. Aucun périphérique de démarrage disponible.

#### **Cause**

Le système hôte n'identifie pas le disque sur lequel ESXi est installé comme étant le disque de démarrage.

#### **Solution**

- 1 Lorsque le message d'erreur apparaît à l'écran, appuyez sur F11 pour afficher les options de démarrage.
- 2 Sélectionnez une option similaire à **[Ajouter une option de démarrage]** .

La formulation de l'option peut varier d'un système à l'autre.

- 3 Sélectionnez le fichier \EFI\BOOT\BOOTx64.EFI sur le disque sur lequel vous avez installé ESXi.
- 4 Modifiez l'ordre de démarrage afin que l'hôte démarre à partir de l'option que vous avez ajoutée.

### **Accès réseau à l'hôte ESXi**

Le comportement par défaut consiste à configurer le réseau de gestion ESXi en utilisant DHCP. Vous pouvez remplacer ce comportement par défaut et utiliser des paramètres IP fixes pour le réseau de gestion à la fin de l'installation.

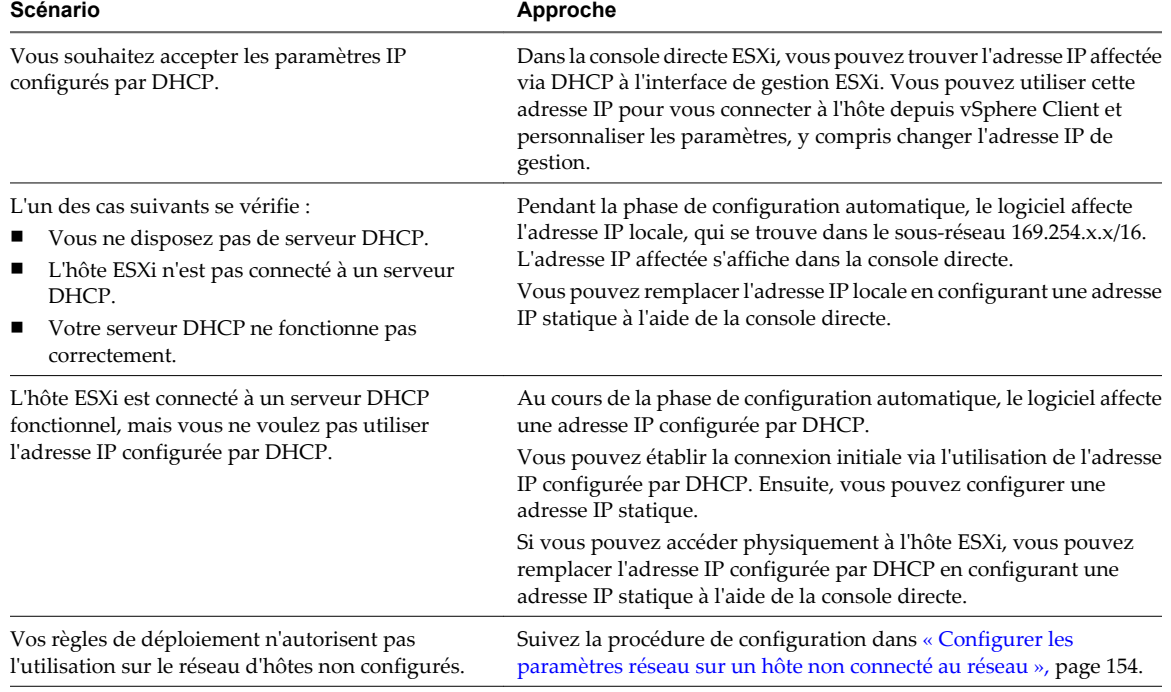

#### **Tableau 7-2.** Scénarios de configuration réseau compatibles avec ESXi

### <span id="page-153-0"></span>**Configurer les paramètres réseau sur un hôte non connecté au réseau**

Certains environnements très sécurisés ne permettent pas de mettre sous tension des hôtes non configurés dans le réseau. Vous pouvez configurer l'hôte avant de le relier au réseau.

#### **Prérequis**

Vérifiez qu'aucun câble réseau n'est connecté à l'hôte.

#### **Procédure**

- 1 Mettez l'hôte sous tension.
- 2 Utilisez la console directe pour configurer le mot de passe pour le compte administrateur (racine).
- 3 Utilisez la console directe pour configurer une adresse IP statique.
- 4 Branchez un câble réseau sur l'hôte.
- 5 (Facultatif) Utilisez vSphere Client pour effectuer la connexion à un système vCenter Server.
- 6 (Facultatif) Ajoutez l'hôte à l'inventaire vCenter Server.

### **Gestion d' ESXi à distance**

Vous pouvez utiliser vSphere Client, vSphere Web Client et vCenter Server pour gérer l'hôte.

Pour pouvoir gérer l'hôte avec vSphere Client, vSphere Web Client et vCenter Server, les applications doivent être installées sur un ordinateur qui fait office de poste de gestion avec un accès réseau à l'hôte ESXi. L'hôte ESXi doit être sous tension. Pour les instructions relatives au téléchargement et à l'installation de vCenter Server, vSphere Client et vSphere Web Client, consultez les rubriques suivantes.

- n [« Télécharger le programme d'installation de vCenter Server », page 216](#page-215-0)
- [« Installer vCenter Server », page 216](#page-215-0)
- [« Télécharger vSphere Client », page 222](#page-221-0)
- [« Installer vSphere Client », page 222](#page-221-0)
- [« Installer et démarrer vSphere Web Client », page 223](#page-222-0)

### **Configuration des paramètres réseau**

ESXi nécessite une adresse IP pour le réseau de gestion. Pour configurer les paramètres de base du réseau, servez-vous de vSphere Client ou de la console directe.

Utilisez vSphere Client dans les cas suivants :

- L'adresse IP affectée par le serveur DHCP vous convient.
- n Vous êtes autorisé à utiliser temporairement l'adresse IP affectée par le serveur DHCP. Dans ce cas, connectez-vous à cette adresse avec vSphere Client et utilisez vSphere Client pour affecter une adresse IP statique.

Utilisez la console directe dans les cas suivants :

- L'adresse IP affectée par le serveur DHCP ne vous convient pas.
- n Vous êtes autorisé à utiliser temporairement l'adresse IP affectée par le serveur DHCP.
- ESXi n'a pas d'adresse IP. Cela peut se produire si la phase de configuration automatique n'est pas parvenue à configurer DHCP.
- L'adaptateur réseau correct n'a pas été sélectionné au cours de la phase de configuration automatique.

#### **Sélection des adaptateurs réseau du réseau de gestion**

Le trafic entre un hôte ESXi et les logiciels de gestion externes est envoyé via un adaptateur réseau Ethernet installé sur l'hôte. Vous pouvez utiliser la console directe pour sélectionner les adaptateurs réseau à utiliser par le réseau de gestion.

vSphere Client, vCenter Server et le client SNMP sont des exemples de logiciel de gestion externe. Les adaptateurs réseau sur l'hôte s'appellent vmnic*N*, où N est le numéro unique qui identifie l'adaptateur réseau, par exemple vmnic0, vmnic1, etc.

Pendant la phase de configuration automatique, l'hôte ESXi choisit vmnic0 pour le trafic de gestion. Vous pouvez remplacer la valeur par défaut en sélectionnant manuellement la carte réseau chargée d'acheminer le trafic de gestion de l'hôte. Dans certains cas, vous serez amené à utiliser un adaptateur réseau Ethernet Gigabit pour le trafic de gestion. Pour garantir une bonne disponibilité, vous pouvez également sélection plusieurs adaptateurs réseau. L'utilisation de plusieurs adaptateurs réseau permet d'équilibrer la charge et de bénéficier de capacités de basculement.

#### **Procédure**

- 1 Depuis la console directe, sélectionnez **[Configurer le réseau de gestion]** et appuyez sur Entrée.
- 2 Sélectionnez **[Adaptateurs réseau]** et appuyez sur Entrée.
- 3 Sélectionnez un adaptateur réseau et appuyez sur Entrée.

Dès que le réseau est fonctionnel, vous pouvez utiliser vSphere Client pour vous connecter à l'hôte ESXi.

### **Définition de l'ID de VLAN**

Vous pouvez définir l'ID LAN virtuel (VLAN) de l'hôte ESXi.

#### **Procédure**

- 1 Depuis la console directe, sélectionnez **[Configurer le réseau de gestion]** et appuyez sur Entrée.
- 2 Sélectionnez **[VLAN]** et appuyez sur Entrée.
- 3 Entrez un ID de VLAN compris entre 1 et 4094.

#### **Configuration des paramètres IP pour ESXi**

DHCP définit par défaut les adresses IP, le masque de sous-réseau, et la passerelle par défaut.

Prenez note de l'adresse IP pour une référence ultérieure.

Pour que DHCP fonctionne, votre environnement réseau doit avoir un serveur DHCP. Si DHCP n'est pas disponible, l'hôte affecte l'adresse IP locale qui se trouve dans le sous-réseau 169.254.x.x/16. L'adresse IP affectée s'affiche dans la console directe. Si vous n'avez pas d'accès physique à l'hôte via un moniteur, vous pouvez accéder à la console directe par une application de gestion distante. Reportez-vous à la section [« Utilisation](#page-24-0) [d'applications de gestion à distance », page 25](#page-24-0)

Lorsque vous avez accès à la console directe, vous pouvez configurer en option une adresse de réseau statique. Le masque de sous-réseau par défaut est 255.255.0.0.

#### **Configurer les paramètres IP depuis la console directe**

Si vous avez un accès physique à l'hôte ou un accès distant à la console directe, vous pouvez utiliser la console directe pour configurer les adresses IP, le masque de sous-réseau, et la passerelle par défaut.

#### **Procédure**

1 Sélectionnez **[Configurer le réseau de gestion]** et appuyez sur Entrée.

- 2 Sélectionnez **[Configuration IP]** et appuyez sur Entrée.
- 3 Sélectionnez **[Définir l'adresse IP statique et configuration des réseaux]** .
- 4 Entrez l'adresse IP, le masque de sous-réseau et la passerelle par défaut et appuyez sur Entrée.

#### **Configuration des paramètres IP à partir de vSphere Client**

Si vous ne disposez pas d'un accès physique à l'hôte, vous pouvez utiliser vSphere Client pour configurer les paramètres IP statiques, sous réserve que vous vous trouviez sur le même sous-réseau physique et que vous configuriez l'IP vSphere Client pour le réseau 169.254.x.x.

#### **Procédure**

- 1 Sélectionnez l'hôte dans l'inventaire.
- 2 Cliquez sur l'onglet **[Configuration]** et cliquez sur **[Mise en réseau]** .
- 3 Cliquez sur **[Propriétés]** en regard du commutateur virtuel vSwitch0.
- 4 Sélectionnez **[Gestion de réseau]** et cliquez sur **[Modifier]** .
- 5 Dans l'onglet **[Général]** , cliquez sur **[Utiliser les paramètres IP suivants]** .
- 6 Entrez une adresse IP statique, un masque de sous-réseau et une passerelle par défaut, puis cliquez sur **[OK]** .

### **Configuration de DNS pour ESXi**

Vous pouvez sélectionner une configuration DNS manuelle ou automatique de l'hôte ESXi.

La valeur par défaut est la configuration automatique. Pour que la configuration DNS automatique puisse fonctionner, votre environnement réseau doit inclure un serveur DHCP et un serveur DNS.

Dans les environnements réseau dans lesquels la configuration DNS automatique n'est pas disponible ou n'est pas souhaitable, vous pouvez définir des informations DNS statiques (nom d'hôte, nom du serveur principal, nom du serveur secondaire et suffixes DNS, notamment).

#### **Configurer les paramètres DNS depuis la console directe**

Si vous avez un accès physique à l'hôte ou un accès distant à la console directe, vous pouvez utiliser la console directe pour configurer les informations DNS.

#### **Procédure**

- 1 Sélectionnez **[Configurer le réseau de gestion]** et appuyez sur Entrée.
- 2 Sélectionnez **[Config. DNS]** et appuyez sur Entrée.
- 3 Sélectionnez **[Utiliser adresses serveur DNS suivantes et nom d'hôte]** .
- 4 Entrez le serveur principal, un serveur de remplacement (en option) et le nom d'hôte.

#### **Configuration des paramètres DNS à partir de vSphere Client**

Si vous ne disposez pas d'un accès physique à l'hôte, vous pouvez utiliser vSphere Client pour configurer les informations DNS.

- 1 Sélectionnez l'hôte dans l'inventaire.
- 2 Cliquez sur l'onglet **[Configuration]** et cliquez sur **[Mise en réseau]** .
- 3 Cliquez sur **[Propriétés]** en regard du commutateur virtuel vSwitch0.
- 4 Sélectionnez **[Gestion de réseau]** et cliquez sur **[Modifier]** .
- 5 Dans l'onglet **[Général]** , cliquez sur **[Utiliser les paramètres IP suivants]** .
- 6 Cliquez sur **[Modifier]** en regard de la passerelle VMkernel par défaut.
- 7 Dans l'onglet **[Config. DNS]** , entrez un serveur statique principal, un autre serveur, un nom d'hôte, des suffixes DNS, puis cliquez sur **[OK]** .

#### **Configuration des suffixes DNS**

Si vous disposez d'un accès physique à l'hôte, vous pouvez utiliser la console directe pour configurer les informations DNS. Par défaut, DHCP acquiert les suffixes DNS.

#### **Procédure**

- 1 Depuis la console directe, sélectionnez **[Configurer le réseau de gestion]** .
- 2 Sélectionnez **[Suffixes DNS Personnalisé]** et appuyez sur Entrée.
- 3 Entrez les nouveaux suffixes DNS.

#### **Tester le réseau de gestion**

Vous pouvez utiliser la console directe pour exécuter des tests simples de connectivité réseau.

La console directe effectue les tests suivants.

- Utilisation des commandes ping pour la passerelle par défaut
- n Utilisation des commandes ping pour le serveur de noms DNS principal
- n Utilisation des commandes ping pour le serveur de noms DNS secondaire
- Résolution du nom d'hôte configuré

#### **Procédure**

- 1 Depuis la console directe, sélectionnez **[Tester le réseau de gestion]** et appuyez sur Entrée.
- 2 Appuyez sur Entrée pour démarrer le test.

#### **Redémarrer les agents de gestion**

Les agents de gestion synchronisent les composants VMware et permettent d'accéder à l'hôte ESXi via vSphere Client ou vCenter Server. Ils sont installés avec le logiciel vSphere. Si l'accès à distance est interrompu, vous devrez peut-être redémarrer les agents de gestion.

Si vous redémarrez les agents de gestion, cela entraîne le redémarrage de tous les agents et services de gestion installés dans /etc/init.d, exécutés sur l'hôte ESXi. En règle générale, ces agents sont les suivants : hostd, ntpd, sfcbd, slpd, wsman et vobd. Le logiciel redémarre également FDM (Fault Domain Manager), s'il est installé.

Les utilisateurs qui accèdent à cet hôte via vSphere Client ou vCenter Server subissent une perte de connectivité lorsque vous redémarrez les agents de gestion.

#### **Procédure**

- 1 Depuis la console directe, sélectionnez **[Options de dépannage]** et appuyez sur Entrée.
- 2 Sélectionnez **[Redémarrer les agents de gestion]** et appuyez sur Entrée.
- 3 Appuyez sur la touche F11 pour confirmer le redémarrage.

L'hôte ESXi redémarre les agents et services de gestion.

### **Redémarrer le réseau de gestion**

Le redémarrage de l'interface réseau de gestion peut être nécessaire pour la restauration réseau ou pour le renouvellement d'un bail DHCP.

Le redémarrage du réseau de gestion entraîne une brève interruption susceptible d'affecter temporairement les machines virtuelles en fonctionnement.

Si le renouvellement d'un bail DHCP génère une nouvelle identité réseau (adresse IP ou nom d'hôte), le logiciel de gestion à distance est déconnecté.

#### **Procédure**

- 1 Depuis la console directe, sélectionnez **[Redémarrez le réseau de gestion]** et appuyez sur Entrée.
- 2 Appuyez sur la touche F11 pour confirmer le redémarrage.

#### **Désactiver le réseau de gestion**

Le réseau de gestion synchronise les composants VMware et permet d'accéder à l'hôte ESXi via vSphere Client ou vCenter Server. Il est installé avec le logiciel vSphere. Vous serez peut-être amené à mettre hors tension le réseau de gestion afin d'isoler un hôte de l'inventaire vSphere Server.

Les utilisateurs qui accèdent à cet hôte via vSphere Client ou vCenter Server perdent la connectivité lorsque vous désactivez le réseau de gestion.

Vous pouvez désactiver le réseau de gestion, entre autres, pour isoler un hôte ESXi d'un cluster HA et DRS sans perdre les configurations IP statique et DNS ou redémarrer l'hôte.

Cette opération ne nécessite aucune période d'inactivité des machines virtuelles. Celles-ci continuent à fonctionner lorsque l'hôte est déconnecté de vCenter Server et de vSphere Client.

#### **Procédure**

- 1 Depuis la console directe, sélectionnez **[Désactiver le réseau de gestion]** et appuyez sur Entrée.
- 2 Appuyez sur la touche F11 pour confirmer.

#### **Restauration du commutateur standard**

Un commutateur distribué vSphere agit en tant que commutateur virtuel unique sur tous les hôtes associés. Les machines virtuelles peuvent conserver une configuration de réseau cohérente pendant qu'elles migrent sur plusieurs hôtes. Si vous migrez un commutateur standard existant, ou un adaptateur virtuel, vers un commutateur distribué et que ce dernier devient inutile ou ne fonctionne plus, vous pouvez restaurer le commutateur standard pour que l'hôte reste accessible.

Lorsque vous restaurez le commutateur standard, un nouvel adaptateur virtuel est créé et la liaison montante du réseau de gestion connectée au commutateur distribué est migrée vers le nouveau commutateur virtuel.

Vous pouvez être amené à restaurer le commutateur standard pour les motifs suivants :

- Le commutateur distribué ne fonctionne plus ou est devenu inutile.
- Le commutateur distribué doit être réparé pour restaurer la connectivité à vCenter Server et les hôtes doivent rester accessibles.
- n Vous ne voulez pas que vCenter Server gère l'hôte. Lorsque l'hôte n'est pas connecté à vCenter Server, la plupart des fonctions du commutateur distribué ne sont pas accessibles à l'hôte.

#### **Prérequis**

Vérifiez que le réseau de gestion est connecté à un commutateur distribué.

#### <span id="page-158-0"></span>**Procédure**

1 Depuis la console directe, sélectionnez **[Restaurer commutateurs standard]** et appuyez sur Entrée.

Si l'hôte se trouve sur un commutateur standard, cette sélection est grisée et vous ne pouvez pas la sélectionner.

2 Appuyez sur la touche F11 pour confirmer.

#### **Tester la connectivité sur les périphériques et les réseaux**

Vous pouvez utiliser la console directe pour effectuer certains tests simples de connectivité réseau. Outre le réseau de gestion, vous pouvez spécifier d'autres périphériques et d'autres réseaux.

#### **Procédure**

- 1 Depuis la console directe, sélectionnez **[Tester le réseau de gestion]** et appuyez sur Entrée.
- 2 Tapez les adresses pour lesquelles les commandes ping seront utilisées ou un autre nom d'hôte DNS à résoudre.
- 3 Appuyez sur Entrée pour démarrer le test.

### **Comportement de stockage**

Lorsque vous démarrez l'ESXi, l'hôte entre dans une phase de configuration automatique pendant laquelle les périphériques de stockage système sont configurés à l'aide des valeurs par défaut.

**REMARQUE** Le partitionnement des hôtes mis à niveau vers ESXi 5.0 diffère de manière significative du partitionnement des nouvelles installations d'ESXi 5.0. Reportez-vous à la documentation de *Mise à niveau vSphere*.

Lorsque vous redémarrez l'hôte ESXi après avoir installé l'image ESXi, l'hôte configure les périphériques de stockage système à l'aide des valeurs par défaut. Par défaut, tous les disques internes visibles avec VMFS sont formatés. Vous pouvez donc stocker des machines virtuelles sur ces disques. Dans ESXi Embedded, tous les disques internes vides visibles avec VMFS sont également formatés par défaut.

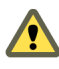

**AVERTISSEMENT** ESXi remplace tous les disques vides. Les disques sont considérés comme vides s'ils ne contiennent pas de table de partitions ou de partitions valides. Si vous possédez un logiciel qui utilise ces disques, et en particulier si vous utilisez LVM au lieu, ou en plus, des schémas de partitionnement traditionnels, ESXi peut entraîner le reformatage du LVM local. Sauvegardez vos données système avant la mise sous tension initiale d'ESXi.

Sur le disque dur ou le périphérique USB utilisé pour le démarrage de l'hôte ESXi le logiciel de formatage de disque conserve les partitions de diagnostic existantes, créées par le fournisseur de matériel. Dans l'espace restant, le logiciel crée les partitions décrites dans [Tableau 7-3.](#page-159-0)

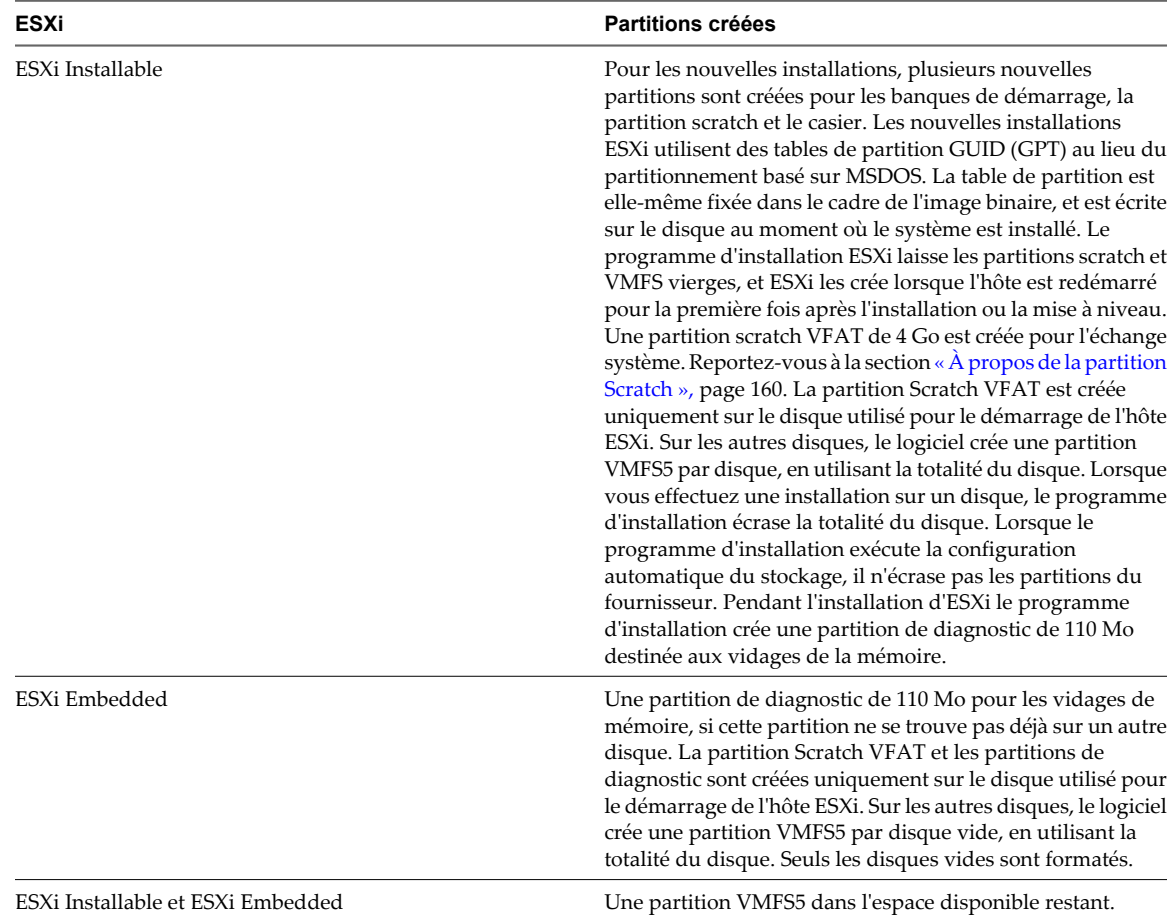

<span id="page-159-0"></span>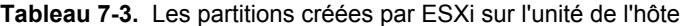

Dans certains cas, par exemple si vous souhaitez utiliser des périphériques de stockage partagés plutôt que l'espace de stockage local, vous pouvez remplacer ce comportement par défaut. Pour éviter un formatage automatique, détacher les périphériques de stockage locaux de l'hôte dans les circonstances suivantes :

- Avant de démarrer l'hôte pour la première fois.
- n Avant de démarrer l'hôte après avoir réinitialisé ses valeurs de configuration par défaut.

Si un formatage automatique a déjà eu lieu et que vous souhaitez écraser le formatage VMFS, vous pouvez supprimer la banque de données. Voir *Gestion de vCenter Server et des hôtes*.

### **À propos de la partition Scratch**

Pour les nouvelles installations d'ESXi, au cours de la phase de configuration automatique, une partition Scratch VFAT de 4 Go est créée, si elle n'existe pas déjà sur un autre disque.

**REMARQUE** Le partitionnement des hôtes mis à niveau vers ESXi 5.0 diffère de manière significative du partitionnement des nouvelles installations d'ESXi 5.0. Reportez-vous à la documentation de *Mise à niveau vSphere*.

Au démarrage d'ESXi, le système tente de trouver sur le disque local une partition appropriée en vue de la création d'une partition Scratch.

Cette partition n'est pas obligatoire. Elle est utilisée pour le stockage des résultats de vm-support, dont vous avez besoin lors de la création d'un bundle de support. Si aucune partition Scratch n'est trouvée, les résultats de vm-support sont stockés dans un ramdisk. Dans le cas où la mémoire est limitée, vous pouvez créer une partition Scratch si elle n'existe pas.

Pour la version installable d'ESXi, la partition est créée au cours de l'installation et elle est sélectionnée. VMware recommande ne pas modifier la partition.

Pour ESXi Embedded, si aucune partition n'est trouvée et qu'il existe un disque local vide, le système le formate et crée une partition Scratch. Si aucune partition Scratch n'est créée, vous pouvez en configurer une, mais une partition Scratch n'est pas nécessaire. Vous pouvez également remplacer la configuration par défaut. Vous pouvez créer la partition Scratch dans un répertoire monté NFS distant.

**REMARQUE** Le programme d'installation peut créer plusieurs partitions VFAT. La désignation VFAT n'indique pas toujours que la partition est une partition Scratch. Dans certains cas, une partition VFAT peut simplement rester inactive.

#### **Définir la partition Scratch depuis vSphere Client**

Si aucune partition Scratch n'est configurée, vous pouvez en configurer une, notamment si une faible quantité de mémoire pose un problème. Quand aucune partition Scratch n'existe, la sortie vm-support est stockée dans un disque RAM.

#### **Prérequis**

Le répertoire à utiliser pour la partition Scratch doit exister sur l'hôte.

#### **Procédure**

- 1 Utilisez vSphere Client pour la connexion à l'hôte.
- 2 Sélectionnez l'hôte dans l'inventaire.
- 3 Dans l'onglet **[Configuration]** , sélectionnez **[Logiciel] > [Paramètres avancés] > [ScratchConfig]** .

Le champ **[ScratchConfig.CurrentScratchLocation]** indique l'emplacement en cours de la partition Scratch.

- 4 Dans le champ **[ScratchConfig.ConfiguredScratchLocation]** , entrez un chemin de répertoire unique pour l'hôte.
- 5 Redémarrez l'hôte pour que vos modifications puissent prendre effet.

#### **L'hôte s'arrête de manière inattendue au démarrage lorsqu'un disque de démarrage est partagé avec un autre hôte**

Lorsque plusieurs hôtes, qu'ils soient physiques ou virtuels, démarrent à partir du même disque physique partagé ou LUN, ils ne peuvent pas utiliser la même partition Scratch.

#### **Problème**

L'hôte s'arrête au démarrage lorsqu'un disque de démarrage est partagé avec un autre hôte.

#### **Cause**

Plusieurs hôtes ESXi peuvent partager le même disque physique ou LUN. Lorsque deux de ces hôtes possèdent également la même partition Scratch, il est possible que l'un des hôtes ne parvienne pas à démarrer.

#### **Solution**

1 Configurez les hôtes pour qu'ils démarrent successivement, puis démarrez-les.

Ce paramètre vous permet de démarrer les hôtes afin de pouvoir modifier la partition Scratch de l'un d'entre eux.

- 2 Utilisez vSphere Client pour vous connecter à l'un des hôtes.
- 3 Sélectionnez l'hôte dans l'inventaire.
- <span id="page-161-0"></span>4 Dans l'onglet **[Configuration]** , sélectionnez **[Logiciel] > [Paramètres avancés] > [ScratchConfig]** . Le champ **[ScratchConfig.CurrentScratchLocation]** indique l'emplacement en cours de la partition Scratch.
- 5 Dans le champ **[ScratchConfig.ConfiguredScratchLocation]** , entrez un chemin de répertoire unique pour l'hôte.
- 6 Redémarrez l'hôte pour que vos modifications puissent prendre effet.

### **Afficher les journaux système**

Les journaux système fournissent des informations détaillées sur les événements opérationnels système.

#### **Procédure**

- 1 Sur la console directe, sélectionnez **[Afficher les journaux système]** .
- 2 Appuyez sur une touche numérotée pour afficher un journal.

Les journaux vCenter Server Agent (vpxa) s'affichent si vous ajoutez l'hôte à vCenter Server.

- 3 Appuyez sur Entrée ou sur la barre d'espace pour faire défiler les messages.
- 4 Lancez une recherche d'expression normale.
	- a Appuyez sur la touche de barre oblique (/).
	- b Saisissez le texte à rechercher.
	- c Appuyez sur Entrée.

Le texte trouvé est mis en surbrillance dans les résultats de la recherche.

5 Appuyez sur la touche q pour revenir à la console directe.

#### **Suivant**

Voir aussi « Configurer Syslog sur des hôtes ESXi », page 162.

### **Configurer Syslog sur des hôtes ESXi**

Tous les hôtes ESXi exécutent un service syslog (vmsyslogd) qui enregistre les messages venant de VMkernel et d'autres composants système dans des fichiers journaux.

Vous pouvez utiliser vSphere Client ou la commande vCLI esxcli system syslog pour configurer le service syslog.

Pour plus d'informations sur l'utilisation des commandes vCLI, voir *Initiation aux interfaces de ligne de commande vSphere*.

- 1 Dans l'inventaire de vSphere Client, sélectionnez l'hôte.
- 2 Cliquez sur l'onglet **[Configuration]** .
- 3 Dans le panneau Logiciel, cliquez sur **[Paramètres avancés]** .
- 4 Sélectionnez **[Syslog]** dans le contrôle d'arborescence.

<span id="page-162-0"></span>5 Pour configurer la journalisation de façon globale, cliquez sur **[global]** et effectuez les changements dans les champs de droite.

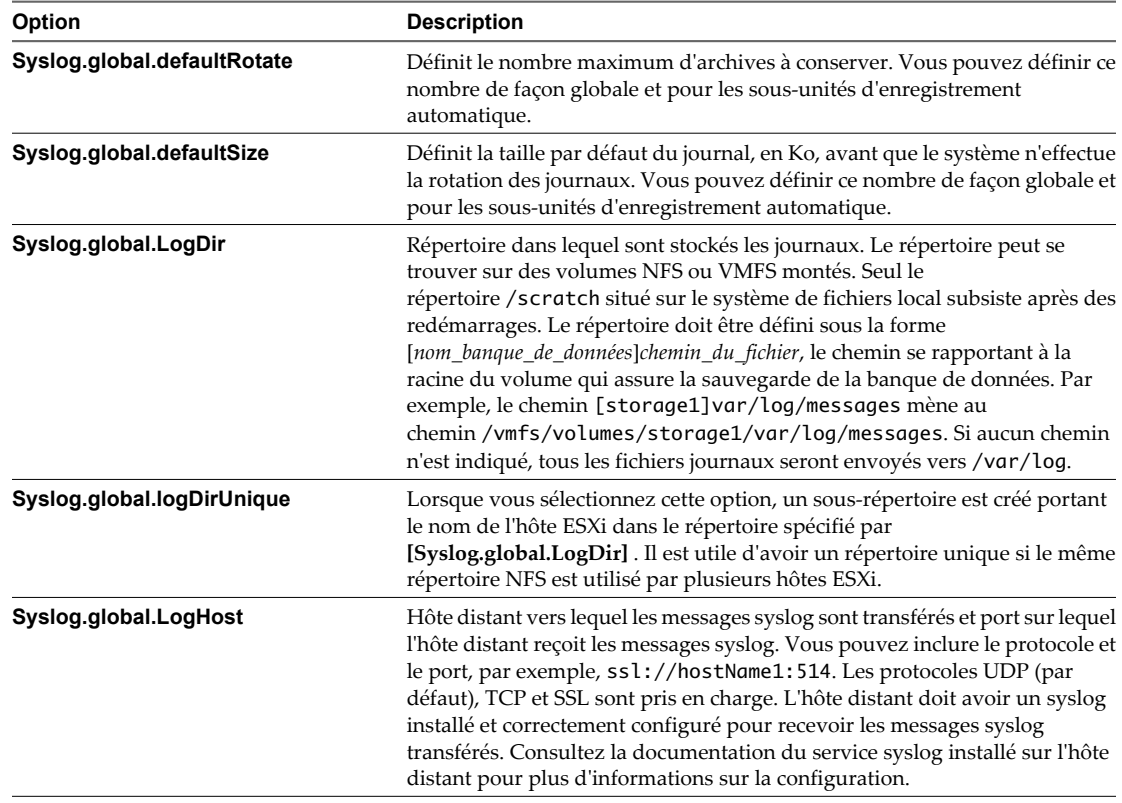

- 6 (Facultatif) Pour remplacer la taille par défaut et la rotation des journaux d'un journal quelconque.
	- a Cliquez sur **[enregistreurs automatiques]** .
	- b Cliquez sur le nom du journal que vous voulez personnaliser et saisissez le nombre de rotations et la taille de journal souhaités.
- 7 Cliquez sur **[OK]** .

Les modifications apportées aux options syslog prennent effet immédiatement.

### **Activer le mode verrouillage en utilisant la console directe**

Pour augmenter le niveau de sécurité des hôtes ESXi, vous pouvez les placer en mode de verrouillage.

Quand vous activez le mode verrouillage, aucun utilisateur autre que vpxuser n'a d'autorisations d'authentification, ni ne peut exécuter des opérations directement par rapport à l'hôte. Le mode de verrouillage force l'exécution de toutes les opérations via vCenter Server.

Lorsqu'un hôte est en mode de verrouillage, vous ne pouvez pas exécuter des commandes CLI vSphere à partir d'un serveur d'administration, d'un script ou d'un vMA par rapport à l'hôte. Les outils logiciels et de gestion externes peuvent ne pas pouvoir récupérer ou modifier les informations de l'hôte ESXi.

**REMARQUE** L'utilisateur racine est toujours autorisé à ouvrir une session sur l'interface DCUI quand le mode verrouillage est activé.

<span id="page-163-0"></span>L'activation ou non du mode de verrouillage affecte les types d'utilisateurs autorisés à accéder aux services d'hôte, mais n'affecte pas la disponibilité de ces services. En d'autres termes, si les services Shell ESXi, SSH ou DCUI (Direct Console User Interface) sont activés, ils continueront de s'exécuter, que l'hôte soit ou non en mode verrouillage.

Vous pouvez activer le mode de verrouillage en utilisant l'assistant Ajouter hôte pour ajouter un hôte à vCenter Server, vSphere Client pour gérer un hôte ou l'interface utilisateur de console directe.

**REMARQUE** Si vous activez ou désactivez le mode de verrouillage en utilisant l'interface DCUI (Direct Console User Interface), les autorisations des utilisateurs et des groupes sur l'hôte sont supprimées. Pour conserver ces autorisations, vous devez activer et désactiver le mode de verrouillage en utilisant vSphere Client connecté à vCenter Server.

Le mode verrouillage est disponible uniquement pour les hôtes ESXi que vous ajoutez à vCenter Server.

Voir la documentation *Sécurité vSphere* pour plus d'informations sur le mode verrouillage.

#### **Procédure**

- 1 Dans la console directe, sélectionnez **[Configurer le mode verrouillage]** et appuyez sur Entrée.
- 2 Appuyez sur la barre d'espace pour sélectionner **[Activer le mode verrouillage]** et appuyez sur Entrée.
- 3 Appuyez sur Entrée.

L'hôte est en mode verrouillage.

### **Activer ESXi Shell et l'accès SSH avec l'interface utilisateur Console directe**

Pour activer ESXi Shell, utilisez l'interface utilisateur Console directe.

#### **Procédure**

- 1 Depuis l'interface utilisateur Console directe, appuyez sur F2 pour accéder au menu **[Personnalisation du système]** .
- 2 Sélectionnez **[Options de dépannage]** et appuyez sur Entrée.
- 3 Dans le menu **[Options de mode de dépannage]** , sélectionnez un service à activer.
- 4 Appuyez sur Entrée.
- 5 (Facultatif) Définissez le délai d'attente d'ESXi Shell.

Il est égal à 0 (désactivé), par défaut.

Le paramètre de délai correspond au nombre de minutes qui s'écoulent avant que vous deviez vous connecter après l'activation d'ESXi Shell. Si le délai est dépassé et que vous ne vous êtes pas connecté, ESXi Shell est désactivé.

**REMARQUE** Si vous êtes connecté à la fin du délai, la session reste ouverte. Toutefois, ESXi Shell est désactivé, ce qui empêche les autres utilisateurs de se connecter.

- a Dans le menu **[Options de mode de dépannage]** , sélectionnez **[Modifier le délai d'attente ESXi Shell]** et appuyez sur Entrée.
- b Tapez le délai en minutes.
- c Appuyez sur Entrée.

### <span id="page-164-0"></span>**Définir le niveau d'acceptation de profil d'image d'hôte**

Le niveau d'acceptation de profil d'image d'hôte détermine les VIB (vSphere installation bundles) pouvant être installés.

Les signatures VIB sont vérifiées et acceptées pour l'installation en fonction d'une combinaison de niveau d'acceptation VIB et de niveau d'acceptation de profil d'image d'hôte. Les VIB sont affectés d'un niveau d'acceptation qui dépend de l'état de leur signature.

Reportez-vous à [« Niveaux d'acceptation », page 131](#page-130-0).

#### **Prérequis**

Privilèges requis : **Hôte.Configuration.SecurityProfile** et **Hôte.Configuration.Pare-feu**

#### **Procédure**

- 1 Utilisez vSphere Client pour accéder à l'hôte de l'une des manières suivantes.
	- Connectez-vous directement à l'hôte.
	- n Connectez-vous à vCenter Server et sélectionnez l'hôte dans l'inventaire.
- 2 Cliquez sur l'onglet **[Configuration]** .
- 3 Sous Logiciel, cliquez sur **[Profil de sécurité]** .
- 4 Sous Niveau d'acceptation de profil d'image d'hôte, cliquez sur **[Modifier]** .
- 5 Sélectionnez le niveau d'acceptation et cliquez sur **[OK]** .

**Tableau 7-4.** Niveaux d'acceptation de profil d'image d'hôte

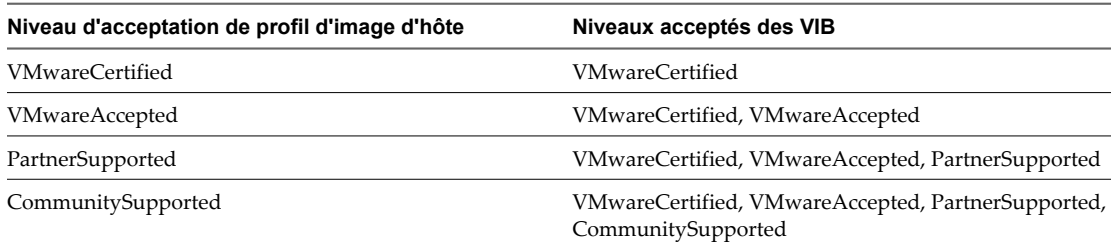

### **Réinitialisation de la configuration système**

Si vous ne parvenez pas déterminer la source d'un problème avec l'hôte ESXi, vous pouvez réinitialiser la configuration du système.

Les modifications de la configuration du système peuvent être associées à divers problèmes, y compris les problèmes de connectivité au réseau et aux périphériques. La réinitialisation de la configuration du système peut résoudre ces problèmes. Si la réinitialisation de la configuration système ne les résout pas, elle peut annuler les modifications de configuration depuis la configuration initiale comme source du problème.

Lorsque vous réinitialisez la configuration, le logiciel remplace toutes les modifications apportées à la configuration, supprime le mot de passe du compte administrateur (racine) et redémarre l'hôte. Les modifications de configuration apportées par votre fournisseur (comme par exemple les paramètres d'adresses IP ou la configuration de licence) peuvent également être supprimées.

<span id="page-165-0"></span>La réinitialisation de la configuration ne supprime pas les machines virtuelles sur l'hôte ESXi. Après la restauration des valeurs de configuration par défaut, les machines virtuelles ne sont plus visibles, mais vous pouvez les afficher en reconfigurant le stockage et en les réenregistrant.

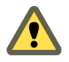

**AVERTISSEMENT** Lorsque vous réinitialisez les valeurs de configuration par défaut, les utilisateurs qui accèdent à l'hôte subissent une perte de connectivité.

#### **Prérequis**

Avant de réinitialiser la configuration, sauvegardez la configuration ESXi si vous voulez la restaurer.

#### **Procédure**

- 1 Sauvegardez la configuration à l'aide de la commande vSphere CLI vicfg-cfgbackup.
- 2 Depuis la console directe, sélectionnez **[Réinitialisation du système de configuration]** et appuyez sur Entrée.
- 3 Appuyez sur la touche F11 pour confirmer.

Le système redémarre après réinitialisation de toutes les valeurs par défaut.

### **Supprimer tous les packages personnalisés sur ESXi**

Après avoir ajouté des packages personnalisés, vous décidez peut-être de les supprimer.

#### **Prérequis**

Avant de supprimer des packages personnalisés, arrêtez ou migrez les machines virtuelles actives depuis l'hôte ESXi.

#### **Procédure**

- 1 Redémarrez l'hôte ESXi.
- 2 Depuis la console directe, sélectionnez **[Supprimer des extensions]** et appuyez sur la touche F11 pour confirmer.
- 3 Redémarrez l'hôte.

Tous les modules personnalisés sont retirés.

### **Désactiver le support des caractères non-ASCII dans les noms de fichier et de répertoire de machine virtuelle**

Par défaut, ESXi permet d'utiliser des caractères non-ASCII dans les noms de fichier et de répertoire de machine virtuelle. Vous pouvez désactiver ce support en modifiant le fichier /etc/vmware/hostd/config.xml.

Lorsque vous désactivez ce support, vous pouvez toujours utiliser des caractères non-ASCII dans les noms de machine virtuelle. Dans ce cas, les interfaces utilisateur vSphere affichent ces noms en utilisant les caractères non-ASCII, mais ESXi convertit les noms de fichier et de répertoire en chaînes ASCII.

#### **Procédure**

- 1 Dans un éditeur de texte, ouvrez le fichier /etc/vmware/hostd/config.xml de l'hôte ESXi.
- 2 Dans la balise <config></config>, ajoutez le code suivant.

<g11nSupport>false</g11nSupport>

- 3 Enregistrez et fermez le fichier.
- 4 Redémarrez l'hôte.

### <span id="page-166-0"></span>**Désactiver ESXi**

Pour que le serveur ne soit pas un hôte ESXi, vous pouvez désactiver la configuration ESXi.

- 1 Supprimez les banques de données VMFS des disques internes, afin que ceux-ci ne soient plus configurés pour le stockage de machines virtuelles.
- 2 Modifiez le paramètre de démarrage dans le BIOS pour que l'hôte ne démarre plus en mode ESXi.
- 3 Installez à la place un autre système d'exploitation.

Installation et configuration de vSphere

## **Après avoir installé et configuré ESXi 8**

Après avoir installé et configuré ESXi, gérez l'hôte via vSphere Client, l'affectation de licence à l'hôte et la sauvegarde la configuration ESXi.

Ce chapitre aborde les rubriques suivantes :

- « Gestion de l'hôte ESXi avec vSphere Client et vSphere Web Client », page 169
- « Affectation de licences aux hôtes ESXi », page 169

### **Gestion de l'hôte ESXi avec vSphere Client et vSphere Web Client**

vSphere Client et vSphere Web Client constituent la méthode la plus simple pour gérer l'hôte ESXi et faire fonctionner ses machines virtuelles.

Vous pouvez utiliser vSphere Client pour vous connecter directement à l'hôte ESXi. Si vous utilisez vCenter Server, vous pouvez également utiliser vSphere Client pour vous connecter à vCenter Server et l'exploiter. Vous pouvez utiliser vSphere Web Client pour vous connecter à vCenter Server et l'exploiter avec un navigateur Web.

Pour installer vSphere Client et vSphere Web Client, consultez les rubriques suivantes.

- vSphere Client
	- [« Télécharger vSphere Client », page 222](#page-221-0)
	- [« Installer vSphere Client », page 222](#page-221-0)
	- [« Démarrer vSphere Client », page 223](#page-222-0)
- vSphere Web Client
	- [« Installer et démarrer vSphere Web Client », page 223](#page-222-0)

### **Affectation de licences aux hôtes ESXi**

vSphere permet d'affecter des licences aux hôtes de différentes manières.

Vous pouvez utiliser vCenter Server ou vSphere Client pour affecter une licence à un hôte.

Pour plus d'informations sur la gestion des licences des hôtes, voir *Gestion des licences sur les hôtes ESXi* dans *vCenter Server et gestion des hôtes*.

Vous pouvez configurer l'affectation de licences en masse en utilisant les commandes PowerCLI. L'affectation de licences en masse fonctionne pour tous les hôtes ESXi, mais elle est particulièrement utile pour les hôtes provisionnés avec Auto Deploy. Reportez-vous à la section [« Configurer l'attribution de licence en masse »,](#page-75-0) [page 76](#page-75-0).

Vous pouvez également utiliser ESXi sans licence pendant une période d'évaluation de 60 jours pendant lesquels vous pouvez accéder à toutes les fonctions d'ESXi. Reportez-vous à la section [« À propos des modes](#page-13-0) [d'évaluation et licence d'ESXi », page 14](#page-13-0)

### **À propos des modes d'évaluation et licence d'ESXi**

Une fois que vous avez acheté une licence d'hôte, VMware fournit un numéro de série que vous pouvez utiliser pour affecter une licence à vSphere. Vous pouvez utiliser le mode d'évaluation pour accéder à l'ensemble des fonctions d'ESXi, y compris les fonctions pour lesquelles vous n'avez pas acheté de licence.

Par exemple, en mode évaluation, vous pouvez utiliser vMotion, HA, DRS et les autres fonctions, même si vous n'avez pas acheté de licence pour ces fonctions.

La version installable d'ESXi est toujours installée en mode évaluation. ESXi Embedded est préinstallé sur un périphérique USB interne par votre fournisseur de matériel. Il peut être en mode évaluation ou en mode prélicence.

La période d'évaluation est de 60 jours et débute à la mise sous tension de l'hôte ESXi, même si vous démarrez initialement en mode de licence et non en mode évaluation. Pendant la période d'évaluation de 60 jours, vous pouvez passer à tout moment du mode licence au mode évaluation. Pour profiter pleinement de la période d'évaluation de 60 jours, vous devez passer en mode évaluation le plus tôt possible après la première mise sous tension de l'hôte. Reportez-vous à la section « Conversion d'un hôte ESXi en mode d'évaluation », page 170.

Pour plus d'informations sur l'affectation d'une licence à l'hôte, reportez-vous à la documentation *Gestion de vCenter Server et des hôtes*.

### **Conversion d'un hôte ESXi en mode d'évaluation**

Vous pouvez basculer un hôte ESXi sous licence sur le mode d'évaluation pour explorer toutes les fonctions d'ESXi, y compris celles pour lesquelles vous n'avez pas de licence.

Reportez-vous à la section [« À propos des modes d'évaluation et licence d'ESXi », page 14](#page-13-0).

#### **Prérequis**

La période d'évaluation de 60 jours n'est pas arrivée à expiration.

#### **Procédure**

- 1 Dans vSphere Client, sélectionnez l'hôte dans l'inventaire.
- 2 Cliquez sur l'onglet **[Configuration]** .
- 3 Sous Logiciel, cliquez sur **[Fonctions autorisées]** .
- 4 Cliquez sur **[Modifier]** en regard du type de licence ESXi.
- 5 Cliquez sur **[(Aucune clé de licence)]** .
- 6 Cliquez sur **[OK]** pour enregistrer vos modifications.

Vous pouvez maintenant accéder à toutes les fonctions d'ESXi.

#### **Enregistrement de la clé de licence ESXi**

Toutes les éditions d'ESXi ont des clés de licence associées. VMware recommande de noter la clé de licence et de la taper sur le serveur ou de placer la clé de licence dans un emplacement sécurisé, facilement accessible.

Vous pouvez accéder à la clé de licence à partir de la console directe ou de vSphere Client. S'il est impossible d'accéder à l'hôte ou de le démarrer, il est important de disposer d'un enregistrement de la clé de licence.

#### **Accès à la clé de licence ESXi à partir de la console directe**

Si vous disposez d'un accès physique à l'hôte ou d'un accès distant à la console directe, vous pouvez utiliser celle-ci pour accéder à la clé de licence ESXi.

#### **Procédure**

Sur la console directe, sélectionnez [Voir informations de support].

La clé de licence apparaît dans le format XXXXX-XXXXX-XXXXX-XXXXX-XXXXX : étiquette de numéro de série de licence.

**REMARQUE** Le numéro de série de la machine physique apparaît également : étiquette de numéro de série. Ne confondez pas la clé de licence et le numéro de série de la machine physique.

#### **Accès à la clé de licence à partir de vSphere Client**

Si vous ne vous trouvez pas dans un emplacement local par rapport à l'hôte et ne pouvez pas accéder à la console directe, utilisez vSphere Client pour accéder à la clé de licence ESXi.

#### **Procédure**

- 1 Dans vSphere Client, sélectionnez l'hôte dans l'inventaire.
- 2 Cliquez sur l'onglet **[Configuration]** et sur **[Fonctions autorisées]** .

La clé de licence apparaît dans le format XXXXX-XXXXX-XXXXX-XXXXX-XXXXX.

Installation et configuration de vSphere

# **Préparation des bases de données** Préparation des bases de données<br>vCenter Server<br>————————————————————

vCenter Server et vCenter Update Manager nécessitent des bases de données pour stocker et organiser les données du serveur.

Chaque instance vCenter Server doit avoir sa propre base de données. Les instances vCenter Server ne peuvent pas partager le même schéma de base de données. Plusieurs bases de données vCenter Server peuvent résider sur le même serveur de base de données, ou on peut les répartir entre plusieurs serveurs de bases de données. Pour les bases de données Oracle, qui ont le concept des objets de schéma, vous pouvez exécuter plusieurs instances vCenter Server dans un même serveur de base de données si vous disposez d'un propriétaire de schéma différent pour chaque instance vCenter Server. Vous pouvez également utiliser un serveur de base de données Oracle dédié pour chaque instance vCenter Server.

Il n'est pas nécessaire d'installer une nouvelle base de données pour que l'installation de vCenter Server fonctionne. Au cours de l'installation de vCenter Server, vous pouvez pointer le système vCenter Server vers une base de données compatible existante. vCenter Server est compatible avec les bases de données IBM DB2, Oracle et Microsoft SQL Server. Update Manager est compatible avec les bases de données Oracle et Microsoft SQL Server. Pour plus d'informations sur les versions de serveur de base de données prises en charge, voir les *tableaux de compatibilité vSphere* sur le site Web de la documentation VMware vSphere.

**AVERTISSEMENT** Si vous souhaitez préserver une base de données VirtualCenter, n'effectuez aucune nouvelle installation de vCenter Server. Voir *Mise à niveau vSphere*.

VMware recommande d'utiliser des bases de données distinctes pour vCenter Server et Update Manager. S'il s'agit de petits déploiements, une base de données distincte pour Update Manager peut ne pas être nécessaire.

Ce chapitre aborde les rubriques suivantes :

- [« Spécifications système et correctifs applicables à la base de données vCenter Server », page 174](#page-173-0)
- [« Créer un DSN 64 bits », page 175](#page-174-0)
- n [« Configurer vCenter Server pour communiquer avec la base de données locale », page 176](#page-175-0)
- n [« À propos du package de base de données groupée Microsoft SQL Server 2008 R2 Express »,](#page-175-0) [page 176](#page-175-0)
- [« Maintenance d'une base de données vCenter Server », page 177](#page-176-0)
- [« Configurer des bases de données DB2 », page 177](#page-176-0)
- [« Configurer des bases de données Microsoft SQL Server », page 186](#page-185-0)
- [« Configurer des bases de données Oracle », page 197](#page-196-0)

### <span id="page-173-0"></span>**Spécifications système et correctifs applicables à la base de données vCenter Server**

Une fois que vous avez sélectionné un type de base de données, vérifiez que vous avez bien compris les exigences applicables à la base de données en matière de configuration et d'application de correctifs.

Les bases de données vCenter Server ont besoin d'un encodage UTF.

Pour obtenir les informations d'identification de base de données appropriées, contactez votre administrateur de base de données.

Pour obtenir les informations les plus complètes et les plus actuelles sur les versions et les configurations de base de données prises en charge avec vCenter Server, consultez *Matrices de compatibilité VMware vSphere* sur le site Web de documentation de vSphere.

**Tableau 9-1.** Spécifications en matière de configuration et de correctifs applicables aux bases de données prises en charge avec vCenter Server

| Type de base de données                             | Spécifications en matière de configuration et de correctifs                                                                                                    |
|-----------------------------------------------------|----------------------------------------------------------------------------------------------------|
| <b>IBM DB2 9.5</b>                                  | Si la base de données ne figure pas localement sur le système vCenter Server, installez le client<br>IBM Data Server Runtime Client.                                                                                                    |
|                                                     | Installez le client natif IBM DB2 conformément aux instructions IBM relatives à votre version<br>de DB2.                                                                                                    |
|                                                     | Le groupe de correctifs 5 est nécessaire. Le groupe de correctifs 7 est recommandé.                                                                                                    |
|                                                     | Assurez-vous que le répertoire de fichiers binaires DB2 (généralement, C:\Program<br>Files\IBM\SQLLIB\BIN) figure dans le chemin système. En effet, il est possible que DB2 soit<br>installé à un autre emplacement.                                                                                                    |
|                                                     | Vous devrez peut-être redémarrer la machine Microsoft Windows pour que le service<br>reconnaisse la modification apportée à la variable d'environnement.                                                                                                    |
|                                                     | Vérifiez que cette machine possède une entrée valide de nom de source de données ODBC.                                                                                                    |
|                                                     | REMARQUE Cette base de données n'est pas prise en charge pour le dispositif vCenter Server.                                                                                                    |
| <b>IBM DB2 9.7</b>                                  | Si la base de données ne figure pas localement sur le système vCenter Server, installez le client<br>IBM Data Server Runtime Client.                                                                                                    |
|                                                     | Installez le client natif IBM DB2 conformément aux instructions IBM relatives à votre version<br>de DB2.                                                                                                    |
|                                                     | Le groupe de correctifs 2 est nécessaire. Le groupe de correctifs 3a est recommandé.                                                                                                    |
|                                                     | Assurez-vous que le répertoire de fichiers binaires DB2 (généralement, C:\Program<br>Files\IBM\SQLLIB\BIN) figure dans le chemin système. En effet, il est possible que DB2 soit<br>installé à un autre emplacement.                                                                                                    |
|                                                     | Vous devrez peut-être redémarrer la machine Microsoft Windows pour que le service<br>reconnaisse la modification apportée à la variable d'environnement.                                                                                                    |
|                                                     | Vérifiez que cette machine possède une entrée valide de nom de source de données ODBC.                                                                                                    |
|                                                     | REMARQUE Cette base de données n'est pas prise en charge pour le dispositif vCenter Server.                                                                                                    |
| Microsoft SQL Server 2008<br>R <sub>2</sub> Express | Vous pouvez utiliser cette base de données pour les déploiements de taille réduite (5 hôtes et<br>50 machines virtuelles maximum).                                                                                                    |
|                                                     | REMARQUE Microsoft SQL Server n'est pas pris en charge par le dispositif vCenter Server.                                                                                                    |
|                                                     | REMARQUE Cette base de données n'est pas prise en charge pour le dispositif vCenter Server.                                                                                                    |
| Microsoft SQL Server 2005                           | Versions 32 bits et 64 bits. SP3 est nécessaire. SP4 est recommandé.                                                                                                    |
|                                                     | Vérifiez que la machine possède une entrée valide de nom de source de données ODBC.                                                                                                    |
|                                                     | Si Microsoft SQL Server 2005 n'est pas encore installé mais que MSXML Core Services 6.0 est<br>installé, supprimez MSXML Core Services 6.0 avant d'installer Microsoft SQL Server 2005. Si<br>vous ne pouvez pas le supprimer à l'aide de l'utilitaire Ajout/Suppression de programmes de<br>Windows, vous pouvez utiliser Windows Installer CleanUp. Reportez-vous à la section<br>http://support.microsoft.com/kb/968749. |
|                                                     | REMARQUE Cette base de données n'est pas prise en charge pour le dispositif vCenter Server.                                                                                                    |

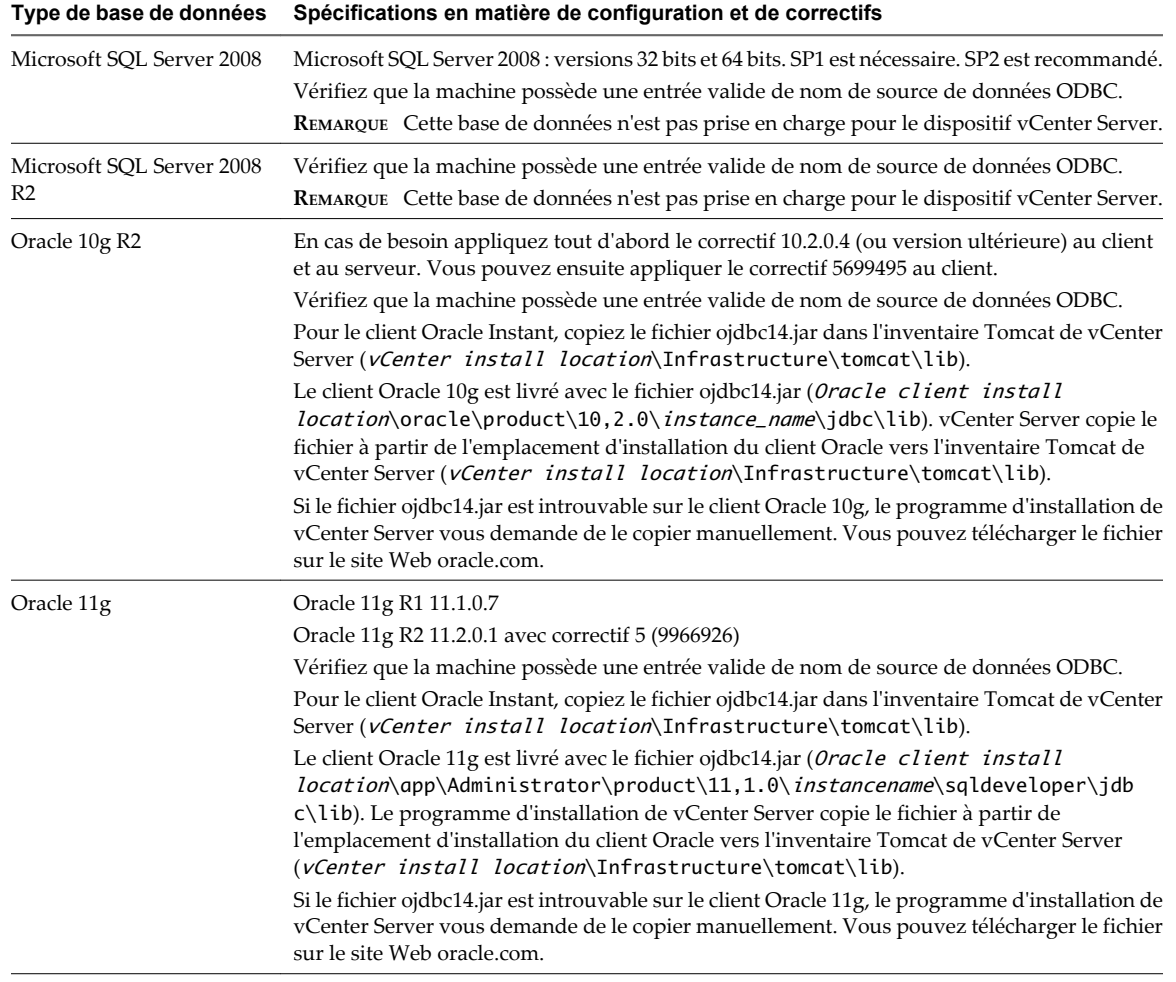

<span id="page-174-0"></span>**Tableau 9-1.** Spécifications en matière de configuration et de correctifs applicables aux bases de données prises en charge avec vCenter Server (suite)

### **Créer un DSN 64 bits**

Le système vCenter Server doit avoir un DSN 64 bits. Cette exigence s'applique à toutes les bases de données prises en charge.

#### **Procédure**

- 1 Sélectionnez **[Panneau de configuration] > [Outils d'administration] > [Sources de données (ODBC)]** .
- 2 Utilisez l'application pour créer un DSN de système.

Si vous avez une base de données Microsoft SQL, créez le DSN de système pour le pilote du client natif SQL.

3 Testez la connectivité.

Le système possède maintenant un DSN compatible avec vCenter Server. Lorsque le programme d'installation de vCenter Server affiche l'invite pour un DSN, sélectionnez le DSN 64 bits.

### <span id="page-175-0"></span>**Configurer vCenter Server pour communiquer avec la base de données locale**

Configurez vCenter Server pour communiquer avec la base de données locales après avoir raccourci le nom de l'ordinateur à 15 caractères ou moins. Si votre base de données est située sur la machine sur laquelle vCenter Server va être installé et que vous avez récemment changé le nom de cette machine pour répondre à l'exigence relative à la longueur du nom, assurez-vous que le DSN vCenter Server est configuré pour communiquer avec le nouveau nom de la machine.

Changer le nom de l'ordinateur vCenter Server a une incidence sur la communication de la base de données si le serveur de base de données se trouve sur le même ordinateur que vCenter Server. Si vous avez modifié le nom de la machine, vous pouvez vérifier si la communication reste intacte.

Le changement de nom n'a pas d'incidence sur la communication avec des bases de données distantes. Vous pouvez ignorer cette procédure si votre base de donnée est distante.

**REMARQUE** La limitation de la longueur du nom s'applique à tout le système vCenter Server. Le nom de la source de données (DSN) et les systèmes de base de données distantes peuvent avoir des noms avec plus de 15 caractères.

Vérifiez auprès de votre administrateur de base de données ou du fournisseur de base de données que tous les composants de la base de données fonctionnent après que vous avez renommé le serveur.

#### **Prérequis**

- n Assurez-vous que le serveur de base de données fonctionne.
- n Assurez-vous que le nom de l'ordinateur vCenter Server est mis à niveau dans le service du nom de domaine (DNS).

Exécutez une commande ping avec le nom de l'ordinateur pour tester la connexion. Par exemple, si le nom de l'ordinateur est host-1.company.com, exécutez la commande suivante dans l'invite de commande Windows :

ping host-1.company.com

Si vous arrivez à faire un ping du nom de l'ordinateur, ce nom est mis à niveau dans le DNS.

#### **Procédure**

- 1 Mettez à niveau les informations de source de données, tel que nécessaire.
- 2 Vérifiez la connectivité de la source de données.

### **À propos du package de base de données groupée Microsoft SQL Server 2008 R2 Express**

Le package de base de données Microsoft SQL Server 2008 R2 Express groupée est installé et configuré lorsque vous sélectionnez la base de données groupée lors de l'installation ou la mise à niveau de vCenter Server.

Pour pouvoir installer la base de donnée groupée Microsoft SQL Server 2008 R2 Express, Microsoft Windows Installer 4.5 (MSI 4.5) doit être installé sur votre système. Vous pouvez télécharger MSI 4.5 depuis le site Web Microsoft. Vous pouvez également installer MSI 4.5 directement depuis le programme d'installation vCenter Server autorun.exe.

### <span id="page-176-0"></span>**Maintenance d'une base de données vCenter Server**

Une fois votre instance de base de données vCenter Server et vCenter Server installés et opérationnels, effectuez les processus de maintenance standard de base de données.

Les processus de maintenance standard de la base de données comprennent les points suivants :

- La surveillance de l'augmentation du fichier journal et le compactage du fichier journal de la base de données si nécessaire.
- La planification de sauvegardes régulières de la base de données.
- La sauvegarde de la base de données avant toute mise à niveau de vCenter Server.

Consultez la documentation du fournisseur de la base de données pour les procédures de maintenance spécifiques et le support.

### **Configurer des bases de données DB2**

Si vous utilisez une base de données DB2 pour votre référentiel vCenter Server, vous devez configurer votre base de données pour qu'elle fonctionne avec vCenter Server.

#### **Procédure**

1 [Configurer un utilisateur et un groupe de base de données IBM DB2 page 178](#page-177-0)

Pour utiliser une base de données IBM DB2 lors de l'installation de vCenter Server, vous devez configurer l'utilisateur et le groupe de base de données.

2 [Ajouter les variables de registre de l'instance de base de données page 179](#page-178-0)

Une fois connecté au serveur en tant que propriétaire d'instance DB2, vous pouvez configurer les variables de registre DB2 sur le serveur de base données.

3 [Ajouter la variable de registre de l'instance client page 179](#page-178-0)

Une fois connecté au serveur en tant que propriétaire d'instance DB2, vous pouvez configurer les variables de registre DB2 sur vCenter Server

4 [Utiliser un script pour créer une base de données DB2 page 180](#page-179-0)

Lorsque vous utilisez une base de données DB2 avec vCenter Server, la base de données doit comporter certains pools de tampon, espaces disque logique et privilèges. Pour simplifier le processus de création de base de données, vous pouvez exécuter un script DB2.

5 [\(Facultatif\) Utiliser un script pour créer un schéma de base de données DB2 page 182](#page-181-0)

Le programme d'installation de vCenter Server crée le schéma automatiquement lors de l'installation. Les administrateurs de base de données expérimentés qui doivent pouvoir mieux contrôler la création de schéma en raison de contraintes environnementales peuvent utiliser un script pour créer leur schéma de base de données.

6 [Configurer une connexion à une base de données DB2 locale sur Microsoft Windows page 183](#page-182-0)

Vous pouvez configurer une base de données DB2 localement pour vCenter Server sur le même ordinateur où se trouve vCenter Server.

7 [Préparer la configuration d'une connexion à une base de données DB2 distante page 184](#page-183-0)

Vous devez exécuter plusieurs étapes avant de configurer une connexion à une base de données DB2 distante sur Linux, UNIX ou Microsoft Windows.

8 [Configurer une connexion à une base de données DB2 distante sur Linux, UNIX ou Microsoft](#page-184-0) [Windows page 185](#page-184-0)

Vous pouvez configurer une base de données DB2 pour vCenter Server à distance sur un hôte Microsoft Windows, Linux ou UNIX connecté par réseau.

<span id="page-177-0"></span>9 [\(Facultatif\) Configurer un utilisateur de base de données IBM DB2 pour activer la surveillance de base](#page-184-0) [de données page 185](#page-184-0)

vCenter Server Database Monitoring capture des mesures qui permettent à l'administrateur d'évaluer l'état et l'intégrité du serveur de base de données. L'activation de la surveillance de base de données permet à l'administrateur d'empêcher les arrêts vCenter suite à un manque de ressources pour le serveur de base de données.

### **Configurer un utilisateur et un groupe de base de données IBM DB2**

Pour utiliser une base de données IBM DB2 lors de l'installation de vCenter Server, vous devez configurer l'utilisateur et le groupe de base de données.

Vous pouvez configurer une base de données DB2 pour vCenter Server localement, sur le même ordinateur où se trouve vCenter Server, ou à distance sur un hôte Linux, UNIX ou Windows connecté par réseau.

#### **Prérequis**

- n Passez en revue les conditions requises au niveau logiciel pour vCenter Server avec DB2.
- n Assurez-vous que l'instance DB2 est créée et configurée pour des connexions TCP entrantes. Consultez le site Web de documentation DB2.
- n Assurez-vous avoir créé un utilisateur appelé vcx.
- Le serveur de base de données DB2 doit utiliser un encodage UTF-8.

#### **Procédure**

1 Créez un utilisateur initial sur le système d'exploitation.

Par défaut, DB2 utilise l'authentification du système d'exploitation pour tous ses utilisateurs de base de données.

- 2 Si la base de données est hébergée sur un ordinateur Microsoft Windows, ajoutez l'utilisateur vcx en tant que membre du groupes DB2USERS.
- 3 Créez un groupe d'utilisateurs appelé DBSYSMON et ajoutez l'utilisateur vcx en tant que membre.
- 4 Ouvrez une fenêtre de commande DB2 ou un processeur de ligne de commande en tant que propriétaire de l'instance DB2.
	- Sur Microsoft Windows, sélectionnez **[Démarrer] > [IBM DB2] > [DB2Copy1] > [Outils de ligne de commande] > [Fenêtre de commande]** .
	- n Sur Linux ou UNIX, ouvrez un terminal et basculez votre utilisateur sur le propriétaire de l'instance DB2.
- 5 Dans la fenêtre de commande DB2, exécutez la commande suivante pour ajouter le groupe d'utilisateurs approprié au groupes d'utilisateurs ayant la possibilité de contrôler le système de base de données :
	- db2 update dbm cfg using sysmon\_group dbsysmon

Cette commande affecte toutes les bases de données de cette instance.

Vous disposez à présent d'un utilisateur de base de données DB2 que vous pouvez référencer dans le programme d'installation de vCenter Server.

#### **Suivant**

Ajoutez les variables de registre de l'instance de base de données.

### <span id="page-178-0"></span>**Ajouter les variables de registre de l'instance de base de données**

Une fois connecté au serveur en tant que propriétaire d'instance DB2, vous pouvez configurer les variables de registre DB2 sur le serveur de base données.

#### **Prérequis**

Veillez à configurer un groupe et un utilisateur de base de données IBM DB2.

#### **Procédure**

- 1 Ouvrez une fenêtre de commande DB2 ou un processeur de ligne de commande en tant que propriétaire de l'instance DB2.
	- Sur Microsoft Windows, sélectionnez **[Démarrer] > [IBM DB2] > [DB2Copy1] > [Outils de ligne de commande] > [Fenêtre de commande]** .
	- n Sur Linux ou UNIX, ouvrez un terminal et basculez votre utilisateur sur le propriétaire de l'instance DB2.
- 2 Démarrez l'instance DB2.

db2start

3 Activez le planificateur de tâches administratives DB2.

db2set DB2\_ATS\_ENABLE=YES

4 Activez le système de base de données DB2 pour ignorer les entrées non validées.

db2set DB2\_SKIPINSERTED=ON

5 Activez les analyses d'accès à l'index ou à la table pour reporter ou éviter le verrou de ligne jusqu'à ce que l'enregistrement de donnée correspond à l'évaluation de prédicat.

db2set DB2\_EVALUNCOMMITTED=ON

6 Activez le système de base de données DB2 pour passer les clés supprimées lors de l'accès à l'index et les lignes supprimées lors de l'accès au tableau.

db2set DB2\_SKIPDELETED=ON

7 Éteignez, puis redémarrez l'instance de base de données.

db2stop force db2start

Ces commandes affectent toutes les bases de données de cette instance.

Toutes les variables de registre requises sont définies.

#### **Suivant**

Ajoutez la variable de registre de l'instance client.

#### **Ajouter la variable de registre de l'instance client**

Une fois connecté au serveur en tant que propriétaire d'instance DB2, vous pouvez configurer les variables de registre DB2 sur vCenter Server

#### **Prérequis**

- n Configurez un utilisateur et un groupe de base de données IBM DB2.
- Ajoutez les variables de registre de l'instance de base de données.

<span id="page-179-0"></span>■ Assurez-vous que le client d'exécution DB2 est installé sur l'ordinateur Windows qui hébergera vCenter Server. Si le serveur de base de données et vCenter Server sont exécutés sur le même ordinateur, il n'est pas nécessaire d'installer le client d'exécution séparément.

#### **Procédure**

- 1 Ouvrez une fenêtre de commande DB2 ou un processeur de ligne de commande en tant que propriétaire de l'instance DB2.
	- Sur Microsoft Windows, sélectionnez **[Démarrer] > [IBM DB2] > [DB2Copy1] > [Outils de ligne de commande] > [Fenêtre de commande]** .
	- n Sur Linux ou UNIX, ouvrez un terminal et basculez votre utilisateur sur le propriétaire de l'instance DB2.
- 2 Pour configurer vSphere Client de sorte qu'il se comporte comme une application Unicode, définissez la variable de registre DB2CODEPAGE sur 1208.

db2set DB2CODEPAGE=1208

**REMARQUE** Si vous configurez la base de données DB2 sur le même ordinateur que celui qui exécute vCenter Server, vous devrez exécuter la commande db2set après vous être connecté au serveur de base de données (le même que celui de l'hôte vCenter Server).

#### **Suivant**

Créer la base de données DB2, en incluant tous les pools de tampon, espaces disque logique et privilèges nécessaires.

#### **Utiliser un script pour créer une base de données DB2**

Lorsque vous utilisez une base de données DB2 avec vCenter Server, la base de données doit comporter certains pools de tampon, espaces disque logique et privilèges. Pour simplifier le processus de création de base de données, vous pouvez exécuter un script DB2.

#### **Prérequis**

- n Configurez un utilisateur et un groupe de base de données IBM DB2.
- n Ajoutez les variables de registre de l'instance de base de données.
- n Ajoutez la variable de registre de l'instance client.

#### **Procédure**

1 Copiez le script DB2 suivant dans un éditeur de texte et enregistrez-le avec un nom descriptif, comme vcdbcreate.sql.

Le script se trouve dans le fichier du module d'installation vCenter Server / installation directory/vpx/dbschema/db2\_prereq\_connection\_configuration.txt.

```
CREATE DATABASE VCDB 
AUTOMATIC STORAGE YES ON 'C:\' 
DBPATH ON 'C:\' USING CODESET UTF-8 
TERRITORY US 
COLLATE USING SYSTEM PAGESIZE 4096;
```
UPDATE DB CFG FOR VCDB USING AUTO\_MAINT ON; UPDATE DB CFG FOR VCDB USING AUTO\_TBL\_MAINT ON; UPDATE DB CFG FOR VCDB USING AUTO\_RUNSTATS ON; UPDATE DB CFG FOR VCDB USING logprimary 32 logsecond 6 logfilsiz 2048; UPDATE ALERT CFG FOR DATABASE ON VCDB USING db.db\_backup\_req SET THRESHOLDSCHECKED YES;
UPDATE ALERT CFG FOR DATABASE ON VCDB USING db.tb\_runstats\_req SET THRESHOLDSCHECKED YES; CONNECT TO VCDB; CREATE BUFFERPOOL VCBP\_8K IMMEDIATE SIZE 250 AUTOMATIC PAGESIZE 8K; CREATE LARGE TABLESPACE VCTS\_8k PAGESIZE 8K MANAGED BY AUTOMATIC STORAGE EXTENTSIZE 32 OVERHEAD 12.67 PREFETCHSIZE 32 TRANSFERRATE 0.18 BUFFERPOOL VCBP\_8K; CREATE BUFFERPOOL VCBP\_16K IMMEDIATE SIZE 250 AUTOMATIC PAGESIZE 16K; CREATE LARGE TABLESPACE VCTS\_16k PAGESIZE 16K MANAGED BY AUTOMATIC STORAGE EXTENTSIZE 32 OVERHEAD 12.67 PREFETCHSIZE 32 TRANSFERRATE 0.18 BUFFERPOOL VCBP\_16K; CREATE BUFFERPOOL VCBP\_32K IMMEDIATE SIZE 250 AUTOMATIC PAGESIZE 32K; CREATE LARGE TABLESPACE VCTS\_32k PAGESIZE 32K MANAGED BY AUTOMATIC STORAGE EXTENTSIZE 32 OVERHEAD 12.67 PREFETCHSIZE 32 TRANSFERRATE 0.18 BUFFERPOOL VCBP\_32K; CREATE TABLESPACE SYSTOOLSPACE IN IBMCATGROUP MANAGED BY AUTOMATIC STORAGE EXTENTSIZE 4; CREATE USER TEMPORARY TABLESPACE SYSTOOLSTMPSPACE IN IBMCATGROUP MANAGED BY AUTOMATIC STORAGE EXTENTSIZE 4; CREATE SYSTEM TEMPORARY TABLESPACE VCTEMPTS\_8K PAGESIZE 8K MANAGED BY AUTOMATIC STORAGE BUFFERPOOL VCBP\_8K; CREATE SYSTEM TEMPORARY TABLESPACE VCTEMPTS\_16K PAGESIZE 16K MANAGED BY AUTOMATIC STORAGE BUFFERPOOL VCBP\_16K; CREATE SYSTEM TEMPORARY TABLESPACE VCTEMPTS\_32K PAGESIZE 32K MANAGED BY AUTOMATIC STORAGE BUFFERPOOL VCBP\_32K; GRANT USE OF TABLESPACE VCTS\_16K TO USER vcx WITH GRANT OPTION;

UPDATE ALERT CFG FOR DATABASE ON VCDB USING db.tb\_reorg\_req SET THRESHOLDSCHECKED YES;

GRANT USE OF TABLESPACE VCTS\_32K TO USER vcx WITH GRANT OPTION; GRANT USE OF TABLESPACE VCTS\_8K TO USER vcx WITH GRANT OPTION;

```
commit work;
connect reset; 
terminate;
```
- 2 Personnalisez les valeurs suivantes dans le script.
	- n Nom de la base de données : VCDB. Vous devez utiliser la même valeur pour la configuration ODBC.
	- Chemin d'accès de la base de données : C:\ pour Microsoft Windows, ou un chemin d'accès UNIX avec des autorisations suffisantes.
	- n Nom d'utilisateur : vcx. Vous devez utiliser la même valeur pour la configuration ODBC.

Ne modifier le script en aucune façon. Une modification de la configuration des espaces disque logique ou des pools de tampon peut faire échouer l'installation de vCenter Server.

3 Exécuter le script dans une fenêtre de commande DB2.

#### **db2 -svtf vcdbcreate.sql**

Vous possédez maintenant une base de données DB2 utilisable avec vCenter Server.

#### **Suivant**

Configurez une connexion à une base de données locale ou distante.

### **(Facultatif) Utiliser un script pour créer un schéma de base de données DB2**

Le programme d'installation de vCenter Server crée le schéma automatiquement lors de l'installation. Les administrateurs de base de données expérimentés qui doivent pouvoir mieux contrôler la création de schéma en raison de contraintes environnementales peuvent utiliser un script pour créer leur schéma de base de données.

Pour que le programme d'installation de vCenter Server crée un schéma automatiquement, reportez-vous à [« Configurer une connexion à une base de données DB2 locale sur Microsoft Windows », page 183](#page-182-0) ou [« Configurer une connexion à une base de données DB2 distante sur Linux, UNIX ou Microsoft Windows »,](#page-184-0) [page 185,](#page-184-0) en fonction de votre environnement.

#### **Prérequis**

Créez l'utilisateur et la base de données DB2. Vous pouvez créer la base de données DB2 manuellement ou à l'aide de scripts.

#### **Procédure**

- 1 Ouvrez une fenêtre dans l'Éditeur de commande DB2 et connectez-vous en tant que l'utilisateur créé pour la base de données vCenter Server.
	- a Ouvrez le centre de contrôle DB2.
	- b Sélectionnez la base de données.
	- c Cliquez avec le bouton droit de la souris sur la base de données et sélectionnez **[Menu] > [Interroger]** .
- 2 Dans le répertoire du module d'installation vCenter Server / installation directory/vpx/dbschema, recherchez les scripts dbschema.
- 3 Dans la fenêtre de l'Éditeur de commande DB2, ouvrez les fichiers SQL un par un et appuyez sur Ctrl + Entrée pour exécuter chaque requête de fichier SQL dans l'ordre indiqué ci-dessous.

VCDB\_db2.sql TopN\_DB\_db2.sql

Pour les fichiers suivants, remplacez le caractère de fin d'instruction ; par @.

```
load_stats_proc_db2.sql
purge_stat1_proc_db2.sql
purge_stat2_proc_db2.sql
purge_stat3_proc_db2.sql
purge_usage_stats_proc_db2.sql
stats_rollup1_proc_db2.sql
stats_rollup2_proc_db2.sql
stats_rollup3_proc_db2.sql
cleanup_events_db2.sql
delete_stats_proc_db2.sql
upsert_last_event_proc_db2.sql
load_usage_stats_proc_db2.sql
calc_topn1_proc_db2.sql
calc_topn2_proc_db2.sql
calc_topn3_proc_db2.sql
calc_topn4_proc_db2.sql
clear_topn1_proc_db2.sql
clear_topn2_proc_db2.sql
clear_topn3_proc_db2.sql
clear_topn4_proc_db2.sql
```
<span id="page-182-0"></span>rule\_topn1\_proc\_db2.sql rule\_topn2\_proc\_db2.sql rule\_topn3\_proc\_db2.sql rule\_topn4\_proc\_db2.sql process\_license\_snapshot\_db2.sql process\_temptable0\_proc\_db2.sql process\_temptable1\_proc\_db2.sql process\_temptable2\_proc\_db2.sql job\_schedule1\_db2.sql job\_schedule2\_db2.sql job\_schedule3\_db2.sql job\_cleanup\_events\_db2.sql job\_topn\_past\_day\_db2.sql job\_topn\_past\_week\_db2.sql job\_topn\_past\_month\_db2.sql job\_topn\_past\_year\_db2.sql job\_property\_bulletin\_db2

Vous possédez maintenant un schéma de base de données compatible avec vCenter Server.

4 (Facultatif) Vous pouvez également exécuter les scripts suivants pour surveiller l'intégrité de la base de données. Utilisez @ comme caractère de fin d'instruction.

job\_dbm\_performance\_data\_db2.sql process\_performance\_data\_db2.sql

- 5 Sur la machine sur laquelle vous allez installer vCenter Server, créez un nom de source de données (DSN) qui pointe vers le serveur de base de données ayant le schéma.
- 6 Exécutez le programme d'installation vCenter Server.

Saisissez l'identifiant de l'utilisateur de la base de données lorsque vous y êtes invité.

7 Si un message d'avertissement de réinitialisation de base de données s'affiche dans le programme d'installation vCenter Server, sélectionnez **[Ne pas remplacer, laisser la base de données existante en place]** et poursuivez l'installation.

Ce message s'affiche si vous utilisez une base de données comportant des tables vCenter Server créées par une installation précédente. Ce message ne s'affiche pas si la base de données est propre.

Si vous laissez votre base de données existante en place, vous ne pouvez pas connecter vCenter Server à un groupe Linked Mode lors de l'installation. Vous pouvez effectuer la connexion une fois l'installation terminée. (Voir [« Rejoindre un groupe Linked Mode après l'installation », page 233.](#page-232-0))

### **Configurer une connexion à une base de données DB2 locale sur Microsoft Windows**

Vous pouvez configurer une base de données DB2 localement pour vCenter Server sur le même ordinateur où se trouve vCenter Server.

**REMARQUE** Le programme d'installation vCenter Server doit générer et valider l'URL JDBC de la base de données vCenter Server. Toutefois, si vous utilisez une base de données DB2 locale, ou indirecte, l'analyseur DB2 n'est pas disponible pour construire l'URL JDBC. Vous pouvez ajouter l'URL JDBC manuellement. Reportez-vous à [« Formats d'URL JDBC pour la base de données vCenter Server », page 208](#page-207-0).

#### **Prérequis**

- Configurer un utilisateur et un groupe pour la base de données.
- n Ajoutez les variables de registre de l'instance de base de données.
- <span id="page-183-0"></span>n Ajoutez la variable de registre de l'instance client.
- n Créer la base de données avec les pools de tampon, espaces disque logique et privilèges nécessaires.

#### **Procédure**

- 1 Sur la machine Microsoft Windows qui va héberger vCenter Server, cliquez sur **[Démarrer] > [Exécuter]** pour ouvrir l'utilitaire Administrateur ODBC Microsoft.
- 2 Tapez **odbcad32.exe.**
- 3 Sous l'onglet **[Sources de données système]** , cliquez sur **[Ajouter]** .
- 4 Sélectionnez le pilote qui correspond à votre base de données (par exemple, **[IBM DB2 ODBC Driver - VCDB2Add]** ) et cliquez sur **[Terminer]** .
- 5 Entrez le nom DSN (par exemple, **VCDB2**), et sélectionnez la base de données dans le menu.
- 6 Sélectionnez le nom DSN et cliquez sur **[Configurer]** pour vérifier que la connexion à la base de données fonctionne.
- 7 Tapez le nom d'utilisateur de base de données (par exemple, **vcx**) et le mot de passe.
- 8 Cliquez sur **[Connecter]** .

La base de données DB2 est configurée.

#### **Suivant**

Vous pouvez éventuellement activer la surveillance de base de données pour les utilisateurs de base de données DB2. Autrement, installez vCenter Server. Lorsque le programme d'installation de vCenter Server vous invite à spécifier un DSN, sélectionnez le DSN que vous avez créé lors de cette procédure.

### **Préparer la configuration d'une connexion à une base de données DB2 distante**

Vous devez exécuter plusieurs étapes avant de configurer une connexion à une base de données DB2 distante sur Linux, UNIX ou Microsoft Windows.

#### **Prérequis**

Si vous utilisez DB2 9.5, le groupe de correctifs 5 ou le correctif logiciel 22318 est nécessaire. Le groupe de correctifs 7 est recommandé. Si vous utilisez DB2 9.7, le groupe de correctifs 2 est nécessaire. Le groupe de correctifs 3a est recommandé.

#### **Procédure**

- 1 Téléchargez le pilote IBM Data Server pour ODBC et l'interface CLI depuis le site Web IBM Software.
- 2 Sur la machine distante, procédez comme suit.
	- a Définissez un utilisateur de base de données et un groupe.
	- b Créer la base de données avec les pools de tampon, espaces disque logique et privilèges nécessaires.
	- c Ajoutez les variables de registre de l'instance de base de données.
- 3 Sur la machine où vCenter Server doit être installé, procédez comme suit.
	- a Ajoutez la variable de registre de l'instance client.
	- b Vérifiez que IBM Data Server Runtime Client est installé.

<span id="page-184-0"></span>4 Cataloguez le nœud du serveur et la base de données sur l'ordinateur où vCenter Server sera installé.

Dans une fenêtre de commande, exécutez les commandes suivantes.

db2 catalog tcpip node name remote DB Server host name or IP Address server Port number used

db2 catalog db *database name* at node name authentication SERVER

### **Configurer une connexion à une base de données DB2 distante sur Linux, UNIX ou Microsoft Windows**

Vous pouvez configurer une base de données DB2 pour vCenter Server à distance sur un hôte Microsoft Windows, Linux ou UNIX connecté par réseau.

#### **Prérequis**

Reportez-vous à [« Préparer la configuration d'une connexion à une base de données DB2 distante »,](#page-183-0) [page 184.](#page-183-0)

#### **Procédure**

- 1 Sur la machine Microsoft Windows qui va héberger vCenter Server, sélectionnez **[Démarrer] > [Exécuter]** .
- 2 Tapez **odbcad32.exe** pour ouvrir l'utilitaire Administrateur ODBC Microsoft.
- 3 Sous l'onglet **[Sources de données système]** , cliquez sur **[Ajouter]** .
- 4 Sélectionnez le pilote qui correspond à votre base de données (par exemple, IBM DB2 ODBC Driver VCDB2\_remote) et cliquez sur **[Terminer]** .
- 5 Dans la boîte de dialogue d'ajout de pilote IBM DB2, définissez les valeurs de base de données.
	- Nom de la base de données. La valeur par défaut est vcdb.
	- n Alias de base de données. L'alias de base de données peut être identique au nom de la base de données.
	- Nom du DSN. Par exemple, VCDB2.

Vous avez terminé la configuration de la base de données DB2.

#### **Suivant**

Vous pouvez éventuellement activer la surveillance de base de données pour les utilisateurs DB2. Autrement, vous pouvez installer vCenter Server maintenant. Lorsque le programme d'installation de vCenter Server vous invite à spécifier un DSN, sélectionnez le DSN que vous avez créé lors de cette procédure.

### **(Facultatif) Configurer un utilisateur de base de données IBM DB2 pour activer la surveillance de base de données**

vCenter Server Database Monitoring capture des mesures qui permettent à l'administrateur d'évaluer l'état et l'intégrité du serveur de base de données. L'activation de la surveillance de base de données permet à l'administrateur d'empêcher les arrêts vCenter suite à un manque de ressources pour le serveur de base de données.

La surveillance de base de données pour vCenter Server permet aux administrateurs de contrôler le processeur, la mémoire, les E/S, le stockage des données et d'autres éléments d'environnement du serveur de base de données pour identifier les conditions de stress. Les statistiques sont stockées dans les journaux de profil vCenter Server.

#### **Prérequis**

Définissez le groupe d'utilisateurs de base de données IBM DB2 DBSYSMON et ajoutez le groupe au groupe d'utilisateurs pouvant surveiller le système de base de données. Reportez-vous à la section [« Configurer un](#page-177-0) [utilisateur et un groupe de base de données IBM DB2 », page 178](#page-177-0).

#### **Procédure**

u Vérifiez que l'utilisateur de base de données est membre du groupe DBSYSMON.

La surveillance de base de données est activée pour tous les membres du groupe DBSYSMON.

#### **Suivant**

Installer vCenter Server.

### **Configurer des bases de données Microsoft SQL Server**

Pour utiliser une base de données Microsoft SQL pour votre référentiel vCenter Server, configurez votre base de données pour qu'elle fonctionne avec vCenter Server.

#### **Procédure**

1 [Créer une base de données SQL Server et un utilisateur pour vCenter Server page 187](#page-186-0)

Vous devez créer une base de données et un utilisateur pour vCenter Server. Pour simplifier le processus, vous pouvez utiliser un script.

2 [Définir les autorisations de base de données en créant manuellement des rôles de base de données et le](#page-187-0) [schéma VMW page 188](#page-187-0)

En utilisant cette méthode recommandée, disponible avec vCenter Server 5.0, l'administrateur de base de données vCenter Server peut définir des autorisations pour les utilisateurs et les administrateurs de vCenter Server qui seront accordées via des rôles de base de données Microsoft SQL Server.

3 [Définir les autorisations de base de données en utilisant le schéma dbo et le rôle de base de données](#page-188-0) [db\\_owner page 189](#page-188-0)

Si vous utilisez la base de données Microsoft SQL Server, le moyen le plus simple d'assigner des autorisations à un utilisateur de base de données vCenter Server est d'utiliser le rôle de base de données **db\_owner**. Assignez le **rôle** db\_owner à l'utilisateur de base de données vCenter Server à la fois sur les bases de données vCenter et MSDB.

4 [Utiliser un script pour créer un utilisateur vCenter Server en utilisant le schéma dbo et le rôle de base de](#page-188-0) [données db\\_owner Rôle de base de données page 189](#page-188-0)

Si vous définissez les autorisations de base de données en utilisant le schéma dbo et le rôle de base de donnés db\_owner, vous pouvez utiliser un script pour créer un utilisateur vCenter Server avec le rôle de base de données db\_owner.

5 [Utiliser un script pour créer un schéma et des rôles de base de données Microsoft SQL Server](#page-189-0) [page 190](#page-189-0)

Dans cette méthode de configuration recommandée pour la base de données SQL, vous créez le schéma VMW personnalisé, au lieu d'utiliser le schéma dbo existant.

6 [\(Facultatif\) Utiliser un script pour créer manuellement des objets de base de données Microsoft SQL](#page-191-0) [Server page 192](#page-191-0)

Vous pouvez créer manuellement des objets de base de données grâce à cette méthode de configuration de la base de données SQL.

7 [Configurer une connexion SQL Server ODBC page 194](#page-193-0)

Après avoir créé un utilisateur vCenter Server, établissez une connexion avec une base de données SQL Server. Cette connexion est nécessaire pour installer un système vCenter Server.

<span id="page-186-0"></span>8 [Configurer les protocoles TCP/IP de Microsoft SQL Server pour JDBC page 195](#page-194-0)

Si les protocoles TCP/IP de la base de données Microsoft SQL Server sont désactivés et si les ports dynamiques ne sont pas définis, la connexion JDBC reste fermée. La connexion fermée affecte le fonctionnement des statistiques de vCenter Server. Vous pouvez configurer le serveur TCP/IP pour JDBC.

9 [\(Facultatif\) Configurer un utilisateur de base de données Microsoft SQL Server pour activer la](#page-195-0) [surveillance de base de données page 196](#page-195-0)

vCenter Server Database Monitoring capture des mesures qui permettent à l'administrateur d'évaluer l'état et l'intégrité du serveur de base de données. L'activation de la surveillance de base de données permet à l'administrateur d'empêcher les arrêts vCenter suite à un manque de ressources pour le serveur de base de données.

### **Créer une base de données SQL Server et un utilisateur pour vCenter Server**

Vous devez créer une base de données et un utilisateur pour vCenter Server. Pour simplifier le processus, vous pouvez utiliser un script.

Dans le script, vous pouvez personnaliser l'emplacement des données et des fichiers journaux.

L'utilisateur créé par ce script n'est soumis à aucune règle de sécurité. Modifiez les mots de passe de façon appropriée.

#### **Procédure**

- 1 Connectez-vous à une session Microsoft SQL Server Management Studio en tant que sysadmin (SA) ou utilisateur d'un compte ayant les privilèges **sysadmin** .
- 2 Exécutez le script suivant.

Le script se trouve dans le fichier du module d'installation vCenter Server à l'emplacement /<installation directory>/vpx/dbschema/DB\_and\_schema\_creation\_scripts\_MSSQL.txt.

```
use [master] 
go 
CREATE DATABASE [VCDB] ON PRIMARY 
(NAME = N'vcdb', FILENAME = N'C:\VCDB.mdf', SIZE = 2000KB, FILEGROWTH = 10%)LOG ON 
(NAME = N'vcdb\_log', FILENAME = N'C:\VCDB.ldf', SIZE = 1000KB, FILEGROWTH = 10%)
COLLATE SQL_Latin1_General_CP1_CI_AS 
go
use VCDB 
go 
sp_addlogin @loginame=[vpxuser], @passwd=N'vpxuser!0', @defdb='VCDB', 
@deflanguage='us_english'
go 
ALTER LOGIN [vpxuser] WITH CHECK_POLICY = OFF 
go 
CREATE USER [vpxuser] for LOGIN [vpxuser]
go
use MSDB
go
CREATE USER [vpxuser] for LOGIN [vpxuser]
go
```
Vous disposez maintenant d'une base de données Microsoft SQL Server que vous pouvez utiliser avec vCenter Server.

#### <span id="page-187-0"></span>**Suivant**

Reportez-vous à « Définir les autorisations de base de données en créant manuellement des rôles de base de données et le schéma VMW », page 188.

### **Définir les autorisations de base de données en créant manuellement des rôles de base de données et le schéma VMW**

En utilisant cette méthode recommandée, disponible avec vCenter Server 5.0, l'administrateur de base de données vCenter Server peut définir des autorisations pour les utilisateurs et les administrateurs de vCenter Server qui seront accordées via des rôles de base de données Microsoft SQL Server.

VMware recommande cette méthode car elle évite d'avoir à définir le rôle de base de données **dbo** et le schéma db\_owner pour les utilisateurs vCenter Server qui installent et mettent à niveau vCenter Server.

Vous pouvez également attribuer des autorisations de base de données vCenter Server en créant et en affectant le rôle **dbo** et en permettant au programme d'installation de vCenter Server de créer le schéma par défaut qui affecte les autorisations d'utilisation de base de données à ce rôle. Reportez-vous à la section [« Définir les](#page-188-0) [autorisations de base de données en utilisant le schéma dbo et le rôle de base de données db\\_owner »,](#page-188-0) [page 189.](#page-188-0)

#### **Prérequis**

Créez la base de données vCenter Server. Reportez-vous à la section [« Créer une base de données SQL Server](#page-186-0) [et un utilisateur pour vCenter Server », page 187](#page-186-0)

#### **Procédure**

- 1 Créez la base de données VCDB et le schéma de base de données VMW dans VCDB.
- 2 Affectez le schéma VMW par défaut à l'utilisateur **[vpxuser]**.
- 3 Dans la base de données vCenter Server, créez le rôle d'utilisateur **VC\_ADMIN\_ROLE**.
- 4 Dans la base de données vCenter Server, accordez des privilèges à **VC\_ADMIN\_ROLE**.
	- a Accordez les autorisations de schéma **ALTER**, **REFERENCES** et **INSERT**.
	- b Accordez les autorisations **CREATE TABLE**, **VIEW** et **CREATE PROCEDURES**.
- 5 Dans la base de données vCenter Server, créez le rôle **VC\_USER\_ROLE**.
- 6 Dans la base de données vCenter Server, accordez les autorisations de schéma **SELECT**, **INSERT**, **DELETE**, **UPDATE** et **EXECUTE** au rôle **VC\_USER\_ROLE**.
- 7 Accordez le rôle **VC\_USER\_ROLE** à l'utilisateur **[vpxuser]**.
- 8 Accordez le rôle **VC\_ADMIN\_ROLE** à l'utilisateur **[vpxuser]**.
- 9 Dans la base de données MSDB, créez l'utilisateur **[vpxuser]**.
- 10 Dans la base de données MSDB, créez le rôle d'utilisateur **VC\_ADMIN\_ROLE**.
- 11 Accordez des privilèges au rôle **VC\_ADMIN\_ROLE** dans MSDB.
	- a Dans les tables MSDB syscategories, sysjobsteps et sysjobs, accordez l'autorisation **SELECT** à l'utilisateur **[vpxuser]**.
	- b Dans les procédures de stockage MSDB sp\_add\_job, sp\_delete\_job, sp\_add\_jobstep, sp\_update\_job, sp\_add\_jobserver, sp\_add\_jobschedule et sp\_add\_category, accordez l'autorisation **EXECUTE** au rôle **VC\_ADMIN\_ROLE**.
- 12 Dans la base de données MSDB, accordez le rôle **VC\_ADMIN\_ROLE** à l'utilisateur **VCadmin**.
- 13 Connectez-vous à la base de données vCenter Server en tant qu'utilisateur **[vpxuser]** et créez le DSN ODBC.
- <span id="page-188-0"></span>14 Installez vCenter Server.
- 15 Retirez le rôle **VC\_ADMIN\_ROLE** de l'utilisateur **[vpxuser]** dans la base de données vCenter Server

Le rôle **dbo** codé en dur est supprimé de VCDB\_mssql.sql.

#### **Suivant**

[« Utiliser un script pour créer un schéma et des rôles de base de données Microsoft SQL Server », page 190](#page-189-0)

### **Définir les autorisations de base de données en utilisant le schéma dbo et le rôle de base de données db\_owner**

Si vous utilisez la base de données Microsoft SQL Server, le moyen le plus simple d'assigner des autorisations à un utilisateur de base de données vCenter Server est d'utiliser le rôle de base de données **db\_owner**. Assignez le **rôle** db\_owner à l'utilisateur de base de données vCenter Server à la fois sur les bases de données vCenter et MSDB.

Les administrateurs de base de données qualifiés peuvent également définir les autorisations en créant des rôles de base de données et le schéma VMW manuellement. Reportez-vous à la section [« Définir les](#page-187-0) [autorisations de base de données en créant manuellement des rôles de base de données et le schéma](#page-187-0) [VMW », page 188](#page-187-0) et [« Utiliser un script pour créer un schéma et des rôles de base de données Microsoft SQL](#page-189-0) [Server », page 190.](#page-189-0) Cette méthode, disponible depuis la version vSphere 5.0, est recommandée, car elle permet à l'administrateur de base de données de mieux contrôler les autorisations de base de données. La méthode recommandée évite également d'avoir à définir le rôle de base de données **dbo** et le schéma db\_owner pour les utilisateurs vCenter Server qui installent et mettent à niveau vCenter Server.

#### **Prérequis**

Créez la base de données vCenter Server. Reportez-vous à la section [« Créer une base de données SQL Server](#page-186-0) [et un utilisateur pour vCenter Server », page 187](#page-186-0)

#### **Procédure**

- 1 Affectez le rôle **dbo** aux bases de données vCenter Server et Microsoft SQL.
- 2 Attribuez aux utilisateurs qui installeront ou mettront à niveau vCenter Server le schéma dbo par défaut.

Lorsque vous installez vCenter Server, le programme d'installation utilise le schéma dbo par défaut pour attribuer les autorisations au **rôle** db\_owner.

### **Utiliser un script pour créer un utilisateur vCenter Server en utilisant le schéma dbo et le rôle de base de données db\_owner Rôle de base de données**

Si vous définissez les autorisations de base de données en utilisant le schéma dbo et le rôle de base de donnés db\_owner, vous pouvez utiliser un script pour créer un utilisateur vCenter Server avec le rôle de base de données db\_owner.

Les administrateurs de base de données qualifiés peuvent également définir les autorisations en créant des rôles de base de données et les schémas de base de données VMW et SQL Server. Voir [« Définir les autorisations](#page-187-0) [de base de données en créant manuellement des rôles de base de données et le schéma VMW »,](#page-187-0) [page 188](#page-187-0)[« Utiliser un script pour créer un schéma et des rôles de base de données Microsoft SQL Server »,](#page-189-0) [page 190.](#page-189-0) Cette méthode, disponible depuis la version vSphere 5.0, est recommandée, car elle permet à l'administrateur de base de données de mieux contrôler les autorisations de base de données. Cette méthode évite d'avoir à définir le rôle de base de données **dbo** et le schéma db\_owner pour les utilisateurs vCenter Server qui installent et mettent à niveau vCenter Server.

#### **Prérequis**

Créez la base de données vCenter Server. Reportez-vous à la section [« Créer une base de données SQL Server](#page-186-0) [et un utilisateur pour vCenter Server », page 187](#page-186-0)

#### <span id="page-189-0"></span>**Procédure**

- 1 Connectez-vous à une session Microsoft SQL Server Management Studio en tant que sysadmin (SA) ou utilisateur d'un compte ayant les privilèges **sysadmin** .
- 2 Exécutez le script suivant.

```
Le script se trouve dans le fichier /installation
directory/vpx/dbschema/DB_and_schema_creation_scripts_MSSQL.txt du module d'installation vCenter
Server .
use VCDB
go
sp_addrolemember @rolename = 'db_owner', @membername = 'vpxuser'
go
use MSDB
go
sp_addrolemember @rolename = 'db_owner', @membername = 'vpxuser'
go
```
#### **Suivant**

[« Configurer une connexion SQL Server ODBC », page 194](#page-193-0)

### **Utiliser un script pour créer un schéma et des rôles de base de données Microsoft SQL Server**

Dans cette méthode de configuration recommandée pour la base de données SQL, vous créez le schéma VMW personnalisé, au lieu d'utiliser le schéma dbo existant.

Cette méthode suppose que vous créiez de nouveaux rôles de base de données et que vous les accordiez à *user* de base de données. Voir [« Définir les autorisations de base de données en créant manuellement des rôles](#page-187-0) [de base de données et le schéma VMW », page 188](#page-187-0) et « Utiliser un script pour créer un schéma et des rôles de base de données Microsoft SQL Server », page 190.

#### **Prérequis**

Créez une base de données SQL Server et un utilisateur pour vCenter Server. Vous pouvez créer la base de données SQL Server manuellement ou à l'aide d'un script. Reportez-vous à la section [« Créer une base de](#page-186-0) [données SQL Server et un utilisateur pour vCenter Server », page 187](#page-186-0)

#### **Procédure**

- 1 Ouvrez une session sur Microsoft SQL Server Management Studio en tant que sysadmin (SA) ou utilisateur d'un compte ayant les privilèges sysadmin.
- 2 Exécutez le script suivant.

Le script se trouve dans le fichier du module d'installation vCenter Server à l'emplacement / installation directory/vpx/dbschema/DB\_and\_schema\_creation\_scripts\_MSSQL.txt

```
CREATE SCHEMA [VMW]
go
ALTER USER [vpxuser] WITH DEFAULT_SCHEMA =[VMW]
go
if not exists (SELECT name FROM sysusers WHERE issqlrole=1 AND name = 'VC_ADMIN_ROLE')
CREATE ROLE VC_ADMIN_ROLE;
GRANT ALTER ON SCHEMA :: [VMW] to VC_ADMIN_ROLE;
GRANT REFERENCES ON SCHEMA :: [VMW] to VC_ADMIN_ROLE;
GRANT INSERT ON SCHEMA :: [VMW] to VC_ADMIN_ROLE;
```

```
GRANT CREATE TABLE to VC_ADMIN_ROLE;
GRANT CREATE VIEW to VC_ADMIN_ROLE;
GRANT CREATE Procedure to VC_ADMIN_ROLE;
if not exists (SELECT name FROM sysusers WHERE issqlrole=1 AND name = 'VC_USER_ROLE')
CREATE ROLE VC_USER_ROLE
go
GRANT SELECT ON SCHEMA :: [VMW] to VC_USER_ROLE
go
GRANT INSERT ON SCHEMA :: [VMW] to VC_USER_ROLE
go
GRANT DELETE ON SCHEMA :: [VMW] to VC_USER_ROLE
go
GRANT UPDATE ON SCHEMA :: [VMW] to VC_USER_ROLE
go
GRANT EXECUTE ON SCHEMA :: [VMW] to VC_USER_ROLE
go
sp_addrolemember VC_USER_ROLE , [vpxuser]
go
sp_addrolemember VC_ADMIN_ROLE , [vpxuser]
go
use MSDB
go
if not exists (SELECT name FROM sysusers WHERE issqlrole=1 AND name = 'VC_ADMIN_ROLE')
CREATE ROLE VC_ADMIN_ROLE;
go
GRANT SELECT on msdb.dbo.syscategories to VC_ADMIN_ROLE
go
GRANT SELECT on msdb.dbo.sysjobsteps to VC_ADMIN_ROLE
go
GRANT SELECT ON msdb.dbo.sysjobs to VC_ADMIN_ROLE
go
GRANT EXECUTE ON msdb.dbo.sp_add_job TO VC_ADMIN_ROLE
go
GRANT EXECUTE ON msdb.dbo.sp_delete_job TO VC_ADMIN_ROLE
go
GRANT EXECUTE ON msdb.dbo.sp_add_jobstep TO VC_ADMIN_ROLE
go
GRANT EXECUTE ON msdb.dbo.sp_update_job TO VC_ADMIN_ROLE
go
GRANT EXECUTE ON msdb.dbo.sp_add_jobserver TO VC_ADMIN_ROLE
go
GRANT EXECUTE ON msdb.dbo.sp_add_jobschedule TO VC_ADMIN_ROLE
go
GRANT EXECUTE ON msdb.dbo.sp_add_category TO VC_ADMIN_ROLE
go
sp_addrolemember VC_ADMIN_ROLE , [vpxuser]
go
```
### <span id="page-191-0"></span>**(Facultatif) Utiliser un script pour créer manuellement des objets de base de données Microsoft SQL Server**

Vous pouvez créer manuellement des objets de base de données grâce à cette méthode de configuration de la base de données SQL.

Vous pouvez également configurer une connexion SQL Server ODBC et exécutez le module d'installation. Le programme d'installation vCenter Server créera des objets de base de données. Reportez-vous à [« Configurer](#page-193-0) [une connexion SQL Server ODBC », page 194](#page-193-0).

Pour utiliser un script afin de créer manuellement des objets de base de données, vous devez effectuer l'une des actions suivantes.

- n Accordez le rôle **db\_owner** à *user* de base de données dans VCDB et MSDB. Reportez-vous à [« Définir les](#page-188-0) [autorisations de base de données en utilisant le schéma dbo et le rôle de base de données db\\_owner »,](#page-188-0) [page 189](#page-188-0) et [« Utiliser un script pour créer un utilisateur vCenter Server en utilisant le schéma dbo et le](#page-188-0) [rôle de base de données db\\_owner Rôle de base de données », page 189.](#page-188-0)
- n Accordez le rôle **VC\_ADMIN\_ROLE** à *user* de base de données dans VCDB et MSDB, et accordez le rôle **VC\_USER\_ROLE** à *user* de base de données dans VCDB. Reportez-vous à [« Définir les autorisations de](#page-187-0) [base de données en créant manuellement des rôles de base de données et le schéma VMW », page 188.](#page-187-0)

#### **Prérequis**

Créez la base de données SQL Server. Vous pouvez créer la base de données SQL Server manuellement ou à l'aide d'un script. Reportez-vous à la section [« Créer une base de données SQL Server et un utilisateur pour](#page-186-0) [vCenter Server », page 187](#page-186-0)

#### **Procédure**

- 1 Ouvrez une session sur Microsoft SQL Server Management Studio en utilisant l'identifiant *user\_name* d'un compte utilisateur que vous avez créé sur vCenter Server et les bases de données MSDB.
- 2 Recherchez les scripts dbschema dans le répertoire / installation\_directory/vCenter-Server/dbschema du module d'installation vCenter Server.
- 3 Ouvrez le fichier sql via Microsoft SQL Server Management Studio et remplacez tous les occurrences de \$schema par le nom de schéma du fichier VCDB\_mssql.SQL.
- 4 Exécutez les scripts en séquence sur la base de données.

L'utilisateur DBO doit être le propriétaire des objets créés par ces scripts. Ouvrez les scripts un par un dans Microsoft SQL Server Management Studio et appuyez sur F5 pour exécuter chaque script dans l'ordre suivant.

```
VCDB_mssql.SQL
load_stats_proc_mssql.sql
purge_stat1_proc_mssql.sql
purge_stat2_proc_mssql.sql
purge_stat3_proc_mssql.sql
purge_usage_stats_proc_mssql.sql
stats_rollup1_proc_mssql.sql
stats_rollup2_proc_mssql.sql
stats_rollup3_proc_mssql.sql
cleanup_events_mssql.sql
delete_stats_proc_mssql.sql
upsert_last_event_proc_mssql.sql
load_usage_stats_proc_mssql.sql
TopN_DB_mssql.sql
calc_topn1_proc_mssql.sql
```

```
calc_topn2_proc_mssql.sql
calc_topn3_proc_mssql.sql
calc_topn4_proc_mssql.sql
clear_topn1_proc_mssql.sql
clear_topn2_proc_mssql.sql
clear_topn3_proc_mssql.sql
clear_topn4_proc_mssql.sql
rule_topn1_proc_mssql.sql
rule_topn2_proc_mssql.sql
rule_topn3_proc_mssql.sql
rule_topn4_proc_mssql.sql
process_license_snapshot_mssql.sql
process_temptable0_proc_mssql.sql
process_temptable1_proc_mssql.sql
process_temptable2_proc_mssql.sql
```
5 (Facultatif) Vous pouvez également exécuter les scripts suivants pour surveiller l'intégrité de la base de données.

job\_dbm\_performance\_data\_mssql.sql process\_performance\_data\_mssql.sql

6 Pour toutes les éditions de Microsoft SQL Server compatibles (à l'exception de Microsoft SQL Server 2005 Express et Microsoft SQL Server 2008 R2 Express), exécutez ces scripts afin de mettre en place des tâches planifiées dans la base de données.

Ces scripts permettent de s'assurer que le service SQL Server Agent est exécuté.

```
job_schedule1_mssql.sql
job_schedule2_mssql.sql
job_schedule3_mssql.sql
job_cleanup_events_mssql.sql
job_topn_past_day_mssql.sql
job_topn_past_week_mssql.sql
job_topn_past_month_mssql.sql
job_topn_past_year_mssql.sql
job_property_bulletin_mssql.sql
```
7 Pour toutes les procédures de stockage que vous avez créées dans [Étape 4,](#page-191-0) accordez le privilège d'exécution à la base de données vCenter Server.

```
grant execute on purge_stat1_proc to vCenter_db_user
grant execute on purge_stat2_proc to vCenter_db_user
grant execute on purge_stat3_proc to vCenter_db_user
grant execute on purge_usage_stat_proc to vCenter_db_user
grant execute on stats_rollup1_proc to vCenter_db_user
grant execute on stats_rollup2_proc to vCenter_db_user
grant execute on stats_rollup3_proc to vCenter_db_user
grant execute on cleanup_events_tasks_proc to vCenter_db_user
grant execute on delete_stats_proc to vCenter_db_user
grant execute on upsert_last_event_proc to vCenter_db_user
grant execute on load_usage_stats_proc to vCenter_db_user
grant execute on load_stats_proc to vCenter_db_user
grant execute on calc_topn1_proc to vCenter_db_user
grant execute on calc_topn2_proc to vCenter_db_user
grant execute on calc_topn3_proc to vCenter_db_user
grant execute on calc_topn4_proc to vCenter_db_user
grant execute on clear_topn1_proc to vCenter_db_user
grant execute on clear_topn2_proc to vCenter_db_user
```

```
grant execute on clear_topn3_proc to vCenter_db_user
grant execute on clear_topn4_proc to vCenter_db_user
grant execute on rule_topn1_proc to vCenter_db_user
grant execute on rule_topn2_proc to vCenter_db_user
grant execute on rule_topn3_proc to vCenter_db_user
grant execute on rule_topn4_proc to vCenter_db_user
grant execute on process_license_snapshot to vCenter_db_user
grant execute on process_temptable0_proc to vCenter_db_user
grant execute on process_temptable1_proc to vCenter_db_user
grant execute on process_temptable2_proc to vCenter_db_user
```
Si vous avez exécuté le script process\_performance\_data\_mssql.sql dans [Étape 4,](#page-191-0) accordez le privilège d'exécution suivant à la base de données vCenter Server.

grant execute on process\_performance\_data\_proc to vCenter\_db\_user

- 8 Créez un DSN dirigé vers le serveur de base de données avec le schéma sur l'ordinateur où vous souhaitez installer vCenter Server.
- Exécutez le programme d'installation vCenter Server.
- 10 Si un message d'avertissement de réinitialisation de base de données s'affiche dans le programme d'installation vCenter Server, sélectionnez **[Ne pas remplacer, laisser la base de données existante en place]** et poursuivez l'installation.

Ce message s'affiche si vous utilisez une base de données comportant des tables vCenter Server créées par une installation précédente. Ce message ne s'affiche pas si la base de données est propre.

Si vous laissez votre base de données existante en place, vous ne pouvez pas vous connecter à un groupe Linked Mode lors de l'installation. Vous pouvez effectuer la connexion une fois l'installation terminée. Reportez-vous à la section [« Rejoindre un groupe Linked Mode après l'installation », page 233.](#page-232-0)

11 Saisissez l'identifiant de l'utilisateur de la base de données lorsque vous y êtes invité.

### **Configurer une connexion SQL Server ODBC**

Après avoir créé un utilisateur vCenter Server, établissez une connexion avec une base de données SQL Server. Cette connexion est nécessaire pour installer un système vCenter Server.

Si vous utilisez SQL Server pour vCenter Server, n'utilisez pas la base de données principale.

Consultez votre documentation Microsoft SQL ODBC pour des instructions spécifiques concernant la configuration de la connexion SQL Server ODBC.

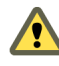

**AVERTISSEMENT** Si vous utilisez une instance Microsoft SQL Server 2008 édition Standard nommée avec vCenter Server, ne nommez pas l'instance MSSQLSERVER. Si vous le faites, la connexion JDBC ne fonctionnera pas et certaines fonctions comme les diagrammes de performance, ne seront pas disponibles.

#### **Prérequis**

- n Vérifiez les correctifs de base de données nécessaires spécifiés dans [« Spécifications système et correctifs](#page-173-0) [applicables à la base de données vCenter Server », page 174](#page-173-0).
- n Créez une base de données à l'aide de SQL Server Management Studio sur SQL Server. Reportez-vous à la section [« Créer une base de données SQL Server et un utilisateur pour vCenter Server », page 187](#page-186-0)
- n Définissez les autorisations de base de données en utilisant l'une des options suivantes :
	- n Option 1 (recommandée) : Suivez les procédures décrites dans [« Définir les autorisations de base de](#page-187-0) [données en créant manuellement des rôles de base de données et le schéma VMW », page 188](#page-187-0) et [« Utiliser un script pour créer un schéma et des rôles de base de données Microsoft SQL Server »,](#page-189-0) [page 190](#page-189-0)

<span id="page-194-0"></span>n Option 2 (alternative) : Suivez les procédures décrites dans [« Définir les autorisations de base de](#page-188-0) [données en utilisant le schéma dbo et le rôle de base de données db\\_owner », page 189](#page-188-0) et [« Utiliser](#page-188-0) [un script pour créer un utilisateur vCenter Server en utilisant le schéma dbo et le rôle de base de](#page-188-0) [données db\\_owner Rôle de base de données », page 189.](#page-188-0)

#### **Procédure**

- 1 Sur le système vCenter Server, sélectionnez **[Paramètres] > [Panneau de configuration] > [Outils d'administration] > [Sources de données (ODBC)]** .
- 2 Cliquez sur l'onglet **[DSN système]** et effectuez l'une des opérations suivantes.
	- n Pour modifier une connexion SQL Server ODBC existante, sélectionnez la connexion dans la liste Source de données système et cliquez sur **[Configurer]** .
	- n Pour créer une nouvelle connexion SQL Server ODBC, cliquez sur **[Ajouter]** , sélectionnez **[SQL Native Client]** , et cliquez sur **[Terminer]** .
- 3 Saisissez un nom de source de données ODBC (DSN) dans la zone de texte **[Nom]** .

Par exemple, VMware vCenter Server.

- 4 (Facultatif) Saisissez une description DSN ODBC dans la zone de texte **[Description]** .
- 5 Sélectionnez le nom du serveur dans le menu déroulant **[Serveur]** .

Saisissez le nom de l'hôte SQL Server dans la zone de texte s'il ne figure pas dans le menu déroulant.

- 6 Sélectionnez l'une des méthodes d'authentification.
	- $\blacksquare$  [Intégrer l'authentification Windows] . Vous pouvez entrer le nom SPN (Service Principal Name) (facultatif).
	- [Authentification SQL Server] . Tapez votre nom de connexion et votre mot de passe SQL Server.
- 7 Sélectionnez la base de données créée pour le système vCenter Server depuis le menu **[Remplacer la base de données par défaut par]** .
- 8 Cliquez sur **[Terminer]** .
- 9 Dans le cas des éditions SQL Server 2005 et SQL Server 2008, testez la source de données en sélectionnant **[Tester la source de données]** puis en cliquant sur **[OK]** dans le menu **[Programme d'installation de ODBC pour Microsoft SQL Server]** .
- 10 Vérifiez que SQL Agent est actif sur le serveur de base de données.

### **Configurer les protocoles TCP/IP de Microsoft SQL Server pour JDBC**

Si les protocoles TCP/IP de la base de données Microsoft SQL Server sont désactivés et si les ports dynamiques ne sont pas définis, la connexion JDBC reste fermée. La connexion fermée affecte le fonctionnement des statistiques de vCenter Server. Vous pouvez configurer le serveur TCP/IP pour JDBC.

Cette tâche s'applique aux serveurs de base de données Microsoft SQL Server distants. Vous pouvez ignorer cette tâche si votre base de données est locale.

#### **Procédure**

- 1 Sélectionnez **[Démarrer] > [Tous les programmes] > [Microsoft SQL Server] > [Outil de configuration] > [Gestionnaire de configuration SQL Server]** .
- 2 Sélectionnez **[Configuration du réseau SQL Server] > [Protocoles pour***Instance name***]** .
- 3 Activez TCP/IP.
- 4 Ouvrez les propriétés TCP/IP.

<span id="page-195-0"></span>5 Dans l'onglet **[Protocole]** , entrez les informations suivantes.

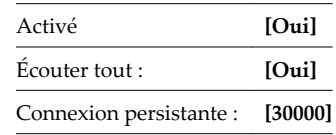

6 Dans l'onglet **[Adresse IP]** , effectuez les sélections suivantes.

Active **[Oui]** Ports dynamiques TCP **[0]**

- 7 Redémarrer le service SQL Server depuis **[Gestionnaire de configuration SQL Server] > [Services SQL Server]** .
- 8 Démarrer le service SQL Server Browser depuis **[Gestionnaire de configuration SQL Server] > [Services SQL Server]** .

#### **Suivant**

Vous pouvez éventuellement activer la surveillance de base de données pour les utilisateurs de la base de données Microsoft SQL. Autrement, installez vCenter Server.

### **(Facultatif) Configurer un utilisateur de base de données Microsoft SQL Server pour activer la surveillance de base de données**

vCenter Server Database Monitoring capture des mesures qui permettent à l'administrateur d'évaluer l'état et l'intégrité du serveur de base de données. L'activation de la surveillance de base de données permet à l'administrateur d'empêcher les arrêts vCenter suite à un manque de ressources pour le serveur de base de données.

La surveillance de base de données pour vCenter Server permet aux administrateurs de contrôler le processeur, la mémoire, les E/S, le stockage des données et d'autres éléments d'environnement du serveur de base de données pour identifier les conditions de stress. Les statistiques sont stockées dans les journaux de profil vCenter Server.

Vous pouvez activer la surveillance de base de données pour un utilisateur avant ou après avoir installé vCenter Server. Vous pouvez également exécuter cette procédure lorsque vCenter Server est actif.

#### **Procédure**

- 1 Connectez-vous à une session SQL Server Management Studio en tant que sysadmin (SA) ou utilisateur d'un compte ayant les privilèges sysadmin.
- 2 Exécutez les commandes SQL suivantes pour accorder des autorisations supplémentaires à la connexion de base de données vCenter Server :

```
usemaster
go
grant VIEW SERVER STATE to login name
go
```
vCenter Database Monitoring est activé.

### **Configurer des bases de données Oracle**

Pour utiliser une base de données Oracle pour votre référentiel vCenter Server, configurez votre base de données pour qu'elle fonctionne avec vCenter Server.

#### **Procédure**

1 Configurer un utilisateur de base de données Oracle page 197

Pour pouvoir utiliser une base de données Oracle lors de l'installation de vCenter Server, vous devez configurer l'utilisateur de base de données.

2 [Utiliser un script pour créer une base de données Oracle locale ou distante page 198](#page-197-0)

Lorsque vous utilisez une base de données Oracle avec vCenter Server, la base de données doit comporter certains espaces disque logique et privilèges. Pour simplifier le processus de création de base de données, vous pouvez exécuter un script. Vous pouvez également créer la base de données manuellement.

3 [\(Facultatif\) Utiliser un script pour créer un schéma de base de données Oracle page 199](#page-198-0)

Le programme d'installation de vCenter Server crée le schéma automatiquement lors de l'installation. Les administrateurs de base de données expérimentés qui ont besoin d'un contrôle plus important sur la création de schéma en raison de contraintes environnementales peuvent s'ils le souhaitent utiliser un script pour créer leur schéma de base de données.

4 [Configurer une connexion Oracle pour un accès local page 201](#page-200-0)

Configurez une connexion d'accès local si vous installez vCenter Server sur le même système que la base de données Oracle.

5 [Configurer une connexion de base de données Oracle pour l'accès à distance page 201](#page-200-0)

Pour qu'un système vCenter Server puisse accéder à distance à la base de données Oracle, vous devez configurer une connexion Oracle.

6 [Se connecter à une base de données Oracle localement page 202](#page-201-0)

Pour qu'un système vCenter Server puisse se connecter à une base de données Oracle localement, vous devez configurer la connexion.

7 [\(Facultatif\) Configurer un utilisateur de base de données Oracle pour activer la surveillance de base de](#page-202-0) [données page 203](#page-202-0)

vCenter Server Database Monitoring capture des mesures qui permettent à l'administrateur d'évaluer l'état et l'intégrité du serveur de base de données. L'activation de la surveillance de base de données permet à l'administrateur d'empêcher les arrêts vCenter suite à un manque de ressources pour le serveur de base de données.

### **Configurer un utilisateur de base de données Oracle**

Pour pouvoir utiliser une base de données Oracle lors de l'installation de vCenter Server, vous devez configurer l'utilisateur de base de données.

Vous pouvez configurer une base de données Oracle pour vCenter Server localement, sur le même ordinateur où se trouve vCenter Server, ou à distance sur un hôte Linux, UNIX ou Microsoft Windows connecté par réseau.

#### **Prérequis**

Passez en revue les conditions requises au niveau logiciel pour vCenter Server avec Oracle.

#### **Procédure**

1 Ouvrez une session SQL\*Plus avec le compte du système.

<span id="page-197-0"></span>2 Exécutez la commande SQL suivante pour créer un utilisateur de base de données vCenter Server avec les autorisations correctes.

Le script se trouve dans le fichier /installation directory/vpx/dbschema/DB\_and\_schema\_creation\_scripts\_oracle.txt du module d'installation vCenter Server.

Dans cet exemple, le nom d'utilisateur est VPXADMIN.

CREATE USER "VPXADMIN" PROFILE "DEFAULT" IDENTIFIED BY "oracle" DEFAULT TABLESPACE "VPX" ACCOUNT UNLOCK; grant connect to VPXADMIN; grant resource to VPXADMIN; grant create view to VPXADMIN; grant create sequence to VPXADMIN; grant create table to VPXADMIN; grant create materialized view to VPXADMIN; grant execute on dbms\_lock to VPXADMIN; grant execute on dbms\_job to VPXADMIN; grant unlimited tablespace to VPXADMIN;

Par défaut, le rôle **RESSOURCE** a les privilèges **CRÉER UNE PROCÉDURE**, **CRÉER UNE TABLE** et **CRÉER UNE SÉQUENCE** . Si le rôle RESSOURCE n'a pas ces privilèges, accordez-les à l'utilisateur de base de données vCenter Server.

**REMARQUE** Au lieu d'accorder un espace disque logique illimité, vous pouvez définir un quota d'espace disque logique. Le quota recommandé est illimité avec au moins 500 Mo. Pour définir un quota illimité, utilisez la commande suivante.

alter user "VPXADMIN" quota unlimited on "VPX";

Si vous définissez un quota illimité, contrôlez l'espace disque logique disponible restant pour éviter l'erreur suivante.

ORA-01536 : quota d'espace dépassé pour l'espace disque logique '<tablespace>'

Vous disposez maintenant d'un utilisateur de base de données Oracle que vous pouvez référencer dans le programme d'installation de vCenter Server.

#### **Suivant**

Créez la base de données Oracle en incluant tous les espaces disque logique et privilèges nécessaires.

### **Utiliser un script pour créer une base de données Oracle locale ou distante**

Lorsque vous utilisez une base de données Oracle avec vCenter Server, la base de données doit comporter certains espaces disque logique et privilèges. Pour simplifier le processus de création de base de données, vous pouvez exécuter un script. Vous pouvez également créer la base de données manuellement.

Lorsque vous utilisez le script, vous pouvez personnaliser l'emplacement des données et des fichiers journaux. L'utilisateur créé par ce script ne suit aucune règle de sécurité. Les mots de passe sont fournis uniquement par commodité. Modifiez les mots de passe de façon appropriée.

#### **Procédure**

1 Ouvrez une session SQL\*Plus avec le compte du système.

<span id="page-198-0"></span>2 Exécutez le script suivant.

Le script se trouve dans le fichier / installation directory/vpx/dbschema/DB\_and\_schema\_creation\_scripts\_oracle.txt du module d'installation vCenter Server.

CREATE SMALLFILE TABLESPACE "VPX" DATAFILE '/u01/app/oracle/oradata/vcdb/vpx01.dbf' SIZE 1G AUTOEXTEND ON NEXT 10M MAXSIZE UNLIMITED LOGGING EXTENT MANAGEMENT LOCAL SEGMENT SPACE MANAGEMENT AUTO;

Pour une installation sur Windows, modifiez le chemin d'accès du fichier vpx01.dbf.

Vous possédez maintenant une base de données Oracle utilisable avec vCenter Server.

#### **Suivant**

Vous pouvez exécuter un script pour créer le schéma de base de données.

### **(Facultatif) Utiliser un script pour créer un schéma de base de données Oracle**

Le programme d'installation de vCenter Server crée le schéma automatiquement lors de l'installation. Les administrateurs de base de données expérimentés qui ont besoin d'un contrôle plus important sur la création de schéma en raison de contraintes environnementales peuvent s'ils le souhaitent utiliser un script pour créer leur schéma de base de données.

Pour que le programme d'installation de vCenter Server crée un schéma automatiquement, reportez-vous à [« Configurer une connexion Oracle pour un accès local », page 201](#page-200-0) ou [« Configurer une connexion de base de](#page-200-0) [données Oracle pour l'accès à distance », page 201,](#page-200-0) en fonction de votre environnement.

#### **Prérequis**

Créez l'utilisateur et la base de données Oracle. Vous pouvez créer la base de données et l'utilisateur Oracle manuellement ou à l'aide de scripts.

#### **Procédure**

- 1 Ouvrez une fenêtre SQL\*Plus avec un utilisateur possédant des droits de propriétaire de schéma sur la base de données vCenter Server.
- 2 Recherchez les scripts dbschema dans le répertoire / installation directory/vpx/dbschema du module d'installation vCenter Server.
- 3 Dans SQL\*Plus, exécutez les scripts en séquence sur la base de données.

pathest le chemin d'accès du dossier / installation directory/vpx/dbschema.

```
@path/VCDB_oracle.SQL
@path/load_stats_proc_oracle.sql
@path/purge_stat1_proc_oracle.sql
@path/purge_stat2_proc_oracle.sql
@path/purge_stat3_proc_oracle.sql
@path/purge_usage_stats_proc_oracle.sql
@path/stats_rollup1_proc_oracle.sql
@path/stats_rollup2_proc_oracle.sql
@path/stats_rollup3_proc_oracle.sql
@path/cleanup_events_oracle.sql
@path/delete_stats_proc_oracle.sql
@path/load_usage_stats_proc_oracle.sql
@path/TopN_DB_oracle.sql
@path/calc_topn1_proc_oracle.sql
@path/calc_topn2_proc_oracle.sql
@path/calc_topn3_proc_oracle.sql
```

```
@path/calc_topn4_proc_oracle.sql
@path/clear_topn1_proc_oracle.sql
@path/clear_topn2_proc_oracle.sql
@path/clear_topn3_proc_oracle.sql
@path/clear_topn4_proc_oracle.sql
@path/rule_topn1_proc_oracle.sql
@path/rule_topn2_proc_oracle.sql
@path/rule_topn3_proc_oracle.sql
@path/rule_topn4_proc_oracle.sql
@path/process_license_snapshot_oracle.sql
@path/process_temptable0_proc_oracle.sql
@path/process_temptable1_proc_oracle.sql
@path/process_temptable2_proc_oracle.sql
```
4 (Facultatif) Vous pouvez également exécuter les scripts suivants pour surveiller l'intégrité de la base de données.

job\_dbm\_performance\_data\_oracle.sql process\_performance\_data\_oracle.sql

5 Pour toutes les éditions d'Oracle Server compatibles, exécutez ces scripts afin de mettre en place des tâches planifiées dans la base de données.

```
@path/job_schedule1_oracle.sql
@path/job_schedule2_oracle.sql
@path/job_schedule3_oracle.sql 
@path/job_cleanup_events_oracle.sql
@path/job_topn_past_day_oracle.sql
@path/job_topn_past_week_oracle.sql
@path/job_topn_past_month_oracle.sql
@path/job_topn_past_year_oracle.sql
@path/job_property_bulletin_oracle.sql
```
Vous possédez maintenant un schéma de base de données compatible avec vCenter Server.

- 6 Sur la machine sur laquelle vous installez vCenter Server, créez un nom DSN qui pointe vers le serveur de base de données qui dispose du schéma.
- 7 Exécutez le programme d'installation vCenter Server.
- 8 Si un message d'avertissement de réinitialisation de base de données s'affiche dans le programme d'installation vCenter Server, sélectionnez **[Ne pas remplacer, laisser la base de données existante en place]** et poursuivez l'installation.

Ce message s'affiche si vous utilisez une base de données comportant des tables vCenter Server créées par une installation précédente. Ce message ne s'affiche pas si la base de données est propre.

Si vous laissez votre base de données existante en place, vous ne pouvez pas vous connecter à un groupe Linked Mode lors de l'installation. Vous pouvez effectuer la connexion une fois l'installation terminée. Reportez-vous à la section [« Rejoindre un groupe Linked Mode après l'installation », page 233.](#page-232-0)

9 Saisissez l'identifiant de l'utilisateur de la base de données lorsque vous y êtes invité.

Le schéma de base de données Oracle est créé.

### <span id="page-200-0"></span>**Configurer une connexion Oracle pour un accès local**

Configurez une connexion d'accès local si vous installez vCenter Server sur le même système que la base de données Oracle.

#### **Prérequis**

Vérifiez les correctifs de base de données nécessaires spécifiés dans [« Spécifications système et correctifs](#page-173-0) [applicables à la base de données vCenter Server », page 174](#page-173-0). Si vous ne préparez pas votre base de données correctement, le programme d'installation de vCenter Server affichera des messages d'erreur et des avertissements.

#### **Procédure**

- 1 Téléchargez Oracle 10g ou Oracle 11g à partir du site Web d'Oracle.
- 2 Installez Oracle 10g ou Oracle 11g et créez une base de données.
- 3 Configurez l'option Nom du service TNS dans DSN ODBC.

Le Nom du service TNS est le nom du service Net de la base de données à laquelle vous souhaitez vous connecter. Vous pouvez trouver le nom du service Net dans le fichier tnsnames.ora situé dans le dossier NETWORK\ADMIN du répertoire d'installation de la base de donnée Oracle.

La base de données est configurée pour un accès local.

### **Configurer une connexion de base de données Oracle pour l'accès à distance**

Pour qu'un système vCenter Server puisse accéder à distance à la base de données Oracle, vous devez configurer une connexion Oracle.

#### **Prérequis**

Vérifiez les correctifs de base de données nécessaires spécifiés dans [« Spécifications système et correctifs](#page-173-0) [applicables à la base de données vCenter Server », page 174](#page-173-0). Si vous ne préparez pas votre base de données correctement, le programme d'installation de vCenter Server affichera des messages d'erreur et des avertissements.

#### **Procédure**

- 1 Installez le client Oracle sur l'ordinateur du système vCenter Server.
- 2 Téléchargez et installez le pilote ODBC.
- 3 Créez un nouvel espace disque logique pour un système vCenter Server à l'aide d'une instruction SQL comme celle qui suit.

CREATE TABLESPACE "VPX" DATAFILE 'C:\Oracle\ORADATA\VPX\VPX.dat' SIZE 1000M AUTOEXTEND ON NEXT 500K;

4 Créez un utilisateur, par exemple vpxAdmin, pour accéder à l'espace disque logique via ODBC.

CREATE USER vpxAdmin IDENTIFIED BY vpxadmin DEFAULT TABLESPACE vpx;

- 5 Accordez les autorisations à l'utilisateur de l'une des manières suivantes.
	- n Accordez **l'autorisation dba** à l'utilisateur.
	- n Accordez les autorisations suivantes à l'utilisateur.

```
grant connect to user
grant resource to user
grant create view to user
grant create sequence to user
```
<span id="page-201-0"></span>grant create table to user grant create materialized view to user grant execute on dbms\_lock to user grant execute on dbms\_job to user grant unlimited tablespace to user # To ensure space is sufficient

Par défaut, le rôle **RESSOURCE** a les privilèges **CRÉER UNE PROCÉDURE**, **CRÉER UNE TABLE** et **CRÉER UNE SÉQUENCE** . Si le rôle RESSOURCE n'a pas ces privilèges, accordez-les à l'utilisateur de base de données vCenter Server.

6 Utilisez un éditeur de texte ou Net8 Configuration Assistant pour modifier le fichier tnsnames.ora situé dans l'inventaire C:\Oracle\Oraxx\NETWORK\ADMIN, où xx se trouve 10g ou 11g.

Ajoutez l'entrée suivante, où HOST est l'hôte géré auquel le client doit se connecter.

```
VPX =(DESCRIPTION =
(ADDRESS_LIST =
(ADDRESS=(PROTOCOL=TCP)(HOST=vpxd-Oracle)(PORT=1521))
    )
(CONNECT_DATA =
(SERVICE_NAME = VPX)
   )
   )
```
7 Configurez l'option Nom du service TNS dans DSN ODBC.

Le Nom du service TNS est le nom du service Net de la base de données à laquelle vous souhaitez vous connecter, dans ce cas, VPX. Vous pouvez trouver le nom du service Net dans le fichier tnsnames.ora.

#### **Se connecter à une base de données Oracle localement**

Pour qu'un système vCenter Server puisse se connecter à une base de données Oracle localement, vous devez configurer la connexion.

#### **Procédure**

1 Créez un nouvel espace disque logique pour un système vCenter Server à l'aide d'une instruction SQL comme celle qui suit.

CREATE TABLESPACE "VPX" DATAFILE 'C:\Oracle\ORADATA\VPX\VPX.dat' SIZE 1000M AUTOEXTEND ON NEXT 500K;

2 Créez un utilisateur, par exemple vpxAdmin, pour accéder à l'espace disque logique via ODBC.

CREATE USER vpxAdmin IDENTIFIED BY vpxadmin DEFAULT TABLESPACE vpx;

- 3 Accordez les autorisations à l'utilisateur de l'une des manières suivantes.
	- Accordez **l'autorisation dba** à l'utilisateur.
	- Accordez les autorisations suivantes à l'utilisateur.

```
grant connect to user
grant resource to user
grant create view to user
grant create sequence to user
grant create table to user
```
<span id="page-202-0"></span>grant create materialized view to user grant execute on dbms\_lock to user grant execute on dbms\_job to user grant unlimited tablespace to user # To ensure space is sufficient

Par défaut, le rôle **RESSOURCE** a les privilèges **CRÉER UNE PROCÉDURE**, **CRÉER UNE TABLE** et **CRÉER UNE SÉQUENCE** . Si le rôle RESSOURCE n'a pas ces privilèges, accordez-les à l'utilisateur de base de données vCenter Server.

4 Créez une connexion ODBC à la base de données.

Le code suivant montre un exemple de paramètres.

Data Source Name: VMware vCenter Server TNS Service Name: VPX User Id: vpxAdmin

Vous pouvez maintenant vous connecter à la base de données localement.

#### **Suivant**

Vous pouvez éventuellement activer la surveillance de base de données pour les utilisateurs d'une base de données Oracle. Autrement, installez vCenter Server.

### **(Facultatif) Configurer un utilisateur de base de données Oracle pour activer la surveillance de base de données**

vCenter Server Database Monitoring capture des mesures qui permettent à l'administrateur d'évaluer l'état et l'intégrité du serveur de base de données. L'activation de la surveillance de base de données permet à l'administrateur d'empêcher les arrêts vCenter suite à un manque de ressources pour le serveur de base de données.

La surveillance de base de données pour vCenter Server permet aux administrateurs de contrôler le processeur, la mémoire, les E/S, le stockage des données et d'autres éléments d'environnement du serveur de base de données pour identifier les conditions de stress. Les statistiques sont stockées dans les journaux de profil vCenter Server.

Activez la surveillance de base de données pour un utilisateur avant ou après avoir installé vCenter Server. Vous pouvez exécuter cette procédure lorsque vCenter Server est actif.

#### **Procédure**

- 1 Ouvrez une session SQL\*Plus avec le compte du système.
- 2 Exécutez les commandes SQL suivantes pour accorder des autorisations supplémentaires à l'utilisateur de base de données vCenter Server :

```
grant select on v_$system_event to user;
grant select on v_$sysmetric_history to user;
grant select on v_$sysstat to user;
grant select on dba_data_files to user;
grant select on v_$loghist to user;
```
vCenter Database Monitoring est activé.

Installation et configuration de vSphere

# <span id="page-204-0"></span>**Avant d'installer vCenter Server**

Vous pouvez installer vCenter Server sur un système physique ou sur une machine virtuelle s'exécutant sur un hôte ESXi. Vous pouvez également télécharger VMware vCenter Server Appliance, une machine virtuelle Linux prédéfinie optimisée pour exécuter vCenter Server.

Ce chapitre aborde les rubriques suivantes :

- « Conditions préalables pour vCenter Server », page 205
- [« Utilisation d'un compte pour exécuter vCenter Server », page 207](#page-206-0)
- [« Installation de vCenter Server sur des machines IPv6 », page 208](#page-207-0)
- n [« Formats d'URL JDBC pour la base de données vCenter Server », page 208](#page-207-0)
- n [« Configurer les URL sur un système vCenter Server autonome », page 210](#page-209-0)
- n [« Exécution des programmes d'installation de vCenter Server et vSphere Client à partir d'un lecteur](#page-209-0) [réseau », page 210](#page-209-0)
- [« Informations nécessaires pour installer vCenter Server », page 210](#page-209-0)
- n [« Une base de données SQL Microsoft définie sur un mode de compatibilité non pris en charge entraîne](#page-211-0) [l'échec de l'installation ou de la mise à niveau de vCenter Server », page 212](#page-211-0)

### **Conditions préalables pour vCenter Server**

Avant d'installer vCenter Server, vérifiez les conditions préalables.

- n Vérifiez que vous disposez du DVD d'installation ou téléchargez le programme d'installation de vCenter Server. Reportez-vous à la section [« Télécharger le programme d'installation de vCenter Server »,](#page-215-0) [page 216.](#page-215-0)
- n Vérifiez que votre système remplit les conditions énumérées dans [« Spécifications matérielles pour](#page-30-0) [vCenter Server et vSphere Client », page 31](#page-30-0) et [« Spécifications logicielles pour vCenter Server », page 35,](#page-34-0) et que les ports requis sont ouverts, comme indiqué dans [« Ports requis pour vCenter Server », page 36](#page-35-0).
- n Vérifiez que votre base de données remplit les conditions préalables. Reportez-vous à la section [« Spécifications système et correctifs applicables à la base de données vCenter Server », page 174](#page-173-0) et [Chapitre 9, « Préparation des bases de données vCenter Server », page 173](#page-172-0).
- n Collectez les informations que l'assistant d'installation de vCenter Server demande. Reportez-vous à la section [« Informations nécessaires pour installer vCenter Server », page 210](#page-209-0).
- n Vérifiez que le nom de domaine complet (FQDN) du système où vous installerez vCenter Server peut être résolu. Pour ce faire, tapez **nslookup your\_vCenter\_Server\_fqdn** dans l'invite de ligne de commande. Si le FQDN peut être résolu, la commande **nslookup** renvoie l'IP et le nom de la machine du contrôleur de domaine.
- n Vérifiez que la recherche DNS inversée renvoie un nom de domaine complet lorsque vous l'interrogez sur l'adresse IP de vCenter Server. Lorsque vous installez vCenter Server, l'installation du composant du serveur Web qui prend en charge vSphere Client échoue si le programme d'installation ne peut rechercher le nom de domaine complet de vCenter Server à partir de son adresse IP.
- n Vérifiez que le nom d'hôte de la machine sur laquelle vous installez vCenter Server est conforme aux directives RFC 952.
- Si VirtualCenter est installé sur la machine sur laquelle vous installez vCenter Server, vous pouvez mettre à niveau vCenter Server au lieu de procéder à une nouvelle installation.

**IMPORTANT** Si vous souhaitez conserver la configuration actuelle de VirtualCenter, consultez la documentation *Mise à niveau vSphere*.

- n Vérifiez qu'aucune traduction d'adresse réseau (NAT) n'existe entre le système vCenter Server et les hôtes qu'il gérera.
- n Créez une base de données vCenter Server, à moins que vous n'ayez prévu d'installer l'offre groupée SQL Server 2008 R2 Express.
- n Si le système que vous utilisez pour l'installation de vCenter Server appartient à un groupe de travail plutôt qu'à un domaine, les fonctionnalités ne seront pas toutes disponibles sur vCenter Server. S'il est assigné à un groupe de travail, le système vCenter Server n'est pas en mesure de découvrir tous les domaines et systèmes disponibles sur le réseau lorsqu'il utilise certaines fonctionnalités. Pour déterminer si le système appartient à un groupe de travail ou à un domaine, faites un clic droit sur **[Poste de travail]** . Cliquez sur **[Propriétés]** puis sur l'onglet **[Nom de l'ordinateur]** . L'onglet **[Nom de l'ordinateur]** affiche soit une étiquette de groupe de travail, soit une étiquette de nom de domaine.
- n Pendant l'installation, vérifiez que la connexion entre la machine et le contrôleur de domaine fonctionne.
- n Assurez-vous que le nom de l'ordinateur ne dépasse pas 15 caractères.
- Le compte NETWORK SERVICE est requis sur le dossier dans lequel vCenter Server est installé et sur le registre HKLM.
- Vérifiez que le nom DNS de la machine correspond au nom réel de l'ordinateur.
- n Assurez-vous que le système sur lequel vous allez installer vCenter Server n'est pas un contrôleur de domaine Active Directory.
- n Sur chaque système qui exécute vCenter Server, assurez-vous que le compte utilisateur de domaine possède les autorisations suivantes :
	- n **Membre du groupe Administrateurs**
	- n **Agit en tant qu'élément du système d'exploitation**
	- n **Se connecte en tant que service**
- n Déterminez si l'instance de vCenter Server sera autonome ou dans un groupe Linked Mode. Reportezvous à la section [« Création de groupes Linked Mode vCenter Server », page 230.](#page-229-0)
- n Installez vCenter Server, comme tous les autres serveurs réseau, sur une machine dont l'adresse IP est fixe et le nom DNS connu, pour que les clients puissent accéder sans problème au service. Assignez une adresse IP statique et un nom d'hôte au serveur Windows qui hébergera le système vCenter Server. Cette adresse IP doit avoir un enregistrement de DNS (système de nom de domaine) (interne). Assurez-vous que l'interface de gestion des hôtes ESXi possède une résolution DNS valide depuis vCenter Server et tous les clients vSphere. Assurez-vous que vCenter Server possède une résolution DNS valide depuis tous les hôtes ESXi et tous les clients vSphere. Si vous utilisez DHCP au lieu d'une adresse IP statique pour vCenter

<span id="page-206-0"></span>Server, assurez-vous que le nom de l'ordinateur du vCenter Server a été mis à niveau dans le service du nom de domaine (DNS). Exécutez une commande ping avec le nom de l'ordinateur pour tester la connexion. Par exemple, si le nom de l'ordinateur est host-1.company.com, exécutez la commande suivante dans l'invite de commande Windows :

ping host-1.company.com

Si vous arrivez à faire un ping du nom de l'ordinateur, ce nom est mis à niveau dans le DNS.

### **Utilisation d'un compte pour exécuter vCenter Server**

Vous pouvez utiliser le compte de système intégré de Microsoft Windows ou un compte d'utilisateur pour exécuter vCenter Server. Avec un compte d'utilisateur, vous pouvez activer l'authentification Windows pour SQL Server, et cela apporte également plus de sécurité.

Le compte d'utilisateur doit être un administrateur sur l'ordinateur local. Dans l'assistant d'installation, vous indiquez le nom de compte sous la forme *DomainName*\*Username*. Vous devez configurer la base de données SQL Server pour permettre au compte de domaine d'accéder à SQL Server.

Le compte de système intégré de Microsoft Windows dispose d'un plus grand nombre d'autorisations et de droits sur le serveur que vCenter Server n'en a besoin, ce qui peut mener à des problèmes de sécurité.

Pour les DSN SQL Server configurés avec l'authentification Windows, utilisez le même nom d'utilisateur pour le service VMware VirtualCenter Management Webservices et l'utilisateur DSN.

Si vous n'envisagez pas d'utiliser l'authentification Microsoft Windows pour SQL Server ou si vous utilisez une base de données Oracle ou DB2, il vous faudra peut-être créer un compte d'utilisateur local pour le système vCenter Server. Dans ce cas, la seule condition indispensable est que le compte d'utilisateur soit un administrateur sur l'ordinateur local.

**REMARQUE** Si vous installez une instance de vCenter Server comme compte de système local sur une base de données SQL Server avec une authentification Windows NT intégrée et que vous ajoutez un utilisateur d'authentification Windows NT intégrée au serveur de base de données local avec la même base de données par défaut que vCenter Server, vCenter Server peut ne pas démarrer. Reportez-vous à « vCenter Server installé comme compte de système local dans une base de données SQL Server locale avec Integrated Windows NT Authentication ne démarre pas », page 207.

### **vCenter Server installé comme compte de système local dans une base de données SQL Server locale avec Integrated Windows NT Authentication ne démarre pas**

vCenter Server est installé comme compte de système local dans une base de données SQL Server locale avec Integrated Windows NT Authentication. Lorsque vous ajoutez un utilisateur Integrated Windows NT Authentication à un serveur de base de données local, vCenter Server ne démarre pas.

#### **Problème**

Si vous installez une instance de vCenter Server comme compte de système local dans une base de données SQL Server avec Integrated Windows NT Authentication et que vous ajoutez un utilisateur Integrated Windows NT Authentication au serveur de base de données local avec la même base de données par défaut que vCenter Server, vCenter Server ne démarre pas.

#### <span id="page-207-0"></span>**Solution**

- Exécutez l'une des actions suivantes.
	- Supprimez l'utilisateur Integrated Windows NT Authentication du serveur de base de données SQL local.
	- n Remplacez la base de données par défaut du compte utilisateur du système local par la base de données vCenter Server de la configuration de compte utilisateur SQL Server.

### **Installation de vCenter Server sur des machines IPv6**

Si le système sur lequel vous installez vCenter Server est configuré pour utiliser IPv6, vCenter Server utilise IPv6. Lorsque vous vous connectez à ce système vCenter Server ou lorsque vous installez des modules supplémentaires, vous devez spécifier l'adresse du serveur au format IPv6, à moins que vous n'utilisiez le nom de domaine qualifié.

Comme indiqué dans les normes RPC (Remote Procedure Call) des adresses IPv6, vous devez placer les adresses IPv6 entre crochets : [*IPv6-address*].

### **Formats d'URL JDBC pour la base de données vCenter Server**

Le programme d'installation vCenter Server génère et valide l'URL JDBC de la base de données vCenter Server. Si le programme d'installation ne parvient pas à se connecter à la base de données en utilisant l'URL JDBC qui a été générée, le programme d'installation vous demandera de spécifier l'URL JDBC.

### **Formats d'URL JDBC pour les bases de données Microsoft SQL Server**

Pour les bases de données Microsoft SQL Server, vous pouvez utiliser comme modèle les exemples d'URL JDBC suivants :

n Connexion à l'instance SQL Server (anonyme) par défaut par le nom d'hôte :

**jdbc:sqlserver://host;databaseName=database**

n Connexion à l'instance nommée par le nom d'hôte et le nom d'instance :

**jdbc:sqlserver://host;instanceName=instance;databaseName=database**

■ Connexion à SQL Server par le nom d'hôte et le port :

**jdbc:sqlserver://host:port;databaseName=database**

Connexion par le port :

**jdbc:sqlserver://localhost:1422;databaseName\=VIM\_VCDB** (le nom d'utilisateur, le mot de passe et le type de base de données seront transmis séparément)

Connexion à un serveur local avec sécurité intégrée :

**jdbc:sqlserver://localhost\\SQLEXP\_VIM;databaseName=VIM\_VCDB;integratedSecurity=true**

Connexion à un serveur local sans sécurité intégrée :

**jdbc:sqlserver://localhost\\SQLEXP\_VIM;databaseName\=VIM\_VCDB** (le nom d'utilisateur, le mot de passe et le type de base de données seront transmis séparément)

La configuration JDBC de VMware vCenter Server pour Microsoft SQL Server pourrait ne pas fonctionner par défaut avec des adresses IPv6 directes. Vous devez sélectionner l'une des formes suivantes :

n Utilisez la forme du nom d'hôte pour une URL JDBC de type 4 standard (recommandé) :

**jdbc:sqlserver://database-fully-qualified-host-name:port**

n Utilisez le format d'adresse IPv6 directe :

#### **jdbc:sqlserver://;serverName=[IPv6-address]**

Pour plus d'informations sur le formatage de l'URL JDBC pour les bases de données MS SQL, notamment les options de configuration du port et de l'instance, consultez le site Web msdn.microsoft.com. Au moment de la publication de cette rubrique, ces informations étaient disponibles sur [http://msdn.microsoft.com/en-us/library/ms378428.aspx.](http://msdn.microsoft.com/en-us/library/ms378428.aspx)

### **Formats d'URL JDBC pour les bases de données Oracle**

Pour les bases de données Oracle, vous pouvez utiliser comme modèle les exemples d'URL JDBC suivants :

n Ce format nécessite un nom d'hôte et une adresse, un port (par défaut 1521) et un nom de service (par exemple, « oracle.world ») :

#### **jdbc:oracle:thin:@host:port/service**

n Ce format nécessite un nom d'hôte et une adresse, un port (par défaut 1521) et un SID (par exemple,  $\triangleleft$  ORCL » $)$  :

#### **jdbc:oracle:thin:@host:port:SID**

n Ce format est destiné à un client Oracle entièrement configuré avec Oracle Net, ce qui est utile pour la configuration non TCP ou les RAC (clusters d'application réels) Oracle :

#### **jdbc:oracle:thin:@tnsname**

L'exemple suivant concerne un RAC Oracle doté d'un pilote léger et ne disposant pas d'un client Oracle complet :

```
jdbc:oracle:thin:@(DESCRIPTION=(ADDRESS=(PROTOCOL=TCP)(HOST=rac1-vip)(PORT=1521))
(ADDRESS=(PROTOCOL=TCP)(HOST=rac2-vip)(PORT=1521))(LOAD_BALANCE=yes)(FAILOVER=ON)
(CONNECT_DATA=(SERVER=DEDICATED)(SERVICE_NAME=RAC.DBTEAM)(FAILOVER_MODE=(BACKUP=rac1)
(TYPE=SELECT)(METHOD=BASIC)))))
```
Dans cet exemple, **rac1-vip** est la première IP virtuelle de nœud, **rac2-vip** est la deuxième IP virtuelle de nœud, **RAC.DBTEAM** est le nom de service de RAC DB, et **rac1** le nom du nœud de basculement.

Pour plus d'informations sur le formatage de l'URL JDBC pour les bases de données Oracle, consultez le site Web oracle.com. Au moment de la publication de cette rubrique, ces informations étaient disponibles sur [http://download.oracle.com/docs/cd/B28359\\_01/java.111/b31224/urls.htm/BEIJFHHB.](http://download.oracle.com/docs/cd/B28359_01/java.111/b31224/urls.htm#http://download.oracle.com/docs/cd/B28359_01/java.111/b31224/urls.htm/BEIJFHHB)

### **Formats d'URL JDBC pour les bases de données IBM DB2**

Pour les bases de données IBM DB2, vous pouvez utiliser comme modèle les exemples d'URL JDBC suivants :

n Ce format nécessite un nom d'hôte et une adresse, un port (par exemple, 50000) et un nom de base de données (créé par le serveur) :

#### **jdbc:db2://host:port/database**

■ Ce format concerne un client DB2 entièrement configuré (c'est-à-dire, un client IBM Data Server), où la **base de données** est l'alias de base de données local. Cet exemple est utile pour les configurations non TCP :

#### **jdbc:db2:database**

Pour plus d'informations sur le formatage de l'URL JDBC pour les bases de données IBM DB2, consultez le site Web publib.boulder.ibm.com. Au moment de la publication de cette rubrique, ces informations étaient disponibles aux adresses suivantes.

n [http://publib.boulder.ibm.com/infocenter/db2luw/v9r5/index.jsp?](http://publib.boulder.ibm.com/infocenter/db2luw/v9r5/index.jsp?topic=/com.ibm.db2.luw.apdv.java.doc/doc/r0052342.html) [topic=/com.ibm.db2.luw.apdv.java.doc/doc/r0052342.html](http://publib.boulder.ibm.com/infocenter/db2luw/v9r5/index.jsp?topic=/com.ibm.db2.luw.apdv.java.doc/doc/r0052342.html)

<span id="page-209-0"></span>■ [http://publib.boulder.ibm.com/infocenter/db2luw/v9r5/topic/com.ibm.db2.luw.apdv.java.doc/doc/r0052](http://publib.boulder.ibm.com/infocenter/db2luw/v9r5/topic/com.ibm.db2.luw.apdv.java.doc/doc/r0052341.html) [341.html](http://publib.boulder.ibm.com/infocenter/db2luw/v9r5/topic/com.ibm.db2.luw.apdv.java.doc/doc/r0052341.html)

## **Configurer les URL sur un système vCenter Server autonome**

Si vous ajoutez un système vCenter Server autonome à un groupe en Linked Mode, le nom de domaine du système doit correspondre au nom de l'ordinateur. Si vous modifiez un des noms pour les faire correspondre, vous devez également configurer les URL de vCenter Server pour les rendre compatibles avec le nouveau nom de domaine et le nouveau nom d'ordinateur.

Si vous ne mettez pas à niveau les URL, les instances distantes de vCenter Server ne peuvent pas atteindre le système vCenter Server, car les entrées d'URL par défaut de vCenter Server ne sont plus exactes.

Le programme d'installation de vCenter Server configure les entrées URL par défaut comme suit :

- Pour la clé VirtualCenter.VimApiUrl, la valeur par défaut est http(s)://FQDN of VC machine/sdk.
- Pour la clé Virtualcenter. VimWebServicesUrl, la valeur par défaut est https://FQDN of VC machine: installed-webservices-port/vws.

#### **Procédure**

- 1 À partir du vSphere Client, connectez-vous directement à l'instance vCenter Server distante sur laquelle vous avez modifié le nom de domaine ou d'hôte.
- 2 Sélectionnez **[Administration] > [Paramètres vCenter Server]** .
- 3 Cliquez sur **[Paramètres avancés]** .
- 4 Pour la clé VirtualCenter.VimApiUrl, modifiez la valeur pour qu'elle pointe vers l'emplacement où les clients vSphere Client et SDK peuvent accéder au système vCenter Server.

Par exemple : http(s)://machine-name/ip:vc-port/sdk.

5 Pour la clé VirtualCenter.VimWebServicesUrl, modifiez la valeur pour qu'elle pointe vers l'emplacement où est installé vCenter Server Webservices.

Par exemple: https://machine-name/ip:webservices-port/vws.

6 Pour la clé VirtualCenter.Instancename, modifiez la valeur de sorte que le nom modifié apparaisse dans l'inventaire de vCenter Server.

### **Exécution des programmes d'installation de vCenter Server et vSphere Client à partir d'un lecteur réseau**

Vous pouvez exécuter les programmes d'installation à partir d'un lecteur réseau, mais vous ne pouvez pas installer le logiciel sur un lecteur réseau.

Dans Windows, vous pouvez exécuter les programmes d'installation à partir du lecteur réseau et installer le logiciel sur l'ordinateur local.

### **Informations nécessaires pour installer vCenter Server**

Préparez-vous à l'installation de vCenter Server en enregistrant les valeurs requises par le système vCenter Server.

L'assistant d'installation de vCenter Server vous invite à fournir des informations sur l'installation. Conservez un enregistrement des valeurs entrées, dans le cas où vous devriez réinstaller vCenter Server.

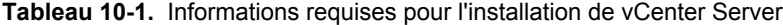

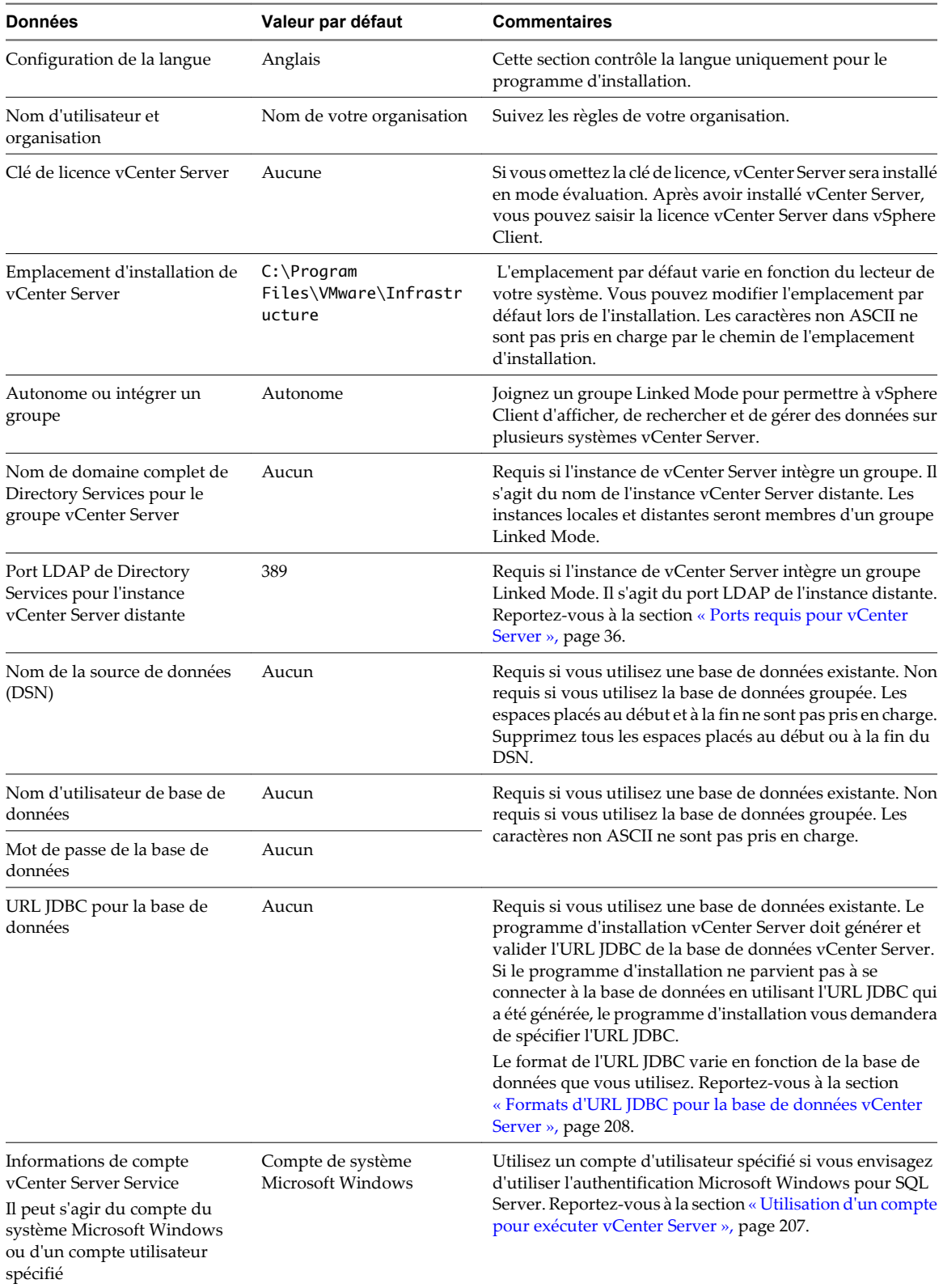

| <b>Données</b>                                                                             | Valeur par défaut                             | <b>Commentaires</b>                                                                                                    |
|--------------------------------------------------------------------------------------------|-----------------------------------------------|----------------------------------------------------------------------------------------------------|
| Nom de domaine complet<br>(FQDN) de la machine vCenter<br>Server                           |                                               | Le champ du nom de domaine complet affiche le nom de<br>domaine complet du système que vous installez sur<br>vCenter Server. Le programme d'installation de vCenter<br>Server vérifie que le nom de domaine complet peut être<br>résolu. Si ce n'est pas le cas, un message d'avertissement<br>s'affiche. Remplacez l'entrée par un nom de domaine<br>complet pouvant être résolu. Vous devez saisir le nom de<br>domaine complet, pas l'adresse IP. |
| Emplacement d'installation de<br>vCenter Inventory Service                                 | C:\Program<br>Files\VMware\Infrastr<br>ucture | Vous pouvez modifier l'emplacement par défaut lors de<br>l'installation.                                                                                                    |
| Port HTTPS                                                                                 | 443                                           | Reportez-vous à la section « Ports requis pour vCenter<br>Server », page 36.                                                                                                    |
| Port HTTP                                                                                  | 80                                            |                                                                                                    |
| Port de signal de pulsation<br>(UDP) utilisé pour l'envoi de<br>données aux hôtes ESX/ESXi | 902                                           |                                                                                                    |
| <b>VMware VirtualCenter</b><br>Management Webservices                                      | 8080                                          |                                                                                                    |
| VMware VirtualCenter<br>Management Webservices                                             | 8443                                          |                                                                                                    |
| Port de notification du service<br>de modification des services<br>Web                     | 60099                                         |                                                                                                    |
| Port LDAP de Directory<br>Services pour l'instance<br>vCenter Server locale                | 389                                           |                                                                                                    |
| Port SSL de Directory Services<br>pour l'instance vCenter Server<br>locale                 | 636                                           |                                                                                                    |
| Port HTTPS de vCenter<br><b>Inventory Service</b>                                          | 10443                                         |                                                                                                    |
| Port de gestion de vCenter<br><b>Inventory Service</b>                                     | 10109                                         |                                                                                                    |
| Port de communication en<br>mode lié de vCenter Inventory<br>Service                       | 10111                                         |                                                                                                    |

<span id="page-211-0"></span>**Tableau 10-1.** Informations requises pour l'installation de vCenter Server (suite)

## **Une base de données SQL Microsoft définie sur un mode de compatibilité non pris en charge entraîne l'échec de l'installation ou de la mise à niveau de vCenter Server**

L'installation de vCenter Server avec une base de données SQL Microsoft échoue lorsque la base de données est définie sur le mode de compatibilité avec une version non prise en charge.

#### **Problème**

Le message d'erreur suivant s'affiche : L'utilisateur de base de données saisi ne dispose pas des autorisations nécessaires à l'installation et à la configuration de vCenter Server avec la base de données sélectionnée. Veuillez corriger la ou les erreur(s) suivante(s) : %s

#### **Cause**

La version de la base de données doit être prise en charge pour vCenter Server. Pour SQL, même si la base de données est une version prise en charge, si elle est définie pour être exécutée en mode compatibilité avec une version non prise en charge, cette erreur se produit. Par exemple, si SQL 2008 est défini pour être exécuté en mode compatibilité SQL 2000, cette erreur se produit.

#### **Solution**

u Assurez-vous que la base de données vCenter Server est une version prise en charge et qu'elle n'est pas définie sur le mode compatibilité avec une version non prise en charge. Reportez-vous à la section [« Spécifications système et correctifs applicables à la base de données vCenter Server », page 174](#page-173-0)

Installation et configuration de vSphere

# **Installation de vCenter Server**

Après avoir installé vCenter Server et vSphere Client, vous pouvez configurer la communication entre eux.

Ce chapitre aborde les rubriques suivantes :

- n « Composants vCenter Server et outils de support », page 215
- n [« Télécharger le programme d'installation de vCenter Server », page 216](#page-215-0)
- [« Installer vCenter Server », page 216](#page-215-0)
- n [« Installer vCenter Server sur une machine virtuelle », page 219](#page-218-0)
- n [« Télécharger et déployer VMware vCenter Server Appliance », page 219](#page-218-0)

### **Composants vCenter Server et outils de support**

Lorsque vous installez vCenter Server, d'autres composants sont également installés.

Lors de l'installation de vCenter Server, les composants suivants sont installés :

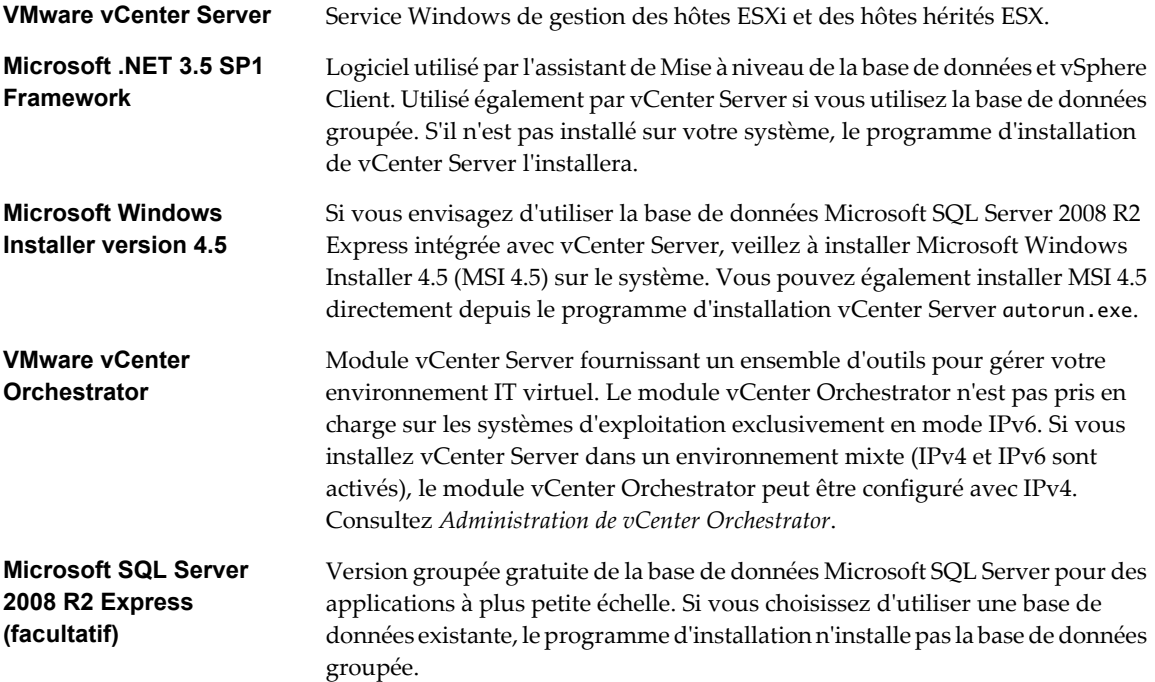

<span id="page-215-0"></span>L'application vCenter Server autorun.exe inclut des liens pour installer les composants en option suivants :

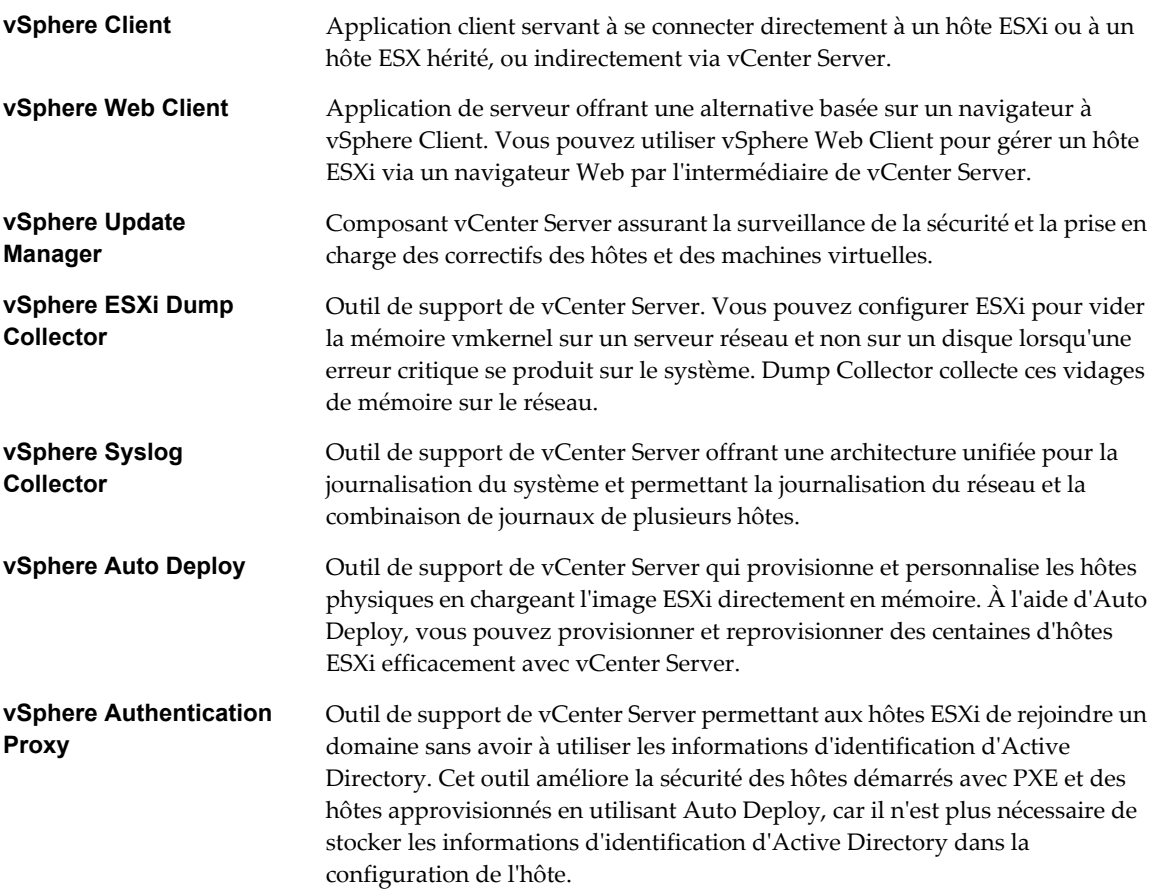

### **Télécharger le programme d'installation de vCenter Server**

Vous devez télécharger le programme d'installation de vCenter Server, vSphere Client et les autres composants et outils de support de vCenter.

#### **Procédure**

- 1 Téléchargez le fichier zip pour vCenter Server sur la page de téléchargements de VMware à l'adresse [http://www.vmware.com/fr/support/.](http://www.vmware.com/fr/support/)
- 2 Extrayez les fichiers du dossier d'archive zip.

### **Installer vCenter Server**

vCenter Server permet une gestion centralisée des hôtes depuis une machine Windows physique ou virtuelle, et permet l'utilisation de fonctions avancées telles que vSphere Distributed Resource Scheduler (DRS), vSphere High Availability (HA), vSphere vMotion, vSphere Storage vMotion et vSphere Auto Deploy.

#### **Prérequis**

Reportez-vous à la section [« Conditions préalables pour vCenter Server », page 205.](#page-204-0) Collectez les informations nécessaires pour terminer l'installation. Reportez-vous à la section [« Informations nécessaires pour installer](#page-209-0) [vCenter Server », page 210.](#page-209-0)

vCenter Server nécessite que Microsoft .NET 3.5 SP1 Framework soit installé sur votre système. Si ce n'est pas le cas, le programme d'installation de vCenter Server l'installera. L'installation du logiciel .NET 3.5 SP1 peut nécessiter une connectivité Internet pour télécharger des fichiers supplémentaires.
- 1 Dans l'inventaire du logiciel d'installation, faites un double clic sur le fichier autorun.exe pour lancer l'installation.
- 2 Sélectionnez **[vCenter Server]** ™.
- 3 Suivez les invites de l'assistant d'installation pour sélectionner la langue du programme d'installation, acceptez les contrats de brevet et de licence d'utilisateur final, entrez votre nom, le nom de votre organisation et la clé de licence.

Si vous omettez la clé de licence, vCenter Server entrera en mode d'évaluation, ce qui vous permettra d'utiliser l'ensemble des fonctionnalités pendant une période d'évaluation de 60 jours. Après l'installation, vous pouvez convertir vCenter Server au mode sous licence en saisissant la clé de licence.

- 4 Choisissez le type de base de données que vous souhaitez utiliser.
	- n Pour utiliser la base de données groupée, cliquez sur **[Installer une instance de Microsoft SQL Server 2008 Express (pour les déploiements à petite échelle)]** .

Cette base de données convient aux déploiements de 5 hôtes et 50 machines virtuelles maximum.

n Si vous souhaitez utiliser une base de données existante, cliquez sur **[Utiliser une base de données compatible existante]** et sélectionnez votre base de données dans la liste des DSN disponibles. Entrez le nom d'utilisateur et le mot de passe du DSN.

Si votre base de données utilise l'authentification Windows NT, les champs du nom d'utilisateur et du mot de passe sont désactivés.

**REMARQUE** Une boîte de dialogue peut apparaître vous avertissant que le DSN pointe sur une ancienne version de référentiel qui doit être mise à niveau. Si vous cliquez sur **[Oui]** , le programme d'installation met à niveau le schéma de la base de données, la rendant définitivement incompatible avec les versions précédentes de VirtualCenter. Reportez-vous à la documentation de *Mise à niveau vSphere*.

- 5 Définissez les informations de connexion pour vCenter Server.
	- Si vous utilisez une base de données non groupée, entrez le nom de l'administrateur et le mot de passe que vous utilisez pour vous connecter au système sur lequel vous installez vCenter Server.
	- n Si vous utilisez la base de données SQL Server groupée, sélectionnez **[Utiliser le compte SYSTÈME]** .

Vous devez entrer le nom d'utilisateur et le mot de passe ici pour vous connecter à vCenter Server après l'avoir installé.

Le champ du nom de domaine complet affiche le nom de domaine complet du système que vous installez sur vCenter Server. Le programme d'installation de vCenter Server vérifie que le nom de domaine complet peut être résolu. Si ce n'est pas le cas, un message d'avertissement s'affiche lorsque vous cliquez sur **[Suivant]** . Remplacez l'entrée par un nom de domaine complet pouvant être résolu. Vous devez saisir le nom de domaine complet, pas l'adresse IP.

6 Acceptez les dossiers de destination par défaut ou cliquez sur **[Modifier]** pour sélectionner un autre emplacement.

Le chemin d'installation ne doit pas comporter de virgules (,) ni de points (.).

**REMARQUE** Pour installer vCenter Server sur un autre lecteur que C:, vérifiez qu'il reste suffisamment d'espace sur le lecteur C: pour installer le fichier .msi de Microsoft Windows Installer. Si l'espace n'est pas suffisant, l'installation de vCenter Server peut échouer.

7 Sélectionnez **[Créer une instance VMware vCenter Server autonome]** ou **[Joindre un groupe]** .

Joignez un groupe Linked Mode pour permettre à vSphere Client d'afficher, de rechercher et de gérer des données sur plusieurs systèmes vCenter Server. Reportez-vous à la section [« Création de groupes Linked](#page-229-0) [Mode vCenter Server », page 230](#page-229-0).

**REMARQUE** Cette option n'apparaît pas si vous mettez à niveau le schéma de la base de données VirtualCenter ou vCenter Server. Vous pouvez joindre un groupe Linked Mode une fois l'installation terminée.

8 Si vous joignez un groupe, entrez le nom de domaine complet et le numéro de port LDAP d'un des systèmes vCenter Server distants.

Dans certains cas, vous pouvez entrer l'adresse IP au lieu du nom de domaine complet. Pour garantir la connectivité, utilisez le nom de domaine complet. Pour IPv6, à moins que la machine locale et la machine distante ne soient en mode IPv6, entrez le nom de domaine complet de la machine distante au lieu de l'adresse IPv6. Si la machine locale a une adresse IPv4 et la machine distante une adresse IPv6, la machine locale doit prendre en charge un mélange des modes IPv4 et IPv6. Le serveur de nom de domaine doit pouvoir résoudre à la fois l'adresse IPv4 et IPv6, si votre environnement réunit les deux types d'adressage en un seul groupe Linked Mode.

9 Saisissez les numéros de port que vous voulez utiliser ou acceptez les numéros de port par défaut.

Reportez-vous à la section [« Ports requis pour vCenter Server », page 36](#page-35-0).

10 Sélectionnez la taille de votre inventaire vCenter Server pour allouer de la mémoire à plusieurs services Java utilisés par vCenter Server.

Ce paramètre détermine les paramètres de segment JVM maximum de VMware VirtualCenter Management Webservices (Tomcat), du service d'inventaire et du service de gestion de stockage basé sur le profil. Vous pourrez modifier ce paramètre après l'installation si le nombre d'hôtes venait à changer. Reportez-vous aux recommandations de la rubrique *Conditions de matériel préalables pour vCenter Server* figurant dans les *Spécifications système*.

11 (Facultatif) Dans la fenêtre Prêt à installer le programme, sélectionnez **[Sélectionner pour renforcer la valeur de port éphémère]** .

Cette option augmente le nombre de ports éphémères disponibles. Si votre vCenter Server gère les hôtes sur lesquels vous allumerez plus de 2000 machines virtuelles simultanément, cette option empêche le pool de ports éphémères disponibles d'être épuisé.

12 Cliquez sur **[Installer]** .

L'installation peut prendre plusieurs minutes. Plusieurs barres de progression apparaissent durant l'installation des composants sélectionnés.

13 Cliquez sur **[Terminer]** .

#### **Suivant**

Après avoir installé vCenter Server, vous pouvez afficher la page d'accueil de vCenter Server en tapant l'adresse IP de la machine vCenter Server ou en tapant **l'hôte local** à partir d'un navigateur installé sur la machine vCenter Server. Depuis la page d'accueil, vous pouvez télécharger vSphere Client ou vous connecter à vSphere Web Client, une fois que vSphere Web Client est installé et que vCenter Server est enregistré. Vous pouvez également accéder à la documentation vSphere.

Reportez-vous à la section [Chapitre 12, « Après avoir installé vCenter Server », page 221](#page-220-0).

## <span id="page-218-0"></span>**Installer vCenter Server sur une machine virtuelle**

Vous pouvez installer vCenter Server sur une machine virtuelle Microsoft Windows fonctionnant sur un hôte ESXi.

Le déploiement du système vCenter Server dans la machine virtuelle présente les avantages suivants :

- Au lieu de dédier un autre serveur au système vCenter Server, vous pouvez le placer dans une machine virtuelle fonctionnant sur l'hôte sur lequel les autres machines virtuelles s'exécutent.
- n Vous pouvez assurer la haute disponibilité du système vCenter Server en utilisant VMware HA.
- n Vous pouvez migrer la machine virtuelle contenant le système vCenter Server d'un hôte à un autre, permettant ainsi d'effectuer des opérations de maintenance ou autres.
- n Vous pouvez créer des snapshots de la machine virtuelle de vCenter Server et les utiliser pour des sauvegardes, de l'archivage ou autre.

#### **Prérequis**

Reportez-vous à la section [« Conditions préalables pour vCenter Server », page 205](#page-204-0).

#### **Procédure**

- 1 Installez vSphere Client sur un ordinateur ayant une connexion réseau avec votre hôte ESXi.
- 2 Dans vSphere Client, accédez directement à l'hôte ESXi et créez la machine virtuelle pour héberger vCenter Server.
- 3 Installez vCenter Server dans la machine virtuelle.

Reportez-vous à la section [« Installer vCenter Server », page 216](#page-215-0).

## **Télécharger et déployer VMware vCenter Server Appliance**

Vous pouvez également télécharger VMware vCenter Server Appliance pour installer vCenter Server sur une machine Windows. Le dispositif vCenter Server est une machine virtuelle basée sur Linux préconfigurée et optimisée pour l'exécution de vCenter Server et des services associés.

Le nom d'utilisateur par défaut du dispositif vCenter Server est **root** et son mot de passe par défaut est **vmware**.

Microsoft SQL Server et IBM DB2 ne sont pas pris en charge par le dispositif vCenter Server. Le dispositif vCenter Server ne prend pas en charge la configuration Linked Mode. Le dispositif vCenter Server ne prend pas en charge IPv6.

Pour plus d'informations sur la configuration du dispositif vCenter Server, reportez-vous à la documentation *Gestion de vCenter Server et des hôtes*.

#### **Prérequis**

- Vérifiez que vSphere Client est installé.
- n Vous pouvez déployer le dispositif vCenter Server uniquement sur les hôtes qui sont exécutés sur ESX 4.x ou ESXi 4.x ou une version ultérieure.
- n Le dispositif vCenter Server nécessite au moins 7 Go d'espace disque et est limité à une taille maximale de 80 Go.

1 Sur la page de téléchargement vSphere 5 du site Web VMware, téléchargez les fichiers .VMDK et .OVF pour le dispositif vCenter Server sur votre système.

Enregistrez les fichiers .VMDK et .OVF dans le même dossier.

- 2 Dans vSphere Client, sélectionnez **[Fichier] > [Déployer un modèle OVF]** et indiquez le chemin vers le fichier .OVF de votre système.
- 3 Suivez les invites de l'assistant Déployer un modèle OVF pour créer le dispositif vCenter Server Appliance.

Si vous ne souhaitez pas vous engager à utiliser la taille maximale de 80 Go de l'espace disque lors du déploiement, déployez l'OVF à l'aide de l'allocation dynamique. Dans le volet Format de disque de l'assistant, sélectionnez **[Format alloué dynamiquement]** .

# <span id="page-220-0"></span>**Après avoir installé vCenter Server 12**

Après avoir installé vCenter Server, examinez ces options de post-installation avant d'ajouter l'inventaire qui sera géré par vCenter Server.

## **Conditions générales**

- n Installez vSphere Client et assurez-vous que vous pouvez accéder à l'instance vCenter Server.
- n Vérifiez la configuration du serveur de licence. Un serveur de licence est nécessaire si vCenter Server gère les hôtes ESX/ESXi 3.5 Reportez-vous à la section [« Utilisation d'un serveur de licences pour gérer les hôtes](#page-236-0) [ESX/ESXi 3.5 », page 237.](#page-236-0)
- n Lorsque vCenter Server et la base de données sont installés sur le même ordinateur, après avoir redémarré l'ordinateur, il peut être nécessaire de redémarrer le service VMware VirtualCenter Management Webservices. Reportez-vous à [« Échec du démarrage de VMware vCenter Management Webservices](#page-236-0) [Service », page 237.](#page-236-0)

## **Conditions relatives à la base de données Oracle**

- n Pour le client Oracle Instant, copiez le fichier ojdbc14.jar dans l'inventaire Tomcat de vCenter Server vCenter install location\Infrastructure\tomcat\lib.
- Le client Oracle 10g et le client Oracle 11g sont livrés avec le fichier ojdbc14.jar à l'emplacement : *Install* location\oracle\product\10,2.0\instance\_name\jdbc\lib or Install location\app\Administrator\product\11,1.0\instance\_name\sqldeveloper\jdbc\lib. Le programme d'installation copie le fichier à partir de l'emplacement d'installation du client Oracle vers l'inventaire Tomcat de vCenter Server vCenter install location\Infrastructure\tomcat\lib.
- Si le fichier ojdbc14.jar n'est pas trouvé dans l'emplacement du client Oracle 10g ou Oracle 11g, le programme d'installation de vCenter Server vous invitera à le copier manuellement. Vous pouvez télécharger le fichier sur le site Web Oracle.com. Au moment de la publication de cette rubrique, le fichier était disponible sur

[http://www.oracle.com/technology/software/tech/java/sqlj\\_jdbc/htdocs/jdbc101040.html](http://www.oracle.com/technology/software/tech/java/sqlj_jdbc/htdocs/jdbc101040.html).

## **Exigences en matière de sécurité**

Pour des environnements nécessitant une sécurité importante, VMware recommande de remplacer les certificats par défaut sur votre système vCenter Server par des certificats signés par une autorité de certification (CA) privée. Consultez les informations relatives à l'amélioration de la sécurité des informations de session présentées dans la documentation *Exemples et scénarios vSphere*.

<span id="page-221-0"></span>Ce chapitre aborde les rubriques suivantes :

- « Installer les composants vCenter Server », page 222
- [« Création de groupes Linked Mode vCenter Server », page 230](#page-229-0)
- n [« Utilisation d'un serveur de licences pour gérer les hôtes ESX/ESXi 3.5 », page 237](#page-236-0)
- «Échec du démarrage de VMware vCenter Management Webservices Service », page 237
- [« mettre à niveau la configuration de l'URL vCenter Inventory Service », page 238](#page-237-0)
- [« Réinitialiser la base de données de vCenter Inventory Service », page 238](#page-237-0)

## **Installer les composants vCenter Server**

Vous pouvez installer les composants vCenter Server sur l'ordinateur qui héberge vCenter Server ou sur des ordinateurs distants.

## **Télécharger vSphere Client**

vSphere Client est un programme Windows qui vous permet de configurer l'hôte et de faire fonctionner ses machines virtuelles. Vous pouvez télécharger vSphere Client depuis n'importe quel hôte.

#### **Prérequis**

Vérifiez que vous disposez bien de l'URL de l'hôte, qui est l'adresse IP ou le nom d'hôte.

Le système doit posséder une connexion Internet.

#### **Procédure**

- 1 Ouvrez un navigateur Web à partir d'une machine Windows.
- 2 Entrez l'URL ou l'adresse IP de vCenter Server ou de l'hôte.

Par exemple, http://exampleserver.example.com ou http://xxx.xxx.xxx.xxx.

- 3 Cliquez sur **[Télécharger vSphere Client]** sous Démarrage.
- 4 Cliquez sur **[Enregistrer]** pour télécharger le programme d'installation de vSphere Client.

Le programme d'installation de vSphere Client est téléchargé vers le système.

#### **Suivant**

Installez vSphere Client

## **Installer vSphere Client**

vSphere Client vous permet de vous connecter à un hôte ESXi et à un système vCenter Server.

#### **Prérequis**

- n Vérifiez que vous disposez bien du programme d'installation de vCenter Server ou du programme d'installation de vSphere Client.
- n Vérifiez que vous êtes bien un membre du groupe des administrateurs du système.
- n Vérifiez que le système dispose bien d'une connexion Internet.

<span id="page-222-0"></span>1 Exécutez le programme d'installation de vSphere Client de l'une des manières suivantes.

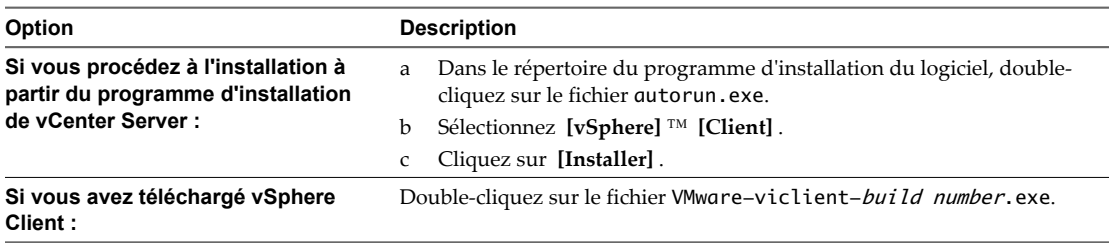

2 Suivez les invites du programme d'installation pour terminer l'installation.

Vous pouvez utiliser vSphere Client pour vous connecter à un hôte ESXi ou pour vous connecter à un système vCenter Server.

## **Démarrer vSphere Client**

Après avoir installé vSphere Client, vous pouvez vous connecter à un hôte ESXi et à un système vCenter Server.

**REMARQUE** Ne vous servez pas du compte Client intégré de Windows pour démarrer vSphere Client. Par défaut, le compte Client est désactivé. Lorsque vous vous servez du compte Client pour vous connecter à Windows, vous ne pouvez pas accéder aux applications déjà installées sur l'ordinateur.

#### **Procédure**

- 1 Sélectionnez **[Démarrer] > [Programmes] > [VMware] > [VMware vSphere Client]** .
- 2 Dans la fenêtre de connexion vSphere Client, exécutez l'une des actions suivantes.

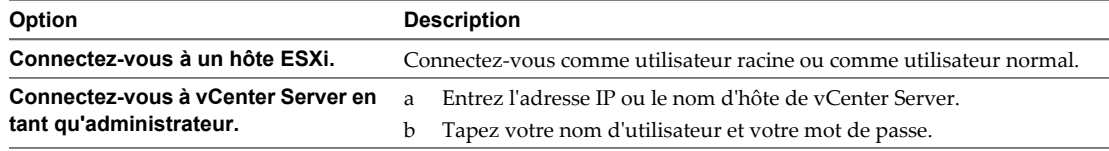

Lorsque vous vous connectez à vCenter Server, utilisez l'adresse IP de vCenter Server avec votre nom d'utilisateur et votre mot de passe de connexion Windows. Utilisez les informations de connexion propres à la machine Windows sur laquelle vCenter Server est installé.

3 Cliquez sur **[Connexion]** .

Si vous ne pouvez pas vous connecter au système vCenter Server, démarrez manuellement le service VMware VirtualCenter Management Webservices. Sélectionnez **[Paramètres] > [Panneau de configuration] > [Outils d'administration] > [Services] > [VMware VirtualCenter Management Webservices]** et démarrez le service. Le serveur peut démarrer au bout de quelques minutes.

4 Pour ignorer les avertissements de sécurité qui s'affichent, cliquez sur **[Ignorer]** .

Les messages d'avertissement de sécurité s'affichent parce que vSphere Client détecte des certificats signés par l'hôte ESXi ou le système vCenter Server (paramètre par défaut).

## **Installer et démarrer vSphere Web Client**

vSphere Web Client vous permet de vous connecter à un système vCenter Server pour gérer un hôte ESXi via un navigateur.

#### **Prérequis**

n Téléchargez le programme d'installation vCenter Server.

- <span id="page-223-0"></span>n Vérifiez que vous êtes bien un membre du groupe des administrateurs du système.
- n Vérifiez que le système dispose bien d'une connexion Internet.
- n Assurez-vous que le système remplit les conditions logicielles requises pour vSphere Web Client. Reportez-vous à la section [« Configuration logicielle requise pour vSphere Client et vSphere Web](#page-34-0) [Client », page 35.](#page-34-0) vSphere Web Client nécessite un système d'exploitation 64 bits pour pouvoir être installé.

- 1 Dans l'inventaire du logiciel d'installation, faites un double clic sur le fichier autorun.exe pour lancer l'installation.
- 2 Sélectionnez **[VMware vSphere]** ®  **[Web Client (Server)]** et cliquez sur **[Installer]** .
- 3 Suivez les invites de l'assistant pour terminer l'installation.

Lorsque l'installation de vSphere Web Client est terminée, un navigateur s'ouvre.

4 Enregistrez un ou plusieurs systèmes vCenter Server sur la page de l'application d'administration de vSphere Web Client dans le navigateur.

**REMARQUE** Si vCenter Server utilise IPv6, vous devez spécifier l'adresse du serveur au format IPv6, à moins que vous utilisiez le nom de domaine complet. Comme indiqué dans les normes RPC (Remote Procedure Call) des adresses IPv6, vous devez placer les adresses IPv6 entre crochets : [*IPv6-address*].

5 Si le navigateur ne s'ouvre pas ou n'affiche pas correctement la page de l'application d'administration, ouvrez l'application à partir du raccourci :

Dans le menu **[Démarrer]** de Windows, sélectionnez **[Programmes] > [VMware] > [VMware vSphere Web Client] > [Application d'administration vSphere]** .

## **Installation du serveur Update Manager**

L'installation Update Manager nécessite une connexion à une seule instance de vCenter Server. Vous pouvez installer Update Manager sur le même ordinateur que celui sur lequel est installé vCenter Server ou sur un autre ordinateur.

#### **Prérequis**

Voir les conditions d'installation d'Update Manager dans *Installation et administration de VMware vSphere Update Manager*.

#### **Procédure**

1 Dans le répertoire du programme d'installation du logiciel, cliquez deux fois sur le fichier autorun.exe et sélectionnez **[vSphere Update Manager]** .

Si vous ne pouvez pas exécuter autorun.exe, accédez au dossier UpdateManager et exécutez VMware-UpdateManager.exe.

- 2 Sélectionnez une langue pour le programme d'installation et cliquez sur **[OK]** .
- 3 Révisez la page d'accueil et cliquez sur **[Suivant]** .
- 4 Lisez le contrat de licence et cliquez sur **[Suivant]** .
- 5 Acceptez les conditions dans le contrat de licence et cliquez sur **[Suivant]** .

6 Consultez les informations de support, indiquez si vous voulez télécharger les mises à jour depuis les sources de téléchargement par défaut immédiatement après l'installation et cliquez sur **[Suivant]** .

Si vous désélectionnez **[Télécharger les mises à jour depuis les sources par défaut immédiatement après l'installation]** , Update Manager télécharge les mises à jour une fois par jour en fonction de la planification de téléchargement par défaut ou immédiatement après que vous cliquez sur le bouton **[Télécharger maintenant]** dans la page des paramètres de téléchargement. Vous pouvez modifier la planification de téléchargement par défaut à la fin de l'installation.

Si vous désélectionnez **[Télécharger les mises à jour depuis les sources par défaut immédiatement après l'installation]** , la tâche de téléchargement des mises à jour s'exécute après l'installation, mais elle ne télécharge pas les mises à jour.

- 7 Entrez l'adresse IP ou le nom, le port HTTP et le compte d'administration de vCenter Server que doit utiliser le serveur Update Manager pour se connecter au système vCenter Server et cliquez sur **[Suivant]** .
- 8 Sélectionnez le type de base de données que vous souhaitez utiliser.
	- n Si vous ne disposez pas d'une base de données existante, sélectionnez **[Installer une instance Microsoft SQL Server 2008 R2 Express (pour des déploiements à échelle réduite)]** et cliquez sur **[Suivant]** .

Cette base de données convient aux déploiements allant jusqu'à 5 hôtes et 50 machines virtuelles.

n Si vous disposez déjà d'une base de données, sélectionnez l'option **[Utiliser une base de données compatible existante]** , puis sélectionnez une connexion DSN dans le menu déroulant. Si le DSN n'utilise pas l'authentification Windows NT, tapez le nom d'utilisateur et le mot de passe du DSN et cliquez sur **[Suivant]** .

**IMPORTANT** La connexion DSN doit être une connexion DSN de 32 bits.

- 9 (Facultatif) Sélectionnez les options de la base de données.
	- Si le système DSN que vous spécifiez indique une base de données Update Manager existante avec le schéma actuel, vous pouvez conserver la base de données existante ou la remplacer par une base vide.
	- n Si le système DNS que vous spécifiez indique une base de données Update Manager existante avec un schéma différent, dans la page de mise à niveau de base de données, sélectionnez **[Oui, je veux mettre à niveau ma base de données Update Manager]** et **[J'ai effectué une sauvegarde de ma base de données Update Manager]** , puis cliquez sur **[Suivant]** .
- 10 Dans le menu déroulant, sélectionnez l'adresse IP ou le nom d'hôte de votre instance d'Update Manager.

Si l'ordinateur sur lequel vous installez Update Manager dispose d'une seule carte NIC, le programme d'installation d'Update Manager détecte automatiquement l'adresse IP. Si l'ordinateur dispose de nombreux NIC, vous devez sélectionner la bonne adresse IP et utiliser un nom de connexion DNS. Le nom DNS doit être résolu à partir de tous les hôtes que l'instance Update Manager gère.

- 11 Définissez les paramètres de port Update Manager, indiquez si vous voulez configurer les paramètres proxy et cliquez sur **[Suivant]** .
- 12 (Facultatif) Renseignez les informations sur le serveur proxy et le port et définissez si le proxy doit être authentifié ou non, puis cliquez sur **[Suivant]** .
- 13 Sélectionnez les répertoires d'installation et de téléchargement des correctifs Update Manager, puis cliquez sur **[Suivant]** .

Si vous ne souhaitez pas utiliser les emplacements définis par défaut, vous pouvez cliquer sur **[Modifier]** pour accéder à un autre répertoire.

<span id="page-225-0"></span>14 (Facultatif) Au niveau du message d'avertissement traitant de l'espace disque disponible, cliquez sur **[OK]** .

Ce message s'affiche lorsque vous tentez d'installer Update Manager sur un ordinateur disposant d'un espace libre inférieur à 120 Go.

- 15 Cliquez sur **[Installer]** pour lancer l'installation.
- 16 Cliquez sur **[Terminer]** .

Le composant serveur Update Manager est installé et le composant client apparaît comme plug-in disponible dans le Gestionnaire de plug-in de vSphere Client.

#### **Suivant**

Dans vSphere Client, sélectionnez **[Plug-ins] > [Gérer les plug-ins]** pour installer et activer le plug-in Update Manager Client.

## **Installer vSphere ESXi Dump Collector**

Vous pouvez configurer ESXi pour vider la mémoire vmkernel sur un serveur réseau plutôt que sur un disque lorsqu'une erreur critique se produit sur le système. Installez vSphere ESXi Dump Collector pour collecter ces vidages de mémoire sur le réseau.

**REMARQUE** Dans vCenter Server Appliance, ESXi Dump Collector est installé et activé par défaut. Ces instructions s'appliquent aux déploiements sur Windows.

Pour les instructions de configuration d'ESXi dans la mémoire du noyau de vidage sur le serveur réseau, voir [« Configurer ESXi Dump Collector avec ESXCLI », page 88](#page-87-0). Dump Collector est plus utile pour les centres de données où les hôtes ESXi sont configurés en utilisant le processus Auto Deploy et il peut donc ne pas avoir de stockage local. Vous pouvez également installer Dump Collector pour les hôtes ESXi ayant un stockage local comme emplacement supplémentaire où les vidages de mémoire vmkernel peuvent être redirigés en cas d'erreurs critiques.

Vous pouvez installer Dump Collector sur la même machine que le vCenter Server associé ou sur une machine différente ayant une connexion réseau au vCenter Server. ESXi Dump Collector n'est pas compatible avec vSphere Distributed Switches dans ESXi 5.0.

Le service Dump Collector se lie à une adresse IPv4 pour communiquer avec vCenter Server, et ne prend pas en charge IPv6. vCenter Server peut être installé sur une machine hôte dans un environnement réseau exclusivement en mode IPv4, en mode mixte IPv4/IPv6 ou exclusivement en mode IPv6, mais la machine qui se connecte à vCenter Server via vSphere Client doit disposer d'une adresse IPv4 pour que le service Dump Collector fonctionne.

#### **Prérequis**

- n Vérifiez que vous disposez des privilèges d'administrateur.
- n Vérifiez que la machine hôte utilise Windows Installer 3.0 ou une version ultérieure.
- n Vérifiez que la machine hôte est dotée d'un processeur et d'un système d'exploitation compatibles. Dump Collector prend en charge les mêmes processeurs et systèmes d'exploitation que vCenter Server. Reportezvous à la section [« Spécifications logicielles pour vCenter Server », page 35](#page-34-0) et [« Spécifications matérielles](#page-30-0) [pour vCenter Server et vSphere Client », page 31.](#page-30-0)
- n Vérifiez que la machine hôte possède une adresse IPv4 valide. Vous pouvez installer Dump Collector sur une machine dans un environnement réseau exclusivement en mode IPv4 ou en mode mixte IPv4/IPv6, mais vous ne pouvez pas installer Dump Collector sur une machine dans un environnement exclusivement en mode IPv6.
- Si vous utilisez un emplacement réseau pour le référentiel Dump Collector, vérifiez que cet emplacement est monté.

<span id="page-226-0"></span>Collectez les informations suivantes pour terminer l'installation :

- n L'emplacement d'installation de Dump Collector si vous n'utilisez pas l'emplacement par défaut.
- L'emplacement du référentiel Dump Collector où seront stockés les fichiers de vidage.
- n (Facultatif) La taille maximale du référentiel Dump Collector. L'emplacement réseau spécifié doit disposer au minimum de cet espace libre.
- n Si vous installez Dump Collector comme instance autonome ou l'intégrez à un vCenter Server. Dump Collector ne peut pas être intégré aux versions vCenter Server antérieures à la version 5.0.
- n Si Dump Collector est intégré à un vCenter Server, l'adresse et les informations d'identification du vCenter Server : adresse IP ou nom, port HTTP, nom d'utilisateur et mot de passe.
- Le port du serveur Dump Collector si vous n'utilisez pas le paramètre par défaut.
- Le nom d'hôte ou l'adresse IP pour identifier Dump Collector sur le réseau.

#### **Procédure**

- 1 Dans l'inventaire du logiciel d'installation, faites un double clic sur le fichier autorun.exe pour lancer l'installation.
- 2 Sélectionnez **[VMware ESXi]** ™ **[Dump Collector]** et cliquez sur **[Installer]** .
- 3 Suivez les invites de l'assistant pour terminer l'installation.

## **Installer vSphere Syslog Collector**

Installez vSphere Syslog Collector pour rediriger les journaux système ESXi vers un serveur sur le réseau plutôt que vers un disque local.

Vous pouvez installer Syslog Collector sur la même machine que le vCenter Server associé ou sur une machine différente ayant une connexion réseau au vCenter Server. Le service Syslog Collector se lie à une adresse IPv4 pour communiquer avec vCenter Server, et ne prend pas en charge IPv6. vCenter Server peut être installé sur une machine hôte dans un environnement réseau exclusivement en mode IPv4, en mode mixte IPv4/IPv6 ou exclusivement en mode IPv6, mais la machine qui se connecte à vCenter Server via vSphere Client doit disposer d'une adresse IPv4 pour que le service Syslog Collector fonctionne.

#### **Prérequis**

- n Vérifiez que vous disposez des privilèges d'administrateur.
- n Vérifiez que la machine hôte utilise Windows Installer 3.0 ou une version ultérieure.
- n Vérifiez que la machine hôte est dotée d'un processeur et d'un système d'exploitation compatibles. Syslog Collector prend en charge les mêmes processeurs et systèmes d'exploitation que vCenter Server. Reportezvous à la section [« Spécifications logicielles pour vCenter Server », page 35](#page-34-0) et [« Spécifications matérielles](#page-30-0) [pour vCenter Server et vSphere Client », page 31.](#page-30-0)
- n Déterminez si vous souhaitez installer Syslog Collector comme instance autonome ou l'intégrer à vCenter Server. Syslog Collector ne peut pas être intégré aux versions vCenter Server antérieures à la version 5.0.
- n Vérifiez que la machine hôte possède une adresse IPv4 valide. Vous pouvez installer Syslog Collector sur une machine dans un environnement réseau exclusivement en mode IPv4 ou en mode mixte IPv4/IPv6, mais vous ne pouvez pas installer Syslog Collector sur une machine dans un environnement exclusivement en mode IPv6.

Collectez les informations suivantes pour terminer l'installation :

- L'emplacement d'installation de Syslog Collector si vous n'utilisez pas l'emplacement par défaut.
- L'emplacement du référentiel Syslog Collector où seront stockés les fichiers syslog.
- <span id="page-227-0"></span>n (Facultatif) La taille maximale du référentiel Syslog Collector. L'emplacement réseau spécifié doit disposer au minimum de cet espace libre.
- n (Facultatif) Le nombre maximal de rotations de journaux Syslog Collector à conserver.
- n Si Syslog Collector est intégré à un vCenter Server, l'adresse et les informations d'identification du vCenter Server : adresse IP ou nom, port HTTP, nom d'utilisateur et mot de passe.
- n Le port du serveur Syslog Collector, si vous n'utilisez pas le paramètre par défaut et si vous voulez utiliser les protocoles TCP et UDP pour ce port.
- Le port SSL du serveur Syslog Collector, si vous n'utilisez pas le paramètre par défaut et si vous voulez utiliser une connexion sécurisée (SSL) pour ce port.
- Le nom d'hôte ou l'adresse IP pour identifier Syslog Collector sur le réseau.

- 1 Dans l'inventaire du logiciel d'installation, faites un double clic sur le fichier autorun.exe pour lancer l'installation.
- 2 Sélectionnez **[VMware]** ®  **[Syslog Collector]** et cliquez sur **[Installer]** .
- 3 Suivez les invites de l'assistant pour terminer l'installation.

## **Installer vSphere Auto Deploy**

Installez vSphere Auto Deploy pour provisionner et personnaliser les hôtes physiques en chargeant l'image ESXi directement en mémoire. Vous pouvez provisionner et reprovisionner des centaines d'hôtes ESXi efficacement avec vCenter Server.

Vous devez installer la fonction Auto Deploy séparément pour chaque instance de vCenter Server avec laquelle vous envisagez d'utiliser la fonction. Auto Deploy n'est pas compatible avec les versions vCenter Server antérieures à 5.0. Auto Deploy est compatible avec IPv4 et IPv6.

#### **Prérequis**

- n Vérifiez que vous disposez des privilèges d'administrateur.
- n Vérifiez que la machine hôte utilise Windows Installer 3.0 ou une version ultérieure.
- n Vérifiez que la machine hôte est dotée d'un processeur et d'un système d'exploitation compatibles. Auto Deploy prend en charge les mêmes processeurs et systèmes d'exploitation que vCenter Server.

Reportez-vous à la section [« Spécifications logicielles pour vCenter Server », page 35](#page-34-0) et [« Spécifications](#page-30-0) [matérielles pour vCenter Server et vSphere Client », page 31](#page-30-0).

Collectez les informations suivantes pour terminer l'installation :

- n L'emplacement d'installation d'Auto Deploy si vous n'utilisez pas l'emplacement par défaut.
- L'emplacement du référentiel Auto Deploy. N'utilisez pas un partage réseau pour le référentiel.
- n (Facultatif) La taille maximale du référentiel Auto Deploy. Il est recommandé d'allouer 2 Go pour disposer de suffisamment d'espace pour quatre profils d'image et d'un espace supplémentaire. Chaque profil d'image nécessite environ 350 Mo. Déterminez la quantité d'espace à réserver pour le référentiel Auto Deploy en évaluant le nombre de profils d'image que vous prévoyez d'utiliser. Le disque spécifié doit disposer au minimum de cet espace libre.
- n L'adresse et les informations d'identification du vCenter Server pour lequel vous installez la fonction Auto Deploy : adresse IP ou nom, port HTTP, nom d'utilisateur et mot de passe.
- Le port du serveur Auto Deploy si vous n'utilisez pas le paramètre par défaut.
- Le nom d'hôte ou l'adresse IP pour identifier Auto Deploy sur le réseau.

- <span id="page-228-0"></span>1 Dans l'inventaire du logiciel d'installation, faites un double clic sur le fichier autorun.exe pour lancer l'installation.
- 2 Sélectionnez **[VMware]** ®  **[Auto Deploy]** et cliquez sur **[Installer]** .
- 3 Suivez les invites de l'assistant pour terminer l'installation.

### **Installer VMware vSphere Authentication Proxy**

Installez vSphere Authentication Proxy pour permettre aux hôtes ESXi de rejoindre un domaine sans utiliser les informations d'identification Active Directory. vSphere Authentication Proxy renforce la sécurité des hôtes démarrés par PXE et des hôtes provisionnés en utilisant Auto Deploy en évitant de stocker les informations d'identification Active Directory dans la configuration de l'hôte.

Vous pouvez installer vSphere Authentication Proxy sur la même machine que le vCenter Server associé ou sur une machine différente ayant une connexion réseau au vCenter Server. vSphere Authentication Proxy n'est pas compatible avec les versions vCenter Server antérieures à la version 5.0.

Le service vSphere Authentication Proxy se lie à une adresse IPv4 pour communiquer avec vCenter Server, et ne prend pas en charge IPv6. vCenter Server peut être installé sur une machine hôte dans un environnement réseau exclusivement en mode IPv4, en mode mixte IPv4/IPv6 ou exclusivement en mode IPv6, mais la machine qui se connecte à vCenter Server via vSphere Client doit disposer d'une adresse IPv4 pour que le service vSphere Authentication Proxy fonctionne.

#### **Prérequis**

- n Installez vSphere Auto Deploy. Reportez-vous à [« Installer vSphere Auto Deploy », page 228.](#page-227-0)
- n Vérifiez que vous disposez des privilèges d'administrateur.
- n Vérifiez que la machine hôte utilise Windows Installer 3.0 ou une version ultérieure.
- n Vérifiez que la machine hôte dispose d'un processus et d'un système d'exploitation compatibles. vSphere Authentication Proxy prend en charge les mêmes processeurs et systèmes d'exploitation que vCenter Server. Reportez-vous à la section [« Spécifications logicielles pour vCenter Server », page 35](#page-34-0) et [« Spécifications matérielles pour vCenter Server et vSphere Client », page 31](#page-30-0).
- Vérifiez que la machine hôte possède une adresse IPv4 valide. Vous pouvez installer vSphere Authentication Proxy sur une machine dans un environnement réseau exclusivement en mode IPv4 ou en mode mixte IPv4/IPv6, mais vous ne pouvez pas installer vSphere Authentication Proxy sur une machine dans un environnement exclusivement en mode IPv6.
- Si vous installez vSphere Authentication Proxy sur une machine hôte Windows Server 2008 R2, téléchargez et installez le correctif logiciel Windows décrit dans Windows KB Article 981506 sur le site Web support.microsoft.com. Si vous n'installez pas ce correctif, l'initialisation d'Authentication Proxy Adapter échoue. Ce problème est accompagné de messages d'erreur consignés dans camadapter.log similaires à Échec de la liaison du site Web CAM avec CTL et Échec de l'initialisation de CAMAdapter.

Collectez les informations suivantes pour terminer l'installation :

- n L'emplacement d'installation de vSphere Authentication Proxy si vous n'utilisez pas l'emplacement par défaut.
- n L'adresse et les informations d'identification du vCenter Server auquel vSphere Authentication Proxy doit se connecter : adresse IP ou nom, port HTTP, nom d'utilisateur et mot de passe.
- n Le nom d'hôte ou l'adresse IP pour identifier vSphere Authentication Proxy sur le réseau.

#### **Procédure**

1 Sur la machine hôte sur laquelle vous avez installez le service vSphere Authentication Proxy, installez .NET Framework 3.5.

<span id="page-229-0"></span>2 Installez vSphere Auto Deploy.

Il n'est pas nécessaire d'installer Auto Deploy sur la même machine hôte que le service vSphere Authentication Proxy.

- 3 Ajoutez au domaine la machine hôte sur laquelle vous aller installer le service proxy d'authentification.
- 4 Utilisez le compte Administrateur de domaine pour vous connecter à la machine hôte.
- 5 Dans l'inventaire du logiciel d'installation, faites un double clic sur le fichier autorun.exe pour lancer l'installation.
- 6 Sélectionnez **[VMware vSphere]** ®  **[Proxy d'authentification]** et cliquez sur **[Installer]** .
- 7 Suivez les invites de l'assistant pour terminer l'installation.

Au cours de l'installation, le service d'authentification s'enregistre dans l'instance vCenter Server où Auto Deploy est enregistré.

Lorsque vous installez le service vSphere Authentication Proxy, le programme d'installation crée un compte de domaine avec les privilèges appropriés pour exécuter le service proxy d'authentification. Le nom de compte commence par le préfixe CAM- et possède un mot de passe de 32 caractères généré de manière aléatoire . Le mot de passe n'expire jamais. Ne changez pas les paramètres du compte.

#### **Suivant**

Configurez ESXi pour utiliser vSphere Authentication Proxy pour rejoindre un domaine. Reportez-vous à la documentation de *Sécurité vSphere*.

## **Désinstaller les composants vSphere de VMware**

Les composants vSphere VMware et les outils de maintenance sont désinstallés séparément, même s'ils se trouvent sur la même machine. Vous devez disposer de privilèges d'administrateur pour pouvoir désinstaller VMware vCenter Server.

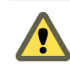

**AVERTISSEMENT** La désinstallation d'un système vCenter Server en cours d'exécution interrompra les connexions vSphere Client, ce qui peut provoquer des pertes de données.

La désinstallation de vCenter Server ou de vSphere Client ne désinstalle aucun autre composant, comme la base de données groupée ou Microsoft .NET Framework. Ne désinstallez pas d'autres composants si d'autres applications de votre système les utilisent.

#### **Procédure**

- 1 Si vous désinstallez vCenter Server, enlevez les hôtes de l'inventaire des hôtes et des clusters.
- 2 En tant d'administrateur sur le système Microsoft Windows, sélectionnez **[Démarrer] > [Paramètres] > [Panneau de configuration] > [Ajout/suppression de programmes]** .
- 3 Sélectionnez le composant à supprimer de la liste et cliquez sur **[Supprimer]** .
- 4 Cliquez sur **[Oui]** pour confirmer que vous souhaitez supprimer le programme.
- 5 Cliquez sur **[Terminer]**

## **Création de groupes Linked Mode vCenter Server**

Un groupe en Linked Mode vous permet de vous connecter à une instance vCenter Server, de voir et de gérer les inventaires de tous les systèmes vCenter Server du groupes.

Vous pouvez connecter plusieurs systèmes vCenter Server pour constituer un groupe en Linked Mode. Vous pouvez configurer un groupe en Linked Mode pendant l'installation de vCenter Server ou une fois celle-ci terminée.

<span id="page-230-0"></span>Pour vous connecter à un groupe vCenter Server, saisissez le nom de domaine qualifié (ou l'adresse IP) d'un ordinateur distant qui exécute vCenter Server. L'ordinateur distant peut-être n'importe quelle instance vCenter Server qui est ou sera membre d'un groupe en Linked Mode.

Vous devez également fournir le numéro de port LDAP de l'instance vCenter Server distante.

Les instances vCenter Server dans une réplication de groupes partagent des données globales du répertoire LDAP. Les données globales comprennent les informations suivantes sur chaque instance vCenter Server :

- n Information de connexion (IP et ports)
- Certificats
- n Informations relatives à la licence
- n Rôles d'utilisateur

vSphere Web Client peut se connecter à un environnement vCenter Server en Linked Mode uniquement si vSphere Web Client est connecté à vCenter Server en tant qu'utilisateur de domaine. Par exemple, si les serveurs vCenter Server en Linked Mode sont installés avec l' utilisateur « abc » ajouté au domaine « xyz », l'utilisateur vSphere Web Client doit se connecter en utilisant **xyz\abc**.

**REMARQUE** Les groupes en mode Linked qui contiennent vCenter Server 5.0 et des versions antérieures de vCenter Server ne sont pas pris en charge. vSphere Client ne fonctionne pas correctement avec les serveurs vCenter Server dans les groupes contenant la version 5.0 et des versions antérieures de vCenter Server. Ne joignez pas une version 5.0 vCenter Server à des versions antérieures de vCenter Server ou une version antérieure de vCenter Server à une version 5.0 vCenter Server. Mettez à niveau les instances vCenter Server vers la version 5.0 avant de la joindre à une version 5.0 vCenter Server.

## **Considérations sur Linked Mode pour vCenter Server**

Considérez plusieurs problèmes avant de configurer un groupe Linked Mode.

Avant de configurer un groupe Linked Mode, considérez les problèmes suivants.

- Si vous mettez à niveau un vCenter Server appartenant à un groupe Linked Mode, il sera retiré du groupe. vCenter Server ne prend pas en charge les groupes Linked Mode contenant à la fois la version 5.0 et des versions antérieures de vCenter Server. Lorsque tous les vCenter Server du groupe ont été mis à niveau vers la version 5.0, vous pouvez les rejoindre.
- n Chaque utilisateur vCenter Server peut voir les instances vCenter Server pour lesquelles ses autorisations sont valides.
- Lorsque vous configurez le groupe Linked Mode de votre vCenter Server, le premier vCenter Server doit être installé en tant qu'instance autonome parce que vous n'avez pas encore de machine distante vCenter Server à joindre. Les instances suivantes peuvent rejoindre le premier vCenter Server ou d'autres instances de vCenter Server qui ont joint le groupe Linked Mode.
- Si vous joignez un vCenter Server à une instance autonome qui ne fait pas partie d'un domaine, vous devez ajouter l'instance autonome à un domaine et ajouter un utilisateur de domaine en tant qu'administrateur.
- Les instances de vCenter Server dans un groupe Linked Mode n'ont pas besoin d'avoir le même identifiant d'utilisateur de domaine. Les instances peuvent s'exécuter sous différents comptes de domaine. Elles s'exécutent par défaut en tant que compte LocalSystem de la machine sur laquelle elles sont en cours d'exécution, ce qui signifie qu'il s'agit de comptes différents.
- Pendant l'installation de vCenter Server, si vous entrez une adresse IP pour l'instance distante de vCenter Server, le programme d'installation le convertit en nom de domaine entièrement qualifié.

<span id="page-231-0"></span>■ Vous ne pouvez pas joindre un groupe Linked Mode pendant la procédure de mise à niveau de VirtualCenter 25 vers vCenter Server 5.0. Vous pouvez le joindre lorsque la mise à niveau de vCenter Server est terminée.

Reportez-vous à la documentation *Mise à niveau vSphere*.

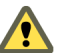

n **AVERTISSEMENT** Si vous devez désinstaller et réinstaller vCenter Server sur plus d'un membre d'un groupe Linked Mode, faites-le avec un seul vCenter Server à la fois. La désinstallation et la réinstallation de plusieurs vCenter Server liés en même temps ne sont pas prises en charge et peuvent provoquer des erreurs empêchant vCenter Server de se connecter au service d'inventaire de vCenter. Si vous devez désinstaller et réinstaller plusieurs vCenter Server liés en même temps, isolez-les d'abord du groupe Linked Mode et rejoignez-les au groupe Linked Mode lorsque la réinstallation est terminée.

## **Conditions préalables de Linked Mode pour vCenter Server**

Préparez le système vCenter Server à joindre un groupe Linked Mode.

Avant de joindre un vCenter Server à un groupe Linked Mode, vérifiez [« Considérations sur Linked Mode](#page-230-0) [pour vCenter Server », page 231](#page-230-0).

Toutes les spécifications requises des systèmes autonomes vCenter Server s'appliquent aux systèmes Linked Mode.

Les conditions suivantes s'appliquent à chaque système vCenter Server qui est membre d'un groupe Linked Mode :

- n Les groupes Linked Mode contenant à la fois vCenter Server 5.0 et des versions antérieures de vCenter Server ne sont pas pris en charge. vSphere Client ne fonctionne pas correctement avec les vCenter Server présents dans des groupes contenant à la fois la version 5.0 et des versions antérieures de vCenter Server. Ne joignez pas la version 5.0 de vCenter Server à des versions antérieures de vCenter Server, ni une version antérieure de vCenter Server à la version 5.0 de vCenter Server. Mettez à niveau toute instance de vCenter Server vers la version 5.0 avant de la joindre à une version 5.0 de vCenter Server.
- n Pour joindre un groupe Linked Mode, vCenter Server doit être en mode évaluation ou sous licence édition Standard. Les éditions vCenter Server Foundation et vCenter Server Essentials ne prennent pas en charge Linked Mode.
- Le DNS doit être opérationnel pour que la réplication de Linked Mode fonctionne.
- n Les instances de vCenter Server dans un groupe Linked Mode peuvent être dans des domaines différents si ces domaines ont une relation de confiance dans les deux sens. Chaque domaine doit avoir confiance dans les autres domaines sur lesquels les instances de vCenter Server sont installées.
- n Lors de l'ajout d'une instance vCenter Server à un groupe Linked Mode, le programme d'installation doit s'exécuter par un domaine d'utilisateur qui est administrateur à la fois sur la machine sur laquelle vCenter Server est installé et sur la machine cible du groupe Linked Mode.
- n Toutes les instances vCenter Server doivent avoir un réseau dont l'heure est synchronisée. Le programme d'installation vCenter Server confirme que les horloges de la machine n'ont pas un écart de plus de cinq minutes.

## **Intégrer un groupe en Linked Mode pendant ou après l'installation**

Vous pouvez joindre un système à un groupe en Linked Mode pendant ou après l'installation de vCenter Server.

Par exemple, supposons que vous souhaitiez installer vCenter Server sur trois ordinateurs. Vous souhaitez que les trois instances soient membres d'un groupe en Linked Mode.

1 Sur l'ordinateur 1, vous installez vCenter Server comme instance autonome, car vous ne disposez pas d'une machine vCenter Server distante à rejoindre.

- <span id="page-232-0"></span>2 Sur l'ordinateur 2, vous installez vCenter Server, vous choisissez d'intégrer un groupe en Linked Mode et vous fournissez le nom de domaine qualifié de l'ordinateur 1.
- 3 Sur l'ordinateur 3, vous mettez à niveau vers vCenter Server 5,0. Après la mise à niveau, vous configurez l'ordinateur 3 pour joindre l'ordinateur 1 ou l'ordinateur 2. L'ordinateur 1, l'ordinateur 2 et l'ordinateur 3 sont maintenant membres d'un groupe en Linked Mode.

## **Rejoindre un groupe Linked Mode après l'installation**

Après l'installation de vCenter Server, vous pouvez joindre un vCenter Server à un groupe Linked Mode.

#### **Prérequis**

Reportez-vous à la section [« Conditions préalables de Linked Mode pour vCenter Server », page 232](#page-231-0) .

**REMARQUE** Il est impossible de joindre un vCenter Server version 5.0 à des versions antérieures de vCenter Server.

#### **Procédure**

- 1 Sélectionnez **[Démarrer] > [Tous les programmes] > [VMware] > [Configuration de vCenter Server Linked Mode]** .
- 2 Cliquez sur **[Suivant]** .
- 3 Sélectionnez **[Modifier la configuration Linked Mode]** et cliquez sur **[Suivant]** .
- 4 Cliquez sur **[Joindre l'instance vCenter Server à un groupe Linked Mode existant ou à une autre instance]** et cliquez sur **[Suivant]** .
- 5 Entrez le nom du serveur et le numéro de port LDAP d'une instance distante de vCenter Server qui est membre du groupe et cliquez sur **[Suivant]**

Si vous saisissez une adresse IP pour le serveur distant, le programme d'installation la convertit en un nom de domaine entièrement qualifié.

6 Si le programme d'installation de vCenter Server détecte un conflit de rôle, sélectionnez comment résoudre le conflit.

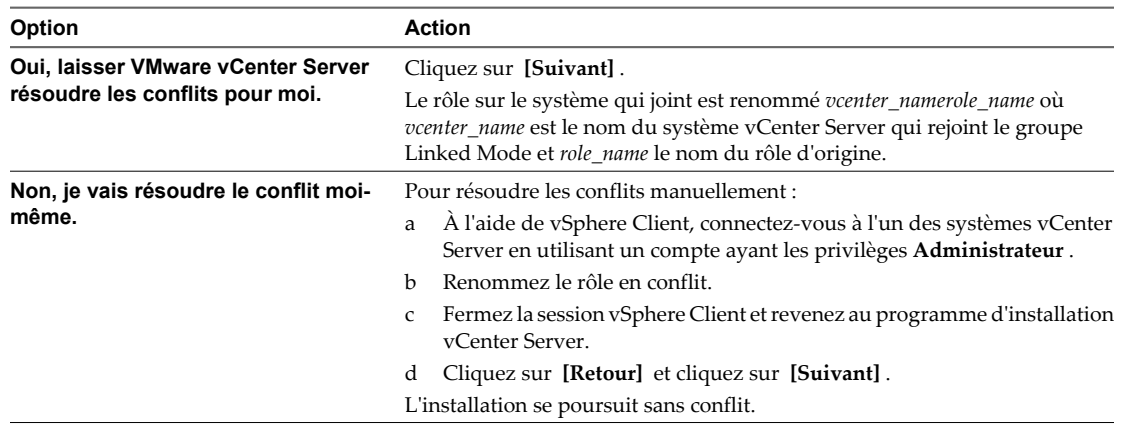

Un conflit se produit si le système qui rejoint et le groupe Linked Mode contiennent chacun un rôle ayant le même nom, mais avec des privilèges différents.

7 Cliquez sur **[Terminer]** .

vCenter Server redémarre. Selon la taille de votre inventaire, la modification apportée à Linked Mode peut prendre de quelques secondes à quelques minutes pour se terminer.

<span id="page-233-0"></span>L'instance de vCenter Server fait maintenant partie d'un groupe Linked Mode. Après avoir formé un groupe Linked Mode, vous pouvez vous connecter à une seule instance de vCenter Server et afficher et gérer les inventaires de tous les vCenter Server du groupe. Les données globales (comme les rôles d'un utilisateur) qui ont été modifiées sur une machine peuvent mettre plusieurs secondes avant d'être visibles sur les autres machines. Le délai est habituellement de 15 secondes ou moins. Une nouvelle instance de vCenter Server peut mettre quelques minutes à être reconnue et publiée par les instances existantes, parce que les membres du groupe ne lisent pas souvent les données globales.

Pour obtenir des informations sur la configuration et l'utilisation de votre groupe Linked Mode, consultez la documentation *Gestion de vCenter Server et des hôtes*.

## **Isoler une instance vCenter Server d'un groupe Linked Mode**

Vous pouvez isoler une instance vCenter Server d'un groupe Linked Mode

#### **Procédure**

- 1 Sélectionnez **[Démarrer] > [Tous les programmes] > [VMware] > [Configuration de vCenter Server Linked Mode]** .
- 2 Cliquez sur **[Modifier la configuration de Linked Mode]** et cliquez sur **[Suivant]** .
- 3 Cliquez sur **[Isoler cette instance de vCenter Server du groupe Linked Mode]** et cliquez sur **[Suivant]** .
- 4 Cliquez sur **[Continuer]** et cliquez sur **[Terminer]** .

vCenter Server redémarre. Selon la taille de votre inventaire, la modification apportée à la configuration de Linked Mode peut prendre de quelques secondes à quelques minutes pour se terminer.

L'instance de vCenter Server ne fait maintenant plus partie d'un groupe Linked Mode.

## **Configurer les URL sur un système vCenter Server en Linked Mode**

Si vous connectez un système vCenter Server à un groupe en Linked Mode et que le système vCenter Server possède un nom d'ordinateur ne correspondant pas au nom de domaine, cela engendre plusieurs problèmes de connexion. Remédiez à cette situation en modifiant les URL.

Si vous ne mettez pas à jour les URL, les instances distantes de vCenter Server ne peuvent pas atteindre le système vCenter Server, car les entrées d'URL par défaut de vCenter Server ne sont plus exactes. Le programme d'installation de vCenter Server configure les entrées URL par défaut comme suit :

- Pour la clé Virtualcenter.VimApiUrl, la valeur par défaut est http(s)://Fully qualified domain name (FQDN) of vCenter Server machine/sdkvCenter Server.
- Pour la clé Virtualcenter. VimWebServicesUrl, la valeur par défaut est https://FQDN of vCenter Server machine: installed-webservices-port/vwsvCenter Server.

#### **Procédure**

1 Isolez le système vCenter Server du groupe en Linked Mode.

Reportez-vous à la section « Isoler une instance vCenter Server d'un groupe Linked Mode », page 234

- 2 Modifiez le nom de domaine ou le nom d'ordinateur de façon à ce qu'ils correspondent.
- 3 À partir du vSphere Client, connectez-vous directement à l'instance vCenter Server distante sur laquelle vous avez modifié le nom de domaine ou d'ordinateur.
- 4 Sélectionnez **[Administration] > [Paramètres vCenter Server]** et cliquez sur **[Paramètres avancés]** .

<span id="page-234-0"></span>5 Pour la clé Virtualcenter.VimApiUrl, modifiez la valeur pour qu'elle pointe vers l'emplacement où les clients vSphere Client et SDK peuvent accéder au système vCenter Server.

Par exemple : http(s)://machine-name/IP address: vc-port/sdk.

6 Pour la clé Virtualcenter.VimWebServicesUrl, modifiez la valeur pour qu'elle pointe vers l'emplacement où est installé vCenter Server Webservices.

Par exemple : https://machine-name/ip:webservices-port/vws.

- 7 Pour la clé Virtualcenter.Instancename, modifiez la valeur de sorte que le nom modifié apparaisse dans l'inventaire de vCenter Server.
- 8 Rejoignez le système vCenter Server au groupe Linked Mode.

Reportez-vous à la section [« Rejoindre un groupe Linked Mode après l'installation », page 233.](#page-232-0)

Les URL sont désormais correctement configurées.

## **Définir l'adresse IP d'un vCenter Server d'un groupe Linked Mode avec plusieurs interfaces réseau**

Si un vCenter Server d'un groupe Linked Mode dispose de plusieurs interfaces réseau, vous devez définir l'adresse IP que le vCenter Server annonce aux autres vCenter Server du groupe Linked Mode.

Les recherches, les listes et les tris de vSphere Client ne fonctionneront pas correctement, à moins que vous n'ayez défini l'adresse IP. En outre, vSphere Web Client ne fonctionnera pas correctement avec vCenter Server.

#### **Procédure**

- 1 Sur la machine hôte vCenter Server, en utilisant un éditeur de texte, ouvrez le fichier Inventory\_Service\_installation\_directory/lib/server/config/query-server-config.xml.
- 2 Trouvez la ligne suivante.

!-- <property name="externalAddress" value="192.168.0.1" /> /--

3 Modifiez la ligne comme suit.

<property name="externalAddress" value="IP\_address" />

*IP\_address* désigne l'adresse IP de cette machine sur un sous-réseau qui sera utilisé pour communiquer avec d'autres instances de vCenter Server du groupe Linked Mode.

- 4 Redémarrez vCenter Inventory Service.
	- a Dans le panneau de configuration **[Outils d'administration]** , sélectionnez **[Services]** .
	- b Faites un clic droit sur vCenter Inventory Service et sélectionnez l'option **[Démarrer]** .

L'état passe à Démarré.

L'adresse IP est configurée.

#### **Dépannage de Linked Mode**

Si vous rencontrez des difficultés avec votre groupe Linked Mode, considérez les points suivants.

Lorsque vous avez plusieurs instances vCenter Server, chaque instance doit avoir une relation qui fonctionne avec le contrôleur de domaine et aucun conflit avec une des autres machines de ce domaine. Des conflits peuvent survenir, par exemple, lorsque vous clonez une instance de vCenter Server en cours d'exécution dans une machine virtuelle, et que vous ne vous servez pas de sysprep ou d'un utilitaire similaire pour garantir que l'instance vCenter Server clonée possède un identificateur globalement unique (GUID).

<span id="page-235-0"></span>Si le contrôleur de domaine est injoignable, vCenter Server peut être incapable de démarrer. Vous pouvez vous retrouver dans l'impossibilité de modifier la configuration Linked Mode du système vCenter Server affecté. Si cela se produit, résolvez le problème avec le contrôleur de domaine et redémarrez vCenter Server. Si la résolution du problème est impossible avec le contrôleur de domaine, vous pouvez redémarrer vCenter Server en retirant le système vCenter Server du domaine, et en isolant le système de son groupe Linked Mode actuel.

Le nom DNS de la machine doit correspondre au nom actuel de la machine. Les symptômes de noms de machines ne correspondant pas au nom DNS se révèlent par des problèmes de réplication de données, des erreurs de tickets en essayant de faire une recherche, et des résultats de recherche à partir d'instances distantes manquants.

**REMARQUE** Assurez-vous que vos pare-feu Windows et ceux ceux ceux basés sur réseau sont configurés pour autoriser Linked Mode.

## **Configurer un pare-feu Windows pour autoriser un accès programme spécifié**

vCenter Server utilise Microsoft ADAM/AD LDS pour activer Linked Mode, qui se sert du mappeur de port Windows RPC pour ouvrir les ports de réplication RPC. Lorsque vous installez vCenter Server en Linked Mode, vous devez modifier la configuration du pare-feu sur la machine locale .

Une configuration incorrecte des pare-feu peut entraîner une incohérence des licences et des rôles entre les instances.

#### **Prérequis**

- La version de Windows doit être antérieure à Windows Server 2008. Pour Windows Server 2008, Windows configure automatiquement le pare-feu pour permettre l'accès.
- n Aucun pare-feu basé sur réseau ne peut exister entre les instances Linked Mode de vCenter Server. Pour les environnements avec des pare-feux basés sur réseau, voir « Configurer l'accès via pare-feu en ouvrant les ports sélectionnés », page 236.

#### **Procédure**

- 1 Sélectionnez **[Démarrer] > [Exécuter]** .
- 2 Saisissez **firewall.cpl** et cliquez sur **[OK]** .
- 3 Assurez-vous que le pare-feu est paramétré pour autoriser les exceptions.
- 4 Cliquez sur l'onglet **[Exceptions]** .
- 5 Cliquez sur **[Ajouter un programme]** .
- 6 Ajoutez une exception pour C:\Windows\ADAM\dsamain.exe et cliquez sur **[OK]** .
- 7 Cliquez sur **[OK]** .

## **Configurer l'accès via pare-feu en ouvrant les ports sélectionnés**

vCenter Server utilise Microsoft ADAM/AD LDS pour activer Linked Mode, qui se sert du mappeur de port Windows RPC pour ouvrir les ports de réplication RPC. Lorsque vous installez vCenter Server en Linked Mode, la configuration de tous les pare-feu basés sur réseau doit être modifiée.

Une configuration incorrecte des pare-feu peut entraîner une incohérence des licences et des rôles entre les instances.

<span id="page-236-0"></span>Configurez les ports Windows RPC pour qu'ils autorisent génériquement les ports sélectifs pour les communications RPC machine à machine.

Choisissez l'une des méthodes suivantes.

- n Modifiez les paramètres du registre. Reportez-vous à la section <http://support.microsoft.com/kb/154596/en-us>.
- n Utilisez l'outil RPCCfg.exe de Microsoft. Reportez-vous à la section <http://support.microsoft.com/kb/908472/en-us>.

## **Utilisation d'un serveur de licences pour gérer les hôtes ESX/ESXi 3.5**

vCenter Server 5.0 a besoin d'un serveur de licences pour gérer les hôtes ESX/ESXi 3.5.

vCenter Server 5.0 n'a pas besoin d'un serveur de licences pour gérer les hôtes ESX/ESXi 4.x.

Si vous avez installé un serveur de licences, vous pouvez configurer vCenter Server que vous venez d'installer ou de mettre à niveau pour utiliser le serveur de licences. Si vous n'avez pas installé de serveur de licences, vous pouvez télécharger le serveur de licences VMware sur le site Web de VMware à l'adresse [http://downloads.vmware.com/fr/d/details/esx\\_35\\_licenseserver\\_dt/dGViZGVoKmJkZXBo.](http://downloads.vmware.com/fr/d/details/esx_35_licenseserver_dt/dGViZGVoKmJkZXBo) Une fois le serveur de licences installé, configurez vCenter Server pour l'utiliser.

Consultez les informations relatives à la configuration de vCenter Server pour utiliser un serveur de licences dans la documentation *Gestion de vCenter Server et des hôtes*.

Vous pouvez également mettre à niveau les hôtes hérités pour les gérer via vCenter Server sans serveur de licences.

## **Échec du démarrage de VMware vCenter Management Webservices Service**

Lorsque vous redémarrez la machine vCenter Server après avoir installé vCenter Server, le service VMware VirtualCenter Management Webservices ne démarre pas.

#### **Problème**

Le service VMware VirtualCenter Management Webservices ne démarre pas automatiquement.

#### **Cause**

Ce problème apparaît lorsque vCenter Server et la base de données sont installés sur la même machine.

#### **Solution**

Démarrez le service manuellement.

Sélectionnez **[Paramètres] > [Panneau de configuration] > [Outils d'administration] > [Services] > [VMware VirtualCenter Management Webservices]** et démarrez le service. La machine peut mettre plusieurs minutes à démarrer le service.

## <span id="page-237-0"></span>**mettre à niveau la configuration de l'URL vCenter Inventory Service**

Si le nom d'hôte ou le nom de domaine réel de la machine vCenter Server ne correspond pas au nom qui a été indiqué lors de l'installation, le service ne fonctionnera pas. Lorsque le nom d'hôte ou le nom de domaine de la machine vCenter Server change après avoir installé vCenter Server, mettez à jour les informations de configuration du service d'inventaire.

#### **Procédure**

- 1 Arrêtez vCenter Inventory Service.
	- a À partir du menu **[Démarrer]** de Windows, sélectionnez **[Outils d'administration] > [Services]** .
	- b Faites un clic droit sur **[vCenter Inventory Service]** et sélectionnez l'option **[Arrêter]** .
- 2 Ouvrez une invite de commande.
- 3 Remplacez le répertoire par *Inventory\_Service\_directory*/scripts

L'emplacement du répertoire d'Inventory Service est spécifié lors de l'installation de vCenter Server. Par exemple, si vous avez installé vCenter Inventory Service à l'emplacement par défaut, exécutez cette commande.

cd /Program Files/VMware/Infrastructure/Inventory Service/scripts

4 Exécutez la commande register.bat pour mettre à niveau les informations de configuration d'Inventory Service.

register.bat current\_vCenter\_Server\_fully\_qualified\_domain\_name vCenter\_Server\_HTTPS\_port

Par exemple, si le nom de domaine complet de vCenter Server est machinename.corp.com et que le port HTTPS est 443, exécutez cette commande.

register.bat machinename.corp.com 443

- 5 Redémarrez vCenter Inventory Service.
	- a À partir du menu **[Démarrer]** de Windows, sélectionnez **[Outils d'administration] > [Services]** .
	- b Faites un clic droit sur **[vCenter Inventory Service]** et sélectionnez l'option **[Démarrer]** .

La configuration de l'URL vCenter Inventory Service est mise à jour.

## **Réinitialiser la base de données de vCenter Inventory Service**

Si la base de données de vCenter Inventory Service est corrompue ou inopérable pour toute autre raison, vous pouvez la réinitialiser. Vous pouvez également réinitialiser la base de données de vCenter Inventory Service si vous réinitialisez la base de données vCenter Server.

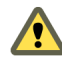

**AVERTISSEMENT** Cette procédure peut provoquer une perte de données. Effectuez cette procédure à l'aide de l'assistance technique de VMware.

#### **Procédure**

- 1 Arrêtez vCenter Inventory Service.
	- a À partir du menu **[Démarrer]** de Windows, sélectionnez **[Outils d'administration] > [Services]** .
	- b Faites un clic droit sur **[vCenter Inventory Service]** et sélectionnez l'option **[Arrêter]** .
- 2 Ouvrez une invite de commande.
- 3 Supprimez l'intégralité du contenu du répertoire Inventory\_Service\_Directory/data.

L'emplacement du répertoire d'Inventory Service est spécifié lors de l'installation de vCenter Server.

4 Remplacez le répertoire par Inventory\_Service\_directory/scripts

Par exemple, si vous avez installé vCenter Inventory Service à l'emplacement par défaut, exécutez cette commande.

cd /Program Files/VMware/Infrastructure/Inventory Service/scripts

- 5 Exécutez la commande createDB.bat, sans arguments, pour réinitialiser la base de données de vCenter Inventory Service.
- 6 Exécutez la commande register.bat pour mettre à niveau les informations de configuration d'Inventory Service.

register.bat current\_vCenter\_Server\_fully\_qualified\_domain\_name vCenter\_Server\_HTTPS\_port

Par exemple, si le nom de domaine complet de vCenter Server est machinename.corp.com et que le port HTTPS est 443, exécutez cette commande.

register.bat machinename.corp.com 443

- 7 Redémarrez vCenter Inventory Service.
	- a À partir du menu **[Démarrer]** de Windows, sélectionnez **[Outils d'administration] > [Services]** .
	- b Faites un clic droit sur **[vCenter Inventory Service]** et sélectionnez l'option **[Démarrer]** .

la base de données de vCenter Inventory Service est réinitialisée.

Installation et configuration de vSphere

## **Index**

## **A**

accès à distance, restriction **[163](#page-162-0)** accès ESXi Shell à l'hôte **[164](#page-163-0)** accès racine, restriction **[163](#page-162-0)** accès SSH à l'hôte **[164](#page-163-0)** accès, restriction **[163](#page-162-0)** adaptateurs réseau, console directe **[155](#page-154-0)** Add-DeployRule **[124](#page-123-0)** adressage IP console directe **[155–](#page-154-0)[157](#page-156-0)** vSphere Client **[156](#page-155-0)** adressage statique, à propos **[153](#page-152-0), [154](#page-153-0)** adresse IP, vCenter Server avec plusieurs interfaces réseau **[235](#page-234-0)** adresse IP statique pour Auto Deploy **[92](#page-91-0)** adresse IPv6, format **[208](#page-207-0)** adresse MAC **[21,](#page-20-0) [62](#page-61-0)** affectation de licence, attribution de licence en masse **[76](#page-75-0)** affectation de licences aux hôtes ESXi **[169](#page-168-0)** affichage, fichiers de journalisation **[162](#page-161-0)** agents de gestion, redémarrage **[157](#page-156-0)** annuler l'enregistrement d'Auto Deploy **[94](#page-93-0)** applications de gestion à distance **[25](#page-24-0)** attribution de licence en masse **[76](#page-75-0)** Authentication Proxy, *Voir aussi* [vSphere](#page-246-0) [Authentication Proxy](#page-246-0) Auto deploy, fichier de réponses **[92](#page-91-0)** Auto Deploy adresse DHCP **[107](#page-106-0)** adresse IP statique **[92](#page-91-0)** approvisionnement des hôtes **[82](#page-81-0)** avertissement de profil d'image **[105](#page-104-0)** changer la cible vCenter Server **[94](#page-93-0)** cmdlets PowerCLI **[70](#page-69-0)** configuration de PowerCLI **[113](#page-112-0)** conformité à un groupe de règles **[81](#page-80-0)** Démarrage gPXE **[121](#page-120-0)** dépannage **[103](#page-102-0)** didacticiel **[109](#page-108-0)** échec de finalisation du démarrage **[106](#page-105-0)** entrée de l'utilisateur **[83](#page-82-0)** erreur de dépassement du délai d'attente **[103](#page-102-0)** fichier de démarrage **[72](#page-71-0)** fichiers de réponse **[126](#page-125-0)**

hôte de référence **[86,](#page-85-0) [122](#page-121-0)** impossible de démarrer **[109](#page-108-0)** installation **[117](#page-116-0)** installation de PowerCLI **[113](#page-112-0)** liste de contrôle de validation technique **[111](#page-110-0)** mauvaise image **[104](#page-103-0)** meilleures pratiques **[100](#page-99-0)** mise en réseau **[91](#page-90-0)** opération de démarrage **[62](#page-61-0)** option d'installation **[13](#page-12-0)** préparation **[72](#page-71-0)** problème de démarrage réseau **[108](#page-107-0)** problème de redirection **[104](#page-103-0)** processus de démarrage **[65](#page-64-0)** profils d'hôte **[123](#page-122-0)** réapprovisionnement d'hôtes avec **[83](#page-82-0)** redémarrage **[83](#page-82-0)** réenregistrer **[92](#page-91-0)** règles **[120](#page-119-0)** Réservations DHCP **[114](#page-113-0)** Serveur DHCP **[72,](#page-71-0) [114](#page-113-0)** Serveur DNS **[116](#page-115-0)** Serveur TFTP **[72,](#page-71-0) [108](#page-107-0)** tâches **[68](#page-67-0)** validation technique **[109](#page-108-0)** vidage de mémoire **[107](#page-106-0)** *Voir aussi* [vSphere Auto Deploy](#page-246-0) Auto Deploy PowerCLI **[75](#page-74-0), [78](#page-77-0)** Auto Deploy sur vCenter Server Appliance **[94](#page-93-0)**

## **B**

bannière de sécurité **[149](#page-148-0)** bannière, sécurité **[149](#page-148-0)** banque de données VMFS, conservation pendant l'installation ESXi **[11](#page-10-0)** base de données DB2 configurer localement sur Microsoft Windows **[183](#page-182-0)** configurer pour une connexion à distance **[184](#page-183-0), [185](#page-184-0)** script pour la création **[180](#page-179-0)** utilisateur et groupes **[178](#page-177-0)** variables de registre de l'instance base de données **[179](#page-178-0)** variables de registre de l'instance client **[179](#page-178-0)**

<span id="page-241-0"></span>base de données groupée **[176](#page-175-0)** Base de données Oracle accès à distance **[201](#page-200-0)** changement du nom de l'ordinateur **[176](#page-175-0)** exigences **[174](#page-173-0)** script pour la création **[198](#page-197-0)** utilisateur **[197](#page-196-0)** base de données Oracle distante **[201](#page-200-0)** base de données Oracle locale **[201](#page-200-0), [202](#page-201-0)** base de données SQL Server distante **[187](#page-186-0)** base de données SQL Server locale **[187](#page-186-0)** Base de données vCenter Server Microsoft SQL Server **[186](#page-185-0)** Oracle **[197](#page-196-0)** bases de données entretien **[177](#page-176-0)** Oracle **[201](#page-200-0)** préparation **[232](#page-231-0)** SQL Server **[194](#page-193-0), [195](#page-194-0)** bases de données ODBC **[194](#page-193-0)** Bases de données vCenter Server, préparation **[173](#page-172-0)** BIOS **[151,](#page-150-0) [152](#page-151-0)** BIOS UUID **[62](#page-61-0)** bundle hors ligne créer **[138](#page-137-0)** exporter **[138](#page-137-0)**

## **C**

caractères génériques PowerCLI **[140](#page-139-0)** caractères non-ASCII, désactiver le support pour **[166](#page-165-0)** CD virtuel **[25](#page-24-0)** CD-ROM, démarrage à partir de supports virtuels **[152](#page-151-0)** CD/DVD, graver l'image ISO d'ESXi **[14](#page-13-0)** clavier, localisation **[148](#page-147-0)** clé de licence **[170,](#page-169-0) [171](#page-170-0)** CLI ESXi Image Builder, images d'installation ESXi personnalisées **[13](#page-12-0)** clients, pare-feu **[36](#page-35-0)** cmdlet Apply-EsxImageProfile **[84](#page-83-0)** cmdlet Connect-VIServer **[80](#page-79-0)** Cmdlet Connect-VIServer **[78,](#page-77-0) [79,](#page-78-0) [84](#page-83-0)** cmdlet Copy-DeployRule **[84](#page-83-0)** Cmdlet Get-Help PowerShell **[75](#page-74-0)** Cmdlet New-DeployRule **[78–](#page-77-0)[80](#page-79-0)** cmdlet New-EsxImageProfile **[136](#page-135-0)** cmdlet NewEsxImageProfile **[141](#page-140-0)** cmdlet Repair-DeployRulesetCompliance **[81](#page-80-0)** cmdlet Test-DeployRuleSetCompliance **[81](#page-80-0)** Cmdlets Auto Deploy PowerCLI **[64](#page-63-0)** cmdlets PowerCLI, Auto Deploy **[70](#page-69-0)**

commande %include **[48](#page-47-0)** commande %post **[48](#page-47-0)** commande %pre **[48](#page-47-0)** commande accepteula **[48](#page-47-0)** commande auto-deploy register **[94](#page-93-0)** commande clearpart **[48](#page-47-0)** commande dryrun **[48](#page-47-0)** commande gpupdate /force **[235](#page-234-0)** commande include **[48](#page-47-0)** commande install **[48](#page-47-0)** commande installorupgrade **[48](#page-47-0)** commande keyboard **[48](#page-47-0)** commande network **[48](#page-47-0)** commande paranoid **[48](#page-47-0)** commande part **[48](#page-47-0)** commande partition **[48](#page-47-0)** commande réseau **[21](#page-20-0)** commande rootpw **[48](#page-47-0)** commande upgrade **[48](#page-47-0)** commande vmaccepteula **[48](#page-47-0)** commandes de démarrage, saisie **[44](#page-43-0)** commandes kickstart **[55](#page-54-0)** Commutateur distribué, *, voir* [vSphere Distributed](#page-246-0) **[Switch](#page-246-0)** commutateur standard, restauration **[158](#page-157-0)** comportement de stockage par défaut **[159](#page-158-0)** composant logiciel enfichable, Auto Deploy **[75](#page-74-0)** Composants inclus dans le programme d'installation vCenter Server **[215](#page-214-0)** conditions préalables à l'installation de vCenter Server **[205](#page-204-0)** conditions requises pour vSphere Client **[35](#page-34-0)** conditions requises pour vSphere Web Client **[35](#page-34-0)** configuration d'une base de données DB2 **[178](#page-177-0)** configuration de base de données DB2 **[177](#page-176-0)** configuration des ports **[36](#page-35-0)** configuration DSN 64 bits requise **[175](#page-174-0)** configuration du clavier **[148](#page-147-0)** configuration matérielle requise,ESXi **[29](#page-28-0)** configuration TCP/IP pour SQL Server **[195](#page-194-0)** Conflit sur le port 80 entre vCenter Server et IIS **[37](#page-36-0)** conformité à un groupe de règles **[81](#page-80-0)** connexion Base de données Oracle **[201](#page-200-0), [202](#page-201-0)** base de données SQL Server **[194](#page-193-0)** console directe adaptateurs réseau **[155](#page-154-0)** adressage IP **[155](#page-154-0)[–157](#page-156-0)** adressage statique **[155](#page-154-0)[–157](#page-156-0)** bannière de sécurité **[149](#page-148-0)** configuration du clavier **[148](#page-147-0)**

configuration du mot de passe **[151](#page-150-0)** DHCP **[155,](#page-154-0) [156](#page-155-0)** DNS **[156](#page-155-0)** ID VLAN **[155](#page-154-0)** navigation **[148](#page-147-0)** paramètre de démarrage **[152](#page-151-0)** paramètres réseau **[153,](#page-152-0) [154](#page-153-0)** redirection en définissant les options de démarrage **[149](#page-148-0)** redirection vers un port série **[149](#page-148-0), [150](#page-149-0)** réseau de gestion **[153,](#page-152-0) [154](#page-153-0)** test du réseau de gestion **[157](#page-156-0), [159](#page-158-0)** console directe, redirection vers un port série dans un hôte Auto Deploy **[150](#page-149-0)** Console du service, supprimée dans ESXi 5.0 **[9](#page-8-0)** contrôleur de domaine **[235](#page-234-0)** création d'une base de données DB2 **[180](#page-179-0)** création d'une base de données Oracle **[198](#page-197-0)** création d'une base de données SQL Server **[187](#page-186-0)** création de schéma de base de données avec un script, pour DB2 **[182](#page-181-0)**

## **D**

DB2, création du schéma **[182](#page-181-0)** Définir les autorisations de base de données Microsoft SQL, en utilisant le schéma dbo et le rôle de base de données db\_owner **[189](#page-188-0)** demande de démarrage **[45](#page-44-0)** démarrage de vSphere Client **[223](#page-222-0)** démarrage réseau **[114](#page-113-0)** démon Auto Deploy **[92](#page-91-0)** dépannage, Linked Mode **[234,](#page-233-0) [235](#page-234-0)** dépannage pour Linked Mode **[210](#page-209-0)** dépôt logiciel **[119](#page-118-0)** dépôts **[140](#page-139-0)** dépôts de logiciels, vérification **[140](#page-139-0)** désactivation d'ESXi **[167](#page-166-0)** désactivation du réseau de gestion **[158](#page-157-0)** désinstallation de vCenter Server **[230](#page-229-0) DHCP** console directe **[155,](#page-154-0) [156](#page-155-0)** pour le démarrage PXE du programme d'installation ESXi **[19](#page-18-0)** vSphere Client **[156](#page-155-0)** Dispositif virtuel vCenter, Paramètres de segment JVM **[31](#page-30-0)** disque de démarrage, partagé **[161](#page-160-0)** disque logiciel iSCSI, installation d'ESXi sur **[41](#page-40-0)** disques IDE **[27,](#page-26-0) [29](#page-28-0)** disques SAS **[27,](#page-26-0) [29](#page-28-0)** disques SATA **[27](#page-26-0), [29](#page-28-0)**

disquette, démarrage à partir de supports virtuels **[152](#page-151-0)** DNS **[156](#page-155-0), [235](#page-234-0)** DNS statique **[156](#page-155-0)** DNS statique, console directe **[156](#page-155-0)** DNS statique, vSphere Client **[156](#page-155-0)** données globales **[232–](#page-231-0)[234](#page-233-0)** DRAC **[38](#page-37-0)** DSN, configuration 64 bits requise **[175](#page-174-0)** Dump Collector, *, voir* [vSphere ESXi Dump](#page-246-0) [Collector](#page-246-0)

## **E**

échange système **[159,](#page-158-0) [160](#page-159-0)** échec de démarrage en mode UEFI. **[153](#page-152-0)** effectuer un démarrage PXE du programme d'installation d'ESXi en utilisant PXELINUX, procédure de configuration **[21,](#page-20-0) [23,](#page-22-0) [24](#page-23-0)** emplacement de cluster, affecter avec Auto Deploy **[79](#page-78-0)** emplacement de dossier, affecter avec Auto Deploy **[79](#page-78-0)** enregistrement d'Auto Deploy **[92](#page-91-0)** entrée de données par l'utilisateur pour les hôtes Auto Deploy **[83](#page-82-0)** entrée de données pour Auto Deploy **[85](#page-84-0)** entretien de la base de données **[177](#page-176-0)** erreur de dépassement du délai d'attente, Auto Deploy **[103](#page-102-0)** espace de stockage scratch **[159,](#page-158-0) [160](#page-159-0)** esxcli system coredump **[88](#page-87-0)** ESXi à propos **[148](#page-147-0)** désactivation **[167](#page-166-0)** gestion à distance **[154](#page-153-0)** installation **[39](#page-38-0)** installer de façon interactive **[39](#page-38-0)** options d'installation **[12](#page-11-0)** service syslog **[162](#page-161-0)** spécifications système **[27](#page-26-0)** ESXi Dump Collector hôte de référence **[90](#page-89-0)** profils d'hôte **[90](#page-89-0)** ESXi, passer en mode d'évaluation **[170](#page-169-0)** état **[62](#page-61-0)** Exigences de DNS **[38](#page-37-0)**

## **F**

Feuille de route Auto Deploy **[68](#page-67-0)** fichier boot.cfg **[55](#page-54-0)** fichier de démarrage Auto Deploy **[72](#page-71-0)** fichier de réponses **[62](#page-61-0), [85](#page-84-0), [92](#page-91-0)**

fichier kickstart, création **[43](#page-42-0)** Fichier waiter.tgz **[102](#page-101-0)** Fichier ZIP de démarrage TFTP **[118](#page-117-0)** fichiers de réponse **[126](#page-125-0)** fichiers de réponses **[95](#page-94-0)** Formats d'URL JDBC **[208](#page-207-0)** FTP **[18](#page-17-0)**

## **G**

gestion à distance d'ESXi **[154](#page-153-0)** gestion avancée (Auto Deploy) **[92](#page-91-0)** gestion des volumes logiques **[159](#page-158-0)** gPXE **[18](#page-17-0)** gPXE et Auto Deploy **[65](#page-64-0)** groupe de règles **[62](#page-61-0)** groupe de règles actives **[64](#page-63-0)** groupe de règles opérationnelles **[64](#page-63-0)** groupes, exigences **[232](#page-231-0)** groupes de règles **[64](#page-63-0)** GUID **[235](#page-234-0)**

## **H**

hôte de référence Auto Deploy **[89](#page-88-0)** options de configuration **[87](#page-86-0)** hôte de référence pour Auto Deploy **[86](#page-85-0)** hôtes, réapprovisionnement avec Auto Deploy **[83](#page-82-0)** hôtes cibles **[114](#page-113-0)**

## **I**

IBM DB2, exigences **[174](#page-173-0)** ID de VLAN, console directe **[155](#page-154-0)** IIS, conflit avec vCenter Server sur le port 80 **[37](#page-36-0)** ILO **[38](#page-37-0)** Image Auto Deploy **[119](#page-118-0)** Image Builder et Auto Deploy **[127](#page-126-0)** présentation **[127](#page-126-0)** *Voir aussi* [CLI ESXi Image Builder](#page-241-0) Image Builder, installation **[134](#page-133-0)** Image Builder, workflows **[140](#page-139-0)** Image ISO, avec un script d'installation personnalisé **[17](#page-16-0)** image ISO d'ESXi, graver sur un CD/DVD **[14](#page-13-0)** image ROM **[18](#page-17-0)** informations de support technique **[170,](#page-169-0) [171](#page-170-0)** informations SMBIOS **[62](#page-61-0)** installation ESXi **[39](#page-38-0)** installer vCenter Server sur une machine virtuelle **[219](#page-218-0)** Serveur Update Manager **[224](#page-223-0)**

vCenter Server **[216](#page-215-0)** VirtualCenter Server **[232](#page-231-0)** VMware vSphere Web Client **[223](#page-222-0)** vSphere Client **[222](#page-221-0)** installation à base d'un script ESXi, depuis une clé USB **[57](#page-56-0)** installation basée sur un script, différences avec ESXi 4.x **[54](#page-53-0)** installation basée sur un script d'ESXi, depuis un CD ou DVD **[56](#page-55-0)** installation d'ESXi basée sur un script **[43](#page-42-0)** informations nécessaires **[25](#page-24-0)** post-installation **[169](#page-168-0)** installation d'ESXi basée sur un script, en effectuant un démarrage PXE **[58](#page-57-0)** installation de vCenter Server, postinstallation **[221](#page-220-0)** installation et configuration de vSphere, introduction **[9](#page-8-0)** installation interactive **[12](#page-11-0)** installer ESXi de façon interactive **[39](#page-38-0)** interface CLI Image Builder, *, voir* interface CLI vSphere ESXi Image Builder interface CLI vSphere ESXi Image Builder, utilisation **[127](#page-126-0)** Inventory Service, *Voir aussi* [vCenter Inventory](#page-246-0) [Service](#page-246-0) IP, sur un hôte indépendant **[153,](#page-152-0) [154](#page-153-0)** IP statique **[155](#page-154-0)** IPv6 **[208](#page-207-0)** ISO créer **[138](#page-137-0)** exporter **[138](#page-137-0)**

## **J**

JDBC **[195](#page-194-0)** journalisation, Prévoir de l'espace pour **[36](#page-35-0)**

## **K**

ks.cfg **[47](#page-46-0)**

## **L**

lancement d'installation ESXi, USB **[14](#page-13-0)** LDAP **[233](#page-232-0)** lecteur réseau, installation à partir de **[210](#page-209-0)** LicenseDataManager **[76](#page-75-0)** Linked Mode accessibilité **[210,](#page-209-0) [234,](#page-233-0) [235](#page-234-0)** dépannage **[235](#page-234-0), [236](#page-235-0)** et autorisations **[231](#page-230-0), [232](#page-231-0)** et bases de données **[231,](#page-230-0) [232](#page-231-0)** exigences **[232](#page-231-0)**

liste de contrôle de préinstallation **[111](#page-110-0)** localisation, clavier **[148](#page-147-0)** LVM **[159](#page-158-0)**

#### **M**

machine virtuelle, installer vCenter Server dans **[219](#page-218-0)** machines virtuelles, spécifications RAM **[27](#page-26-0), [29](#page-28-0)** masque de sous-réseau **[155](#page-154-0)** meilleures pratiques, Auto Deploy **[100](#page-99-0)** mémoire, spécifications ESXi **[27,](#page-26-0) [29](#page-28-0)** message, sécurité **[149](#page-148-0)** Microsoft .NET **[75,](#page-74-0) [134](#page-133-0)** Microsoft .NET Framework **[35](#page-34-0), [215](#page-214-0)** Microsoft PowerShell **[75,](#page-74-0) [134](#page-133-0)** Microsoft SQL Native Client **[176](#page-175-0)** Microsoft SQL Server, exigences **[174](#page-173-0)** Microsoft SQL Server 2008 R2 Express **[176,](#page-175-0) [215](#page-214-0)** Microsoft Windows authentification pour SQL Server **[207](#page-206-0)** compte de système **[207](#page-206-0)** Microsoft Windows Installer **[215](#page-214-0)** mise à niveau de la politique de groupes **[235](#page-234-0)** mise à niveau ESXi, basée sur un script **[43](#page-42-0)** mode d'évaluation **[14,](#page-13-0) [170](#page-169-0)** mode de compatibilité SQL **[212](#page-211-0)** mode licence **[14](#page-13-0), [170](#page-169-0)** Mode UEFI, ESXi ne démarre pas **[153](#page-152-0)** mode verrouillage **[163](#page-162-0)** modèle d'hôte pour Auto Deploy **[86](#page-85-0)** module vmkernel, suppression **[166](#page-165-0)** modules personnalisés, suppression **[166](#page-165-0)** modules tiers, suppression **[166](#page-165-0)** mot de passe administratif **[151](#page-150-0)** Mot de passe racine **[151](#page-150-0)** mot de passe racine par défaut **[47](#page-46-0)** mot de passe, administratif **[151](#page-150-0)** moteur de règles **[64](#page-63-0)**

#### **N**

navigation, console directe **[148](#page-147-0)** New-DeployRule **[121,](#page-120-0) [124](#page-123-0)** niveau d'acceptation de profil d'image d'hôte **[165](#page-164-0)** niveaux d'acceptation, VIB **[131](#page-130-0)** nom de l'ordinateur Oracle **[176](#page-175-0)** SQL Server **[176](#page-175-0)** nom de la source de données **[175](#page-174-0)**

## **O**

Objets de base de données vCenter Server MSSQL, créer manuellement à l'aide d'un script **[192](#page-191-0)** opération de démarrage **[62](#page-61-0)** option d'installation en utilisant un script **[12](#page-11-0)** options de ligne de commande au démarrage **[45](#page-44-0)** options de support, programme d'installation d'ESXi, pris en charge **[14](#page-13-0)** options du chargeur de démarrage de noyau **[45](#page-44-0)** Oracle, préparation de la base de données **[201](#page-200-0)**

## **P**

package vmware-fdm **[104](#page-103-0)** paramètre de démarrage **[151,](#page-150-0) [152](#page-151-0)** paramètres d'hôte, conservation pendant l'installation ESXi **[11](#page-10-0)** Paramètres de segment JVM, recommandés pour vCenter Virtual Appliance **[31](#page-30-0)** paramètres du registre **[236](#page-235-0)** paramètres réseau, console directe **[153](#page-152-0)[–155](#page-154-0)** pare-feu basé sur réseau **[236](#page-235-0)** Windows **[236](#page-235-0)** pare-feu des hôtes **[36](#page-35-0)** partition scratch,activation **[161](#page-160-0)** partitions **[159,](#page-158-0) [160](#page-159-0)** plug-ins de vCenter Server **[222](#page-221-0)** port série redirection de la console directe en utilisant vSphere Client **[150](#page-149-0)** redirection de la console directe vers **[149](#page-148-0)** Portée DHCP **[114](#page-113-0)** ports configuration **[36](#page-35-0)** pare-feu **[36](#page-35-0)** ports utilisés par vCenter Server **[36](#page-35-0)** PowerCLI **[78](#page-77-0)** Préface **[7](#page-6-0)** préparation de la base de données **[202](#page-201-0)** Présentation de l'installation **[11](#page-10-0)** privilèges DBO **[187](#page-186-0)** processus de démarrage, Auto Deploy **[65](#page-64-0)** profil d'hôte de l'hôte de référence **[122](#page-121-0)** profil d'image **[119](#page-118-0)** profils d'hôte assigner avec Auto Deploy **[80](#page-79-0)** Auto Deploy **[89](#page-88-0)** hôte de référence pour Auto Deploy **[122](#page-121-0)** Règle Auto Deploy **[124](#page-123-0)** Vidage de mémoire réseau **[89](#page-88-0)** profils d'image, modification **[144](#page-143-0)**

profils d'image, clonage **[136](#page-135-0)** profils d'image, création **[136,](#page-135-0) [141](#page-140-0)** profils d'image, exporter **[138](#page-137-0)** profils d'image, validation **[130](#page-129-0)** provisionnement d'hôte **[62](#page-61-0)** PXE, fichiers de configuration **[21](#page-20-0)** PXELINUX, démarrer le programme d'installation d'ESXi en utilisant **[21](#page-20-0), [23](#page-22-0), [24](#page-23-0)**

## **R**

redémarrage des agents de gestion **[157](#page-156-0)** redémarrage du réseau de gestion **[158](#page-157-0)** redirection des fichiers journaux **[162](#page-161-0)** règles **[64,](#page-63-0) [124](#page-123-0)** Règles Auto Deploy **[79](#page-78-0)** règles d'Auto Deploy **[80](#page-79-0)** réinitialisation des valeurs de configuration par défaut **[165](#page-164-0)** réinstallation de vCenter Server **[230](#page-229-0)** réseau de gestion console directe **[153,](#page-152-0) [154](#page-153-0)** désactivation **[158](#page-157-0)** redémarrage **[158](#page-157-0)** test **[157,](#page-156-0) [159](#page-158-0)** Réservations DHCP, Auto Deploy **[114](#page-113-0)** restauration, valeurs usine par défaut **[165](#page-164-0)** restriction d'accès **[163](#page-162-0)** retrait de modules tiers **[166](#page-165-0)** retrait de packages personnalisés **[166](#page-165-0)** rôles de base de données, définir les droits d'utilisation de vCenter **[188](#page-187-0)** RPCCfg.exe **[236](#page-235-0)** RSA **[38](#page-37-0)**

## **S**

schéma, pour DB2 **[182](#page-181-0)** Schéma de base de données Microsoft SQL Server, création à l'aide d'un script (méthode recommandée) **[190](#page-189-0)** schéma de base de données Oracle **[199](#page-198-0)** script, pour installer ESXi **[46](#page-45-0)** script d'installation chemin d'accès à **[48](#page-47-0)** emplacements pris en charge **[47](#page-46-0)** personnalisé dans une image ISO **[17](#page-16-0)** script d'installation d'ESXi, à propos **[46](#page-45-0)** script d'installation, création **[43](#page-42-0)** script pour base de données DB2 **[180](#page-179-0)** script pour base de données Oracle **[198](#page-197-0)** script pour base de données SQL Server **[187](#page-186-0)** scripts d'installation, par défaut **[47](#page-46-0)** scripts d'installation par défaut **[47](#page-46-0)** SCSI **[27](#page-26-0), [29](#page-28-0)**

SDK **[210,](#page-209-0) [234,](#page-233-0) [235](#page-234-0)** sécurité **[207](#page-206-0)** serveur Auto Deploy **[62](#page-61-0)** serveur de licences, gestion des hôtes hérités **[237](#page-236-0)** Serveur DHCP, Auto Deploy **[114](#page-113-0)** serveur DHCP pour Auto Deploy **[72](#page-71-0)** Serveur DNS, Auto Deploy **[116](#page-115-0)** Serveur TFTP Auto Deploy **[108](#page-107-0)** installation **[112](#page-111-0)** serveur TFTP pour Auto Deploy **[72](#page-71-0)** services, syslogd **[162](#page-161-0)** services d'annuaire **[232](#page-231-0), [234](#page-233-0)** sessions, PowerCLI **[139](#page-138-0)** sessions Image Builder **[139](#page-138-0)** sessions PowerCLI **[139](#page-138-0)** spécifications configuration matérielle requise pour ESXi **[27](#page-26-0), [29](#page-28-0)** recommandations de performances **[27,](#page-26-0) [29](#page-28-0)** spécifications matérielles ESXi **[27](#page-26-0)** vCenter Server **[31](#page-30-0)** vCenter Server Appliance **[31](#page-30-0)** spécifications système, Base de données vCenter Server **[174](#page-173-0)** SQL Server authentification Microsoft Windows **[207](#page-206-0)** changement du nom de l'ordinateur **[176](#page-175-0)** préparation de la base de données **[194](#page-193-0), [195](#page-194-0)** script pour la création **[187](#page-186-0)** stockage **[159](#page-158-0)** Structure ImageProfile **[132](#page-131-0)** Structure SoftwarePackage **[132](#page-131-0)** Structure VIB **[132](#page-131-0)** suffixes DNS, console directe **[157](#page-156-0)** support virtuel **[152](#page-151-0)** suppression de vCenter Server **[230](#page-229-0)** Surveillance de base de données, activation pour l'utilisateur Microsoft SQL Server **[196](#page-195-0)** Surveillance de base de données, activation pour l'utilisateur Oracle **[203](#page-202-0)** syslog, profil d'hôte **[90](#page-89-0)** Syslog Collector, *, voir* [vSphere Syslog Collector](#page-246-0) syslog, Auto Deploy **[90](#page-89-0)** systèmes d'exploitation client **[30](#page-29-0)**

## **T**

télécharger le programme d'installation de vCenter Server **[216](#page-215-0)** Télécharger TFTP ZIP **[72](#page-71-0)** test du réseau de gestion, console directe **[159](#page-158-0)** <span id="page-246-0"></span>TFTP **[18](#page-17-0)** tftp-hpa **[18](#page-17-0)** tftpd32 **[18](#page-17-0)**

## **U**

URL, configuration **[234](#page-233-0)** URLs, configuration **[210](#page-209-0)** USB, script d'installation d'ESXi **[16](#page-15-0)** utilisateur et groupes pour base de données DB2 **[178](#page-177-0)** utilisateur et groupes pour base de données Oracle **[197](#page-196-0)**

#### **V**

valeurs de configuration par défaut, réinitialisation **[165](#page-164-0)** valeurs par défaut, réinitialisation **[165](#page-164-0)** valeurs usine par défaut, restauration **[165](#page-164-0)** vCenter Inventory Service, Mise à jour d'URL **[238](#page-237-0)** vCenter Orchestrator **[215](#page-214-0)** vCenter Server avant d'installer **[205](#page-204-0)** base de données DB2 (distante) **[184](#page-183-0), [185](#page-184-0)** base de données DB2 (locale) **[183](#page-182-0)** composants **[215](#page-214-0)** composants additionnels **[222](#page-221-0)** conditions préalables à l'installation **[205](#page-204-0)** configuration d'URL **[210,](#page-209-0) [234](#page-233-0)** définir les droits d'utilisation via des rôles de base de données **[188](#page-187-0)** informations requises pour l'installation **[210](#page-209-0)** informations requises pour l'installation de vCenter Server **[210](#page-209-0)** installation **[215](#page-214-0)** installation à partir d'un lecteur réseau **[210](#page-209-0)** installation sur un ordinateur IPv6 **[208](#page-207-0)** installer dans une machine virtuelle **[219](#page-218-0)** joindre un groupe **[232](#page-231-0)[–234](#page-233-0)** Linked Mode **[230](#page-229-0)** plug-ins **[222](#page-221-0)** ports **[36](#page-35-0)** procédure d'installation **[216](#page-215-0)** spécifications logicielles **[35](#page-34-0)** spécifications matérielles **[31](#page-30-0)** spécifications requises pour rejoindre un groupe **[232](#page-231-0)** spécifications système **[27](#page-26-0)** télécharger le programme d'installation **[216](#page-215-0)** vCenter Server Appliance Auto Deploy **[93](#page-92-0), [94](#page-93-0)** *Voir aussi* VMware vCenter Server Appliance vCenter Server Appliance :Auto Deploy **[94](#page-93-0)**

vCenter Server installé comme compte de système local **[207](#page-206-0)** vCenterServer.VimApiUrl **[210,](#page-209-0) [234](#page-233-0)** vCenterServer.VimWebServicesUrl **[210,](#page-209-0) [234](#page-233-0)** VIB, tiers **[127](#page-126-0)** VIB, niveaux d'acceptation **[131](#page-130-0)** VIB, validation **[130](#page-129-0)** vidage de mémoire réseau **[88](#page-87-0)** VirtualCenter Management Webservices **[221](#page-220-0)** VMFS **[159](#page-158-0)** vmk0 **[91](#page-90-0)** VMware vCenter Management Webservices **[237](#page-236-0)** VMware vCenter Server Appliance spécifications logicielles **[35](#page-34-0)** spécifications matérielles **[31](#page-30-0)** téléchargement et déploiement **[219](#page-218-0)** VMware vSphere Web Client, Installation et démarrage **[223](#page-222-0)** vmware-rbd-watchdog **[94](#page-93-0)** vSphere 5.0, modifications par rapport à vSphere 4.x.x **[9](#page-8-0)** vSphere Authentication Proxy installation **[229](#page-228-0)** L'installation d'IIS entraîne un conflit sur le port 80 **[37](#page-36-0)** vSphere Auto Deploy installation **[228](#page-227-0)** installation d'ESXi avec **[61](#page-60-0)** vSphere CLI **[161](#page-160-0)** vSphere Client adressage statique **[156](#page-155-0)** démarrage **[223](#page-222-0)** DHCP **[156](#page-155-0)** DNS **[156](#page-155-0)** exigences **[35](#page-34-0)** gestion de l'hôte ESXi **[169](#page-168-0)** installation **[222](#page-221-0)** installation à partir d'un lecteur réseau **[210](#page-209-0)** spécifications matérielles **[31](#page-30-0)** téléchargement **[222](#page-221-0)** vSphere Distributed Switch, restauration d'un commutateur standard **[158](#page-157-0)** vSphere ESXi Dump Collector, installation **[226](#page-225-0)** vSphere HA, Auto Deploy **[104](#page-103-0)** vSphere Syslog Collector, installation **[227](#page-226-0)** vSphere Update Manager **[215](#page-214-0)** vSphere Update Manager,base de données **[173](#page-172-0)** vSphere Web Client exigences **[35](#page-34-0)** gestion de l'hôte ESXi **[169](#page-168-0)** spécifications matérielles **[31](#page-30-0)** *Voir aussi* VMware vSphere Web Client vSwitch0 **[91](#page-90-0)**

VWS **[210,](#page-209-0) [234,](#page-233-0) [235](#page-234-0)**

## **W**

web client, *, voir* [VMware vSphere Web Client](#page-246-0)